Министерство образования и науки Российской Федерации Федеральное государственное автономное образовательное учреждение высшего профессионального образования «Северный (Арктический) федеральный университет имени М.В. Ломоносова»

**Н.Н. Патронова, М.В. Шабанова**

# **СТАТИСТИЧЕСКИЕ МЕТОДЫ В ПСИХОЛОГО-ПЕДАГОГИЧЕСКИХ ИССЛЕДОВАНИЯХ**

*Допущено Северным (Арктическим) федеральным университетом в качестве учебного пособия*

Архангельск

ИПЦ САФУ 2013

```
УДК 519.2:37+159.955 
ББК 22.17з30+88.351.31 
      П 20
```
*Рецензенты*: доктор педагогических наук, профессор кафедры высшей математики Российского университета дружбы народов **Е.И. Санина**; доктор педагогических наук, зав. кафедрой общих математических и естественнонаучных дисциплин Академии социального управления **Т.Ф. Сергеева**

#### **Патронова, Н.Н.**

П 20 Статистические методы в психолого-педагогических исследованиях: учебное пособие / Н.Н. Патронова, М.В. Шабанова; Сев. (Арктич.) федер. ун-т им. М.В. Ломоносова. – Архангельск: ИПЦ САФУ, 2013. – 202 с. ISBN 978-5-261-00847-7

> Приведены основные методы математической статистики, используемые в психолого-педагогических исследованиях. Отличительными особенностями пособия являются широкое использование профессионального контекста при изложении основного содержания курса, интеграция на формирование не только составляющих математических, но и IT-компетенций, формирование готовности обучающихся к использованию при обработке и анализе статистических данных пакета SPSS Statistics.

> Пособие адресовано преподавателям и обучающимся в учреждениях высшего профессионального образования, реализующих магистерские программы подготовки по направлению 050100.68 «Педагогическое образование».

> > УДК 519.2:37+159.955 ББК 22.17з30+88.351.31

ISBN 978-5-261-00847-7 © Патронова Н.Н., Шабанова М.В., 2013 © Северный (Арктический) федеральный университет им. М.В. Ломоносова, 2013

## ГЛАВА 1. ТЕОРЕТИЧЕСКИЕ ОСНОВЫ ПРИМЕНЕНИЯ СТАТИСТИЧЕСКИХ МЕТОДОВ В ПСИХОЛОГО-ПЕДАГОГИЧЕСКИХ ИССЛЕДОВАНИЯХ

### 1.1. Организация и представление статистических данных

Если бы не было статистики. мы даже не подозревали бы о том, как хорошо мы работаем. Из кинофильма «Служебный роман»

Известный английский статистик У.-Дж. Рейхман (р. 1920) заметил: «Мы живем в век статистики. Едва ли не в каждом своем аспекте явления природы, а также человеческая и прочая деятельность поддается сейчас измерению при помощи статистических показателей». (Рейхман У.-ДЖ. Применение статистики. М.: Статистика, 1969. С. 11).

Слово «статистика» употребляется сегодня в нескольких значениях

Математическая статистика - раздел математики, разрабатывающий методы регистрации, описания и анализа данных наблюдений и экспериментов с целью построения вероятностных моделей массовых случайных явлений.

Статистикой часто называют числовые данные, характеризующие различные стороны изучаемого явления. Например, оценить качество подготовки выпускников педвуза можно с помощью числовых данных, полученных в результате опроса работодателей выпускников педвуза (табл. 1.1).

Такие числовые данные также называют и статистическими ланными.

Из примера видно, что статистические данные представлены сведениями о том, какие свойства объектов исследования изучались (профессиональные знания, требовательность, искренность и честность, доброжелательность, уравновешенность), какая степень их проявления интересовала (высокие профессиональные знания, высокая требовательность), а также какова доля проявления инте-

ресующих свойств и их степень относительно всех выпускников, о которых собраны сведения.

Таблица 1.1

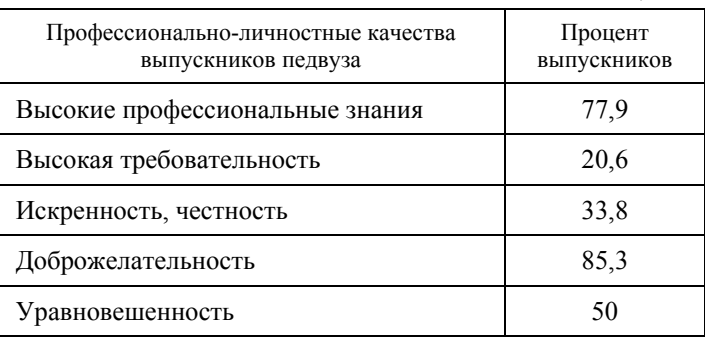

Для того чтобы статистические данные могли стать основой для выработки научно обоснованных выводов в различного рода исследованиях, необходимо соблюдать определенные требования к их сбору, а именно, они должны быть достоверными, однотипными, массовыми и представлены в числовой форме.

Пример оценки правильности сбора статистических данных, представленных в табл. 1.1:

цель исследования - оценка качества подготовки выпускников педвуза;

метод сбора - письменный опрос работодателей выпускников (анкетирование);

объект исследования - работодатели выпускников (68 человек);

вопрос анкеты: какие качества личности учителя присущи молодым специалистам?

Слово «статистика» также употребляется в качестве более короткого эквивалента сочетания слов «статистические методы», т.е. методы, применяемые при сборе, представлении, анализе и интерпретации данных.

Применению статистики в большинстве психолого-педагогических исследований предшествует большая подготовительная работа. связанная с разработкой таких инструментов измерения интересующего исследователя свойства объектов исследования, которые в дальнейшем позволят представить собранные данные в виде чисел.

Свойства объектов, которые могут заинтересовать исследователя, принято делить на качественные и количественные.

Если относительно некоторого свойства объекта можно лишь сказать обладает им объект или нет, то такое свойство называют качественным

Количественным называют то свойство объекта исследования, которое может иметь разную степень проявления.

Задание 1.1. Установите, какие из перечисленных в табл. 1.1 характеристик качества выпускников педвуза являются их качественными свойствами, а какие – количественными.

Задание 1.2. Докажите, что количественными являются свойства:

- посещаемость учебных занятий;

- обучаемость;

- эрудированность;

- воспитанность.

Исследование вариации изучаемого количественного свойства у объектов по степени его проявления на основе собранных стати-<br>стических данных требует применения процедуры ранжирования.

Ранжированием (в общем случае) называют процедуру упорядочения любых объектов, называемых объектами ранжирования, по возрастанию или убыванию степени выраженности некоторого их количественного свойства, называемого основанием ранжирования

В табл. 1.1 представлены данные анкетирования работодателей, которые при наличии самих анкет могут быть использованы для ранжирования разных объектов:

1. Объектом ранжирования в этом примере могут выступать респонденты - работодатели, если в качестве основания ранжирования выбрана степень полноты заполнения ими анкеты.

2. Объектом ранжирования могут выступать выпускники педвуза - объекты педагогического исследования, если в качестве основания ранжирования выбрана степень проявления одного из профессионально-личностных качеств, являющаяся количественным свойством (профессиональные знания, требовательность). Заметим, что задача ранжирования выпускников сразу по всем обследуемым качествам является очень сложной и требует использования специальных методов многомерного шкалирования.

3. Объектом ранжирования могут выступать сами профессионально-личностные качества выпускников, если в качестве основания ранжирования выбрана частота их указания респондентами.

Данные, представленные в табл. 1.1, позволяют решить лишь третью задачу (рис. 1.1 и табл. 1.2).

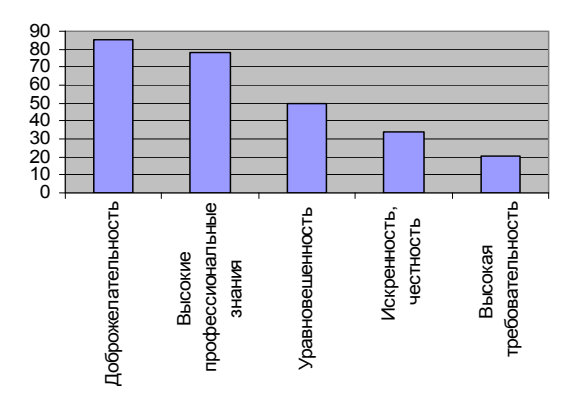

*Рис. 1.1*. Диаграмма профессионально-личностных качеств выпускников (%), если в качестве основания ранжирования выбрана частота их указания респондентами

 *Таблица 1.2* 

| Профессионально-личностные качества<br>подготовки выпускников педвуза | Ранг |  |
|-----------------------------------------------------------------------|------|--|
| Доброжелательность                                                    |      |  |
| Высокие профессиональные знания                                       |      |  |
| Уравновешенность                                                      |      |  |
| Искренность, честность                                                |      |  |
| Высокая требовательность                                              |      |  |

Заметим, что в 1-м и 2-м случаях в качестве объектов ранжирования выступают *объекты экспериментального исследования* (выпускники, работодатели), а в 3-м случае – *предмет экспериментального исследования* (свойства выпускников, о которых свидетельствуют работодатели).

Важным этапом организации и представления статистических данных является их *группировка*, которая может проводиться с опорой на предварительную *классификацию* предмета экспериментального исследования (изучаемых свойств объектов исследования).

Классификация - это разбиение объектов научного понятия (категории), под которое подведен предмет исследования по какому-либо несущественному свойству понятия (т.е. свойству, не включенному в содержание понятия) - признаку классификации.<br>Группировка - объединение объектов исследования на осно-

вании собранных экспериментальных данных в группы, однородные по наличию или отсутствию одних и тех же качественных свойств или степени проявления одного или нескольких количественных свойств.

В психолого-педагогических исследованиях часто проводится классификация по составному признаку, полученному разными способами из нескольких простых. Например:

1. Составной признак классификации мотивов как конкретизация простых:

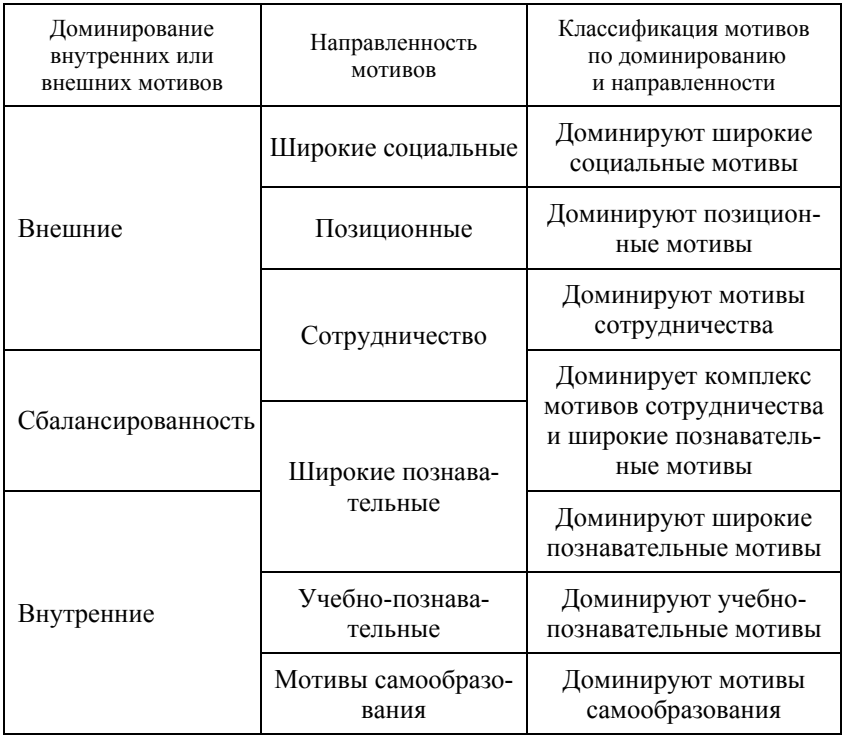

2. Составной признак классификации темпераментов как объединение простых признаков:

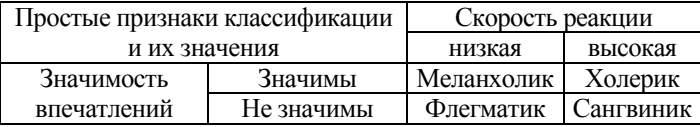

*Критерии правильности классификации/группировки*:

 Известен признак классификации/группировки и все его значения.

 Все собранные данные распределены на группы, в т.ч. в одной группе данные с одинаковыми значениями, в разных – с разными.

 Нет данного, которое попало в несколько групп или не отнесено ни к одной группе.

*Задание 1.3.* Проверьте, соответствуют или нет представленные периодизации возрастного развития критериям правильности классификации.

Возрастная периодизация Л.С. Выготского:

• кризис новорожденности;

- младенческий возраст (2 месяца–1 год);
- кризис 1 года;
- раннее детство (1–3 года);
- кризис 3 лет;
- дошкольный возраст (3–7 лет);
- кризис 7 лет;
- школьный возраст (8–12 лет);
- кризис 13 лет;
- пубертатный возраст (14–17 лет);
- кризис 17 лет.

В основе классификации – чередование стабильных периодов психического развития человека и кризисов. Кризисы характеризуются революционными изменениями, критерием которых является появление *новообразований*.

Возрастная периодизация Д.Б. Эльконина:

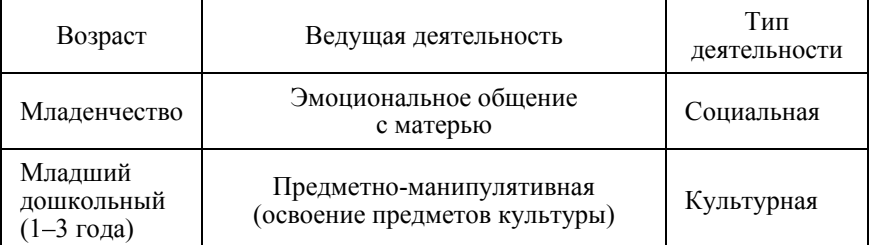

Продолжение таблицы

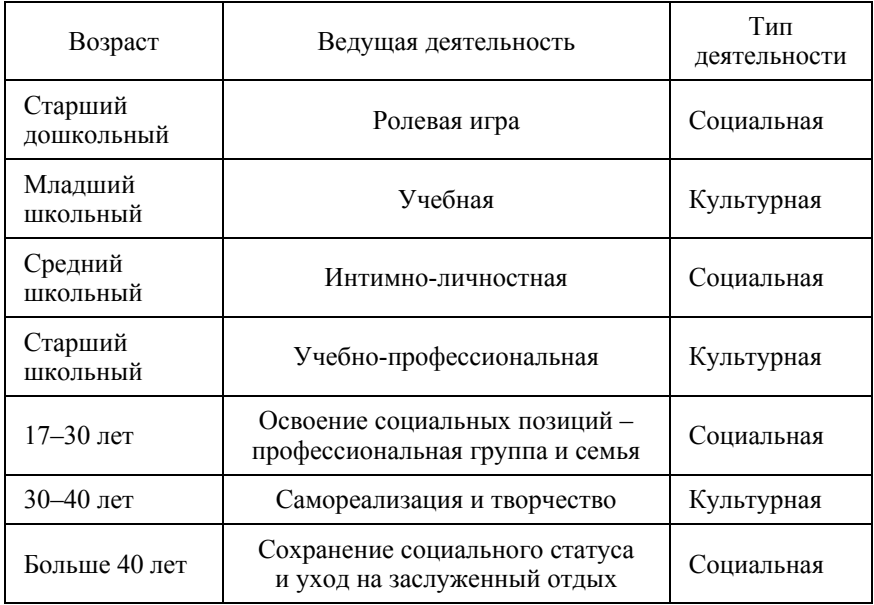

Процесс получения статистических данных в ходе эксперимента представляет собой процесс регистрации наличия у объектов исследования изучаемых свойств (количественных и качественных) и измерения обнаруженных количественных свойств объекта.

Особенностью психолого-педагогических исследований является необходимость самостоятельной разработки в большинстве случаев шкалы измерения, т.е. проведения шкалирования.

Измерение (регистрация) - приписывание (присвоение) объектам исследования чисел в соответствии с выбранной шкалой измерения.

Шкалирование - это процесс построения шкалы измерения исследуемого свойства объектов, который состоит во введении числового обозначения для классов предмета исследования по определенному правилу, переносящему на свойства чисел отношения между объектами, принадлежащими к разным классам с точки зрения их изучаемого свойства.

В зависимости от того, какими свойствами обладают числа шкалы измерения, выделяют разные типы шкал (рис. 1.2).

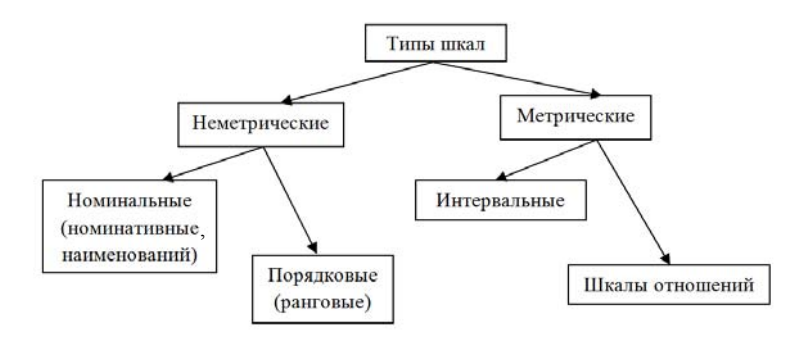

Рис. 1.2. Классификация измерительных шкал

Современная классификация шкал была предложена в 1946 году Стэнли Смитом Стивенсом. В ее основу положен признак метрической детерминированности, согласно которому шкалы делятся на метрические (интервальные и шкалы отношений) и неметрические (номинативные, шкалы порядка).

Свойства, сохраняемые числами разных типов шкал, представпены в табл 13

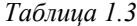

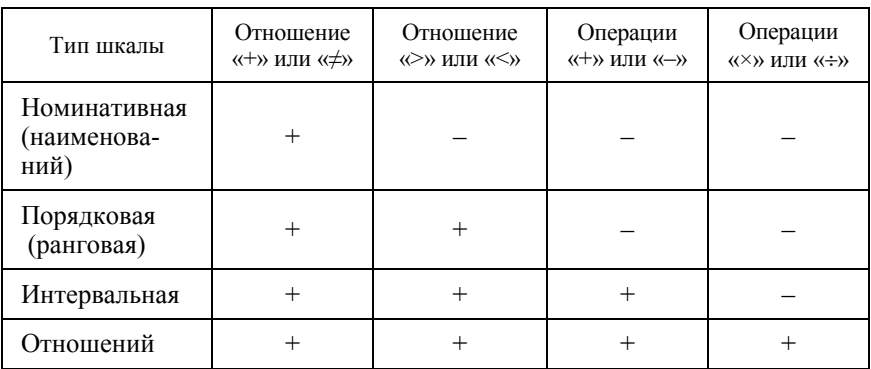

Если процесс шкалирования осуществляется путем приписывания чисел классов с соблюдением лишь одного правила - разные классы должны быть обозначены разными числами, то говорят, что получена номинативная шкала. В этом случае числа играют роль лишь особых имен - названий классов. Например, в табл. 1.4 статистические данные представлены в номинальной шкале.

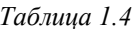

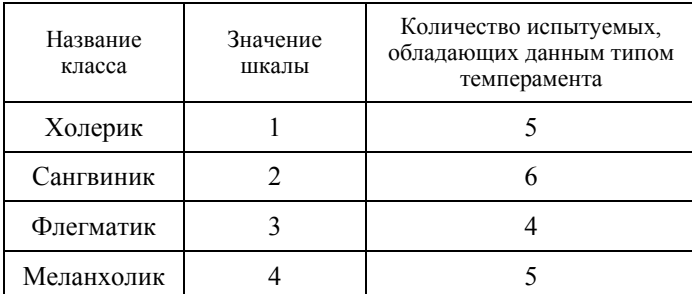

Вопрос. Можно ли приписать другие числовые значения степеням выраженности изучаемого свойства (типам темперамента)?

Если процесс шкалирования осуществлялся путем ранжирования классов и приписывания им последовательно чисел так, чтобы сохранялось отношение «больше-меньше» между степенями выраженности свойства у объектов, попадающих в разные классы, то говорят, что получена порядковая (ранговая) шкала. Например, в табл. 1.5 статистические данные представлены в порядковой шкале.

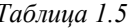

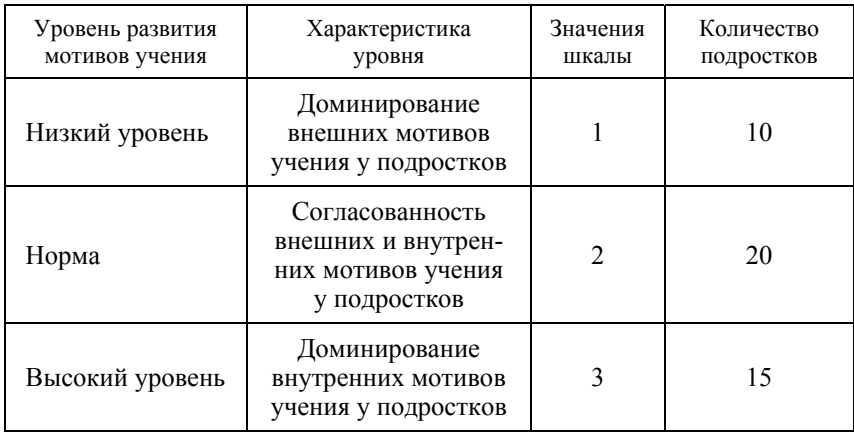

**Вопрос.** Можно ли заменить числа, представленные в третьем столбце таблицы, другими числами? В случае положительного ответа, приведите свой пример числовых значений.

Если процесс шкалирования осуществлялся путем задания единицы измерения (эталонного класса) и произвольного выбора нулевого класса, ранжирования остальных классов по удаленности от нулевого класса в выбранной единице измерения с последующим приписыванием чисел классам так, чтобы сохранялось отношение «на ... единиц больше - на ... единиц меньше», то говорят, что построена интервальная шкала.

Следует отметить, что нулевая точка интервальной шкалы произвольная и не указывает на отсутствие изучаемого свойства. В интервальной шкале равные разности чисел соответствуют равным разностям значений измеряемого свойства объектов.

Задание 1.4. Из представленной таблицы можно сделать вывод, что В в сравнении с  $\overrightarrow{A}$  настолько же интеллектуальнее, насколько  $\overrightarrow{C}$  в сравнении

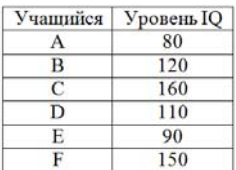

с В (а именно, на 40 единиц IQ). Однако основываясь только на том, что значение  $IQ$  у ученика  $A$  в два раза меньше, чем у C, исходя из определения<br>IQ, нельзя сделать вывод, что C вдвое умнее A. Coгласны ли вы с выводами, сделанными в данном примере? Обоснуйте свою позицию.

Примерами величин, которые по физической природе либо не имеют абсолютного нуля, либо допускают свободу выбора в установлении начала отсчета и поэтому измеряются в интервальных шкалах, являются, например: календарь, время суток, температурные шкалы Цельсия, Фаренгейта.

Вопрос. Можно ли сказать, что при измерении температуры по шкале Цельсия температура воды увеличилась в два раза при ее<br>нагреве от 9 до 18 °С? Справедливо ли будет это утверждение при измерении температуры по шкале Фаренгейта?

Если процесс шкалирования осуществлялся путем задания единицы измерения (эталонного класса), выделения класса, в котором полностью отсутствует изучаемое свойство (абсолютный нуль), и ранжирования остальных классов по удаленности от нулевого класса в выбранной единице измерения так, чтобы сохранялись

отношения «на ... единиц больше - на ... единиц меньше» и «в ... раз больше - в ... раз меньше», то говорят, что построена шкала отношений.

Измерить по шкале отношений можно следующие изучаемые свойства:

- вес, длину, высоту, площадь, плотность, объем и т.п.;

- температуру по шкале Кельвина;

- возраст респондентов, численность населения, количество сотрудников, детей и т.п.

Задание 1.5. Определите, в какой шкале (номинативной, порядковой, интервальной или отношений) представлено каждое из приведенных ниже измерений:

1. Порядковый номер испытуемого в списке для его идентификации;

2. Количество вопросов в анкете как мера трудоемкости опроса;

3. Упорядочивание испытуемых по времени решения тестовых задач;

4. Академический статус (ассистент, старший преподаватель, доцент, профессор) как мера продвижения по службе, как указание на принадлежность к категории;

5. Количество агрессивных реакций за рабочий день как показатель агрессивности, как показатель стрессовой опасности дневной профессиональной ситуации.

Статистические данные требуют дальнейшего обобщения для их анализа и интерпретации. Обобщение статистических данных начинается с оценки частоты встречаемости каждого значения шкалы среди результатов измерения. Она может быть представлена в двух видах: абсолютной и/или относительной.

Абсолютная частота - число, показывающее сколько раз среди результатов измерения (регистрации) встречалось данное значение изучаемого свойства.

Относительная частота - число, показывающее величину доли появления среди результатов измерения (регистрации) данного значения изучаемого свойства.

Относительная частота v<sub>i</sub> появления *i*-го значения шкалы вычисляется по формуле  $v_i = \frac{n_i}{n}$ , где *n* – количество всех измерений,  $n_i$  – абсолютная частота *i*-го значения. Относительная частота может быть представлена в виде процентного отношения  $v_i = \frac{n_i}{n} 100 \%$ .

Вычисление относительных частот для каждого значения шкалы позволяет представить статистические данные в виде статистического ряда распределения изучаемого свойства.

Статистическим рядом распределения изучаемого свойства Х с конечным множеством возможных значений называется ряд, составленный из всех возможных значений  $x_i$  изучаемого свойства  $X$ с указанием относительной частоты  $v_i$  каждого значения  $x_i$  в серии из п измерений. Сумма относительных частот в статистическом ряду распределения должна быть равна 1.

Статистический ряд распределения изучаемого свойства Х, который может быть представлен в виде

**Значение**  $x_i$  изучаемого свойства  $X$   $x_1$   $\ldots$   $x_i$   $\ldots$   $x_n$ <br>**Относительная частота**  $v_i$  значения  $x_i$   $v_1$   $\ldots$   $v_i$   $\ldots$   $v_n$ 

называют дискретным статистическим рядом распределения изучаемого свойства Х.

Например, статистический ряд распределения изучаемого свойства  $X$  – отношения респондента к своей профессии по результатам опроса 120 человек:

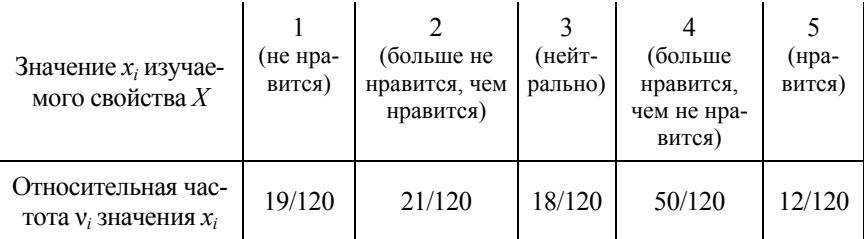

Если множество значений изучаемого свойства достаточно велико (дискретный ряд становится трудно обозримым), то значения изучаемого свойства группируют в интервалы.

Статистический ряд распределения изучаемого свойства Х, представленный в виде

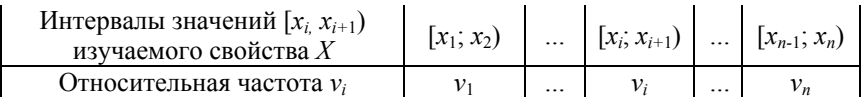

называют непрерывным (интервальным) статистическим рядом распределения изучаемого свойства Х. Например, интервальный ряд распределения изучаемого свойства  $Y$  – времени сбоя в работе компьютеров (в часах) по результатам регистрации сбоев в течение одного рабочего дня (с 9 до 21 часов):

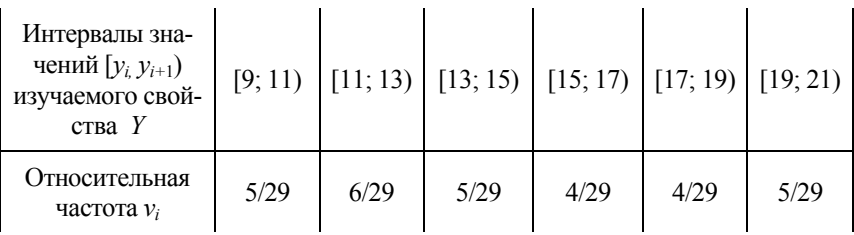

Статистический ряд распределения изучаемого признака можно представить в виде различных диаграмм (круговой, столбчатой).

Круговая диаграмма представляет собой круг (рис. 1.3), поделенный на секторы. Центральный угол  $\alpha_i$  каждого сектора пропорционален относительной частоте  $v_i$ .

Величина этого угла вычисляется по

$$
\text{p} \quad \text{p} \quad \alpha_i = \frac{360^\circ \cdot v_i\%}{100\%}, \text{ r \quad v_i - \text{} \quad \text{r} \quad \text{r} \
$$

сительная частота, выраженная в процентах, т.е. равна  $v_i$ ·100 %.

Задание 1.6. Представьте распределение изучаемого свойства  $X$  – отношения респондента к своей профессии по результатам опроса 120 человек в виде круговой диаграммы.

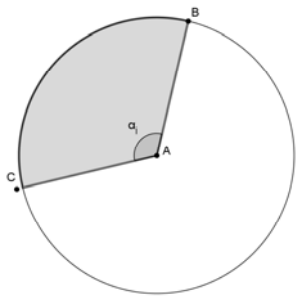

Рис. 1.3. Круговая диаграмма

Столбчатая диаграмма состоит из прямоугольников с выбранными произвольно равными основаниями (рис. 1.4), расположенными на одинаковом расстоянии друг от друга. Высота каждого прямоугольника равна частоте (абсолютной или относительной) принятия каждого из возможных значений (или возможных интервалов значений) изучаемого свойства.

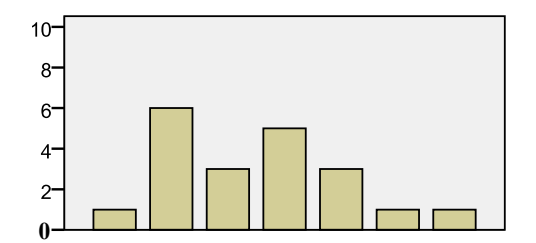

Рис. 1.4. Столбчатая диаграмма

Задание 1.7. Представьте распределение изучаемого свойства  $Y$ времени сбоя в работе компьютеров (в часах) по результатам регистрации сбоев в течение одного рабочего дня (с 9 до 21 часов) в виде столбчатой диаграммы абсолютных, а затем относительных частот.

Для наглядного представления дискретного статистического ряда распределения изучаемого свойства строят полигон частот.

Полигон частот представляет собой ломаную (рис. 1.5), отрезки которой соединяют точки с координатами  $(x_i; n_i)$  или  $(x_i; v_i)$ . В первом случае говорят о полигоне в абсолютных, а во втором в относительных частотах

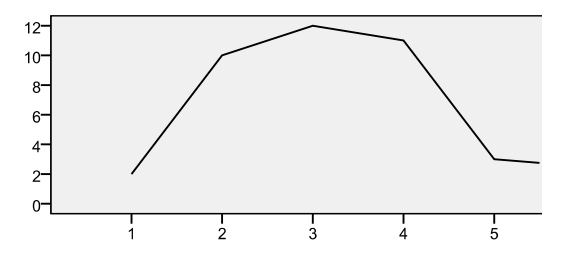

 $Puc$  1.5 Полигон частот

Для наглядного представления непрерывного статистического ряда распределения изучаемого свойства строят гистограмму, определение которой непосредственно связано с понятием плотности распределения.

Плотностью распределения изучаемого свойства  $X$  в конкретном *i*-м интервале его значений называется относительная частота  $v_i$ , приходящаяся на единицу ширины этого интервала, т.е. отношение относительной частоты  $v_i$  к ширине интервала  $l_i$ . Например, таблица плотности распределения изучаемого свойства  $Y$  – времени сбоя в работе

компьютеров по результатам регистрации сбоев в течение одного рабочего лня – имеет следующий вид:

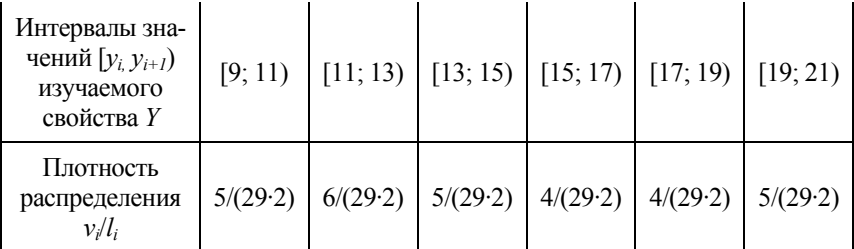

Гистограмма представляет собой столбчатую диаграмму, в которой за ширину прямоугольника принимается длина интервала  $l_i$ , а за высоту - плотность распределения вероятности изучаемого свойства в этом интервале.

Прямую соединяющую точки  $(x'_i; v_i/l_i)$ , где  $x'_i$  - срединное значение интервала [ $x_i$ ,  $x_{i+1}$ ],  $v_i/l_i$  – значение плотности распределения вероятности, соответствующее интервалу  $[x_i, x_{i+1})$ , будем называть аппроксимирующей функцией плотности распределения изучаемого свойства X, построенной по статистическим данным.

Закон распределения значений изучаемого свойства  $X$  называют нормальным (стандартным) законом распределения, если его

плотность распределения имеет вид  $f(x) = \frac{1}{\sqrt{2\pi}} e^{-\frac{x^2}{2}}$ .

Приведем пример. Для организации массового пошива спортивных костюмов для российских школьников китайская фирма «LI-NI» запросила данные о росте подростков в одной из школ города N. Данные, предоставленные медицинским работником школы, приведены в табл. 1.6.

Таблица 1.6

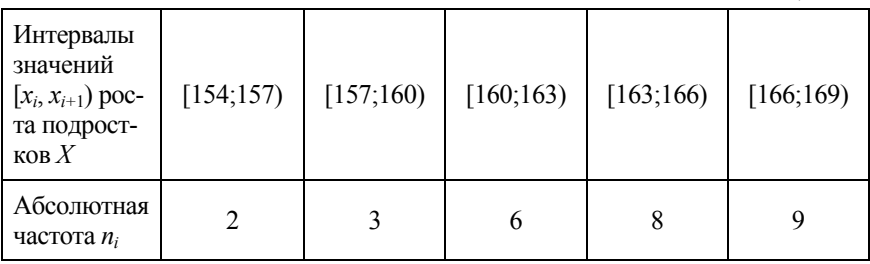

Окончание табл. 1.6

| Интервалы<br>значений<br>$[x_i, x_{i+1})$ poc-<br>та подрост-<br>$K$ ОВ $X$ | [169;172] | [172; 175] | [175;178] | [178;181] | [181;184] |
|-----------------------------------------------------------------------------|-----------|------------|-----------|-----------|-----------|
| Абсолютная<br>частота $n_i$                                                 |           |            | 4         |           |           |

Гистограмма и аппроксимирующая функция плотности распределения изучаемого свойства представлены на рис. 1.6.

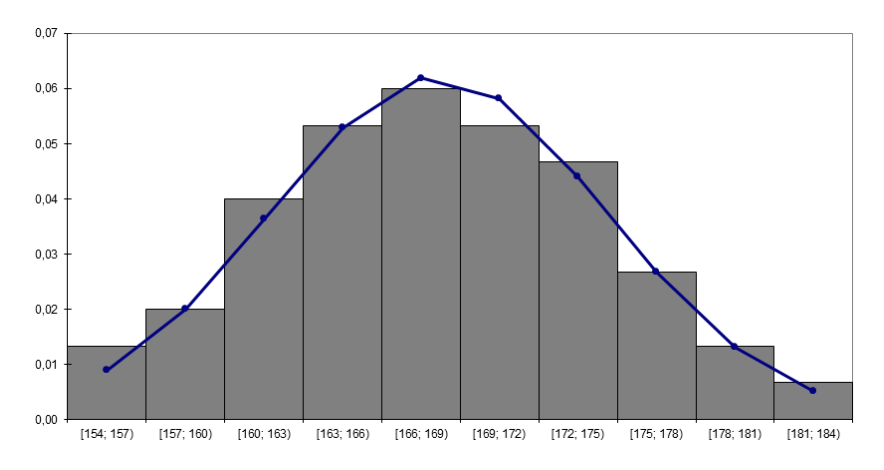

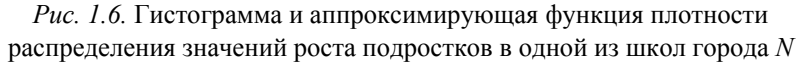

Задание 1.8. Постройте в одной координатной плоскости гистограмму и аппроксимирующую плотность распределения вероятности для изучаемого свойства  $Y$  – времени сбоя в работе компьютеров по результатам регистрации сбоев в течение одного рабочего дня.

«Колоколообразная» кривая имеет форму (с учетом сдвига по оси

Ох), сходную с градиком функции 
$$
f(x) = \frac{1}{\sqrt{2\pi}} e^{-\frac{x^2}{2}}
$$
.

#### Историческая справка

• Абрахам де Муавр (1733 г.) установил, что многие статистические данные аппроксимируются функцией такого же вида.

• К этому же выводу пришел бельгийский естествоиспытатель А. Кетле, исследуя вопрос о законе распределения размеров органов животных определенного возраста.

• В середине XIX века начались исследования Дж. Максвелла и ряда других ученых по математической теории молекулярной физики газов. Работы их также указывали на значимость данного закона распределения.

• Аналитическая запись с использованием понятия плотности распре-

деления была получена Карлом Фридрихом Гауссом, именно поэтому его портрет и график плотности нормального распределения изображен на немецкой купюре.

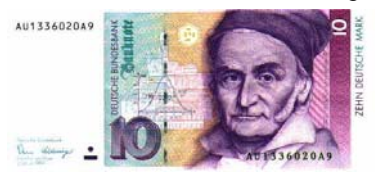

## 1.2. Первичный анализ статистических данных. Характеристики распределения

Анализ статистических данных начинается с установления описательных статистик статистического ряда распределения изучаемого свойства.

**Описательные статистики** (Descriptive Statistics) - это числовые характеристики статистического ряда распределения изучаемого свойства, которые в своем значении несут информацию о свойствах распределения.

К наиболее практически значимым описательным характеристикам относятся<sup>-</sup>

• характеристики положения - характеристики, которые описывают положение данных на числовой прямой;

• характеристики рассеяния - характеристики, которые описывают степень разброса данных относительно своего центра;

• характеристики формы статистического ряда распределения - характеристики, которые описывают особенности формы распределения данных по сравнению с формой нормального распределения.

К характеристикам положения относят меры центральной тендениии.

Мера центральной тенденции (Central Tendency) - это число, характеризующее статистический ряд распределения изучаемого свойства по уровню выраженности ее значения. Назначение меры центральной тенденции - служить сводной количественной характеристикой, обеспечивающей наилучшее описание множества наблюдений одним числом. Несмотря на разнообразие мер центральной тенденции, чаще всего в качестве меры центральной тенденции используют моду, медиану и среднее значение (среднее арифметическое).

Средним значением/средним арифметическим (Mean)  $\bar{x}$ изучаемого свойства Х, представленного статистическим рядом распределения, называется число, определяемое по формуле, которая может быть представлена в следующих вариантах:

$$
\bar{x} = \frac{1}{n} \sum_{i=1}^{k} x_i \cdot n_i
$$
, rде  $x_i$  – значения изучаемого свойства  $X$ ,  $n_i$  –

соответствующие им абсолютные частоты,  $n-$  количество всех наблюдений;

$$
\overline{x} = \frac{1}{n} (x_1 n_1 + x_2 n_2 + ... + x_k n_k), \text{ rge } x_1, x_2, ..., x_k \text{ - see iso3M0KHE}
$$

значения изучаемого свойства X,  $n_1$ ,  $n_2$ , ...,  $n_k$  - соответствующие им абсолютные частоты;

$$
\bar{x} = \sum_{i=1}^{k} x_i \cdot v_i
$$
, где  $v_i$ — относительные частоты значений  $x_i$ .

Задание 1.9. Используя определение понятия среднего значения изучаемого свойства, решите задачи 1 и 2. В каких случаях применение этого понятия привело к «статистическому обману»? Объясните, почему.

1. Первого апреля ученики четвертого класса Пуговкин, Ниточкин и Иголочкин решили устроить «сюрприз» своим одноклассникам. Вскладчину они купили коробку канцелярских кнопок. Разделив ее содержимое, шутники разбросали кнопки на стулья своих товарищей и, предвкушая удовольствие, потратили всю перемену на подсчет количества кнопок на каждом стуле. Результаты подсчета они занесли в таблицу:

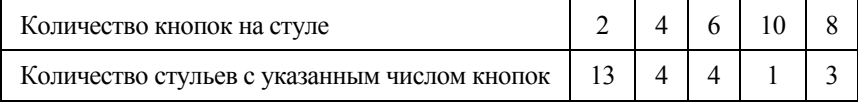

Кроме того, приятели с огорчением отметили, что лишь только половина кнопок, лежащих на каждом стуле, «опасные», то есть упали острием кверху. Сколько раз в среднем «ойкнет» их одноклассник, усевшись на стул, если считать, что каждая «опасная» кнопка вызывает крик «Ой!»?

**2.** У Тамары Васильевны пятеро детей. Старшая дочь сделала успешную карьеру и занимает пост управляющего большой корпорацией. Она зарабатывает 500000 руб. в месяц. Вторая дочь – учительница и зарабатывает 12000 руб. в месяц. Третий сын работает официантом и получает 6000 руб. в месяц. Оставшиеся дети – играют джаз на улице, зарабатывают в среднем по 4000 руб. в месяц. Тамара Васильевна хвастается, как хорошо зарабатывают ее дети, так как их средний доход очень высок. Есть ли у нее для этого основания?

**Медианой** (Median) *Ме(Х)* статистического ряда распределения изучаемого свойства *Х* называют число, которое разделяет *развернутый и ранжированный по значениям изучаемого свойства ряд распределения* на две равные части (рис. 1.7). Медиана – наиболее

надежный показатель типичного значения изучаемого свойства неоднородной совокупности, так как она нечувствительна к крайним значениям, которые могут значительно отличаться от основного массива значений изучаемого свойства.

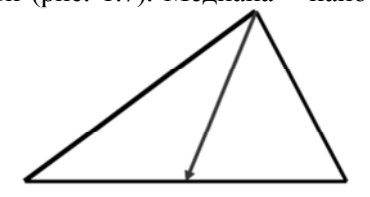

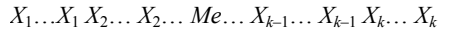

*Рис. 1.7*. Аналогия с медианой треугольника

Алгоритм вычисления медианы *дискретного статистического ряда* распределения изучаемого свойства *Х* продемонстрируем на примере статистического ряда:

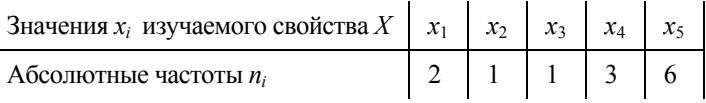

1. Статистический ряд распределения изучаемого свойства *Х* преобразуют в развернутый и ранжированный по значениям изучаемого свойства ряд распределения:

$$
\underbrace{\frac{x_1x_1}{2p} \cdot \frac{x_2}{\cancel{1p}} \cdot \frac{x_3}{\cancel{1p}} \cdot \frac{x_4x_4x_4x_5x_5x_5x_5x_5x_5}{\cancel{1p}}}_{3p}.
$$

2. Рассчитывают номер медианы в полученном ранжированном ряду распределения (развернутом ряду значений) по формуле  $N_{Me} = \frac{n+1}{2}$  – для ряда с нечетным числом измерений и выбирают значение изучаемого свойства  $X$  с номером  $N_{Me}$ .

B haшем примере 
$$
N_{Me} = \frac{13 + 1}{2} = 7
$$
 и  $Me(X) = x_4 = 3$ 

При четном числе измерений медиана равна среднему арифметическому двух значений изучаемого свойства, находящихся в середине развернутого и ранжированного ряда.

Алгоритм вычисления медианы непрерывного (интервального) статистического ряда распределения изучаемого свойства Х продемонстрируем на примере следующего статистического ряда

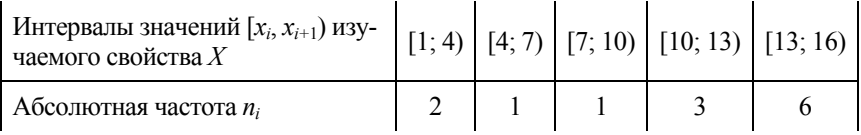

1. Непрерывный (интервальный) ряд распределения заменяют дискретным рядом распределения, вычислив среднее арифметическое значение концов каждого интервала:

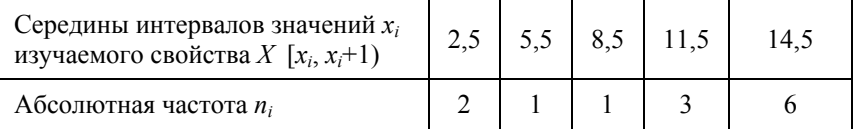

2. Применяют алгоритм вычисления медианы для дискретного ряда. Составляют ранжированный ряд распределения:

$$
\underbrace{2,5\ 2,5}_{2p} \quad \underbrace{5,5}_{1p} \quad \underbrace{8,5}_{1p} \quad \underbrace{11,5\ 11,5\ 11,5}_{3p} \quad \underbrace{14,5\ 14,5\ 14,5\ 14,5\ 14,5\ 14,5}{6p}
$$

По данным развернутого и ранжированного по значениям изучаемого свойства ряда распределения вычисляют:  $N_{Me} = \frac{13+1}{2} = 7$  $H Me(X) = x_4 = 11.5$ .

Задание 1.10. Решите задачу, предварительно выбрав меру центральной тенденции распределения, наиболее соответствующую цели исследования

В период предвыборной кампании кандидат в депутаты, министр образования и науки области А, выступает с речью перед руководителями общеобразовательных учреждений муниципальных образований. Для доказательства значимости своего вклада в повышение качества образования он сравнивает две области А и В. Кандидат утверждает, что качество общего образования в области А более высокое, чем в области В, опираясь на данные, приведенные в табл. 1 и 2.

Таблица 1

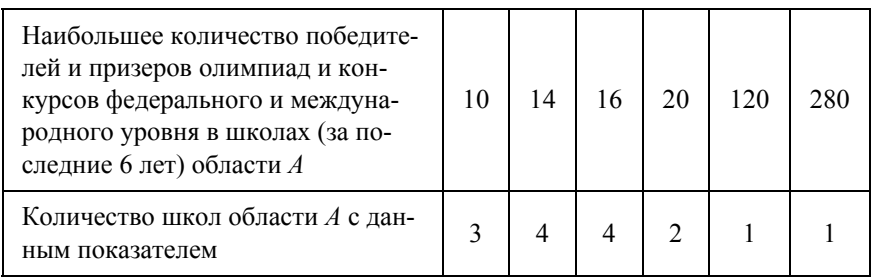

Таблииа 2

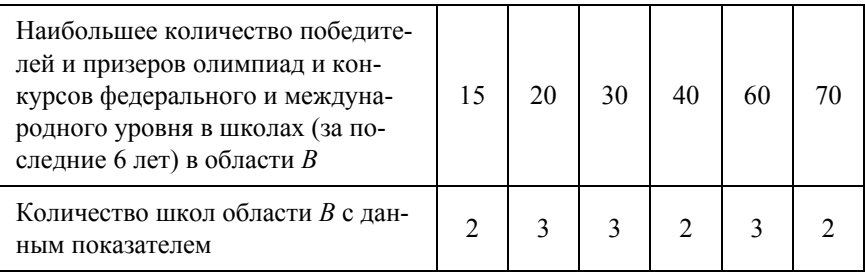

На основании сравнения каких мер центральной тенденции представленных рядов распределения он сделал такой вывод?

Модой (Mode)  $Mo(X)$  статистического ряда распределения изучаемого свойства X называется значение изучаемого свойства X. имеющее наибольшую частоту.

*Задание 1.11.* Определите моду для статистического ряда распределения, представленного в виде столбчатой диаграммы:

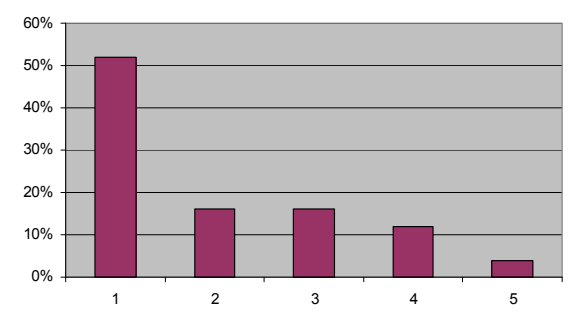

*Задание 1.12.* Прочтите диалог. Установите, какими мерами центральной тенденции статистического ряда распределения изучаемого свойства оперируют его участники.

«Главный эпидемиолог города *N* отвечает на вопросы телезрителей в прямом эфире.

*Директор школы № 5:* 

– Скажите, пожалуйста, почему ни наша школа, ни другие до сих пор не закрыты на карантин в связи с эпидемией гриппа? Насколько мне известно, эпидемией считается заболевание, превысившее обычный порог. А в нашей и многих других школах количество заболевших гриппом давно превысило 25 %.

*Главный эпидемиолог:* 

– Вы совершенно правы, обычный уровень заболеваемости гриппом составляет от 10 до 25 %. Однако эпидемия объявляется лишь в том случае, если количество заболевших превышает обычный уровень не менее чем в 4 раза.

*Студент медицинского университета:* 

– Простите за беспокойство, но я просто не мог сдержаться. Я пишу диплом по статистике и располагаю последними данными о заболеваемости гриппом во всех школах города:

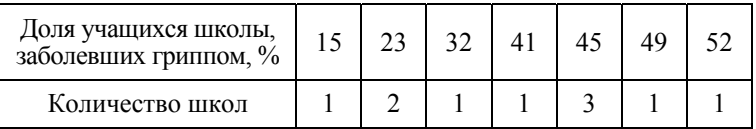

– На основании этих данных я пришел к выводу, что в настоящее время число заболевших в среднем 43 %.

*Главный эпидемиолог*:

Милейший, я располагаю теми же данными, но они говорят совсем о другом: среднее число заболевших – 37 %».

К характеристикам положения относят также *квантили статистического ряда распределения изучаемого свойства.* 

**Квантилем** статистического ряда распределения изучаемого свойства *Х* называют число, которое разделяет развернутый и ранжированный по значениям изучаемого свойства ряд распределения на группы с заданным соотношением их численности.

К квантилям относят *процентили, децили* и *квартили*.

**Процентили** (Percentiles) М<sub>0,01</sub> – это 99 точек – значений изучаемого свойства (*х*1, *…*, *х*99), которые делят развернутый и ранжированный по значениям изучаемого свойства ряд распределения на 100 частей равной численности (по 1 % испытуемых).

**Децили** М0,1 – это 9 точек – значений изучаемого свойства (*х*1, *…*, *х*9), которые делят развернутый и ранжированный по значениям изучаемого свойства ряд распределения на 10 частей равной численности (по 10 % испытуемых).

**Квартили** (*Quartiles*)  $M_{0.25}$  – это 3 точки – значения изучаемого свойства (*х*1, *х*2, *х*3), которые делят развернутый и ранжированный по значениям изучае-

мого свойства ряд распределения на 4 части равной численности (по 25 % испытуемых).

Медиана, в частности, является вторым квартилем (рис. 1.8)

Графическое определение значения квантиля рассмотрим на

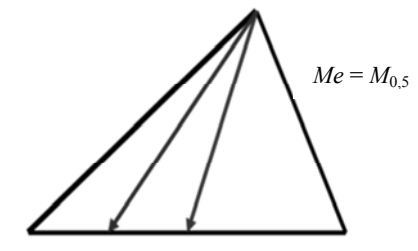

 $X_1...X_1 X_2...$  *Me*…  $X_{k-1}... X_{k-1} X_k... X_k$ 

примере статистического ряда распределения объема недельной нагрузки учителя, представленного в табл. 1.7. *Рис. 1.8.* Аналогия с медианой треугольника

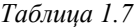

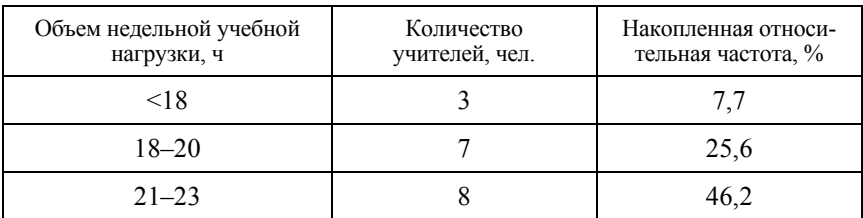

Окончание табл. 1.17

| Объем недельной учебной<br>нагрузки, ч | Количество<br>учителей, чел. | Накопленная относи-<br>тельная частота, % |
|----------------------------------------|------------------------------|-------------------------------------------|
| $24 - 26$                              | 14                           | 82,1                                      |
| $27 - 29$                              |                              | 94,9                                      |
| $\geq 30$                              |                              | 100                                       |
| Итого                                  | 39                           |                                           |

1. По данным второго столбца таблицы рассчитывают накопленные частоты (абсолютные или относительные) (см. третий столбен таблины).

2. Для данного статистического ряда распределения строят полигон частот (абсолютных или относительных) и кумуляты (Сиmulative Percent) - график накопленных частот (абсолютных или относительных), где значение ординаты вершины ломаной равно значению частоты (абсолютной или относительной), накопленному к данному значению изучаемого свойства (рис. 1.9).

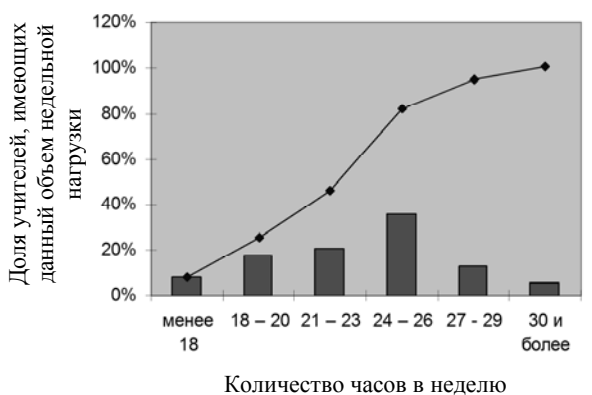

Рис. 1.9. Кумулята накопленных частот

Задание 1.13. Установите с помощью кумуляты, изображенной на рис. 1.9, значения: а) медианы; б) третьего квартиля; в) 56 процентилей статистического ряда распределения.

Задание 1.14. Решите задачу, используя понятие среднего арифметического значения изучаемого свойства. Объясните причины недостаточности этой характеристики для обоснованного принятия решения.

Директору школы, озабоченному отсутствием стремления преподавателей к профессиональному росту, экономист предложил два тарифных плана установления стимулирующих выплат (табл. 1, 2).

*Таблица 1* 

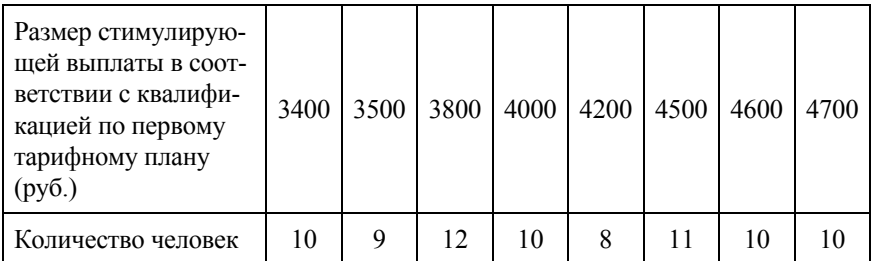

*Таблица 2* 

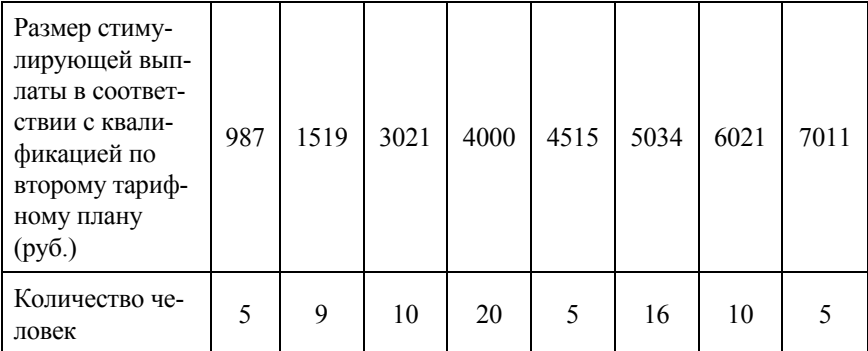

Какой из этих планов обладает большим стимулирующим воздействием, т.е. в большей степени отражает зависимость величины стимулирующей выплаты от уровня квалификации педагога? Обоснуйте свой выбор.

*Замечание.* При решении задачи с использованием понятия среднего арифметического можно сделать вывод, что средние значения размера стимулирующей выплаты по обоим тарифным планам равны, следовательно, на основании этой характеристики сделать вывод о выборе тарифного плана невозможно. Необходимо обратить внимание на величину рассеивания значений изучаемого свойства вокруг его среднего значения.

К характеристикам рассеивания значений изучаемого свойства относят: *размах, дисперсию, стандартное отклонение (среднее квадратическое отклонение)*.

**Размахом** (Range)  $R$  значений изучаемого свойства  $X$  называют разность между его максимальным и минимальным значениями.

Дисперсией (Variance)  $D(X)$  изучаемого свойства X называют средний квадрат отклонения значений изучаемого свойства от сред-

него арифметического значения:  $D(X) = \sigma^2(X) = \frac{\sum_{i=1}^{k} n_i (x_i - \overline{x})^2}{n}$ , где

 $\bar{x}$  – среднее арифметическое статистического ряда распределения изучаемого свойства X;  $x_i$  – *i*-е значение изучаемого свойства X;  $n_i$  – абсолютная частота значения  $x_i$ ;  $n$  – общее количество наблюдений;  $k$  - количество возможных значений изучаемого свойства Х.

Дисперсия характеризует степень согласованности (кучность) или рассеянности значений изучаемого свойства вокруг характеристики (меры) центральной тенденции - среднего значения. Чем меньше дисперсия. тем меньше значения изучаемого свойства рассеяны относительно своего среднего значения.

На практике используют формулу для вычисления дисперсии, которая несколько отличается от той, что указана в определении

дисперсии, а именно формулу  $D_{\text{ncmp}}(X) = \sigma^2(X) = \frac{\sum_{i=1}^{k} n_i (x_i - \overline{x})^2}{n-1}$ .

Дисперсия, вычисленная по этой формуле, называется исправленной. Формулы для вычисления дисперсии отличаются только знаменателями. При достаточно больших *п*  $D(X)$  и  $D_{\text{ncm}}(X)$  ма-

ло отличаются, поэтому исправленной пользуются, если  $n < 30$ .

Связанной с дисперсией характеристикой рассеивания является стандартное отклонение (среднее квадратическое отклонение).

Стандартным отклонением (Std. deviation), или средним квадратическим отклонением,  $\sigma(X)$  называется положительное значение корня квадратного из дисперсии  $D(X)$ :

$$
\sigma(X) = \sqrt{D(X)} = \sqrt{\frac{\sum_{i=1}^{k} n_i (x_i - \overline{x})^2}{n-1}},
$$

соответственно, исправленным стандартным отклонением, или исправленным средним квадратическим отклонением,  $\sigma_{\text{norm}}(X)$ :

$$
\sigma_{\text{scmp}}(X) = \sqrt{D(X)} = \sqrt{\frac{\sum_{i=1}^{k} n_i (x_i - \overline{x})^2}{n-1}}.
$$

Иногда вместо  $\sigma(X)$  и  $\sigma_{\text{scmo}}(X)$  используют для среднего квадратического отклонения обозначение о для сокращения записи громоздких формул.

Удобство применения на практике стандартного отклонения вместо дисперсии прежде всего связано с тем, что стандартное отклонение имеет ту же единицу измерения, что и изучаемое свойство (у дисперсии единица измерения - квадрат единицы измерения изучаемого свойства).

В частности, именно стандартное отклонение применяется вместе со средним арифметическим при стандартизации шкалы.\*

Применение процесса стандартизации шкалы необходимо, например, для соотнесения результатов по разным тестам для построения «диагностических профилей» по целому комплексу те-**CTOB** 

Непосредственно наблюдаемое (измеренное) значение изучаемого свойства называют сырым баллом. В большинстве исследований сырой балл переводится в удобный стандартизированный балл.

Общая формула для перевода любых сырых баллов в стандартизированные имеет вид

## Стандартизированный балл =  $\sigma_{\text{HOB}} (x_i - \overline{x})/\sigma + \overline{x}_{\text{HOB}}$

где  $x$  – среднее арифметическое значение изучаемого свойства, рассчитанное в сырых баллах; о - стандартное отклонение изучаемого свойства, рассчитанное в сырых баллах;  $x_i - i$ -е значение изучаемого свойства (сырой балл).

<sup>\*</sup>Под стандартизацией шкалы понимают линейное преобразование масштаба нормальной (или искусственно нормализованной) шкалы.

Для перевода сырых баллов в стандартизированные необходимо иметь представление о том стандартизированном балле, в который мы хотим перевести сырое значение, т.е. знать  $\sigma_{\text{\tiny{HOB}}}$ . И  $\bar{x}_{\text{\tiny{HOB}}}$ .

Приведем примеры некоторых стандартизированных шкал.

1. **Шкала Векслера IQ** ( *x* нов = 100, σнов = 15). Полученный сырой балл теста интеллекта переводится в IQ либо с помощью таблицы, в которой указаны соответствия сырого балла и IQ, либо с помощью специальной формулы IQ = 15(*xi – x* )/σ + 100, где IQ – стандартизированный балл в тестах интеллекта.

2. *z***-шкала** ( $\bar{x}_{\text{HOB}} = 100$ ,  $\sigma_{\text{HOB}} = 15$ ). В основе формулы перевода баллов лежит равенство σ  $z_i = \frac{x_i - x}{-}$ , где  $z_i$  – стандартизированное значение по шкале *z*.

Рассмотрим в качестве примера процесс стандартизации тарифных планов, представленных в задании 1.14, по шкале *z*. Покажем, что стандартизация облегчает их сравнение.

Для первого тарифного плана:  $\bar{x}_1 = 4090$ ,  $\sigma_1(X) = 464.4$ , следовательно, таблица распределения стандартизированных значений изучаемого свойства имеет вид:

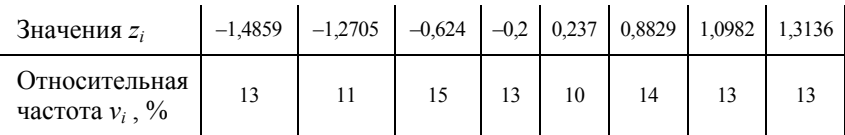

Для второго тарифного плана:  $\bar{x}$ , = 4090,  $\sigma$ , (X) = 1636,8, следовательно, таблица распределения стандартизированных значений изучаемого свойства имеет вид:

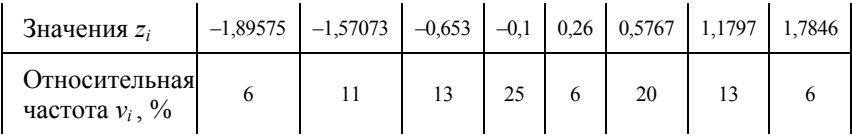

Таким образом, сравнение двух распределений стандартизированных значений изучаемого свойства, а также значений стандартных отклонений показывают, что второй план лучше – он обладает большей дифференцирующей силой.

Приведенные выше шкалы являются традиционными, но на самом деле мы можем произвольно выбирать новые  $\bar{x}_{\text{HOR}}$  и  $\sigma_{\text{HOR}}$ . Главное, необходимо сообщать конечному пользователю параметры нашей стандартизации.

Другим не менее распространённым методом стандартизации является преобразование сырых баллов в станайны (standart nine стандартная девятка) или стэны (стен - от англ. sten, сокр. standart ten - стандартная десятка). В этом случае формулы стандартизации могут и не использоваться.

3. Шкала станайнов ( $\bar{x}_{\text{HOB}} = 5$ ,  $\sigma_{\text{HOB}} = 2$ ). Развернутый и ранжированный по значениям изучаемого свойства ряд распределения разбивается на неравномерные интервалы с абсолютными частотами, пропорциональными частотам в нормальном распределении. Эти интервалы приведены в табл. 1.8.

Таблица 1.8

| Абсолютная частота. %                |  |  |                |  |  |
|--------------------------------------|--|--|----------------|--|--|
| Накопленная абсолютная<br>частота, % |  |  | $\overline{ }$ |  |  |
| <b>Станайн</b>                       |  |  |                |  |  |

4. Шкала стэнов ( $\bar{x}_{\text{HOB}} = 5.5$ ,  $\sigma_{\text{HOB}} = 2$ ). Для перевода в стэны можно использовать формулу стандартизации при  $\bar{x}_{\text{HOB}} = 5.5$ ,  $\sigma_{\text{HOB}} =$ = 2, но чаще всего используют более формальную процедуру: находят среднее арифметическое значение изучаемого свойства  $\overline{x}$ , стандартное отклонение  $\sigma$ , от среднего  $\bar{x}$  в обе стороны отсчитывают по пять интервалов длиной по о/2 каждый. Получившиеся 10 интервалов и являются стэнами.

Выбор типа стандартизированной шкалы зависит от исходных данных. Если сырой балл принимает значения от 0 до 100 и его переводят в стэны или станайны, то явно теряется слишком много информации, так как внутри одного стандартизированного интервала может находиться достаточно много сырых баллов. Это неприемлемо, поэтому шкалы стэнов или станайнов используют, когда интервал значений сырых балов невелик.

Приведенные выше примеры стандартизации шкал относились к линейным преобразованиям, так как используют формулы, которые представляют собой разновидности линейной функции  $v = kx + b$ .

В некоторых исследованиях применяют и нелинейные преобразования. Достоинство нелинейного преобразования в том, что, осуществляя его, не нужно задумываться, как распределены сырые баллы - нормально или нет. Типичной нелинейной шкалой является шкала процентилей.

Мы рассмотрели наиболее распространенные методы стандартизации, применяемые в профессиональных исследованиях. Однако в большинстве исследований, особенно небольших, стандартизация ограничивается выделением 3-5 уровней, обозначаемых, например, как «выше нормы», «норма», «ниже нормы» (могут быть дополнения «значительно выше нормы», «значительно ниже нормы»).

Методика получения таких уровней очень проста и осуществляется на основе числовых характеристик статистического ряда распределения  $\bar{x}$  и о и свойствах нормального распределения.

1. Если распределение является нормальным, то:

• 90 % значений развернутого и ранжированного по значениям изучаемого свойства ряда распределения располагается в интервале  $x \pm 1,64$   $\sigma$ ;

• 95 % значений развернутого и ранжированного по значениям изучаемого свойства ряда распределения располагается в интервале  $x \pm 1,96\sigma$ ;

• 99 % значений развернутого и ранжированного по значениям изучаемого свойства ряда распределения располагается в интерва- $\pi$  =  $x \pm 2.58$  σ.

2. Если распределение является нормальным, то:

• 68,26 % значений развернутого и ранжированного по значениям изучаемого свойства ряда распределения попадают в интервал  $x \pm \sigma$  (правило одного  $\sigma$ );

• 95,44 % значений развернутого и ранжированного по значениям изучаемого свойства ряда распределения попадают в интервал  $x \pm 2\sigma$  (правило двух  $\sigma$ );

• 99,72 % значений развернутого и ранжированного по значениям изучаемого свойства ряда распределения попадают в интервал  $\bar{x} \pm 3\sigma$  (правило трех  $\sigma$ ).

Данные правила представлены на рис. 1.10, где изображен график стандартного нормального закона распределения, т.е.  $\bar{x} = 0$ ,  $\sigma = 1$ .

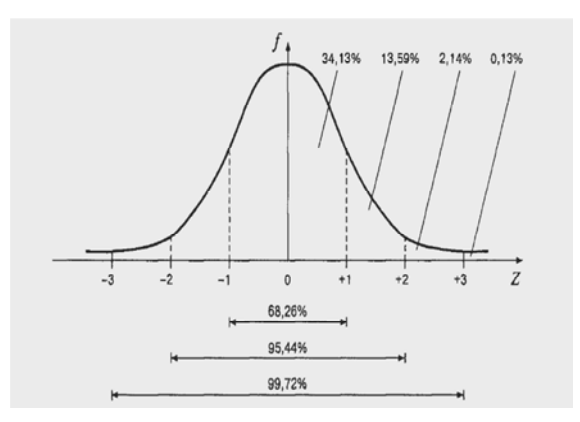

Рис. 1.10. График стандартного нормального закона распределения

Представленные свойства показывают, что при нормальном распределении в интервал  $x \pm \sigma$  попадает 68,26 % значений в развернутом и ранжированном по значениям изучаемого свойства ряду распределения. Этот интервал и принимают за «норму». Все значения изучаемого свойства слева от него относят к значениям «ниже нормы», а справа от него - к значениям «выше нормы». Для подобной стандартизации можно использовать интервал  $x \pm$  $\frac{-}{\cdot}$ σ, тогда к «норме» будет отнесено 50 % значений в развернутом и

ранжированном по значениям изучаемого свойства ряду распределения и по 25 % к значениям «ниже нормы» и «выше нормы». Каким будет интервал - выбор самого исследователя.

При разделении на пять уровней выбираются интервалы: левее  $\overline{x}$  - 2 $\sigma$ , or  $\overline{x}$  - 2 $\sigma$  go  $\overline{x}$  -  $\sigma$ , or  $\overline{x}$  -  $\sigma$  go  $\overline{x}$  +  $\sigma$ , or  $\overline{x}$  +  $\sigma$  go  $\overline{x}$  + 2 $\sigma$ , правее  $\bar{x}$  + 2 $\sigma$ .

Задание 1.15. Определите вероятность того, что случайно встреченный человек будет иметь IQ в интервале то 100 до 120 по шкале Векслера  $\overline{x}$  =100  $\mu$   $\sigma$  =15).

Практическое задание. Пройдите тест на измерение IQ Векслера на сайте http://iq-razumer.ru/iq-test/ukficn.htm.

Рассчитайте, насколько часто встречаются значения коэффициента по шкале Векслера выше и ниже вашего значения.

На основе полученных данных сделайте вывод о степени уникальности ваших интеллектуальных способностей.

Порядок выполнения. Пусть тест Векслера показал, что ваш IQ = 125. Для оценки степени уникальности этого значения можно оценить, насколько часто встречаются люди с более высокими значениями IQ, т.е. найти вероятность p(IQ>125).

1. Стандартизируйте значение IQ, т.е. найдите z (125).

2. По таблице найдите площадь  $S$  под графиком кривой стандартного нормального распределения правее точки z (125).

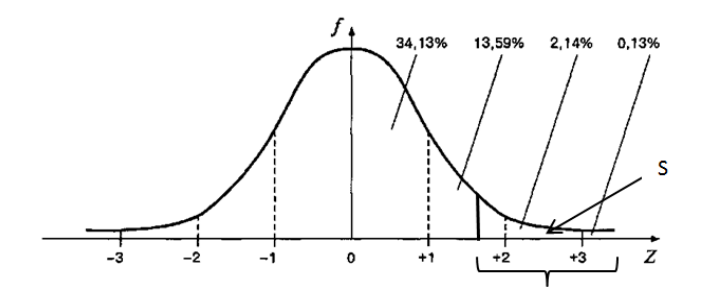

Рис.1.11. Кривая плотности нормального стандартного закона распределения

3. Переведите найденное значение  $S$  в проценты.

4. Слелайте вывод.

К характеристикам формы статистического ряда распределения относят показатели асимметрии, коэффициент асимметрии и эксцесс.

Асимметрия (Skewness) - это свойство статистического ряда распределения, которое характеризует несимметричность распределения значений изучаемого свойства.

На практике абсолютно симметричные распределения встречаются редко. Для выявления асимметрии можно использовать графическое изображение статистического ряда распределения. Однако не всегда об асимметрии можно судить по графику (полигону или гистограмме). При изменении границ интервалов значений изучаемого свойства при построении гистограммы может случиться так, что график покажет симметричность распределения, хотя в действительности ее нет.

Для симметричных распределений средняя арифметическая, мода и медиана равны. Поэтому показатель асимметрии  $A_{s}$  основан на соотношении мер центральной тенденции ряда - средней арифметической и моды  $A_s = x - Mo$  или средней арифметической и медианы  $A_s = x - Me$ . Чем больше разность между средней арифметической и модой (медианой) по абсолютному значению, тем больше асимметрия ряда.

Положительная величина  $A_s$  указывает на наличие правосторонней асимметрии, при этом соотношение между мерами центральной тенденции ряда распределения следующее:  $Mo < Me < \frac{1}{x}$ .

Отрицательная величина  $A_s$  указывает на наличие левосторонней асимметрии, при этом соотношение между мерами центральной тенденции ряда распределения следующее:  $\bar{x}$  < Me < Mo.

На рис. 1.12 изображен симметричный график, а также графики с положительной и отрицательной асимметрией.

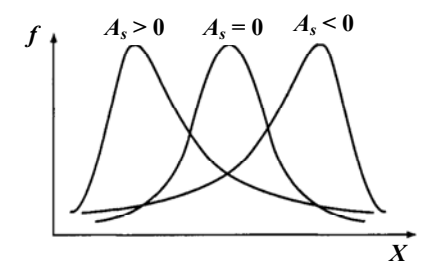

Рис. 1.12. Графики с различными типами асимметрии

Для сравнительного анализа степени асимметрии нескольких распределений рассчитывают относительный показатель асим-

**Метрии:** 
$$
A_{s\text{orth}} = \frac{\overline{x} - Mo}{\sigma}
$$
 или  $A_{s\text{orth}} = \frac{\overline{x} - Me}{\sigma}$ .

Для оценки степени выраженности асимметрии используют

# коэффициент асимметрии  $A_{ss}$ :  $A_{ss} = \frac{\frac{1}{n} \sum_{i=1}^{k} (x_i - \overline{x})^3 n_i}{\sigma^3}$ или

 $A_{ss} = \frac{1}{N} \sum_{i=1}^{k} z_i^3 \cdot n_i$ , если значения изучаемого свойства стандартизи-

рованы по шкале z.

Если абсолютное значение показателя асимметрии  $A_{ss} > 0.5$ , то считают асимметрию значительной. Если абсолютное значение показателя асимметрии  $A_{ss}$  < 0,2, то считают асимметрию незначительной. Для симметричных распределений величина  $A_{ss}$  равна нулю.

Применение коэффициента асимметрии дает возможность определить не только величину асимметрии графика, построенного по данным статистического ряда распределения, но и ответить на вопрос о правильности отражения статистическими данными объективной реальности, т.е. о существенности или несущественности коэффициента асимметрии.

Степень существенности этого коэффициента определяется с помощью средней квадратической ошибки коэффициента асимметрии  $\sigma_{A_{\text{cc}}}$ , которая зависит от объема наблюдений *n*:

$$
\sigma_{A_{SS}} = \sqrt{\frac{6(n-1)}{(n+1)(n+3)}}.
$$
 Echu coothouenne  $\frac{|A_s|}{\sigma_{A_{SS}}} < 3$ , to achumerpus

существенна.

Для симметричных распределений рассчитывается эксцесс (Kurtosis)  $Ex - \text{пokазатель островершинности градика статистиче-}$ распределения изучаемого свойства: ского ряда  $Ex = \frac{\frac{1}{n}\sum_{i=1}^{k}(x_i - \overline{x})^4 n_i}{\sigma^4} - 3$  или  $Ex = \frac{1}{n}\sum_{i=1}^{k} z_i^4 \cdot n_i - 3$ , если значения

изучаемого свойства стандартизированы по шкале z.

36
Эксцесс характеризует выпад вершины графика статистического закона распределения вверх  $(EX > 0)$  или вниз  $(EX < 0)$  относительно вершины кривой нормального распределения, для которого  $Ex = 0$  (puc. 1.13).

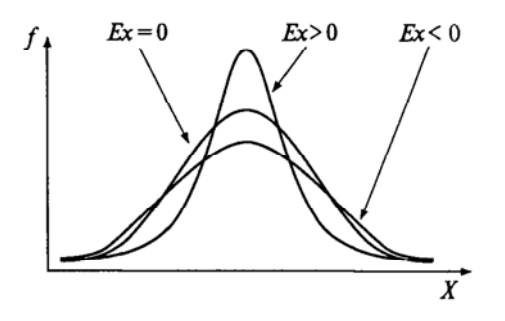

Рис. 1.13. Графики с различными значениями экспесса

Кроме того, значительное отрицательное значение эксцесса может указывать на качественную неоднородность исследуемой совокупности с точки зрения значений изучаемого свойства.

Степень существенности показателя эксцесса оценивается посредством средней квадратической ошибки эксцесса  $\sigma_{Fx}$ , которая

зависит от объема наблюдений *n*:  $\sigma_{Ex} = \sqrt{\frac{24n(n-2)(n-3)}{(n-1)^2(n+3)(n+5)}}$ .

Аналогично оценке существенности показателя асимметрии отношение  $\frac{|Ex|}{\sigma_{Fx}} > 3$  свидетельствует о существенности показателя

экспесса.

В совокупности характеристики формы распределения (показатели асимметрии, коэффициент асимметрии, эксцесс) позволяют сделать вывод о возможности отнесения статистического ряда распределения к типу нормального распределения.

## 1.3. Проверка статистических гипотез

Обработка статистических данных не ограничивается представлением данных в виде статистического ряда распределения и нахождением его описательных характеристик. Возможности статистики значительно шире. Она обладает методами, позволяющими на основе собранных статистических данных делать выводы (называемые статистическими), выходящие за пределы непосредственно воспринимаемого, а именно:

- оценивать степень достоверности распространения выводов о состоянии с обследованного множества объектов на более широкое (с выборочной совокупности на генеральную);

- делать вероятностные прогнозы о динамике смены состояний;

- объяснять наблюдаемое с определенной степенью достоверности, наличием скрытых связей явлений различной силы и устойчивости.

Таким образом, главное назначение статистических методов состоит в распространении статистических выводов, сформулированных для совокупности объектов, подвергаемых измерению (т.е.<br>выборочной совокупности, или выборки), на совокупность всех объектов, относительно которых исследователь намерен сделать вывод (т.е. генеральную совокупность).

Достоверность статистических выводов и содержательная интерпретация результатов зависит от репрезентативности выборки, т.е. полноты и адекватности представления свойств генеральной совокупности, по отношению к которой эту выборку можно считать представительной.

Случайная ошибка репрезентативности (представительства) выборки возникает лишь вследствие того, что исследуется не вся совокупность, а лишь ее часть, отобранная случайно. Ее не следует путать с систематической ошибкой репрезентативности, появляющейся в результате нарушения принципа случайности при отборе объектов в выборку.

Принцип случайности устанавливает требование предоставлять, используя способ формирования выборки, равные возможности попадания в выборку каждого объекта генеральной совокупности. Реализовать этот принцип можно различными способами. В зависимости от способа формирования выборки выделяют следующие виды выборок.

Собственно случайная выборка, т.е. выборка, сформированная путем случайного отбора нужного количества элементов (обычно<br>до 5-10 %) из генеральной совокупности (для случайного способа отбора используют лотерею, генератор случайных чисел).<br>Механическая выборка состоит в том, что отбор единиц в выбо-

рочную совокупность производится из генеральной совокупности, разбитой на равные интервалы (группы). При этом размер интервала в генеральной совокупности равен обратной величине доли выборки. Так, при 5 %-ной выборке отбирается каждый 20-й элемент. Этим методом можно пользоваться, если есть определенный порядок следования членов генеральной совокупности.

сификации объектов генеральной совокупности по какому-то свойству. В каждом классе методом получения случайной выборки выделяется группа испытуемых, пропорциональная по объему своему классу.

Серийная выборка состоит в том, что из генеральной совокупности отбираются не отдельные объекты, а целые их серии. Внут-<br>ри каждой попавшей в выборку серии обследуются все без исключения объекты.

Процесс получения статистического вывода, как и сам процесс движения исследователем рабочей гипотезы, которая сначала имеет характер содержательной гипотезы, а затем постепенно преоб-<br>разуется в гипотезу, называемую статистической. Опишем этапы этого процесса:

1. В рамках обыденного познания сформулировать содержательную гипотезу (мнение) о связи свойств, явлений, процессов, которая допускает проверку на эмпирических фактах. Например, демонстрация сцен насилия по телевидению ведет к повышению агрессивности подростков.

2. Операционализировать содержательную гипотезу (построить измерительную модель содержательной гипотезы, т.е. описать процедуру сбора статистических данных, которые могут служить основой для ее проверки). Например, оценка агрессивности

подростков будет проводиться с помощью психологических тестоя, Для проверки влияния на степень агрессивности технических судет проверки влияния на степень агрессивности фактора «просмотр сцен насилия по телевидению» измерения будут проводиться в двух группах подростков, различа продолжительностью просмотра сцен насилия.

3. Построить описательную модель содержательной гипотезы (статистическую гипотезу), т.е. перевести ее в термины описательных характеристик или вида статистического закона распределения изучаемого свойства или связи распределений. Например, значение меры центральной тенденции статистического ряда рас-пределения (например, медианы), полученное в результате измерения изучаемого свойства «степень агрессивности подростков», для группы с большим просмотром сцен насилия значительно больше значения той же характеристики для выборки с меньшим

4. Сделать статистический вывод, т.е. принять или отвергнуть статистическую гипотезу с определенной вероятностью. Например, вероятность наблюдения этих различий в мерах центральной тенденции в генеральной совокупности подростков составляет 95 %.

Статистический вывод - результат проверки методами статистики статистической гипотезы.

Для проверки статистической гипотезы выделяют основную (нулевую) гипотезу –  $H_0$  и альтернативную –  $H_1$ . Основная гипо-<br>теза обычно представляет собой утверждение об отсутствии проверяемого эффекта (связи, различий), а альтернативная - о его<br>наличии. Например, различия характеристик центральной тенден-<br>ции распределений степени агрессивности статистически не зна-<br>чимы -  $H_0$ ; различия статистичес

Нулевая и альтернативная гипотезы могут быть направленными и ненаправленными. Например, если замечено, что в одной из групп индивидуальные значения изучаемого свойства выше, а в другой - ниже, то для проверки значимости этих различий необходимо сформулировать направленные гипотезы:

 $H_0$ :  $X_1$  не превышает  $X_2$ ;

 $H_1: X_1$  превышает  $X_2$ ,

где  $X_1$ ,  $X_2$  - сопоставляемые значения изучаемого свойства по группам 1 и 2 соответственно.

Если целью исследования является доказательство того, что различаются законы (формы) распределения изучаемого свойства в группах 1 и 2, то формулируют ненаправленные гипотезы:

 $H_0: X_1$  совпадает с  $X_2$ ;

 $H_1$ :  $X_1$  не совпадает  $X_2$ ,

где  $X_1, X_2$  – сопоставляемые законы (формы) распределения изучаемого свойства в группах 1 и 2 соответственно.

Основные типы статистических гипотез:

• гипотезы о виде закона распределения изучаемого свойства. Например,  $H_0$  - «оценки учащихся за выполнение задания контрольной работы распределены по нормальному закону», тогда  $H_1$  -«закон распределения оценок учащихся за выполнение задания контрольной работы нельзя признать нормальным»:

• гипотезы о свойствах тех или других описательных характеристик ряда распределения изучаемого свойства. Например,  $H_0$  – «средняя оценка за выполнение задания контрольной работы равна 4 баллам», тогда  $H_1$  - «средняя оценка за выполнение задания контрольной работы не равна (или, например, меньше) 4 баллам»;

• гипотезы о стохастической зависимости двух и более изучаемых свойств. Например,  $H_0$  – «правильность решения задачи не зависит от выбора метода решения», тогда  $H_1$  - «правильность решения задачи зависит от выбора метода решения»;

• гипотезы о равенстве или различии законов распределения изучаемого свойства. Например,  $H_0$  - «различия между распределениями оценок за контрольную работу у двух классов не существенны», тогда  $H_1$  - «распределения оценок за контрольную работу у двух классов существенно различаются».

**Вопрос.** Какие пары гипотез  $H_0$  и  $H_1$  в приведенных выше примерах являются направленными, а какие - ненаправленными.

Основным результатом проверки статистической гипотезы является определение статистической значимости или р-уровня значимости.

Статистическая значимость (Significant level), или р-уровень значимости (p=level), - это вероятность принятия гипотезы  $H_1$  на основе данных выборочного исследования при условии, что на самом деле справедлива гипотеза  $H_0$ .

Чем меньше эта вероятность, тем выше статистическая значимость, т.е. надежнее статистический вывод. На величину р-уровня значимости оказывают влияние:

• объем выборки (чем больше объем выборки, тем выше статистическая значимость);

• изменчивость изучаемого свойства (чем меньше дисперсия изучаемого свойства, тем выше статистическая значимость);

• различия между средними значениями изучаемого свойства (чем меньше различия, тем выше статистическая значимость);

• количество проверяемых гипотез (чем больше количество гипотез, тем выше статистическая значимость).

Статистический критерий (Statistical test) - инструмент (определяющее правило) определения статистической значимости (р-уровня значимости).

Статистический критерий включает:

• формулу расчета эмпирического значения критерия\* (числа) по данным статистического ряда распределения;

• формулу определения числа степеней свободы\*\* для распределения критерия (числа);

• теоретическое распределение критерия (числа) с данной степенью свободы;

• правило соотнесения эмпирического значения критерия с теоретическим для определения р-уровня значимости.

Приведем алгоритм проверки статистических гипотез:

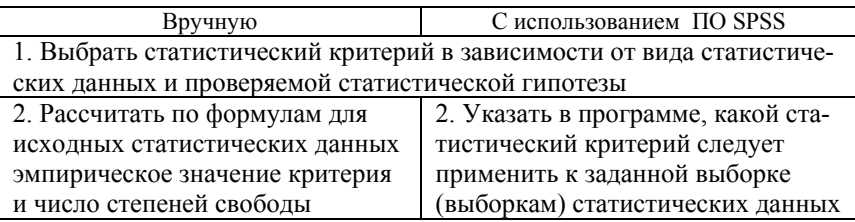

\*Статистическим критерием называют правило расчета определенного числа и само это число.

\*\*Число степеней свободы - это количество значений в формуле расчета эмпирического значения критерия, способных варьироваться.

Окончание таблицы

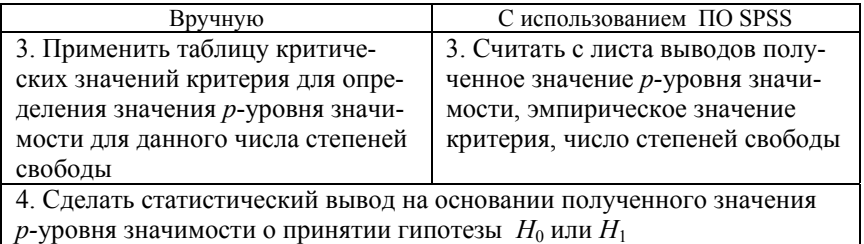

| р-уровня значимости о принятии гипотезы  $H_0$  или  $H_1$ 

Критические значения статистического критерия *t*-Стьюдента (для проверки ненаправленных альтернатив - двухсторонний критерий) представлены в табл. 1.9.

Таблица 1.9

| df             |       |       | p     |        | df |       |       | p     |       |
|----------------|-------|-------|-------|--------|----|-------|-------|-------|-------|
|                | 0, 10 | 0,05  | 0,01  | 0,001  |    | 0,10  | 0,05  | 0,01  | 0,001 |
| 1              | 6,314 | 12,70 | 63,65 | 636,61 | 46 | 1,679 | 2,013 | 2,687 | 3,515 |
| $\overline{c}$ | 2,920 | 4,303 | 9,925 | 31,602 | 47 | 1,678 | 2,012 | 2,685 | 3,510 |
| 3              | 2,353 | 3,182 | 5,841 | 12,923 | 48 | 1,677 | 2,011 | 2,682 | 3,505 |
| 4              | 2,132 | 2,776 | 4,604 | 8,610  | 49 | 1,677 | 2,010 | 2,680 | 3,500 |
| 5              | 2,015 | 2,571 | 4,032 | 6,869  | 50 | 1,676 | 2,009 | 2,678 | 3,496 |
| 6              | 1,943 | 2,447 | 3,707 | 5,959  | 51 | 1,675 | 2,008 | 2,676 | 3,492 |
| 7              | 1,895 | 2,365 | 3,499 | 5,408  | 52 | 1,675 | 2,007 | 2,674 | 3,488 |
| 8              | 1,860 | 2,306 | 3,355 | 5,041  | 53 | 1,674 | 2,006 | 2,672 | 3,484 |
| 9              | 1,833 | 2,262 | 3,250 | 4,781  | 54 | 1,674 | 2,005 | 2,670 | 3,480 |
| 10             | 1,812 | 2,228 | 3,169 | 4,587  | 55 | 1,673 | 2,004 | 2,668 | 3,476 |
| и              | 1,796 | 2,201 | 3,106 | 4,437  | 56 | 1,673 | 2,003 | 2,667 | 3,473 |
| 12             | 1,782 | 2,179 | 3,055 | 4,318  | 57 | 1,672 | 2,002 | 2,665 | 3,470 |
| 13             | 1,771 | 2,160 | 3,012 | 4,221  | 58 | 1,672 | 2,002 | 2,663 | 3,466 |
| 4              | 1,761 | 2,145 | 2,977 | 4,140  | 59 | 1,671 | 2,001 | 2,662 | 3,463 |
| 15             | 1,753 | 2,131 | 2,947 | 4,073  | 60 | 1,671 | 2,000 | 2,660 | 3,460 |
| 16             | 1,746 | 2,120 | 2,921 | 4,015  | 61 | 1,670 | 2,000 | 2,659 | 3,457 |
| 17             | 1,740 | 2,110 | 2,898 | 3,965  | 62 | 1,670 | 1,999 | 2,657 | 3,454 |
| 18             | 1,734 | 2,101 | 2,878 | 3,922  | 63 | 1,669 | 1,998 | 2,656 | 3,452 |
| 19             | 1,729 | 2,093 | 2,861 | 3,883  | 64 | 1,669 | 1,998 | 2,655 | 3,449 |
| 20             | 1,725 | 2,086 | 2,845 | 3,850  | 65 | 1,669 | 1,997 | 2,654 | 3,447 |
| 21             | 1,721 | 2,080 | 2,831 | 3,819  | 66 | 1,668 | 1,997 | 2,652 | 3,444 |
| 22             | 1,717 | 2,074 | 2,819 | 3,792  | 67 | 1,668 | 1,996 | 2,651 | 3,442 |
| 23             | 1,714 | 2,069 | 2,807 | 3,768  | 68 | 1,668 | 1,995 | 2,650 | 3,439 |
| 24             | 1,711 | 2,064 | 2,797 | 3,745  | 69 | 1,667 | 1,995 | 2,649 | 3,437 |
| 25             | 1,708 | 2,060 | 2,787 | 3,725  | 70 | 1,667 | 1,994 | 2,648 | 3,435 |
| 26             | 1,706 | 2,056 | 2,779 | 3,707  | 71 | 1,667 | 1,994 | 2,647 | 3,433 |
| 27             | 1,703 | 2,052 | 2,771 | 3,690  | 72 | 1,666 | 1,993 | 2,646 | 3,431 |
| 28             | 1,701 | 2,049 | 2,763 | 3,674  | 73 | 1,666 | 1,993 | 2,645 | 3,429 |

Таблица позволяет определить по рассчитанному эмпирическому значению критерия  $(K_2)$  с установленным числом степеней свободы (df) два ближайших критических значения критерия.

Например, если в результате исследования получили, что  $K_{0.05}$  <  $K_{3}$  <  $K_{0.01}$ , то можно сделать вывод, что *p*-уровень значимости меньше 0.05 (рис. 1.14).

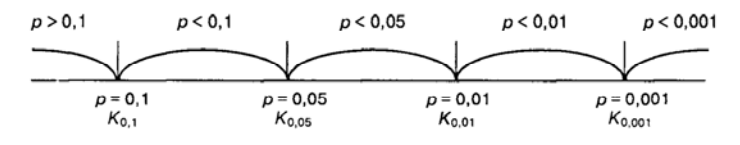

Рис. 1.14. Ось значений р-уровня значимости

Задание 1.16. Пусть некоторая гипотеза  $H_0$  проверяется при помощи критерия *t*-Стьюдента. Получены значения эмпирического значения критерия и числа степеней свободы:  $K_2 = 3$  и  $df = 46$ . Пользуясь таблицей критических значений, определите р-уровень значимости.

Конечной целью проверки статистической гипотезы является принятие исследователем решения о том, какую из двух альтернативных гипотез следует отклонить:  $H_0$  (об отсутствии эффекта/ различий/связи) или  $H_1$  (о наличии эффекта/различий/связи). От этого зависит вывод о том, подтверждается ли экспериментом рабочая гипотеза исследования. Основанием для обоснованного отклонения той или иной гипотезы является значение р-уровня значимости (чем он меньше, тем с большей уверенностью можно отклонить  $H_0$ ).

Отклоняя или принимая гипотезу  $H_0$ , исследователь должен отдавать себе отчет в том, что всегда остается ошибка случайно принять неверное решение. Возможные исходы принятия подобных решений представлены в табл. 1.10.

Таблица 1.10

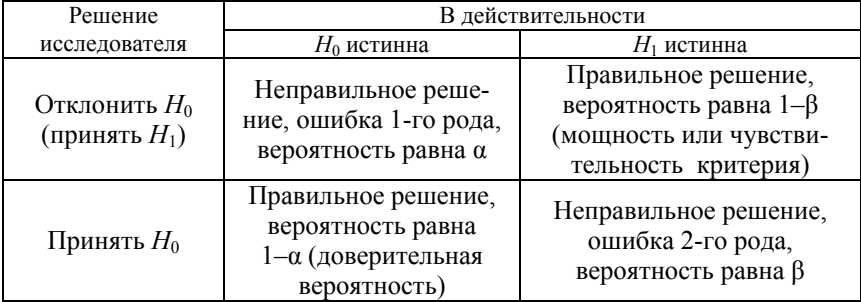

Таблица показывает, что в статистике ошибкой I рода называется принятие решения об истинности гипотезы о наличии эффекта/ различий/связи на основании данных выборочного исследования, в то время как в генеральной совокупности эффекта/различий/связи нет. Ошибкой II рода называется принятие решения об истинности гипотезы об отсутствии эффекта/различий/связи на основании данных выборочного исследования, в то время как в генеральной совокупности эффект/различия/связь есть.

Решение исследователя зависит от того, какую вероятность ошибки I рода он считает для себя допустимой (обычным для педагогических исследований является  $\alpha = 0.05$ ). Именно с ней он и сопоставляет р-уровень значимости (табл. 1.11).

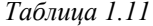

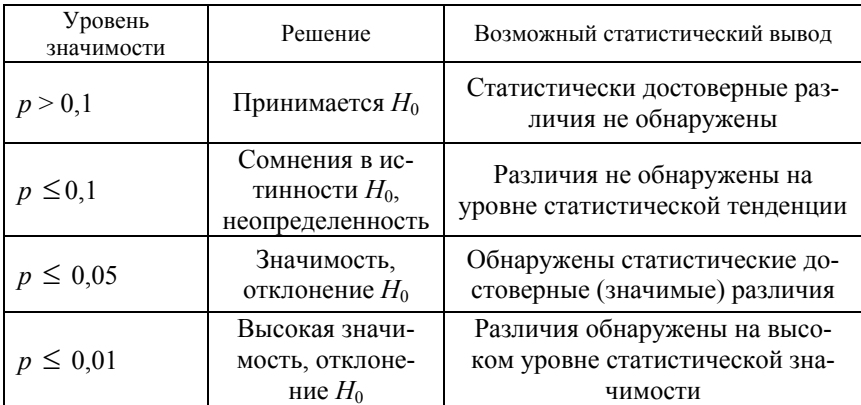

Если  $p \le \alpha$ , то исследователь отклоняет гипотезу  $H_0$  и принимает гипотезу  $H_1$  с уровнем значимости р (это в большинстве психолого-педагогических исследований желательный для исследователя результат).

Если  $p > \alpha$ , то исследователь принимает гипотезу  $H_0$  с доверительной вероятностью  $1 - p$ . При этом вероятность появления ошибки II рода остается не установленной (хотя она увеличивается при уменьшении а). Вероятность ошибки II рода определяется возможностями избранного статистического критерия - его чувствительностью (мощностью).

Таким образом, всегда существует некоторая зона неопределенности, при попадании в которую значения р-уровня значимости нельзя обоснованно ни отклонить, ни принять гипотезу  $H_0$ .

Задание 1.17. На двух выборках учащихся, различающихся уровнем обученности, проверялась содержательная гипотеза об обусловленности креативности учащихся уровнем их обученности. Сформулируйте вывод, к которому должен прийти исследователь, если расчеты показывают, что уровень значимости р при сформулированной гипотезе  $H_0$  «выборочные средние равны» равен: a)  $p = 0.11$ ; 6)  $p = 0.02$ ; e)  $p = 0.08$ .

Выбор статистического критерия определяется проверяемой статистической гипотезой и представляет собой отдельную проблему, решение которой определяется особенностями исследовательской ситуации.

При изучении свойства одного  $X$  в психолого-педагогических исследованиях возникают следующие задачи: 1) сравнение среднего арифметического значения изучаемого свойства X, полученного по выборочным данным, с известным средним арифметическим значением изучаемого признака в генеральной совокупности; 2) сопоставление статистического ряда распределения с некото-<br>рым теоретическим распределением (в большинстве исследований с нормальным распределением).

Рассмотрим идейную основу решения первой задачи.

Допустим проверяется гипотеза, что среднее значение изучаемого признака генеральной совокупности  $\overline{X_{\rm r}}$ , из которой извлекается выборка, равно A (например, 10), т.е.  $H_0$ :  $\overline{X_r} = A$ , хотя на основе выборочных данных получено, что среднее арифметическое  $\bar{x}_{\text{B}}$ равно 10,6 при  $\sigma_{\text{B}} = 3$ .

При справедливости гипотезы  $H_0$  распределение средних известно, а следовательно, можно определить, насколько вероятно в этом случае отклонение выборочного среднего  $\bar{x}_B$  от конкретного значения (в нашем случае на 0,6) и больше от генерального среднего  $\overline{X}_{r}$ , т.е. вероятность того, что данный результат был получен случайно, хотя на самом деле была верна гипотеза  $H_0$ .

Идея проверки данной статистической гипотезы основана на положениях теории вероятностей, представленных в табл. 1.12.

Таблица 1.12

| Основные положения теории                                                                                                    | Пояснения                                                                                                    |
|----------------------------------------------------------------------------------------------------|----------------------------------------------------------------------------------------------------|
| 1. Для получения данных о распре-<br>делении изучаемого свойства в                                                                                                    | Значения изучае-<br>$x_1$<br>$x_k$<br>мого свойства Х                                                                                                    |
| генеральной совокупности прово-<br>дятся многократные измерения на<br>серии выборок одного объема $N$ ,                                                                                                    | Частота в выбор-<br>$f_{II}$<br>$f_{lk}$<br>$\cdots$<br>ке 1                                                                                               |
| вынимаемых многократно из этой<br>генеральной совокупности                                                                                                    | Частота в выбор-<br>$f_{tl}$<br>$f_{tk}$<br>$\cdots$<br>$\kappa$ е $t$                                                                                     |
| 2. Полученная серия статистиче-<br>ских распределений заменяется<br>серией их описательных характе-<br>ристик (например, средних ариф-<br>метических). Получается распре-<br>деление средних значений изучае-<br>мого признака                                                 | Значения сред-<br>них арифмети-<br>ческих $x_{B}$<br>$\chi_{\rm B1}$<br>$\chi_{dm}$<br>изучаемого<br>свойства Х<br>в выборках<br>$f_m$<br>$f_i$<br>Частота |
| 3. На основании свойств описа-<br>тельных характеристик в теории<br>вероятностей доказано, что:<br>- среднее значение всех выбо-<br>рочных средних хв равно средне-                                                                                                    | $\frac{1}{x_{\rm B}} = \frac{1}{X_{\rm B}}$                                                                                                    |
| му значению изучаемого признака<br>в генеральной совокупности $X_{r}$ ;<br>- дисперсия распределения вы-<br>борочной средней $\sigma_{\frac{1}{x}}^2$ равна от-<br>ношению дисперсии распределе-<br>ния изучаемого свойства в гене-                                            | $\sigma_{\overline{x}_B}^2 = \frac{\sigma_{\overline{r}}^2}{N}$                                                                                            |
| ральной совокупности $\sigma_{\rm r}^2$ к объему<br>выборки N<br>4. Центральная предельная теорема<br>теории вероятностей гласит, что<br>при достаточно больших N полу-<br>ченное таким образом распределе-<br>ние выборочных средних хвимеет<br>вид нормального распределения |                                                                                                    |

Окончание табл. 1.12

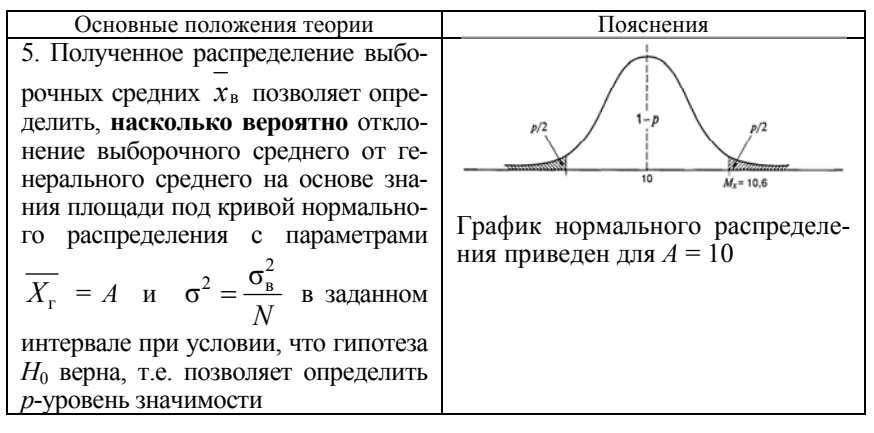

На практике, чтобы воспользоваться таблицами для *z*-значений (т.е. таблицами значений стандартного нормального закона распреде-

ления), вычисляют эмпирическое значение критерия  $z = \frac{\overline{x}_B - \overline{X}_F}{\overline{x}_B - \overline{X}_F}$ 

Для решения второй задачи (сопоставление статистического ряда распределения с некоторым теоретическим распределением) применяют критерии: критерий согласия  $\chi^2$ -Пирсона,  $\lambda$ -критерий Колмогорова-Смирнова, т-биноминальный критерий. Первые два критерия применимы только, когда изучаемый признак  $X$  измерен в метрической шкале; т-биноминальный критерий применим в случае, когда изучаемый признак измерен в неметрической шкале, так как он предназначен для сопоставления частоты встречаемости какого-либо эффекта с теоретической или заданной частотой его встречаемости<sup>\*</sup>.

Рассмотрим идейную основу решения второй задачи на примере применения критерия согласия  $\chi^2$ -Пирсона. Допустим, проверяют гипотезу: «некоторое изучаемое свойство  $X$  имеет нормальный закон распределения».

```
тистических рядов распределений изучаемых свойств X и Y.
```
 $*$ Критерий согласия  $\gamma^2$ -Пирсона,  $\lambda$ -критерий Колмогорова–Смирнова, т-биноминальный критерий применимы и в случае сравнения двух ста-

Идея проверки данной статистической гипотезы основана на положениях теории вероятностей, представленных в табл. 1.13.

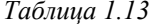

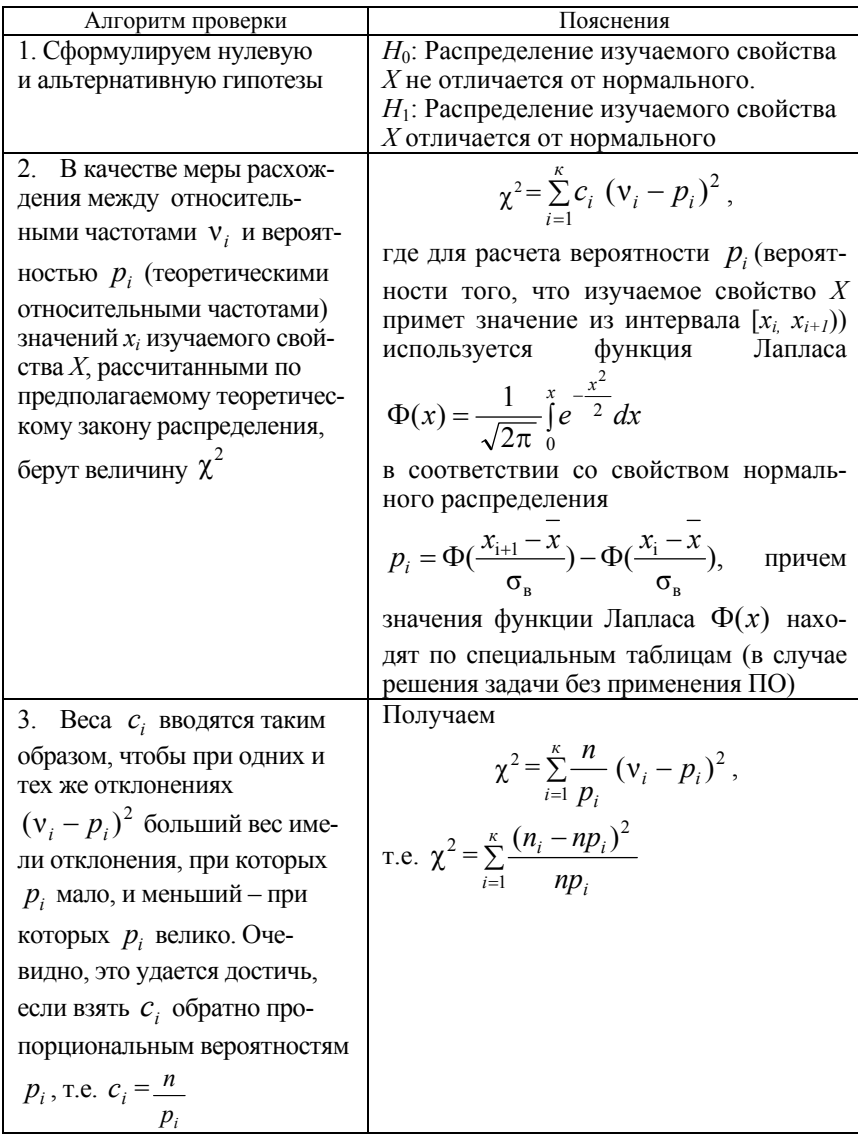

Таблица 1.13

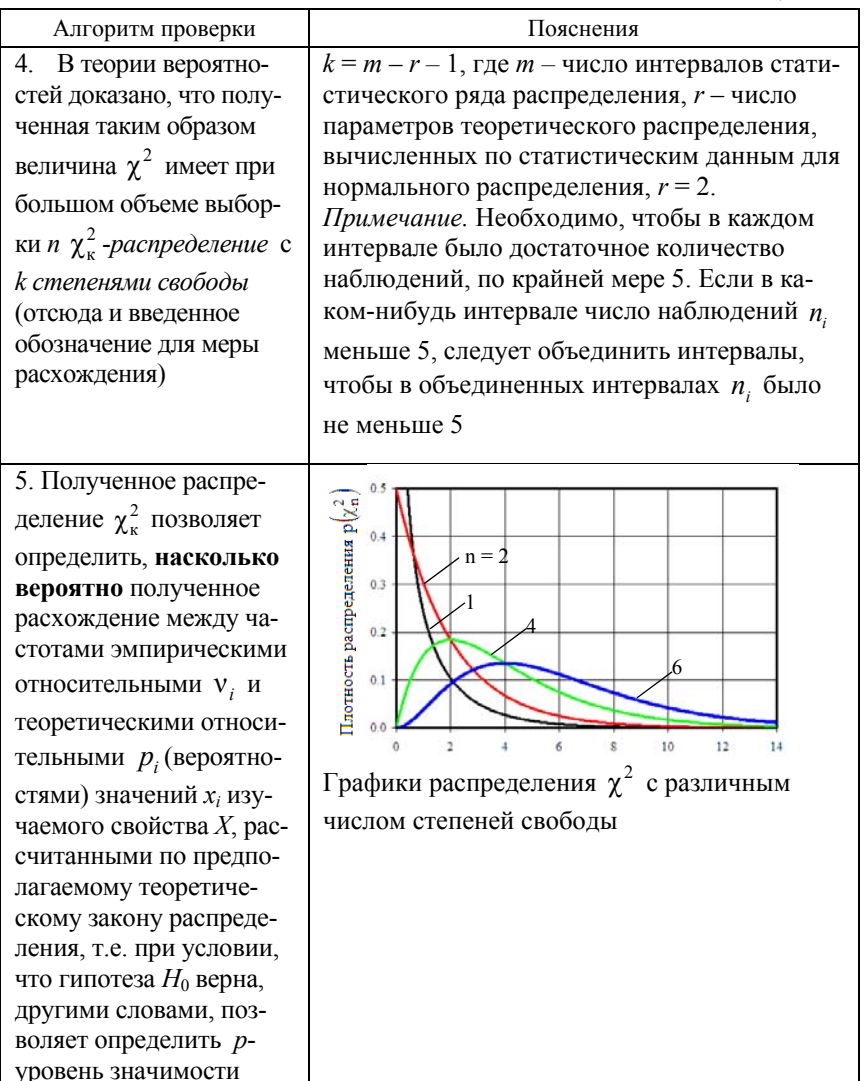

Выбор статистического критерия в случае, когда изучают два и более свойств, определяется видом шкал, в которых измерены изучаемые свойства  $X$  и  $Y$ , связь между которыми устанавливается в ходе исследования (качественные - номинативные; количественные - порядковые, интервальные, шкала отношений).

В зависимости от вида шкал все исследовательские ситуации распадаются на три вида: I - оба изучаемых свойства измерены в количественной шкале; II - оба изучаемых свойства измерены в качественной шкале; III - одно изучаемое свойство измерено в количественной шкале, а другое - в качественной.

Выбор шкалы в зависимости от указанных ситуаций представпен в табл 114

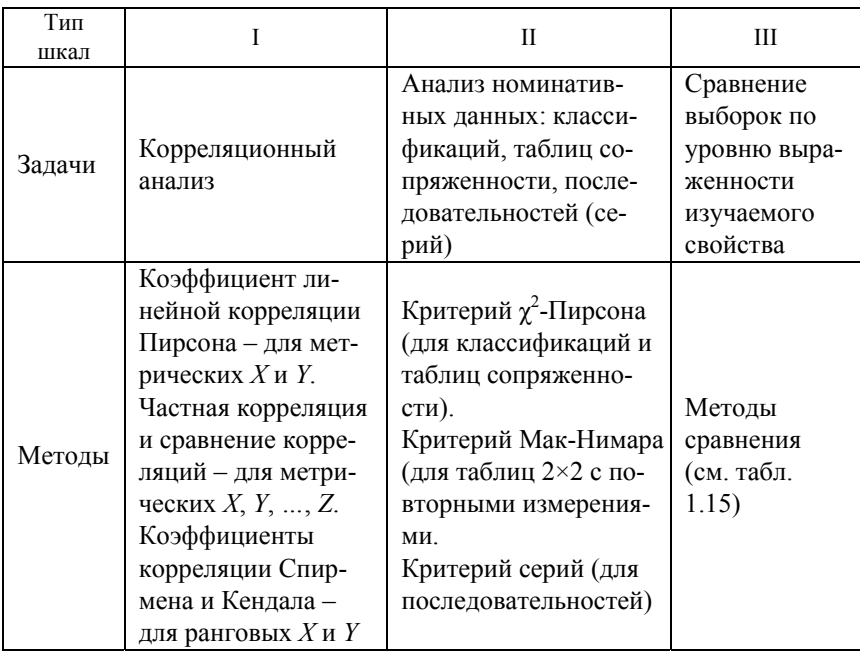

Таблица 1.14

Таблица показывает, что наибольшее разнообразие методов проверки статистических гипотез приходится на III тип исследовательских ситуаций. Качественное измерение изучаемого свойства Х позволяет классифицировать выборочную совокупность по значениям  $X$ , т.е. разбить ее на несколько самостоятельных выборок и ставить вопрос о сравнении нескольких (двух или более) распределений

изучаемого свойства У. Именно поэтому методы, относящиеся к данной исследовательской ситуации, называются методами сравнения (табл. 1.15).

Таблица 1.15

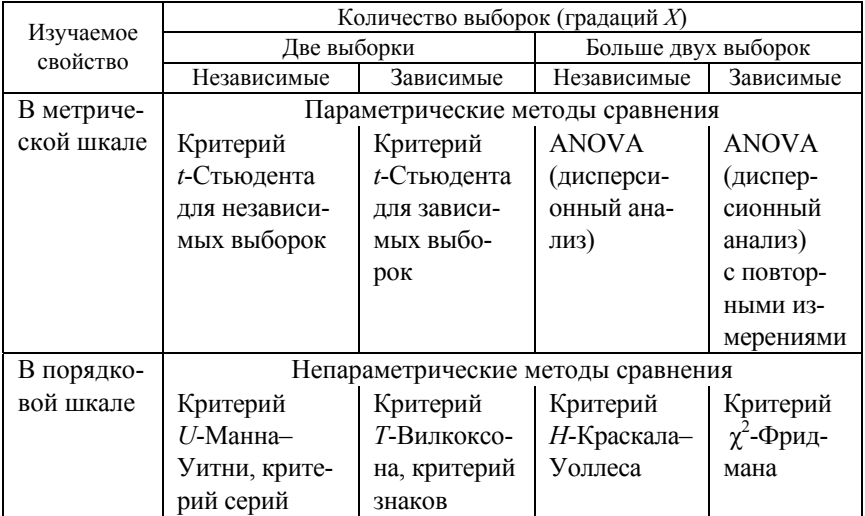

Таблица показывает, что выбор методов определяется:

1) количеством сравниваемых выборок;

2) зависимостью или независимостью выборок;

3) шкалой измерения изучаемого свойства  $\overline{Y}$  (неметрическая порядковая, или метрическая - интервальная, отношений).

Выборки называются независимыми, если процедура эксперимента и полученные результаты измерения некоторого свойства у испытуемых (респондентов) одной выборки не оказывают влияния на особенности протекания этого же эксперимента и результаты измерения этого же свойства у испытуемых (респондентов) другой выборки.

Выборки называются зависимыми, если процедура эксперимента и полученные результаты измерения некоторого свойства, проведенные на одной выборке, оказывают влияние на другую. Например, повторное обследование одной и той же выборки рассматривается как исследование двух зависимых выборок.

По последнему основанию все применяемые статистические методы делятся на параметрические и непараметрические.

Параметрические критерии включают в расчет эмпирического значения критерия характеристики статистических рядов распределений (средние арифметические и дисперсии) - параметры законов распределения. Как правило, в психолого-педагогических исследованиях чаще всего применяют два параметрических критерия - t-Стьюдента, который оценивает различия средних арифметических двух выборок, и F-критерий Фишера, оценивающий различия между дисперсиями.

Особенность параметрических критериев состоит и в том, что они основаны на предположении, что распределение изучаемого свойства является нормальным распределением.

Непараметрические критерии не включают в расчет характеристики статистических рядов распределений (средние арифметические и дисперсии), они основаны на оперировании частотами или рангами. Эти критерии сопоставляют не сами по себе полученные значения изучаемого свойства, а порядок их расположения, их соотношение по типу «больше» - «меньше».

лению и применимы к порядковым шкалам.

Задание 1.18. Пользуясь представленной в таблице классификацией, выберите статистический метод для проверки содержательной гипотезы «в развитых странах люди, имеющие хорошее образование, получают более высокий доход, чем те, у кого низкий уровень образования».

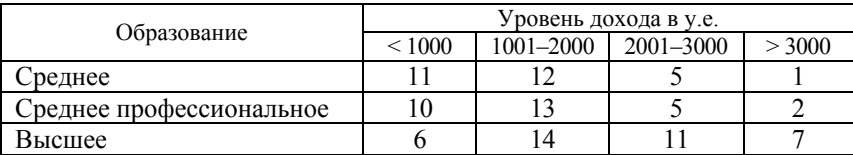

Замечание. Формулировка задачи говорит о возможности применения метода дисперсионного анализа - ANOVA. Однако его применение требует предварительной проверки гипотезы о нормальности распределения изучаемого признака по каждому из трех уровней образования. В случае невозможности принятия данной гипотезы относительно хотя бы одного из трех распределений необходимо воспользоваться непараметрическим критерием Н-критерием Крускала-Уоллиса.

## 1.4. Основы корреляционного анализа

В школьном курсе математики большое внимание уделялось изучению функций или функциональных зависимостей (связей) между переменными.

Зависимая величина  $Y$  связана с независимой величиной  $X$ функционально, если каждому допустимому значению величины  $X$ соответствует одно значение величины  $Y$ .

Перечислите известные вам со школы виды функций. Дайте названия, приведите формулы, графики.

В психолого-педагогических исследованиях в большинстве случаев между изучаемыми свойствами  $X$  и  $Y$  рассматриваются зависимости, когда каждому значению одного свойства соответствует не определенное значение другого свойства, а целое множество возможных значений другого свойства с указанием их частот. Они называются стохастическими зависимостями (связями).

Изучаемые свойства  $X$  и  $Y$  связаны стохастически (статистически, вероятностно), если каждому значению одного свойства соответствует определенное распределение значений другого свойства.

Задание 1.19. Постройте графическое изображение стохастической связи изучаемых свойств:  $X$  – время решения задачи (с);  $Y$  – средняя оценка по математическим дисциплинам за четверть по результатам обследования 12 учащихся, представленным в таблице:

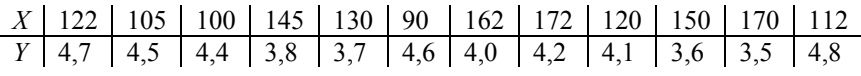

Точечное графическое изображение стохастической связи изучаемых свойств  $X$  и  $Y$  в прямоугольной системе координат, оси которых соответствуют значениям изучаемых свойств  $\overline{X}$  и  $Y$ , а точки - результатам обследования испытуемых, называется диаграммой рассеивания.

Множество точек на диаграмме рассеивания называют полем корреляции.

При изучении связи между свойствами  $X$  и  $Y$  для исследователя, в частности, представляет интерес усредненная по  $X$  схема зависимости, т.е. закономерность в изменении условного среднего

значения  $\overline{Y}_X$  (среднего арифметического значения  $Y$ , вычисленного в предположении, что X принимает значение  $x_i$ ) в зависимости от X.

Функциональную зависимость между изучаемым свойством  $Y$ и условным средним значением  $\bar{Y}_X$  называют корреляционной зависимостью между  $X$  и  $Y$ .

Не всякая стохастическая связь является коореляционной. Если при статистической зависимости между изучаемыми свойствами  $X$ и  $Y$  при изменении значений  $X$  условное среднее значение  $\overline{Y}_x$  не изменяется (принимает одно и тоже значение), то корреляционной зависимости между изучаемыми свойствами Х и У нет.

Замечание. О корреляционной зависимости между изучаемыми свойствами Х и У в рамках данного определения можно говорить, только когда свойства  $X$  и  $Y$  измерены в метрических шкалах, т.к. подразумевается существование средних арифметических значений свойства  $\overline{Y}$  при кажлом значении свойства  $X$ .

Рассмотрим важный для практики случай линейной корреляционной зависимости, т.е. когда корреляционное поле представляет собой «облако», вытянутое вдоль некоторой прямой, а точки  $(x_i, \overline{Y}_{x_i})$ , где  $x_i$  – *i*-е значение изучаемого свойства X,  $\overline{Y}_{x_i}$  – среднее арифметическое значение изучаемого свойства  $Y$ , вычисленное только по тем значениям свойства  $Y$ , которые соответствуют значению  $x_i$ ,  $(\overline{Y}_{x_i} = \sum_{i=1}^{m} y_i \cdot n_{ij})$ , лежат приблизительно на одной прямой.

Для оценки силы (тесноты) линейной корреляционной зависимости между изучаемыми свойствами  $X$  и  $\hat{Y}$  применяют коэффи-

**Циент линейной корреляции** 
$$
r_{xy}
$$
:  $r_{xy} = \frac{(X - X)(Y - Y)}{\sqrt{D(X)D(Y)}}$ , где  $\overline{X}$  –

среднее значение  $X$ ,  $\overline{Y}$  – среднее значение  $Y$ .

Если статистические данные представлены в виде табл. 1.16, то коэффициент линейной корреляции вычисляют по формуле

$$
r_{xy} = \frac{\sum_{i=1}^{k} \sum_{j=1}^{m} (x_i - \overline{X})(y_j - \overline{Y})n_{ij}}{\sqrt{\sum_{i=1}^{k} (x_i - \overline{X})^2 n_{xi} \cdot \sum_{j=1}^{m} (y_j - \overline{Y})^2 n_{yj}}}.
$$

55

где  $x_i - i$ -е значение изучаемого свойства  $X$ ;  $y_j - j$ -е значение изучаемого свойства  $Y$ ;  $\overline{X}$  – среднее значение  $X$ ;  $\overline{Y}$  – среднее значение  $Y$ ;  $n_{ij}$  – частота пары  $(x_i, y_j)$ ;  $n_{xi}$  – частота значения  $x_i$ ,  $n_{xi} = \sum_{i=1}^{l} n_{ij} n_{xi}$ ;  $n_{yi}$  – частота

значения *y<sub>i</sub>*, 
$$
n_{yj} = \sum_{i=1}^{l} n_{ij}
$$
;  $n -$ обьем выборки.

Таблица 1.16

|                  |            |          |          |              | Значение $Y$ |          |          |
|------------------|------------|----------|----------|--------------|--------------|----------|----------|
| Значение $X$     |            |          |          |              |              |          | Частота  |
|                  | $y_I$      | $y_2$    | $\cdots$ | $y_i$        | $\cdots$     | $y_m$    | $n_{xi}$ |
| $x_1$            | $n_{11}$   | $n_{12}$ |          | $n_{1i}$     |              | $n_{1m}$ | $n_{x1}$ |
| $x_2$            | $n_{21}$   | $n_{22}$ |          | $n_{2i}$     |              | $n_{2m}$ | $n_{x2}$ |
| .                |            |          |          |              |              |          |          |
| $x_i$            | $n_{i1}$   | $n_{i2}$ |          | $n_{ii}$     |              | $n_{im}$ | $n_{xi}$ |
| .                |            |          |          |              |              |          |          |
| $x_k$            | $n_{k1}$   | $n_{k2}$ | $\cdots$ | $n_{ki}$     |              | $n_{km}$ | $n_{xk}$ |
| Частота $n_{vi}$ | $n_{\nu1}$ | $n_{v2}$ | .        | $n_{\rm vi}$ | $\cdots$     | $n_{v2}$ | n        |

Если статистические данные представлены в виде табл. 1.17, то коэффициент линейной корреляции вычисляют по формуле

$$
r_{xy} = \frac{\sum_{i=1}^{n} (x_i - \overline{X}) \cdot (y_j - \overline{Y})}{\sqrt{\sum_{i=1}^{n} (x_i - \overline{X})^2 \cdot \sum_{i=1}^{n} (y_j - \overline{Y})^2}}
$$

Эту формулу называют формулой парных сравнений.

Таблица 1.17

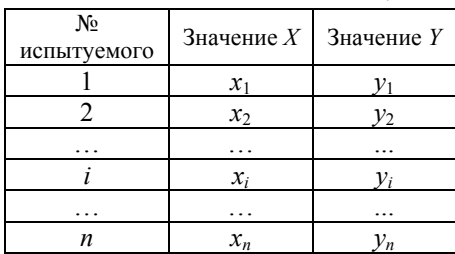

Значения коэффициента корреляции находятся в диапазоне от  $-1$   $\pi$ <sup>0+1</sup>.

Если  $r_{\rm w}$  > 0, то связь между изучаемыми свойствами X и Y положительная, т.е. большему значению  $X$  соответствует в среднем большее значение  $Y$ 

Если  $r_{\rm w}$  < 0, то связь между изучаемыми свойствами X и Y отрицательная, т.е. большему значению  $X$  соответствует в среднем меньшее значение  $Y$ .

Качественная характеристика силы (тесноты) линейной корреляционной зависимости между изучаемыми свойствами Х и У осуществляется с помощью шкалы Чеддока (табл. 1.18).

Таблица 1.18

| Количественная мера  | Качественная характеристика |
|----------------------|-----------------------------|
| силы (тесноты) связи | силы (тесноты) связи        |
| 0–0.1                | Нет связи                   |
| $0,1-0,3$            | Слабая                      |
| $0,3-0,5$            | Умеренная                   |
| $0,5-0,7$            | Заметная                    |
| $0,7-0,9$            | Высокая                     |
|                      | Весьма высокая              |

На представленных диаграммах (см. рис. 1.15) изображены корреляционные поля с различным направлением линейной связи, различной силы линейной связи и отсутствием линейной связи между изучаемыми признаками  $X$  и  $Y$ .

Следует отметить, что сам по себе факт корреляционной зависимости между изучаемыми свойствами не дает основания утверждать, что одно из свойств является причиной изменения другого, или то, что свойства вообще причинно связаны между собой, а не наблюдается действие третьего свойства (фактора).

Ограничением данного метода выявления силы (тесноты) линейной корреляционной связи является требование двумерного нормального распределения для совокупности изучаемых свойств Х и У. Если объем выборки недостаточен для проведения формального тестирования на нормальность распределения, то закон распределения определяется визуально на основе корреляционного поля. Если в расположении точек на этом поле наблюдается линейная тенденция, то можно предположить, что совокупность исходных данных подчиняется нормальному закону распределения.

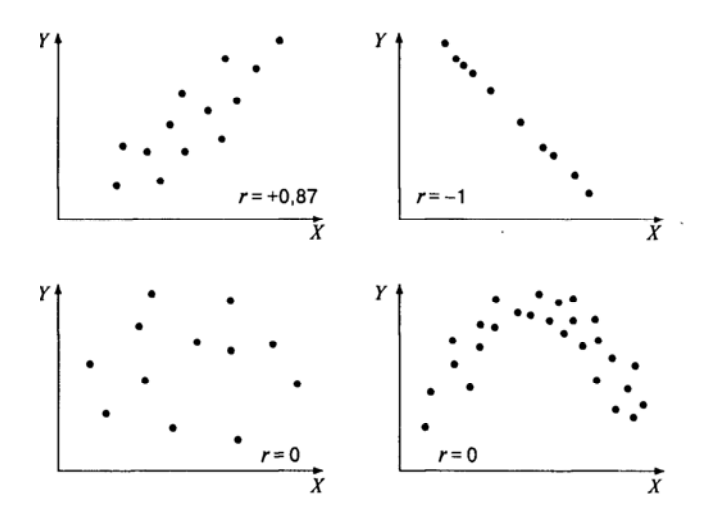

*Рис. 1.15.* Корреляционные поля с различным направлением линейной связи

Оценим силу линейной связи между показателями вербального IQ (*Х*) и невербального IQ (*Y*) интеллекта по статистическим данным результатов обследования 210 испытуемых (табл. 1.19).

*Таблица 1.19* 

| Число      |              | Вербальный Невербальный | Число         |          | Вербальный Невербальный |
|------------|--------------|-------------------------|---------------|----------|-------------------------|
| испытуемых | IQ(X)        | IO (Y)                  | испытуемых    | IQ $(X)$ |                         |
|            | 13           | 12                      |               |          |                         |
|            |              |                         | $\mathcal{D}$ |          | 8                       |
|            |              | 8                       | 13            | 10       | 10                      |
|            |              |                         |               |          | 12                      |
|            |              |                         | 15            | 12       | 10                      |
|            |              | П                       | 16            |          | 10                      |
|            |              |                         |               |          |                         |
| о<br>Λ     | 13           | 13                      | 18            |          | 10                      |
|            |              | g                       | 19            | 10       |                         |
|            | $^{\prime}2$ |                         |               |          | 13                      |

Для расчета коэффициента линейной корреляции по формуле парных сравнений составим вспомогательную таблицу (табл. 1.20).

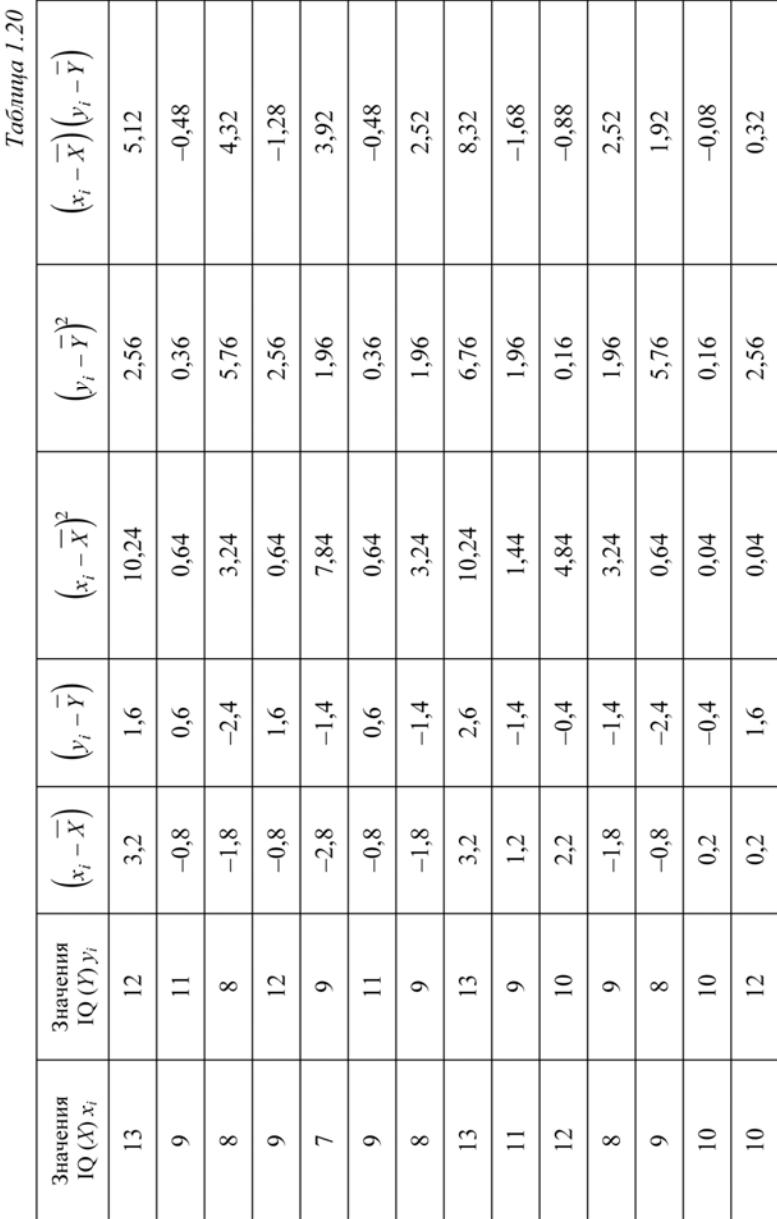

 $\sim$  $\sqrt{ }$ 

59

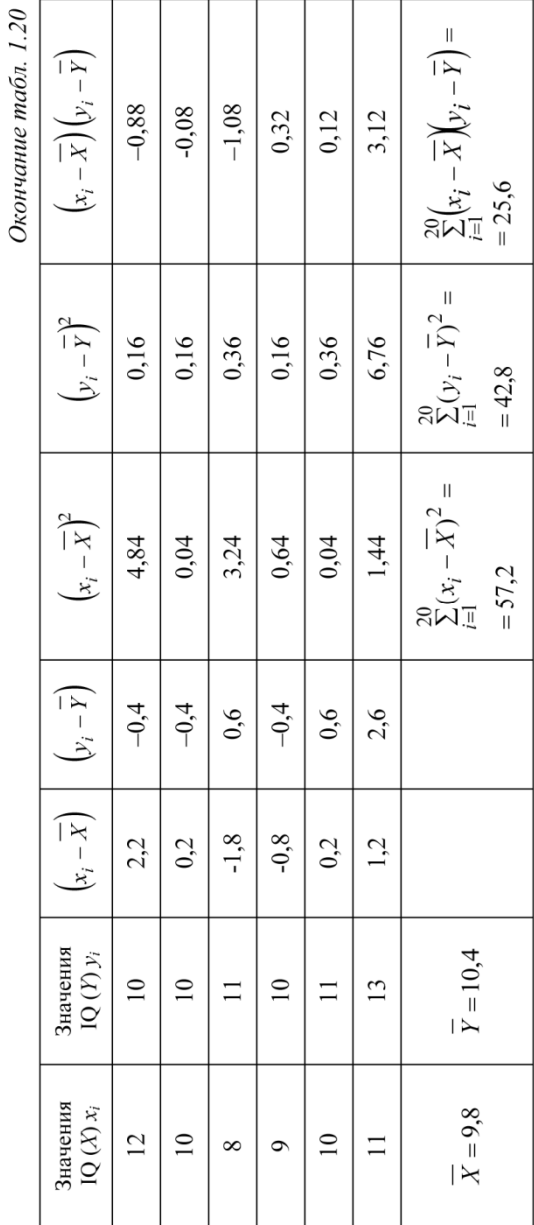

 $\mathbf{v}$ Ć

l

Применяя формулу коэффициента линейной корреляции для парных сравнений, получаем значение 0,517392. Таким образом, сила линейной связи между представленными показателями интеллекта – вербальным IQ (X) и невербальным IQ (Y) – заметная.

Коэффициент линейной корреляции является полноправной характеристикой только в случае, если изучаемые свойства  $X$  и  $Y$  измерены в метрических шкалах. Если хотя бы одно из свойств измерено в порядковой шкале, то говорят уже о ранговой корреляции и для определения силы (тесноты) связи между изучаемыми свойствами Х и У применяют коэффициент ранговой корреляции Спирмена или коэффициент ранговой корреляции Кендалла.

Для определения силы (тесноты) ранговой корреляции необходимо предварительно ранжировать испытуемых (составить ранжированный ряд по значениям изучаемого свойства) сначала по значениям одного изучаемого свойства, затем по значениям другого изучаемого свойства.

Напомним, что ранжирование по значениям изучаемого свойства - это упорядочивание значений по величине изучаемого свойства и замена их порядковыми номерами (рангами).

Если два или более испытуемых имеют одно и то же значение изучаемого свойства, то им присваиваются одинаковые ранги, равные среднему арифметическому номеров мест, занимаемых этими испытуемыми. Данные ранги называют связными.

Если ранги рассчитаны правильно, то их сумма равна  $\frac{n(n+1)}{2}$ , где n - количество испытуемых (или объем выборки).

Коэффициент ранговой корреляции Спирмена вычисляют по формулам:

а) в случае когда нет связных рангов,

$$
r_{s} = 1 - \frac{6\sum_{i=1}^{n} d_{i}^{2}}{n(n^{2} - 1)},
$$

где  $d_i$  – разность рангов для испытуемого с номером  $i$ ;  $n$  – объем выборки;

б) в случае когда есть связные ранги,

$$
r_{s} = 1 - \frac{\sum_{i=1}^{n} d_{i}^{2}}{\frac{1}{6}(n^{3} - n) - (T_{x} + T_{y})},
$$

где  $T_{x(y)} = \frac{1}{12} \sum_{i=1}^{k} (t_i^3 - t_j)$ ;  $t_j$  – число одинаковых рангов в *j*-м ряду.

Качественную характеристику силы (тесноты) зависимости между изучаемыми свойствами  $X$  и  $Y$  по значению коэффициента ранговой корреляции Спирмена осуществляют также с помощью шкалы Чеддока.

Исследуем силу линейной связи между изучаемыми свойствами  $X$ – временем решения задачи (в с) и  $Y$ – средней оценкой по математике за четверть (табл. 1.21):

Таблица 1.21

| $N_2$ |                                                                                                    |  |  |  |  |  |
|-------|----------------------------------------------------------------------------------------------------|--|--|--|--|--|
|       | $\mid X \mid 122 \mid 105 \mid 100 \mid 145 \mid 130 \mid 90 \mid 162 \mid 172 \mid 120 \mid 150 \mid 170 \mid 112$ |  |  |  |  |  |
|       | $4,7$   $4,5$   $4,4$   $3,8$   $3,7$   $4,6$   $4$   $4,2$   $4,1$   $3,6$   $3,5$                                 |  |  |  |  |  |

Так как свойство У измерено в порядковой шкале, то для исследования силы связи между переменными следует использовать коэффициент ранговой корреляции Спирмена.

Для расчета коэффициента линейной корреляции составим вспомогательную таблицу (табл. 1.22).

Таблица 1.22

| Значение $X$ | Значение $Y$ | Ранг $X$ | Ранг У | $d_i$ | $d_i^2$ |
|--------------|--------------|----------|--------|-------|---------|
| 122          | 4,7          |          | 2      | 5     | 25      |
| 105          | 4,5          | 10       |        | 6     | 36      |
| 100          | 4,4          | 11       |        | 6     | 36      |
| 145          | 3,8          |          | 9      |       | 16      |
| 130          | 3,7          | 6        | 10     |       | 16      |
| 90           | 4,6          | 12       | ∍      | 9     | 81      |

Окончание табл. 1.22

| Значение $X$ | Значение $Y$ | Ранг $X$ | $P_{\text{aHT}}$ $Y$ | $d_i$ | $d_i^2$ |
|--------------|--------------|----------|----------------------|-------|---------|
| 162          |              |          | O                    | $-5$  | 25      |
| 172          | 4,2          |          |                      | $-5$  | 25      |
| 120          | 4,1          | 8        |                      |       |         |
| 150          | 3,6          |          | 11                   | $-7$  | 49      |
| 170          | 3,5          | 2        | 12                   | $-10$ | 100     |
| 112          | 4,8          |          |                      | 8     | 64      |

$$
\sum_{i=1}^{12} d_i^2 = 474
$$

В данном случае связных рангов нет, поэтому используем первую формулу для расчета коэффициента линейной корреляции Спирмена. Так как значение  $r_s = -0.65734$ , то связь между изучаемыми свойствами  $X$  и  $Y$  заметная и отрицательная.

Коэффициент ранговой корреляции Кендалла вычисляют по формуле

$$
\tau = \frac{2S}{n(n-1)},
$$

где S - сумма разностей между числом последовательностей и числом инверсий (нарушений порядка) по свойству  $Y$ ;  $n -$ число наблюдений.

Расчет данного коэффициента вычисляется по следующему алгоритму:

1) значения свойства  $X$  ранжируют в порядке возрастания;

2) значения свойства У располагают в порядке, соответствуюшем значениям  $X$ :

3) для каждого ранга У определяют число следующих за ним значений рангов, превышающих его величину. Суммируя таким образом числа, определяют величину  $P$  и учитывают ее со знаком  $\left\langle \left\langle +\right\rangle \right\rangle$ 

4) для каждого ранга У определяют число следующих за ним рангов, меньших его величины. Суммарную величину обозначают через Q и фиксируют со знаком «-»;

5) вычисляют значение  $S = P + Q$ ;

6) вычисляют значение т.

Если в изучаемой совокупности есть связные ранги, то расчеты необходимо проводить по формуле связных рангов:

$$
\tau = \frac{S}{\sqrt{\left(\frac{n(n-1)}{2} - T_x\right)\left(\frac{n(n-1)}{2} - T_y\right)}},
$$

где  $n$  – число наблюдений;  $S$  – сумма разностей между числом последовательностей и числом инверсий (нарушений порядка) по свойству  $Y$ , рассчитываемая по тому же алгоритму, что и в случае отсутствия связных

рангов, 
$$
T_{x(y)} = \frac{1}{2} \sum_{j=1}^{k} (t_j^2 - t_j)
$$
;  $t_j$  – число одинаковых рангов в *j*-м ряду.

Качественную характеристику силы (тесноты) зависимости между изучаемыми свойствами Х и У по значению коэффициента ранговой корреляции Кендалла осуществляют также с помощью шкалы Чеддока.

Преимуществом ранговых коэффициентов корреляции Спирмена и Кендалла является то, что с их помощью можно оценивать силу связи между изучаемыми свойствами, измеренными в шкалах не ниже порядковых. Достоинство их состоит в том (в случае метрических шкал), что нахождение этих коэффициентов не требует нормального распределения изучаемых свойств, линейной связи между ними. Однако необходимо учитывать, что при переходе от исходных значений к их рангам происходит определенная потеря информации.

Для оценки силы (тесноты) связи между изучаемыми свойствами Х и У, измеренными в номинальной шкале, используют коэффициент взаимной сопряженности Пирсона, для вычисления которого составляют таблицу сопряженности (Pearson's mutual coefficient of a contingency) (табл. 1.23), где  $x_i - i$ -е значение изучаемого свойства X;  $y_i - j$ -е значение изучаемого свойства Y;  $n_{ij}$  – частота пары  $(x_i, y_j)$ ;  $n_{xi}$  – частота значения  $x_i$ ,  $n_{xi} = \sum_{i=1}^{L} n_{ij}$ ;  $n_y$  – частота значе-

ния  $y_i$ ,  $n_{yj} = \sum_{i=1}^{k} n_{ij}$ ; *n* – объем выборки.

Таблица 1.23

| Значение $X$     |          |              |          |              | Значение $Y$ |          |                  |
|------------------|----------|--------------|----------|--------------|--------------|----------|------------------|
|                  | y1       | y2           | .        | $v_i$        |              | $y_m$    | Частота $n_{xi}$ |
| $x_1$            | $n_{11}$ | $n_{12}$     |          | $n_{1i}$     |              | $n_{1m}$ | $n_{x1}$         |
| $x_2$            | $n_{21}$ | $n_{22}$     |          | $n_{2i}$     | .            | $n_{2m}$ | $n_{x2}$         |
| $\cdots$         |          |              |          |              |              |          |                  |
| $x_i$            | $n_{i1}$ | $n_{i2}$     | .        | $n_{ij}$     | .            | $n_{im}$ | $n_{xi}$         |
| $\cdots$         |          |              |          |              |              |          |                  |
| $x_k$            | $n_{k1}$ | $n_{\rm k2}$ | $\cdots$ | $n_{ki}$     | .            | $n_{km}$ | $n_{xk}$         |
| Частота $n_{vi}$ | $n_{v1}$ | $n_{\rm v2}$ |          | $n_{\rm vi}$ |              | $n_{v2}$ | n                |

Коэффициент взаимной сопряженности Пирсона вычисляют по формуле

$$
K_n = \sqrt{\frac{\varphi^2}{1 + \varphi^2}} \ ,
$$

$$
\text{ r \text{ are } \varphi^2 = \left(\frac{n_{11}^2}{n_{x1}n_{y1}} + \frac{n_{12}^2}{n_{x1}n_{y2}} + \dots + \frac{n_{ij}^2}{n_{x1}n_{yj}} + \dots + \frac{n_{kl}^2}{n_{xk}n_{yl}}\right) - 1.
$$

Коэффициент взаимной сопряженности Пирсона изменяется от 0 до 1.

Задание 1.20. Оцените силу связи между  $X$  (правильностью решения задачи) и  $Y$  (методом решения задачи), используя статистические данные, представленные в таблице:

| $N_2$            | 1        | 2        | 3        | 4              | 5  | 6  | 7              | 8  | 9  | 10 | 11 | 12       | 13 | 14 | 15 | 16 |
|------------------|----------|----------|----------|----------------|----|----|----------------|----|----|----|----|----------|----|----|----|----|
| X                |          | $\theta$ | $\theta$ | $\overline{0}$ |    |    | $\overline{0}$ | 0  |    |    | 0  | $\theta$ | 0  |    |    | 0  |
| Y                | 2        |          | 2        | 3              | 2  | 2  |                |    |    |    |    | 3        |    | 3  |    |    |
|                  |          |          |          |                |    |    |                |    |    |    |    |          |    |    |    |    |
| $N_2$            | 17       | 18       | 19       | 20             | 21 | 22 | 23             | 24 | 25 | 26 | 27 | 28       | 29 | 30 |    | 31 |
| $\boldsymbol{X}$ | $\theta$ |          |          |                |    |    |                |    |    |    |    |          |    |    |    |    |

Оценка силы (тесноты) связи не заканчивается определением значения определенной числовой характеристики связи и формулировкой вывода о силе связи в соответствии со шкалой Чеддока. Необходимо еще проверить значимость данной характеристики, вычисленной на основе выборочных данных.

Обычно в этих условиях проверяется гипотеза  $H_0$  об отсутствии корреляционной связи между изучаемыми свойствами Хи У.

Алгоритм проверки данной гипотезы в зависимости от вида характеристики силы (тесноты) связи представим в виде табл. 1.24.

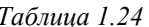

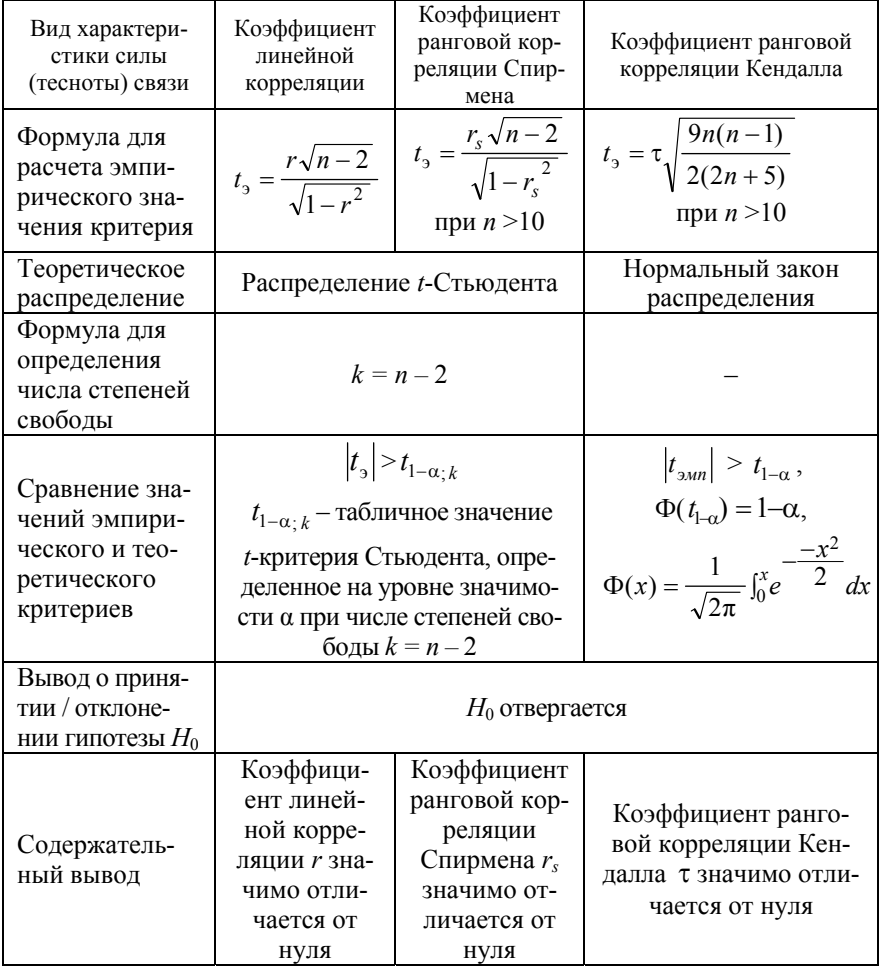

Задание 1.21. На основе выборочных данных, приведенных в табл. 1.19, у 20 учащихся 8-го класса были измерены коэффициенты интеллекта: вербального IQ(X) и невербального IQ(Y). Расчеты показали, что  $r_{xy} = 0.517$ .<br>Исследуйте степень надежности распространения результатов выборочного исследования на генеральную совокупность учащихся 8-го класса. Используйте таблицу критических значений коэффициента линейной корреляции г-Пирсона (г-Спирмена) (для проверки ненаправленных альтернатив).

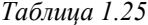

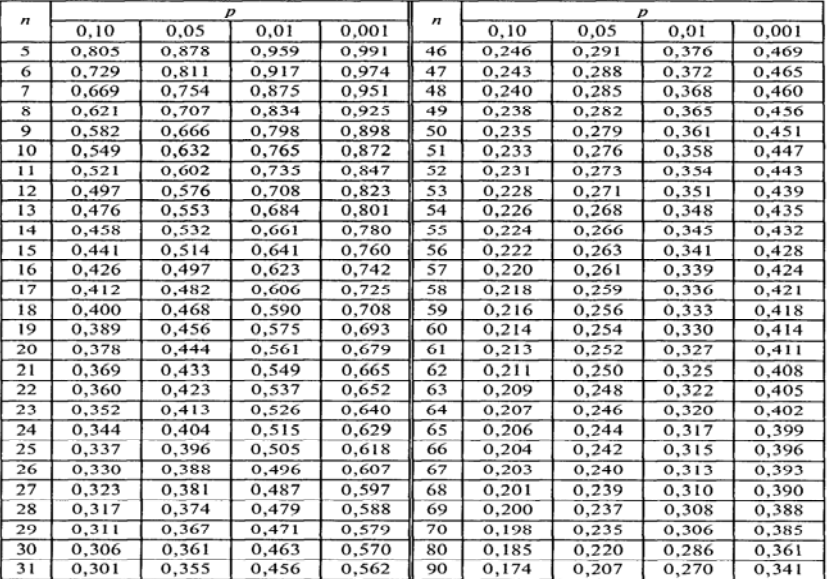

При оценке силы связи между изучаемыми признаками и степени ее надежности необходимо обратить внимание на следующие факторы, которые могут повлиять на достоверность выводов: нелинейность связи, неоднородность выборки, наличие выбросов.

Если в случае визуального анализа корреляционного поля наблюдается нелинейная связь, но монотонная, следует исследовать силу связи между свойствами с помощью коэффициентов ранговой корреляции. В случае немонотонной зависимости следует разделить выборку на части, в каждой из которых связь монотонная

На рис. 1.16 приведен пример корреляционного поля с выбросом.

Выбросы при дальнейшем изучении силы связи необходимо исключить.

При неоднородности выборочных данных следует разделить выборку на части, в которых связь имеет разные направления, для дальнейшего исследования той и другой части в отдельности (см. рис. 1.17).

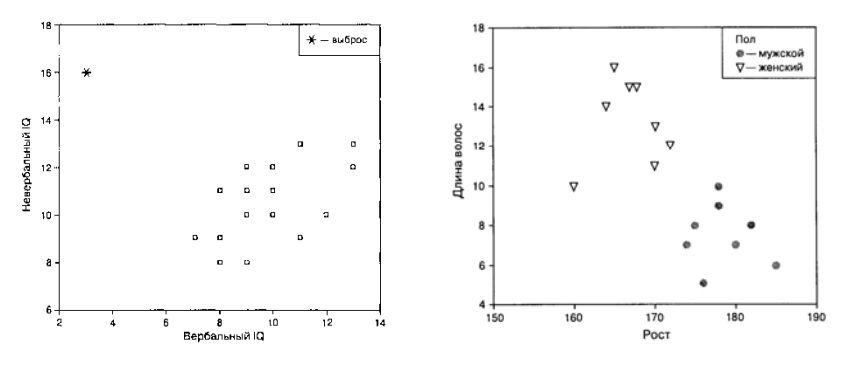

Рис. 1.16. Корреляционное поле с выбросом

Рис. 1.17. Корреляционное поле с неоднородными выборочными данными

В психолого-педагогических исследованиях часто изучается целая совокупность свойств и связи между ними (задача многомерного корреляционного анализа).

Основной задачей многомерного корреляционного анализа является составление корреляционной матрицы с целью изучения структуры связей множества изучаемых свойств.

Корреляционная матрица - это результат вычисления корреляций одного типа для каждой пары из множества Р изучаемых свойств, измеренных в количественной шкале на одной выборке.

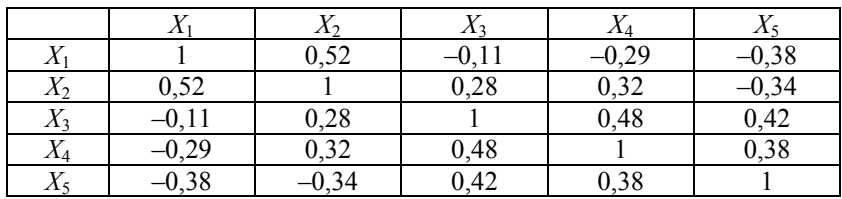

Пример корреляционной матрицы:

Визуальный анализ корреляционной матрицы позволяет выделить статистически достоверные связи между изучаемыми свойствами, построить корреляционную плеяду достоверных связей.

Корреляционная плеяда - это граф, вершинами которого являются исследуемые зависимые переменные, а ребрами - достоверные корреляционные связи между переменными.

.<br>Ребра графа могут иметь разный вид (пунктирная линия, двой-<br>ная, цветная и т.п.) для отражения на них знака связи или силы связи. Плеяда сопровождается соответствующими условными обозначениями.

Задание 1.22. Постройте корреляционную плеяду для анализа корре-<br>ляционной матрицы (см. пример корреляционной матрицы) с выделенными достоверными связями.

## 1.5. Основы дисперсионного анализа

Основным методом исследования изменчивости признака под Основным методом исследования изменчивости признака под<br>влиянием факторов является дисперсионный анализ (ANOVA – от<br>английского ANalysis Of VAriance). ANOVA – это метод сравнения<br>нескольких выборок (более двух) по признак ному основанию, где в качестве группирующих переменных высту-

ному основанию, тде в качестве группирующих переменных высту-<br>пают изучаемые свойства, измеренные даже в номинативной шкале.<br>ANOVA был разработан Р. Фишером для анализа результатов<br>экспериментального исследования, целью к чение влияния одной или нескольких независимых переменных (факторов) на зависимую переменную.<br>Замечание. Здесь понятие «переменная» будем использовать в том же

значении, что и ранее «изучаемое свойство».

 $\mathbf{R}$ качестве независимой переменной (Independent Variable)/фактора рассматривается переменная, измеренная в номинативной шкале (пол. хобби, направление вузовской подготовки и т.п.).

Каждому значению независимой переменной ставится в соответ-<br>ствие свое распределение значений зависимой переменной (De-<br>pendent Variable), измеренной в метрической шкале (результаты из-

мерения интеллектуальных качеств, уровня обученности и т.п.).<br>Значения независимой переменной/переменных делят всю вы-<br>борку испытуемых на группы (классы) – **т независимых выборок.**<br>**Выделяют четыре вида ANOVA:** 

**Быделяют четыре вида ANOVA:**<br>• однофакторный (One-Way ANOVA) – проверяет гипотезу о влиянии одного фактора на зависимую переменную;<br>• многофакторный (n-Way ANOVA) – проверяет гипотезы о влиянии каждого фактора на зависим от значений другого);

• с повторными измерениями (Repeated-Measures ANOVA) -• с повторными измерениями (кереатей-меазитеs AINOVA) -<br>применяется в тех случаях, когда различным значениям хотя бы<br>одного фактора соответствует одна и та же выборка испытуемых.<br>Метод позволяет проверять гипотезы о влиян групповых факторов с межгрупповыми;

• многомерный (MANOVA) - применяется, когда зависимая<br>переменная является многомерной, т.е. представляет собой не-<br>сколько согласованных зависимых переменных.

сколько согласованных зависимых переменных.<br>Однофакторный дисперсионный анализ. При объединении<br>двух (или более) выборок с примерно одинаковой дисперсией, но с<br>разными средними значениями дисперсия увеличивается пропор-<br>ц

$$
SS_{\text{tottle}} = \sum_{i=1}^{n} (x_i - \overline{X})^2.
$$

В качестве показателя рассматривается сумма квадратов разно-<br>сти отклонений значений изучаемого свойства от среднего, т.е. чис-<br>литель общей дисперсии, представленный в виде суммы двух сла-<br>гаемых:  $SS_{bg}$  – межгрупповая

$$
SS_{\text{tolle}} = SS_{\text{bg}} + SS_{\text{wg}}.
$$

Величина  $SS_{bg}$  зависит от различий групповых средних: чем больше они различаются, тем межгрупповая сумма квадратов больше.

Величина SS<sub>wg</sub> зависит от изменчивости внутри групп: чем она больше, тем больше  $SS_{we}$ .

Сила влияния фактора определяется по формуле  $R^2 = \frac{SS_{bg}}{SS}$  -

доля в значении показателя изменчивости, объясняемая зависимой переменной (фактором).

Нулевая и альтернативная гипотезы формулируются в ANOVA следующим образом:  $H_0$  – утверждение о равенстве средних межгрупповой и внутригрипповой составляющих изменчивости, т.е.  $\frac{SS_{bg}}{df_{bg}} = \frac{SS_{wg}}{df_{wg}}$ , где  $df_{bg} = k - 1 -$ число степеней свободы (k – число

групп),  $df_{we} = n - k$  (*n* – количество значений зависимой переменной);  $H_1$  (направленная) - утверждение о том, что средняя межгрупповая составляющая изменчивости превышает внутригруппо-

вую изменчивость:  $\frac{SS_{bg}}{df_{ba}} > \frac{SS_{wg}}{df_{wa}}$ , т.е.  $H_0$  – соответствует утвер-

ждению, что средние всех групп равны, а  $H_1$  - утверждению о наличии, по крайней мере, двух средних значений, существенно различающихся (каких именно, можно определить по графику средних).

Основу ANOVA составляет критерий F-Фишера:

$$
F_{\scriptscriptstyle{9}} = \left(\frac{SS_{bg}}{df_{bg}}\right) \div \left(\frac{SS_{wg}}{df_{wg}}\right).
$$

Основные допущения ANOVA:

а) распределение зависимой переменной для каждого значения фактора соответствует нормальному закону;

б) дисперсии выборок, соответствующих разным значениям фактора, равны между собой;

в) выборки, соответствующие различным значениям фактора, должны быть независимыми.

После того как отклоняется  $H_0$ , производятся попарные сравнения средних, чтобы выделить те пары средних, которые привели к отклонению  $H_0$ . Для этого могут быть использованы методы Бонферроне, Тьюки, Дункан, Шеффе.

С помощью однофакторного ANOVA проверим гипотезу о влиянии фактора «хобби» на результаты тестирования способности «быстро считать в уме» с доверительной вероятностью 95 % (на уровне значимости 0,05) по данным, представленным в файле  $ex01$ .sav

Шаг 1. Запустите программу SPSS. Откройте файл данных ex01.sav. Выполните предварительный анализ данных для обоснования возможности применения метода (табл. 1.26).

Таблица 1.26

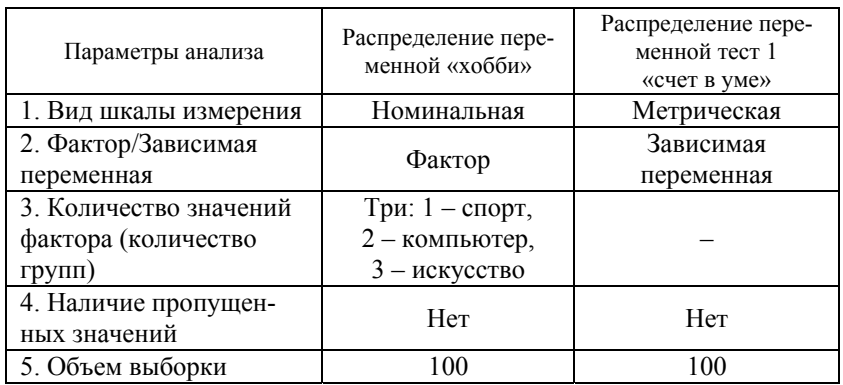

# І. Предварительная проверка распределений зависимой величины в группах на нормальность распределений.

Шаг 2. Для формирования групп данных, однородных с точки зрения значения фактора «хобби», пройти по ссылке: Данные → Отобрать наблюдения.

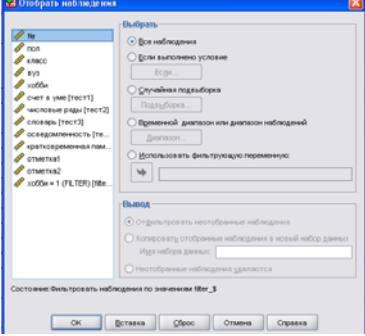

Рис. 1.18. Диалоговое окно Отобрать наблюдения

В открывшемся диалоговом окне (рис. 1.18) поставьте флажок напротив надписи «Если выполнено условие» (для активизации диалога «Если...»), зайдите на вкладку «Если ...».

В открывшемся диалоговом окне перенесите в правое поле переменную хобби. Затем сформируйте условие:  $xo66u = 1$ . Нажмите Продолжить (рис. 1.19).
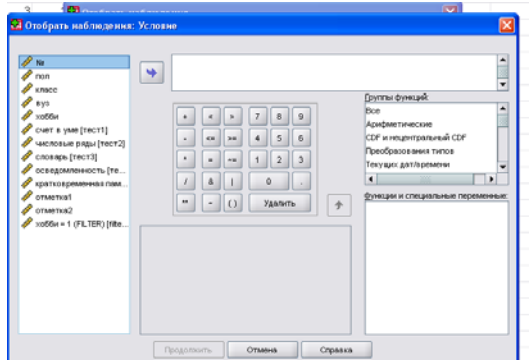

*Рис. 1.19.* Диалоговое окно *Условие*

Результатом этих действий является вычеркивание из таблицы данных тех наблюдений, которые имеют значени я, не соответствующие введенному условию (рис. 1.20).

|                          |                | ls p           |                         |                |                         |                         |              | ◎日台 団 めけ 三味目 A 相由 田由田 ならも ツ |                 |       |           |          |              |      |           |         |         | Поквать переменные: 13 из 13 |
|--------------------------|----------------|----------------|-------------------------|----------------|-------------------------|-------------------------|--------------|-----------------------------|-----------------|-------|-----------|----------|--------------|------|-----------|---------|---------|------------------------------|
|                          | No             | non            | shace:                  | 892            | вобби-                  |                         | TECTT TECTZ  | TUCT3                       | тести           | Tect5 | grueriat. | отметка? | fitter \$    | men: | $ \alpha$ | $-$ 000 | $-1012$ | $-700$                       |
| 2                        |                |                |                         |                |                         | 8                       | 7            | 13                          | 10              | 14    | 3,90      | 4,20     | o            |      |           |         |         |                              |
| $\overline{2}$           | 2              | 2              | ٠                       | A              | ١                       | 8                       | 9            | 10                          | 11              | 11    | 3,55      | 3.95     | ٠            |      |           |         |         |                              |
| $\overline{\mathcal{X}}$ | 3              |                | 3                       | э              | 2                       | 10                      | б            | 10                          | 8               | 9     | 3,75      | 4.65     | $\alpha$     |      |           |         |         |                              |
| $\star$                  | 4              |                | 3                       |                | $\overline{2}$          | 13                      | 9            | 10                          | 12              | Б     | 3.85      | 3.95     | $\Omega$     |      |           |         |         |                              |
| $\overline{\phantom{a}}$ | 5              |                | $\overline{2}$          | Ī              | $\mathbf{3}$            | 12                      | 8            | 12                          | 18              | 12    | 4.20      | 3.90     | $\theta$     |      |           |         |         |                              |
| È                        | 6              |                | 3                       | ä              | $\overline{\mathbf{3}}$ | 12                      | 15           | 17                          | 11              | 11    | 426       | 426      | ö            |      |           |         |         |                              |
| ュ                        | $\overline{z}$ |                | э                       | 2              | 3                       | 8                       | ,            | 11                          | 16              | 13    | 4,45      | 4.35     | 0            |      |           |         |         |                              |
| $\ast$                   | 8              |                | 1                       |                | $\overline{\mathbf{2}}$ | 13                      | $^{\dagger}$ | 10 <sub>1</sub>             | 10              | 10    | 3,80      | 3.90     | o            |      |           |         |         |                              |
| $\ast$                   | 9              |                | $\overline{a}$          | ۷              | $\overline{3}$          | 9                       | 12           | 14                          | 9               | 15    | 3,90      | 4.00     | o            |      |           |         |         |                              |
| $10-$                    | 10             |                | 3                       | 2              | 3                       | 5                       | g            | 13                          | 13              | 12    | 4,25      | 3,75     | o            |      |           |         |         |                              |
| ₩                        | 11             |                | $\overline{1}$          | 2              | $\overline{2}$          | 14                      | 12           | 8                           | $\overline{8}$  | B     | 4,25      | 4.25     | o            |      |           |         |         |                              |
| $\ast$                   | 12             | ۲              | $\ddot{\phantom{a}}$    | $\overline{z}$ | $\dot{2}$               | 12                      | 9            | 11                          | g.              | 10    | 3.80      | 3.80     | ö            |      |           |         |         |                              |
| $12 -$                   | 13             |                | $\overline{z}$          | ž              | 3                       | $\bf 0$                 | 10           | $11-$                       | 13              | 12    | 4,10      | 4.30     | $\mathbf{0}$ |      |           |         |         |                              |
| $14-$                    | 14             |                | э                       | з              | 3                       | 10                      | 10           | 11                          | 10              | 12    | 3.95      | 4.55     | o            |      |           |         |         |                              |
| $+$                      | 15             |                | 3                       | 2              | $\overline{\mathbf{2}}$ | 10                      | 8            | 12                          | 11              | 11    | 4,25      | 4.55     | o            |      |           |         |         |                              |
| $38 -$                   | 16             | ٢              | 2                       | ×              | $\overline{2}$          | 14                      | 14           | 13                          | 10 <sup>°</sup> | 15    | 4,30      | 4.30     | o            |      |           |         |         |                              |
| 17                       | 17             |                | 1                       |                | ١                       | 13                      | 8            | 10                          | $\tau$          | 16    | 3,65      | 3,56     | ٠            |      |           |         |         |                              |
| 18                       | 18             | s              | $\overline{3}$          | ă              |                         | 10                      | 12           | 13                          | 13              | 12    | 4,10      | 4.00     | ٠            |      |           |         |         |                              |
| 19                       | 19             | 2              | $\overline{\mathbf{z}}$ | z              |                         | 14                      | 15           | 11                          | 11              | 16    | 3,55      | 3.95     | ٠            |      |           |         |         |                              |
| 20                       | 20             | 2              |                         |                |                         | 13                      | 8            | 13                          | 14              | 10    | 3,45      | 4.15     | t            |      |           |         |         |                              |
| 21                       | 21             | $\overline{z}$ |                         | ٠              |                         | 13                      | 10           | 8                           | 11              | 13    | 3.05      | 4.55     | t.           |      |           |         |         |                              |
| $\mathfrak{D}$           | 22             | $\overline{2}$ | $\mathbf{2}$            | ă              |                         | 10                      | 10           | 17                          | 15              | 18    | 3,75      | 4,15     | t            |      |           |         |         |                              |
| 29-                      | 23             |                | 3                       | ä              | 2                       | 11                      | 12           | 12 <sup>°</sup>             | 12              | 11    | 3,95      | 4,25     | σ            |      |           |         |         |                              |
| 24                       | 24             | 2              |                         | 2              |                         | $\overline{\mathbf{a}}$ | 9            | $\ddot{ }$                  | 8               | 5     | 4,15      | 3.95     | ×.           |      |           |         |         |                              |
| ×                        | 25             | 1              |                         |                | 3                       | 10                      | 9            | 9                           | 13              | 10    | 3.80      | 3.90     | o            |      |           |         |         |                              |
| 26                       | 26             |                | з                       |                | ١                       | 9                       | 14           | 15                          | 10              | 11    | 4.00      | 4.00     | ٢            |      |           |         |         |                              |
| $\overline{\mathcal{P}}$ | 27             |                |                         |                | 3                       | 15                      | 9            | 15                          | 10              | 14    | 3.80      | 4.00     | o            |      |           |         |         |                              |
| 26                       | 28             | $\overline{2}$ |                         | 2              | t                       | y.                      | 10           | 12                          | B               | 12    | 3,55      | 3.95     | t.           |      |           |         |         |                              |
| $\overline{\mathcal{L}}$ | 29             | 2              | 2                       | ٨              | 2                       | 12                      | 16           | $\mathcal I$                | $\ddot{a}$      | 7     | 3.90      | 4,40     | $\sigma$     |      |           |         |         |                              |
| $\mathcal{D}^-$          | 30             | 2              | $\mathbf{I}$            |                | 2                       | 15                      | 15           | 9                           | 10              | 7.    | 4,30      | 4.20     | o            |      |           |         |         |                              |
| 斗                        | 31             |                | $\overline{2}$          |                | 3                       | 10                      | 9            | 15                          | 14              | 11    | 4,00      | 3,90     | o            |      |           |         |         |                              |
| $\mathcal{R}$            | 32             |                | э                       |                | 2                       | 9                       | B            | 8                           | 13              | B     | 425       | 4.45     | o            |      |           |         |         |                              |
| 33                       | 33             |                |                         |                |                         | $\overline{a}$          | 5            | 11                          | 11              | 10    | 3,30      | 3.85     | t.           |      |           |         |         |                              |
| مغا                      | 34<br>41       |                |                         |                |                         | 13                      | 14           | 11                          | 13              | 1.8   | 3.25      | 1.15     | Δ            |      |           |         |         |                              |

*Рис. 1.20.* Диалоговое окно *Набор данных*

**Шаг 3.** Проверить распределение данных по переменной тест 1 (счет в уме) на нормальность. Для этого пройти по ссылке *Анализ* → *Непараметрические критерии* → *Одновыборочный критерий Колмогорова–Смирнова.* В открывшемся диалоговом окне перенести в правое поле переменную *тест 1*. Нажать *ОK*. Сделать вывод по представленным на листе вывода результатам вычислений уровня значимости:

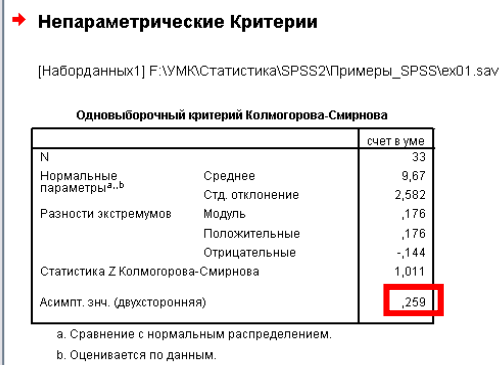

Распределение значимо не отличается от нормального, так как уровень значимости больше 0,05.

Для перехода к первоначальной базе данных пройдите по ссылке *Данные* → *Отобрать наблюдения*. В открывшемся диалоговом окне нажмите *Сброс* и *ОK*.

**Шаг 4.** Провести аналогичную проверку для групп данных, образованных значениями: *хобби = 2* и *хобби = 3.* 

*Выводы*:

1) распределение неотличимо от нормального, так как уровень значимости 0,160 > 0,05;

2) распределение неотличимо от нормального, так как уровень значимости 0,512>0,05.

Для перехода к первоначальной базе данных пройдите по ссылке *Данные* → *Отобрать наблюдения*. В открывшемся диалоговом окне нажмите *Сброс* и *ОK*.

*Замечание.* В 1977 г. Стенли, а в 1980 г. Шеффе было доказано, что нарушение предположения о нормальности распределения не оказывает существенного влияния на результаты ANOVA. Следовательно, предварительную проверку на нормальность можно не проводить.

## II. Применение ANOVA с предварительной оценкой однородности дисперсий (критерий Ливиня).

Шаг 5. Для применения метода пройдите по ссылке: Анализ  $\rightarrow$ Сравнение средних  $\rightarrow$  Однофакторный дисперсионный анализ. В открывшемся диалоговом окне (рис. 1.21) в список зависимых переменных добавьте счет в уме [тест 1] в перечень факторов хобби.

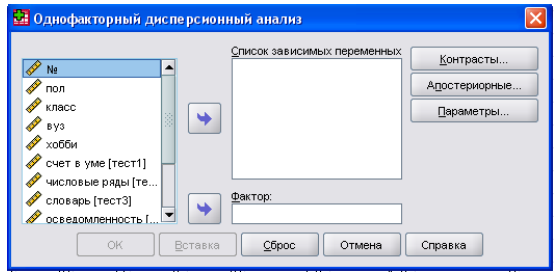

Рис. 1.21. Диалоговое окно Однофакторный дисперсионный анализ

Зайдите на вкладку Параметры, установите флажки напротив записей Описательные статистики, Критерий однородности дисперсий, График средних, нажмите Продолжить, ОК.

Сделайте выводы по представленным на листе вывода результатам вычислений:

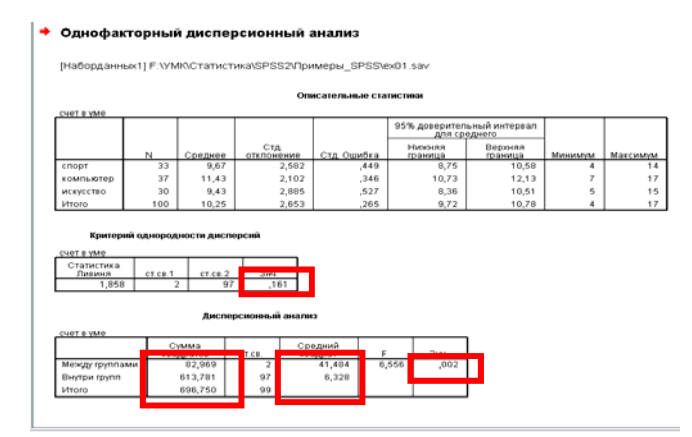

*Выводы*: 1.  $H_0$  – «внутригрупповые дисперсии неразличимы» следует принять, так как уровень значимости  $0,161$  >  $0,05$ ;

2. 
$$
H_0 - \alpha \frac{SS_{bg}}{df_{bg}} = \frac{SS_{wg}}{df_{wg}}
$$
 haqo orknohurto, rak kar  $\frac{SS_{bg}}{df_{bg}} =$ 

$$
=41,484 > \frac{SS_{wg}}{df_{wg}} = 6,320 \text{ и уровень значимости } 0,002 < 0,05, \text{ T.e.}
$$

принять гипотезу о влиянии фактора «хобби» на способность «быстро считать в уме».

# III. Попарное сравнение средних после отклонения  $H_0$ .

Анализ графика средних позволяет сделать вывод, что занятие компьютерами положительно влияет на развитие способности «счет в уме».

**Шаг 6.** Пройдите по ссылке Анализ  $\rightarrow$  Сравнение средних  $\rightarrow$  Однофакторный дисперсионный анализ. В открывшемся диалоговом окне зайдите на вкладку Апостериорные ... (Апостериорные множественные критерии) и поставьте флажок напротив критерия Шеффе. Затем нажмите Продолжить и ОК. Сделайте вывод из полученных результатов:

#### Апостериорные критерии

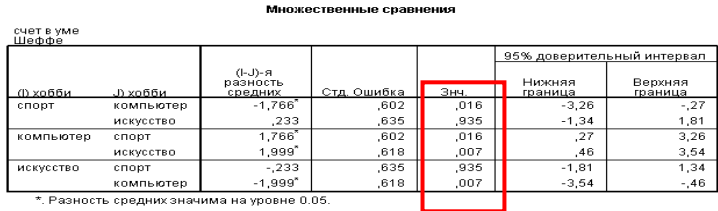

\*. Разность средних значима на уровне 0.05.

Гипотеза о значимости отличия средней в группе с хобби «компьютер» подтверждается для всех трех пар.

Задание 1.23. Оцените влияние на оценки за 10-й и 11-й класс (отметка 1 и отметка 2) факторов: 1) пол; 2) хобби; 3) класс; 4) ср. тест (дополнительно созданная переменная, представляющая собой среднее значение результатов тестирования тест 1-тест 5) методом однофакторного дисперсионного анализа.

Многофакторный дисперсионный анализ. Многофакторный ANOVA предназначен для изучения влияния нескольких факторов (независимых переменных), а также их сочетаний на зависимую переменную. Количество градаций каждого исследуемого фактора часто включается в название ANOVA. Например, ANOVA

 $3\times2\times2$  - трехфакторный дисперсионный анализ (число значений первого фактора 3, второго и третьего по 2). Таким образом, всего получается 12 групп, различающихся по наборам значений исследуемых факторов.

Математическая идея многофакторного ANOVA на примере ANOVA  $3\times2$  представлена в табл. 1.27.

Таблица 1.27

| N∘ | Фактор $A(X_i)$<br>(три значения) | Фактор $B(X_2)$<br>(два значения) | Зависимая пере-<br>менная $(Y)$ |
|----|-----------------------------------|-----------------------------------|---------------------------------|
|    |                                   |                                   |                                 |
| .  | $\cdots$                          | $\cdots$                          | $\cdot$                         |

Модель данных для применения метода (дисперсионный комплекс) – в табл. 1.28.

Таблица 1.28

|                                      |          | Фактор $A(X_i)$ | Групповые средние |                |  |
|--------------------------------------|----------|-----------------|-------------------|----------------|--|
| Фактор $B(X_2)$                      |          |                 |                   | по фактору $B$ |  |
|                                      | -11      | 12              | 113               | Y B1           |  |
|                                      | $^{121}$ | $^{122}$        | $^{122}$          | (B2)           |  |
| I рупповые сред-<br>ние по фактору А | Y 1 A    | ' 2A            | $Y_{3A}$          |                |  |

Показатель общей изменчивости представляется в виде суммы:  $SS_{\text{tolle}} = SS_{\text{bg}} + SS_{\text{wg}}$ , где  $SS_{\text{bg}} = SS_A + SS_B + SS_{AB} - B$  межгрупповом показателе изменчивости выделяются три составляющие:  $SS_A$  изменчивость, обусловленная влиянием фактора  $A$ ;  $SS_B$  - изменчивость, обусловленная влиянием фактора  $B$ ;  $\hat{SS}_{AB}$  – изменчивость, обусловленная взаимодействием факторов А и В.

В двухфакторном ANOVA проверяют три нулевые гипотезы:

$$
H_{01} - \text{yTBep} \times \text{Aene, vTO} \frac{SS_A}{df_A} = \frac{SS_{wh}}{df_{wg}};
$$
  

$$
H_{02} - \text{yTBep} \times \text{Aene, vTO} \frac{SS_B}{df_B} = \frac{SS_{wh}}{df_{wg}};
$$
  

$$
H_{01} - \text{yTBep} \times \text{Aene, vTO} \frac{SS_{AB}}{df_{AB}} = \frac{SS_{wh}}{df_{wg}}
$$

Вопрос. Сколько и каких нулевых гипотез надо проверить в трехфакторном ANOVA?

Обнаружить взаимодействие факторов можно по графикам средних на разных значениях фактора. Если графики параллельны, то взаимодействия нет. Чем существеннее различия в углах наклона графиков, тем заметнее взаимодействие.

Исходные допущения n-Way ANOVA:

1) распределения зависимой переменной в ячейках дисперсионного комплекса нормальны и имеют одинаковую дисперсию;

2) выборки в каждой ячейке независимы;

3) число наблюдений в каждой ячейке не должно быть меньше двух (желательно – не менее пяти).

С помощью многофакторного ANOVA проверим гипотезу о влиянии факторов «интонационное выделение слов при прочтении» и «место слов в ряду» на результаты запоминания ряда из 24 слов с доверительной вероятностью 95 % (на уровне значимости 0,05) по данным, представленным в файле ex022.sav.

Шаг 1. Запустите программу SPSS. Откройте файл данных<br>ex022.sav. Выполните предварительный анализ данных для обоснования возможности применения метода:

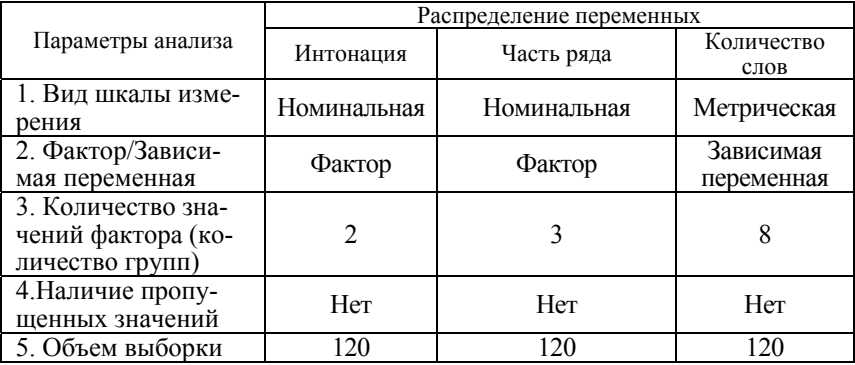

Шаг 2. Пройдите по ссылке Общие линейные модели  $\rightarrow$  ОЛМ  $\rightarrow$ Одномерная (рис. 1.22). В открывшемся диалоговом окне перенесите в поле Зависимая переменная переменную Слова; в поле Фиксированные факторы – Инт и Ч\_ряда.

Шаг 3. Зайдите на вкладку Графики. В качестве значений горизонтальной оси при изображении средних выберите фактор Ч ряда, в качестве деления на отдельные линии - фактор Инт. Нажмите Продолжить.

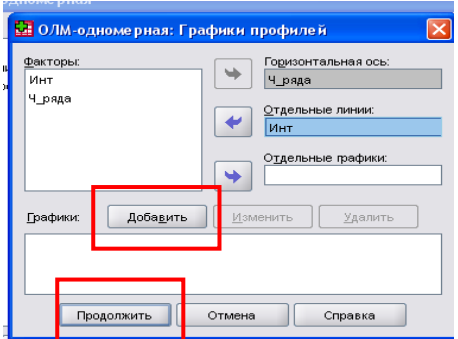

Рис. 1.22. Диалоговое окно ОЛМ - одномерная: Графики профилей

ШАГ 4. Зайдите на вкладку Параметры и отметьте флажками Описательные статистики, Оценка величины эффекта. Нажмите Добавить, затем Продолжить, затем ОК.

Сделайте вывод из полученных данных:

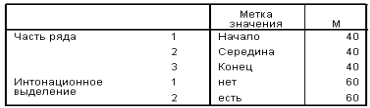

Зависимая переменная:Слова Стд.<br>Отклонение<br>1,573 .<br>Часть ряда — Интонационное выделение<br>Начало <u>Для среднего</u><br>3,50  $\overline{2}$ r есть 2,65 1,424  $\overline{20}$ Bcero  $3,08$  $1,542$  $40$ Середина Het  $3,10$  $1,021$  $\overline{20}$ есть  $4,30$  $1,261$  $_{20}$ Bcero 3,70 1,285  $40$ Конец нет  $3.75$ 1,585  $\overline{20}$ 2.80  $,834$  $20$ есть 1,339 Bcero 3,28  $40$ Bcero  $3,45$  $1,419$  $rac{1}{60}$ нет есть  $3,25$  $1,398$ 60 Bcero  $3,35$  $1,406$ 120

Описательные статистики

Оценка эффектов межгрупповых факторов

| зависимая переменная.Слова                             |                                |                |                    |         |      |                           |
|--------------------------------------------------------|--------------------------------|----------------|--------------------|---------|------|---------------------------|
| Источник                                               | Cymma<br>квадратов<br>типа III | CT.CB.         | Средний<br>квадрат | ш       | Знч. | Частная Эта<br>в Квадрате |
| Скорректированная<br>модель                            | 38.800 <sup>2</sup>            | 5              | 7.760              | 4,502   | ,001 | .165                      |
| Свободный член                                         | 1346.700                       |                | 1346.700           | 781.292 | .000 | ,873                      |
| Ч ряда                                                 | 8,150                          | $\overline{2}$ | 4,075              | 2.364   | .099 | ,040                      |
| Инт                                                    | 1.200                          |                | 1.200              | .696    | ,406 | ,006                      |
| Ч ряда * Инт                                           | 29.450                         | $\overline{2}$ | 14,725             | 8,543   | ,000 | ,130                      |
| Ошибка                                                 | 196,500                        | 114            | 1,724              |         |      |                           |
| Bcero                                                  | 1582,000                       | 120            |                    |         |      |                           |
| Скорректированный                                      | 235,300                        | 119            |                    |         |      |                           |
| ит                                                     |                                |                |                    |         |      |                           |
| а. R квадрат = 165 (Скорректированный R квадрат = 128) |                                |                |                    |         |      |                           |

Вывод. Следует принять гипотезы  $H_{01}$  и  $H_{02}$  об отсутствии изолированного влияния на запоминание слов факторов «Часть ряда» и «Интонирование», так как уровень значимости в обоих случаях больше 0,05. Следует отклонить  $H_{03}$  о влиянии взаимодействия факторов «Часть ряда»\*«Интонирование», так как уровень значимости менее 0,001. Факторная модель объясняет 16,5 % изменчивости зависимой переменной «Запоминание слов». График средних показывает, что наличие интонационного выделения улучшает запоминание слов из середины ряда.

Задание 1.24. С помощью многофакторного ANOVA проверить гипотезу о влиянии факторов «пользи и «хобби» на результаты измерения переменных 1) отметка 1; 2) отметка 2 с доверительной вероятностью 95 % (на уровне значимости 0,05) по данным, представленным в файле  $ex01$  say

Многомерный дисперсионный анализ. Состоит из двух этапов:

1. Многомерный этап. Проверка гипотез о влиянии факторов на многомерную переменную, т.е. множества зависимых переменных. При этом учитывается корреляция между различными составляющими этой переменной.

2. Одномерный этап. Проверяются гипотезы о влиянии факторов на каждую из зависимых переменных в отдельности. Для этого используется *n*-Way ANOVA к каждой из зависимых переменных. Назначение этого этапа - детализация результатов многомерного анализа.

Математические допущения МАНО VA:

1) о многомерном нормальном распределении зависимых переменных - не проверяется из-за устойчивости метода к изменению вида распределения;

2) о равенстве дисперсионно-ковариационных матриц для каждого уровня факторов и их сочетаний – на многомерном этапе проверяется с помощью М-теста Бокса, на одномерном – критерия Ливина;

3) зависимость составляющих многомерной переменной (их корреляция).

### Показатели МАНО VA:

1. Многомерные критерии разной чувствительности: Пиллса (Pillai's Trace), Вилкса (Wilks' Lambda), Хотеллинга (Hotelling's Trace), Роя (Roy's Largest Root). Эти критерии вычисляются для каждого фактора и их взаимодействий.

2. Одномерные критерии - F-отношения для проверки гипотез о влиянии факторов и их взаимодействий на каждую составляющую многомерной переменой.

С помощью многомерного ANOVA проверим гипотезу о влиянии факторов «интонационное выделение слов при прочтении» и «отсрочка воспроизведения» на результаты запоминания слов в начале, середине и конце ряда из 24 слов с доверительной вероятностью 95 % (на уровне значимости 0,05) по данным, представленным в файле ex021.sav.

Шаг 1. Запустите программу SPSS. Откройте файл данных ex021.sav. Выполните предварительный анализ данных для обоснования возможности применения метода:

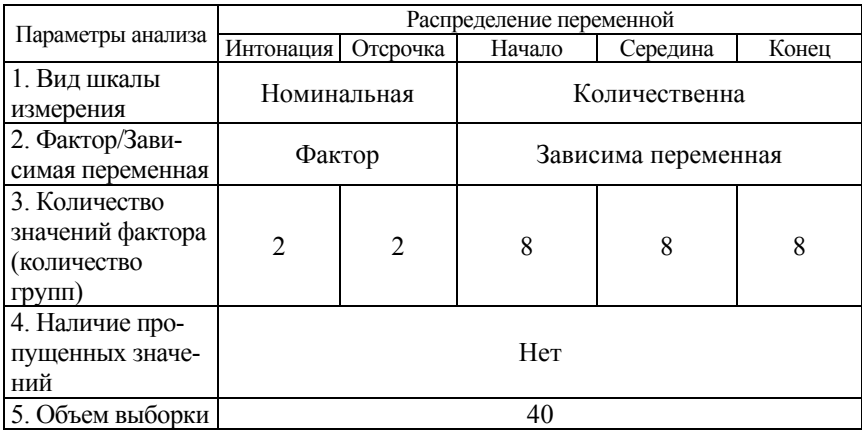

Шаг 2. Пройдите  $\Pi$ <sup>O</sup> ссылке Анализ  $\rightarrow$  Общая линейная модель  $\rightarrow$  ОЛМ-многомерная. В открывшемся диалоговом окне (рис. 1.23) в поле Зависимые переменные поместите переменные Начало, Середина, Конеи. В раздел фиксированные факторы поместите переменные Интонация и Отсрочка.

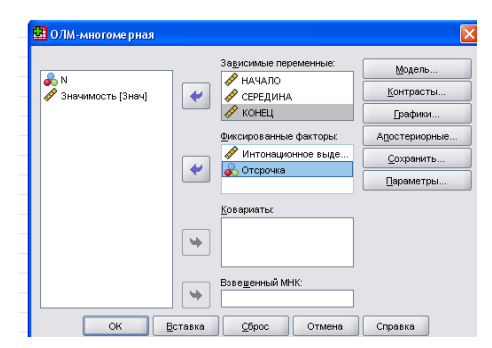

Рис. 1.23. Диалоговое окно ОЛМ- многомерная

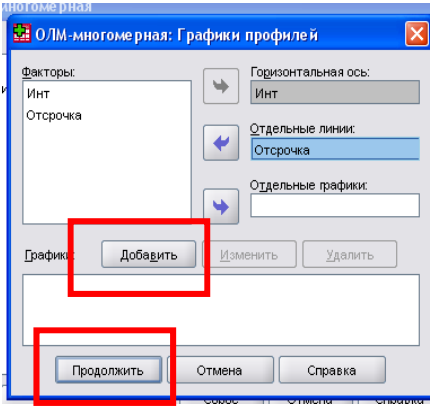

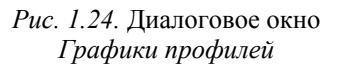

ШАГ 3. Зайдите на вкладку Графики (рис. 1.24). В качестве значений горизонтальной оси на графике средних задайте значения фактора Инт. В качестве отдельных линий задайте значения фактора Отсрочка. Нажмите Добавить и Продолжить.

ШАГ 4. Зайдите на вкладку Свойства. В правое окно перенесите все факторы и их сочетания для вычисления средних, образованных их значениями групп (рис. 1.25). Задайте вычисление и вывод на экран

описательных статистик Описательные статистики и проверку однородности дисперсий групп - Критерии однородности. Затем нажать Продолжить и ОК.

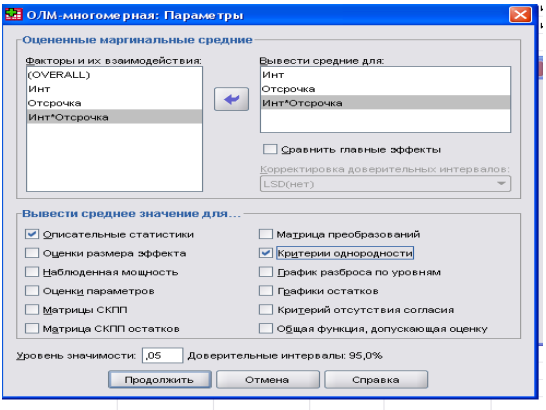

Рис. 1.25. Диалоговое окно Параметры

Шаг 5. Сделайте вывод из представленных в окне вывода результатов вычислений многомерных и одномерных критериев, графиков средних:

#### Многомерные критерии<sup>ь</sup>

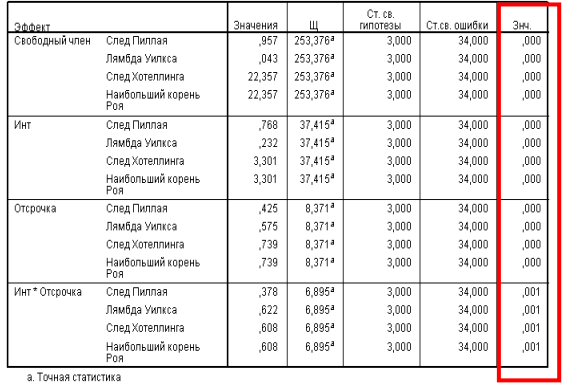

а. Точная статистика

b. План: Свободный член + Инт + Отсрочка + Инт \* Отсрочка

#### Критерий Ливиня проверки равенства дисперсий.<sup>а</sup>

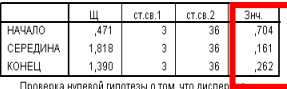

і іроверка нулевои гипотезы о том, что диспер<mark>шить</mark><br>ошибки зависимой переменной постоянна во всех<br>группах.

. . .<br>а. План: Свободный член + Инт + Отсрочка + Инт \*<br>Отсрочка

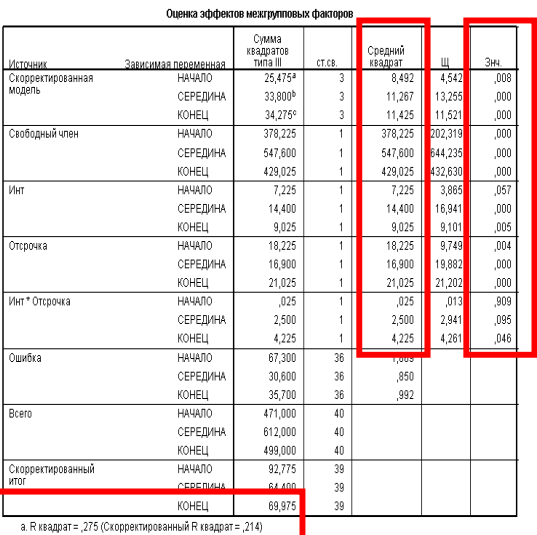

ا عن = b. R квадрат = ,525 (Скорректированный R квадрат = ,485)

Выводы: 1. Следует принять гипотезы  $H_{11}$ ,  $H_{12}$ ,  $H_{13}$  о значимом влиянии как факторов интонирование, отсрочка, так и их сочетания на полноту воспроизведения ряда.

2. Следует принять гипотезы  $H_{01}$ ,  $H_{02}$ ,  $H_{03}$  об однородности дисперсий групп, образованных различными значениями факторов на составляющих многомерной переменной (переменных начало ряда, середина ряда, конец ряда).

3. Фактор «интонационное выделение» оказывает значимое влияние на запоминание слов в середине и конце ряда. Фактор «отсрочка» влияет на способность к воспроизведению слов на всех составляющих ряда (уровень значимости менее 0,05). Взаимодействие факторов оказывает влияние лишь на воспроизведение слов в конце ряда (уровень значимости менее 0,05). Влиянием факторов объясняется 52,5 % изменчивости зависимой переменной. Анализ графиков средних показывает характер влияния факторов: отсрочка ухудшает воспроизведение, интонирирование - улучшает.

# Глава 2. ОБРАБОТКА И АНАЛИЗ СТАТИСТИЧЕСКИХ ЛАННЫХ С ИСПОЛЬЗОВАНИЕМ ПАКЕТА **SPSS STATISTICS**

### 2.1. Методы сбора статистических данных

Педагогический эксперимент - относительно самостоятельная часть педагогического исследования, основными задачами которого являются сбор, обработка, анализ и интерпретация эмпирических фактов об учебно-воспитательном процессе и условиях его протекания.

Экспериментатор имеет дело с эмпирическими фактами, которые он получает в результате непосредственного восприятия реальной лействительности.

В отличие от теоретических фактов никакой отдельно взятый эмпирический факт не может быть использован в качестве основы для получения статистических выводов. Выводы могут быть сделаны лишь с опорой на массив однородных (т.е. сопоставимых) эмпирических фактов. Для сбора таких фактов применяются специальные методы, к которым применяются очень серьезные требования

## 2.1.1. Метол наблюдения

Наблюдение - метод сбора первичной информации об изучаемом объекте путем направленного, систематического и непосредственного визуального и слухового восприятия (отслеживания) и регистрации значимых с точки зрения целей исследования признаков.

По месту в структуре исследования выделяют два вида наблюдения: поисковое (проводится на этапе разработки замысла исследования) и исследовательское (проводится на этапе реализации замысла).

Цель поискового наблюдения - получить наиболее полное описание всех свойственных изучаемой проблеме сторон и отношений, охватить ее целиком. При исследовательском наблюдении обычно используются формы записей в виде сплошного протокола или дневника (можно прибегать и к таким формам, как кино-, фото-, видеорегистрация). Сплошной протокол представляет собой обычную форму записи без каких-либо рубрикаций. Он пишется во время наблюдения, поэтому желательно для ускорения записи использовать условные обозначения или ст используется при длительных наолюдениях, иногда продолжающихся месяцы и годы. Дневник ведется в тетради с пронумерованными страницами и большими полями для обработки записей. Вести запись желательно во время наблюдения. Ес

возможно, то следует, хотя оы, зафиксировать существенные мо-<br>менты, а подробности – сразу же после окончания наблюдений.<br>**Цель исследовательского наблюдения** – сбор данных для<br>обоснования выводов о свойствах, присущих об туда могут добавляться все новые и новые признаки, то в исследо-<br>вательском наблюдении часто уже заранее перечислены категории, в которых будет осуществляться запись единиц наблюдения.<br>Добавлять в эту систему что-то новое нельзя. Иногда категории дооавлять в эту систему что-то новое нельзя. Иногда категории<br>могут содержать только одну единицу наблюдения, но чаще всего<br>несколько разных единиц наблюдения относятся к одной катего-<br>рии. В этом случае наиболее распрост них) и стандартный протокол, который имеет вид тамлицы. Эдеев уже не предусматривается содержательное описание единиц поведения, а сразу эти единицы подводятся под ту или иную категорию и фиксируются в протоколе наблюдения кользоваться как на тестьенным описанием сообитии, так и нолите<br>ственным. Анализ результатов также может быть качественным и<br>количественным. Для того чтобы в какой-то мере уменьшить субъективизм наблюдателя при описании и обработке результатов,<br>широко используется **шкалирование**. Оно направлено на оценку степени выраженности наблюдаемых признаков.

Шкалирование осуществляется в основном с помощью балльных оценок. Степень выраженности признака растет пропорционально

количеству баллов в шкале. Обычно используются 3-10-балльные шкалы

Например, для выражения интереса (активности), который проявляет ребенок во время занятий, можно использовать следующую шкалу:

- совсем не проявляет (1 балл);

- едва проявляет (2 балла);

- проявляет какой-то интерес (3 балла);

- проявляет большой интерес (4 балла);

- проявляет жгучий интерес (5 баллов).

Можно также использовать другой вариант - шкалы прилагательных, которые выражают либо интенсивность, либо частоту исследуемого признака, например:

- общительный: вполне - средне - умеренно - вовсе нет;

- пунктуальный: всегла - обыкновенно - средне - иногда - никогла.

Применяется и графическая форма шкал, при которой оценка выражается величиной части отрезка прямой, крайние точки которого отмечают нижний и верхний баллы.

Правила, при соблюдении которых эффективность метода повышается:

а) проводить многократные систематические наблюдения данного поведения в разнообразных ситуациях, что позволит отделить случайные совпадения от устойчивых закономерных связей;

б) не делать поспешных выводов, обязательно выдвигать и проверять альтернативные предположения относительно той реальности, которая стоит за наблюдаемым фактом;

в) не отрывать частные условия возникновения наблюдаемого факта от общей ситуации; рассматривать их в контексте общей ситуации;

г) стараться быть беспристрастным;

д) оценивать одного обследуемого должны несколько наблюдателей (не меньше чем два человека), и окончательная оценка должна образовываться из их наблюдений, при этом суждения каждого из них должны быть независимыми.

Попытки придать этому методу формализованный характер (например, составление жесткой процедуры наблюдения, получение с помощью шкал количественных оценок) также способствуют повышению объективности и достоверности полученной информации. Однако полностью исключить влияние личности экспери-<br>ментатора на результаты наблюдения все же невозможно.

# 2.1.2. Метод экспертного опроса

Экспертный опрос - разновидность опроса, в ходе которого<br>респондентами являются эксперты - высококвалифицированные<br>специалисты в определенной области деятельности. Особенность<br>метода состоит в том, что он предполагает ком

метода состоит в том, что он предполагает компетентное участие<br>
экспертов при анализе и решении исследуемых проблем.<br>
Подготовка экспертного опроса требует: 1) определения соста-<br>
ва экспертной группы; 2) составления опро гипотезам, впоследствии подтвердившимся (то есть количество<br>прогнозов, сделанных экспертом вообще, делится на количество<br>сбывшихся прогнозов). Под степенью точности эксперта при вы-<br>несении им суждения о значении вероятнос бытия понимается степень соответствия его персональной оценки оытия понимается степень соответствия его персональной оценки<br>корректности того класса гипотез, которым он приписал эту веро-<br>ятностную оценку. Понятие надёжности и точности эксперта бази-<br>руется на предположении о том, ч

Он предусматривает проведение экспертного опроса в несколько туров. Создатели этого метода назвали его «Дельфи» по имени туров. Создатели этого метода назвали его «Дельфи» по имени<br>древнегреческого города Дельфы, который заслужил свою извест-<br>ность благодаря оракулам, занимавшимся предсказанием будуще-<br>го. Эти предсказания не были обычными членов совета с обстоятельствами дела.

Метод «Дельфи» можно назвать «кибернетическим арбитражем» - кибернетическим потому, что процесс выработки суждений экспертами здесь управляется рабочей группой через обратную связь.

В методе «Дельфи» делается попытка усовершенствовать групповой подход к решению задачи разработки прогноза или оценки путем взаимной критики субъективных взглядов, высказываемых отдельными специалистами без непосредственных контактов между ними и при сохранении анонимности мнений или аргументации в защиту этих мнений.

В одном из вариантов этого метода прямое обсуждение заменяется обменом информацией и мнениями с помощью тщательно разработанных вопросников. К участникам обращаются с просыбой не только высказать свои мнения, но и привести их обоснование, а в каждом из последующих туров опроса им выдается новая и уточненная информация по высказанным мнениям, которая образуется в результате расчета совпадения точек по ранее выполненным этапам работы. Этот процесс продолжается до тех пор, пока продвижение в направлении повышения совпадения точек зрения не становится незначительным. После этого фиксируются расходящиеся точки зрения.

Для уяснения сущности метода «Дельфи» рассмотрим пример оценки стоимости какого-либо сложного проекта, при проведении<br>которой могут существовать различные точки зрения и суждения. Будем решать эту задачу в следующей последовательности. Вопервых, попросим отдельно каждого эксперта дать свою оценку стоимости С, затем расположим ответы в порядке возрастания предлагаемых значений и определим квартили Q<sub>1</sub>, М и Q<sub>3</sub> таким образом, чтобы каждый из четырех интервалов, образованных<br>этими тремя точками на линии значений С, содержал примерно одну четвертую часть оценок. Для 11 участников это будет выглядеть следующим образом:

Во-вторых, значения  $Q_1$ , М и  $Q_3$  (мнение экспертной группы) сообщаем участникам опроса и в том случае, если первоначальная оценка выходит за междуквартильное значение  $(Q_1-Q_3)$ , просим

пересмотреть ее, а также высказать свои соображения, почему ответ должен быть ниже (или выше) значений, определенных 75 % участников первого тура.

и В-третьих, передаем результаты второго тура (которые, как правило, имеют меньшее расхождение, чем первого) в обобщенной форме всем участникам опроса, включая сюда новые квартили и медиану. Кроме того, фиксируются обоснов или увеличения значений, предложенных участникам опроса во втором туре (конечно, при их обобщении и редактировании сохрана соответите и редактировании сохраняется анонимность авторов). После этого экспертов просят рас-<br>смотреть новые оценки и их обоснования, высказать свое сомнение об их весомости и пересмотреть свою предыдущую оценку. В том случае, если пересмотренные оценки выпадают из междуквартильных значений, то автора просят кратко изложить причины его несогласия с аргументами, которые привели бы его оценку ближе к значению медианы.

Наконец, в четвертом туре участникам опроса сообщают квар-тили третьего распределения ответов и контраргументы, высказанные в третьем туре, и просят еще раз пересмотреть оценки. Медиана, получаемая в результате четвертого тура, принимается в диана, получаемая в результате четвертого тура, принимается в<br>качестве значения групповой экспертной оценки. Зачастую требу-<br>емый уровень консенсуса экспертов достигается за два тура. Ме-<br>тод «Дельфи» успешно применяется мости необычных проектов, выявление множества важнейших факторов, путей решения маркетинговых проблем (например, увеличение сбыта).

## 2.1.3. Метод анкетирования

Анкетирование - массовый сбор материала, который осуцествляется посредством заранее разработанных опросников, так называемых анкет. Анкетирование основывается на том предпопожении, что анкетируемый человек будет честно отвечать на приведенные в анкете вопросы. Однако, как показывает статистика, на практике подобные ожидания оправдываются лишь наполовину, что резко подрывает доверие к анкетированию как к объективному методу получения данных

#### **Виды анкетирования:**

*по числу респондентов*:

*–* индивидуальное (один респондент);

*–* групповое (несколько респондентов);

Методическая и организационная разновидность группового анкетирования – *аудиторное анкетирование*, состоящее в одновременном заполнении анкет группой людей, собранных в одном помещении в соответствии с правилами выборочной процедуры.

– массовое (от сотни до тысяч респондентов);

*по полноте охвата*:

– сплошное (опрос всех представителей выборки);

– выборочное (опрос части выборки);

*по типу контактов с респондентом*:

– очное (в присутствии исследователя-анкетёра);

– заочное (анкетёр отсутствует): рассылка анкет по почте; публикация анкет в прессе; публикация анкет в Интернете; вручение и сбор анкет по месту жительства, работы и т. д.

### **Этапы подготовки и проведения анкетирования:**

*Шаг 1.* Выявление цели анкетирования;

*Шаг 2.* Подбор целевой аудитории;

*Шаг 3.* Составление анкеты;

*Шаг 4.* Тестирование анкеты;

*Шаг 5.* Проведение анкетирования и повторная проверка анкеты.

**Анкета** – методическое средство для получения первичной информации на основе вербальной коммуникации – средство опроса. Представляет собой набор вопросов, каждый из которых логически связан с центральной задачей исследования, и возможные варианты ответов, из которых респондент должен выбрать самые подходящие или же по их образцу предложить собственные.

## **Анкета, как правило, состоит из:**

 *вводной части*, содержащей обращение к респонденту, разъясняющее цели опроса, указание о правилах заполнения, адресата использования полученных данных;

 *паспортички*, где респондента просят сообщить о себе некоторые сведения (например, пол, возраст, уровень образования, место работы, жительства, семейное положение, количество детей и т.д.);

 *основных вопросов* (их не должно быть много – на весь опрос **не более 15–25**).

*В заключение* анкеты требуется поблагодарить респондента.

# **2.1.4. Интервьюирование**

Интервью – метод сбора качественной информации в ходе целенаправленной заранее спланированной беседы интервьюера с респондентом.

Интервью различают:

1) по форме организации беседы: *свободное* (применяется при опросе экспертов на разведывательной стадии исследования), *фокусированное* (направленное) интервью (применяется с целью выяснения мнения респондента относительно одного узкого вопроса);

2) по области использования: *философско-мировоззренческое* (получают данные о философских взглядах респондента, его мировоззренческих установках), *психологическое* (получают данные о психологических аспектах личной жизни и деятельности человека), *социологическое* (получают сведения о политических предпочтениях респондента, его мнении о социальных проблемах и явлениях);

3) по целевому назначению: *ретроспективное* (имеет целью оценочное воспроизведение прошлых фактов, событий участниками или свидетелями ситуации); *интроспективное* (имеет целью изучить мнения и оценки людей по поводу текущих событий); *прожективное* (имеет целью выявить возможное отношение людей к виртуально возможным событиям или поведение людей в потенциально возможных ситуациях);

4) по типу респондентов: интервью *экспертов*; интервью *простых респондентов*; интервью *ответственных, должностных лиц*;

5) по количеству респондентов: *индивидуальное*; *групповое*;

6) по процедуре: *однократное*; *многократное* (панельное) интервью (предполагает сбор информации от одной и той же аудитории респондентов по единому вопроснику на протяжении определенного временного интервала); *фокусированное*; *глубинное*; *ненаправленное* (дает возможность высказаться респондентам по «наболевшим» вопросам, актуальным, злободневным проблемам дня;

7) по способу общения социолога и респондента: *личное*; *телефонное* (опосредованная форма общения с респондентом). Телефонное интервью имеет широкое применение в оперативных социологических исследованиях. Данный вид интервью весьма специфичен. Он отличается краткостью, что ориентирует исследователя и интервьюера на работу в совершенно определенном режиме. Опросный лист такого интервью чаще всего формализован и имеет небольшой веер вариантов ответов к каждому вопросу. Сами вопросы должны быть конкретными, краткими, однозначными, а варианты ответов к ним исчерпывающими (без дополнений, комментариев и уточнений). Интервьюер, проводящий телефонный опрос, должен представиться, назвать тему исследования, дать гарантию анонимности и предложить высказать свое мнение;

8) по месту проведения интервью: *по месту жительства*; *по месту работы* (в ситуациях, когда проблема связана с изучением производственных ситуаций); *на улице*;

9) по цели исследования: *разведывательное* (при необходимости получить предварительную информацию о проблемном поле); *контрольное* (с целью проверки результатов проведенного интервью, или пилотаж инструментария); *исследовательское* (сбор информации по проблеме исследования на соответствующей выборке);

10) по способу регистрации ответов: *с записью в опросном листе* (информация регистрируется по «свежим следам», по ходу интервью); *с записью на магнитофоне* (проводится только в случае согласия использования техники со стороны респондента и предполагает дальнейшую работу по интерпретации, содержательному уплотнению записанной беседы); *с ассистентом* (в этой ситуации интервьюер задает вопросы и ведет беседу, а ассистент записывает ее. Нужно помнить, что данная форма интервьюирования не удобна тем, что ассистент может сыграть роль «третьего лица», в присутствии которого снижается уровень анонимности беседы и уровень искренности ответов респондента).

### **Этапы подготовки и проведения интервью:**

*1. Формулирование целей и задач интервью.* 

2. *Планирование интервью.* Это составление примерных вопросов, которые вы намерены задать в соответствии с выдвинутыми задачами. Каждая из задач предполагает определённые вопросы для своего решения. Умение формулировать вопросы и уточнять их в процессе беседы – один из важных навыков исследовательского интервью. Однако в процессе самого интервью можно

как отказываться от некоторых вопросов, на которые уже ранее, в связи с другим вопросом, ответил интервью ируемый, так и добавлять новые вопросы.

3. Интервьющрование. Это непосредственный диалог, к которому вы подготовились и примерно знаете, что хотите понять, узнать нового в соответствии с темой вашей беседы. Так как ваше восприятие избирательно, а память ограничена, то лучше фиксировать интервью на диктофон, тогда у вас будет оставаться время, чтобы параллельно осмысливать ответы и выстраивать логику беседы, исходя из тех поворотов, которые могут возникать. Здесь главное умение - внимательно слушать, не навязывая собеседнику каких-либо ответов, дожидаясь, когда он сам осознает и сформу-лирует то, что действительно является правдивым ответом в его ситуации.

4. Расшифровка интервью. Это подготовка материалов интервью к анализу, который обычно включает расшифровку или перевод записи с диктофона в письменную форму, а также перевод интервью из устной формы в письменную речь. Письменная речь имеет несколько другую структуру, чем устная. В устной речи человек может выпускать некоторые слова, сокращать предложения, подкреплять что-то мимикой, жестом, действием. Оформляя это в письменном виде, нужно следовать особенностям письменной речи, поясняя и уточняя ответы исследуемого, несколько переформулируя или расширяя его ответ, но полностью сохраняя смысл ответа.

5. Анализ интервью. После того как интервью предстало перед вами в письменной форме, вы можете его несколько раз внимательно перечитать, обдумать и вникнуть в детали. В результате анализа вы должны осознать, что узнали нового, получили ли ответы на те задачи, которые выдвигали, достигнута ли ваша цель. Также вы можете понять, что осталось неясным, что упустили, какие совершали ошибки в ходе интервью.

ские совершили одними в поделить развить.<br>6. Проверка надёжности и валидности интервью. Вы должны<br>убедиться, что ваше интервью – это достоверная и правдивая информация. Критерием может являться как непротиворечивость и согласованность самих ответов (интервьюируемый нигде не противоречит самому себе), так и ощущение искренности или закрытости (увиливания) в процессе интервью. Так же должны убедиться, что исследовали то, что хотели исследовать, и не произошло подмены темы.

7. Написание отчёта. Отчёт - это итоговый этап работы, в котором вы суммируете все этапы работы и подводите итоги. В отчёте вы пишете, прежде всего, какую цель и задачи исследования вы ставили, кого выбрали для интервью, приводите письменную расшифровку интервью и его анализ. Так же оцениваете, насколько надёжны и достоверны результаты вашего исследования.

Средством диагностики при интервью являются:

1) опросный лист (бланк интервью). В опросном листе на основе сформулированных в программе исследования гипотез, целей и задач сформулированы вопросы, соответствующие тематике исследования. Типы и композиция вопросов, используемых в интервью, такие же, как в анкетном опросе. Бланк интервью содержит введение (где кратко, но исчерпывающе оговариваются цель исследования, возможности использования его результатов, кто проводит опрос, указывается значимость участия данного лица в опросе), основную часть (вопросы по теме исследования с использованием различных их разновидностей), паспортичку (содержит вопросы о статусе личности и ее демографических характеристиках). В конце опросного листа уместны вопросы, позволяющие оценить качество проведенного интервью респондентом, а также имеется информация о времени начала и окончания интервью, самом интервьюере и подтверждение интервьюером точного использования всех требований инструкции при проведении интервью;

2) инструкция интервьюеру, где указаны все технические, методические, организационные аспекты интервью, которые могут вызвать затруднения в ходе интервьюирования. В инструкции описано содержание вводной беседы с респондентом, правила поиска и замены респондентов, принципы проведения интервью, способы регистрации ответов.

Все указания по ведению опроса и работе с опросным листом, правилам заполнения опросных листов, поиску респондентов содержатся в инструкции и продублированы (как правило) в самом опросном листе (перед каждым вопросом другим шрифтом отмечается специфика работы с ним, указаны все переходы).

Необходимость отбора и подготовки интервьюеров определяется существованием «эффекта интервьюера», который состоит во влиянии его (интервьюера) на результаты интервью, обусловленном непосредственным контактом с респондентом и субъективным восприятием действительности.

Интервью должно поставлять исследователю весь фактический материал. Следовательно, вопросы интервьюеров, ответы опрашиваемых, заметки интервьюера о наблюдениях по поводу ситуации интервью и самих опрашиваемых создают основу для выводов исследователя, в которых зачастую содержатся выводы и решения, часто выходящие за рамки конкретного исследования. В связи с этим особой проблемой представляется подготовка интервьюеров. Она включает в себя не только инструктаж накануне исследования (что является весьма важным), но и отбор, и подготовку интервьюеров.

В качестве интервьюеров могут выступать профессиональные социологи, а также представители других профессий при условии успешного завершения обучения. Практика социологических исследований говорит в пользу использования в качестве интервьюеров именно неспециалистов в связи с их большей беспристрастностью и нейтральностью по отношению к результатам исследования, а значит, их большей изначальной объективностью. Кроме того, при проведении интервью целесообразно использовать как можно большее количество интервьюеров, что обеспечивает не только оперативность работы, но и дает больше возможностей сопоставимости результатов, помогает избегать субъективизма в восприятии и интерпретации ответов. При этом, кто бы ни проводил опрос (профессиональный социолог или специально обученный для исполнения этого рода деятельности человек), интервьюер должен изначально обладать набором качеств, потенциально облегчающих его работу в этой роли. Это коммуникабельность, внимательность, добросовестность, честность, интеллектуальные способности, культура, поставленная дикция. При отборе кандидатов для работы в качестве интервьюеров возможно использование тестов на определение быстроты реакции, объема памяти, степени коммуникабельности, умения слушать и др. Половозрастные, национальные и другие особенности интервьюеров особого влияния на ход и результаты опроса не оказывают. Скорее необходим учет специфики темы и аудитории с целью подбора интервьюеров по конкретным признакам. После соответствующей подготовки (по специальным методикам) при условии положительных результатов проведения серии контрольных интервью интервьюер зачисляется в опросную сеть. Наличие достаточного количества интер-<br>вьюеров позволяет оперативно собрать искомую информацию и использовать принцип взаимозаменяемости (и сменяемости) сотрудников с целью контроля их работы и повышения надежности информации.

# 2.1.5. Метод тестирования

Тестирование (англ. test - испытание, проверка) - экспериментальный метод диагностики, применяемый в эмпирических исследованиях, а также метод измерения и оценки различных психологических качеств и состояний индивида.

Возникновение тестологических процедур было обусловлено потребностью сопоставления (сравнения, дифференциации и ран-<br>жирования) индивидов по уровню развития или степени выраженности различных психологических качеств.

Основоположники тестирования – Дж. Каттел, А. Бине, Т. Симон. Сам термин «умственный тест» придумал Дж. Каттел в 1890 г. мон. Сам термин «умственный тест» придумал Дж. Каттел в 1890 г.<br>Начало развития современной тестологии массового применения<br>тестов на практике связано с именем французского врача А. Бине,<br>разработавшего в соавторстве с Т. детеи этого возраста с нормальным интеллектуальным развитием.<br>По количеству правильно решенных ребенком задач определялся<br>его умственный возраст (Бине А. Методы измерения умственной<br>одаренности: сб. статей. Херсон, 1923.)

метол:

- обеспечивает возможность получения количественной оценки - ооссисчивает возможность получения количественной оценки<br>на основе *квантификации* качественных параметров личности (т.е.<br>замены их количественными показателями), что открывает воз-<br>можности к привлечению статистических

спондентов;

- способствует объективности оценок, не зависящих от субъективных установок тестолога;

- обеспечивает сопоставимость информации, полученной раз-<br>ными тестологами на разных группах респондентов.

# Классификации тестов:

Классификации тестов:<br>
1. По виду изучаемых свойств личности: тесты достижений<br>
(интеллекта, школьной успеваемости, на творчество, развитие спо-<br>
собностей и т.п.) и личностные (на характер интересов, темпера-<br>
мент, сти

ражения);

ражения);<br>5. По структуре: простые (элементарные) тесты, результатом<br>которых может быть единственный ответ; сложные тесты, состоя-<br>щие из отдельных подтестов, по каждому из которых должна быть<br>дана оценка в зависимости от

вают тестовым профилем,<br>6. По способу получения выводов: тесты нормы - выводы делаются на основе сопоставления со среднестатистическими данными - шкалой нормы; критериально-ориентированные тесты,<br>позволяющие оценивать исп ния индивида к так называемой «идеальной норме».

# 2.1.6. Характеристики качества диагностического инструментария

Процесс оценки (количественной/качественной) свойств объекта исследования называется измерением/регистрацией.

Средства измерения (СИ) имеют два основных назначения:<br>1) обнаружить измеряемое свойство объекта исследования;

2) зафиксировать характер проявления данного свойства у объ-2) зафиксировать характер проявления данного своиства у оовекта в той степени, которая позволяет приписать ему значение вы-<br>бранной шкалы с установленной степенью точности (вероятности).<br>Для того чтобы средства измерения

нию - не сильно отклоняться по своим характеристикам от целевых значений (желаемых потребителем) критериев качества (то есть иметь погрешность измерения, удовлетворяющую исследователя и области использования результатов исследования).

Погрешность средств измерения - это разность между показаниями СИ и истинным (действительным) значением измеряемой величины.

По характеру природы погрешности делят на два основных вида: систематические и случайные.

Систематическая погрешность - составляющая погрешности результата измерения, остающаяся постоянной (или же закономерно изменяющейся) при повторных измерениях одной и той же величины. Если эта погрешность известна, то ее исключают из результатов разными способами, в частности введением поправок. Величина систематической погрешности определяет такое метрологическое свойство, как правильность измерений СИ.<br>Случайная погрешность - составляющая погрешности ре-

зультата измерения, изменяющаяся случайным образом (по знаку и значению) в серии повторных измерений одного и того же размера величины с одинаковой тщательностью. В появлении этого вида погрешности не наблюдается какой-либо закономерности. Она неизбежна и неустранима, всегда присутствует в результатах измерения. При многократном и достаточно точном измерении порождает рассеяние результатов.

К основным характеристикам качества средств измерения, применяемых в психолого-педагогических исследованиях, относятся: стандартизированность, валидность, надежность, дискриминативность.

Оценка стандартизированности - это один из критериев качества диагностического инструментария, который показывает сопоставимость массовых данных, возможность их отнесения к одной шкале.

Стандартизация инструментария включает целый комплекс процедур - экспериментальных, методических, статистических, которые вместе обеспечивают создание строго фиксированных компонентов инструментария: инструкции, набор вопросов или заданий, вид протокола, метод обработки данных, способ интерпретации.

Стандартизация включает:

1) четкое описание генеральной совокупности респондентов, для обследования которой разрабатывается инструментарий;

2) формирование репрезентативной выборки стандартизации, правильно характеризующей генеральную совокупность;

3) апробацию тестового инструментария на выборке стандартизации с целью получения данных о распределении баллов в группе испытуемых;

4) проверку гипотезы о нормальности полученного распределения (чаще с использованием критерия Колмогорова-Смирнова).

Пример 2.1. Проверьте на нормальность эмпирические распределения тест1-тест5, содержащиеся в базе данных ex01.sav.

Алгоритм действий:

• Запустите программу SPSS. Откройте файл данных.

• Пройдите по ссылке: Анализ  $\rightarrow$  Непараметрические критерии → Одновыборочный критерий Колмогорова-Смирнова (рис. 2.1).

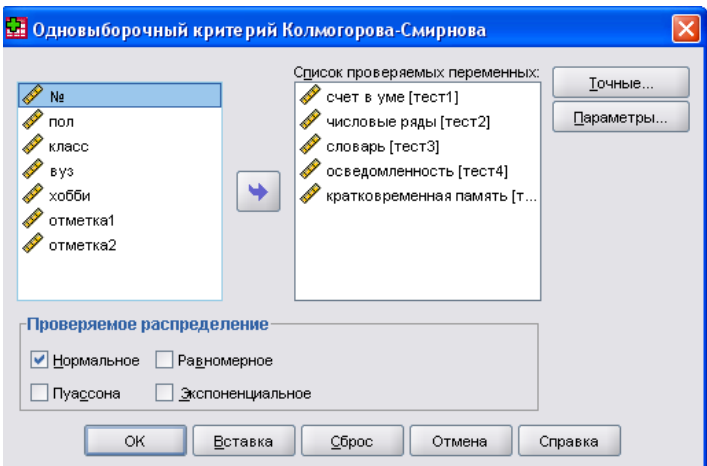

Рис. 2.1. Диалоговое окно Одновыборочный критерий Колмогорова-Смирнова

100

Перенесите нужные переменные в правое окно. Проверьте наличие флажка, указывающего на проверку нормальности рас-<br>пределения. Нажмите ОК. Сделайте вывод из полученных данных. Для этого надо в окне вывода обратить внимание на строку  $A$ симптотическое значение (вероятность принять  $H_1$  при том, что симитотическое значение (вероятность приним странетии к нор-<br>справедлива  $H_0$ , где  $H_1$  – «распределение нельзя отнести к нор-<br>мальному»,  $H_0$  = «распределение можно отнести к нормальному»).<br>Если A<sub>S</sub> > 0,05, то прини

от нормального распределения не обнаружено. В противном случае –  $H_1$ .

• Сделайте выводы о характере распределения каждой переменной на основе листа выволов:

#### • Непараметрические Критерии

[Наборданных1] F:\УМК\Статистика\SPSS2\Примеры SPSS\ex01.sav

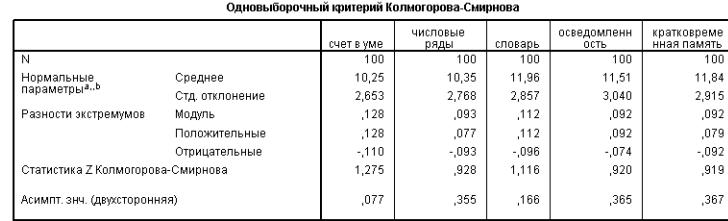

а. Сравнение с нормальным распределением.

**b.** Оценивается по данным

Если гипотеза о нормальности эмпирического распределения подтверждается, то можно заменить шкалу «сырых» баллов, позволяющих интерпретировать результаты каждого респондента лишь согласно описанию значений шкалы в нормативную шкалы, позволяющую оценивать результаты респондента на типичность, т.е. отвечать на вопрос, какая доля членов генеральной совокупности соответствует каждому значению шкалы.

Замена шкалы «сырых» баллов нормативной шкалой осуществляется путем линейной стандартизации.

Линейная стандартизация состоит в разбиении всего множества значений случайной величины на интервалы точками, которые получаются путем прибавления и вычитания из среднего арифметического значения случайной величины чисел, пропорциональных стандартному отклонению.

Если гипотеза о нормальности эмпирического распределения не подтверждается, то возможны два варианта:

1. Применение нелинейной стандартизации - замена «сырых» баллов процентилями - процентом значений в выборке, меньшим либо равным конкретно взятому значению.

2. Проведение предварительной эмпирической нормализации изменение инструментария для приведения эмпирического распределения к нормальному виду.

В простейших случаях ученических исследований осуществляется перевод «сырых» баллов в трехбалльную шкалу: норма (средний), выше нормы (высокий), ниже нормы (низкий).

При проведении профессиональных исследований для линейной стандартизации используются стандартные шкалы (рис. 2.2):

• шкала стэнов, для которой  $\bar{x} = 5.5$  и  $\sigma = 2$ , число значений шкалы (интервалов первичной шкалы) равно 10;

• шкала станайнов, для которой  $x = 5$ ,  $\sigma = 2$ , число значений шкалы (интервалов первичной шкалы) равно 9;

• шкала Т-баллов, для которой  $\bar{x} = 50$  и  $\sigma = 10$  (используют при бо́льшем диапазоне «сырых» баллов).

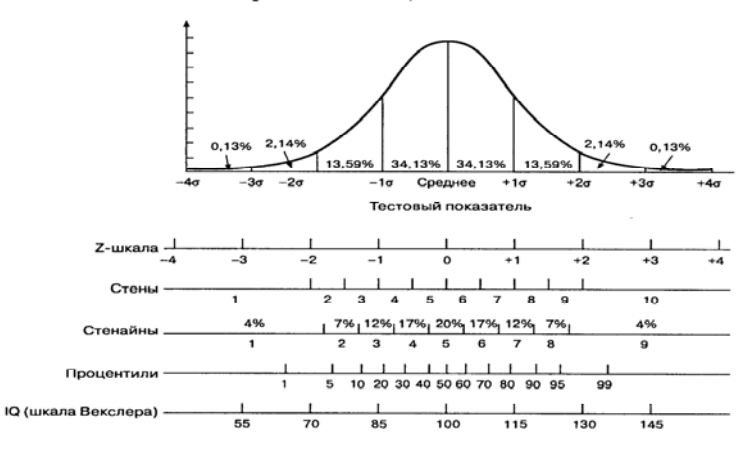

Рис. 2.2. Нормальная кривая и тестовые шкалы

В качестве основы определения границ интервалов используется z-преобразование (приведение к единичному нормальному распределению):

$$
z_i = \frac{x_i - x}{\sigma(X)};
$$
  

$$
z_i = \frac{x_i - x_{\text{cusp}}}{\sigma_{\text{cusp}}} = \frac{x_i - x_{\text{cr}}}{\sigma_{\text{cr}}} \Leftrightarrow x_i = \frac{\sigma_{\text{cusp}}}{\sigma_{\text{cr}}} \left(x_i - x_{\text{cr}}\right) + \bar{x}_{\text{cusp}} - \text{qopmyna}
$$

 $\overline{u}$   $\overline{u}$ 

определения границ для построения таблицы перевода «сырых» баллов в стандартные. В качестве  $x_i$  берется среднее арифметическое двух соседних значений стандартной шкалы.

Оценка валидности СИ. Валидность - один из критериев качества диагностического инструментария, который показывает адекватность отражения собранными данными исследуемой области явлений.

Выделяют валидность:

1) очевидную - представление о сфере применения СИ, результативности и прогностической ценности, которое возникает у пользователя СИ. Эта валидность важна для привлечения испытуемых к работе с СИ. Она проверяется простым опросом респондентов о доверии к СИ;

2) содержательную - степень правильности отражения заданиями СИ измеряемого психического свойства;

3) конструктную - теоретическая правильность конструкции СИ.

Процедуры определения содержательной валидности экспертным методом:

1) указать точно категорию лиц, для которых этот СИ предназначен:

2) определить учебные достижения (знания, элементарные умения, навыки), подлежащие измерению;

3) передать список экспертам в данной области (учителям, ученым - методистам) для проверки нет ли упущений;

4) преобразовать этот список в перечень заданий/вопросов, используя, если возможно, равное количество заданий/вопросов на проверку каждого учебного достижения;

5) представить эти задания экспертам, для проверки внести коррективы, указанные экспертами в содержании тестовых заданий.

Процедуры определения конструктной валидности:

1) перечислить точно гипотезы, касающиеся переменных, с которыми данное СИ должно коррелировать;

2) перечислить точно гипотезы, касающиеся переменных, с которыми данное СИ не должно коррелировать;

3) указать группы испытуемых, которые должны давать низкие и высокие показатели по данному СИ;

4) назвать факторы, которые должны точно оказывать влияние на результаты применения СИ;

5) проверить гипотезы, перечисленные в п. 1-4, на больших выборках испытуемых.

Оценка надежности СИ. Надежность - один из критериев качества диагностического инструментария, который показывает устойчивость результатов тестирования по отношению к случайным факторам - условиям измерения.

Выделяют два вида надежности:

ретестовую - возможность получения тех же результатов при повторном измерении;

внутреннюю согласованность - связь каждого конкретного элемента СИ с общим результатом.

Процедуры определения ретестовой надежности:

процедуры определении регессиости поделителение<br>1) провести многократное измерение одной группы испытуе-<br>мых через достаточно большие промежутки времени (или, если первое невозможно, ввиду динамичности измеряемых качеств, однократное измерение нескольких сходных групп;

2) выполнить корреляционный анализ полученных распределений. Если значение коэффициента корреляции не менее 0,5, то тест признается надежным.

- признати пира<br>Процедуры определения внутренней согласованности:<br>1) провести измерение группы испытуемых;

2) выполнить корреляционный анализ полученных распределений - результирующего распределения с каждым элементом теста;

3) если значение коэффициента корреляции не менее 0,5 для

3) сели значение коэффициента корреляции не менее 0,9 для каждого элемента, то тест признается внутренне согласованным.<br>**Оценка дискриминативности СИ.** Дискриминативность - один из критериев качества диагностического инст устанавливать проявления измеряемого свойства, соответствующие всем значениям шкалы.

Основным показателем дискриминативности является коэффициент дискриминативности Фергюста, предложенный им в 1949 г.:

$$
\delta = \frac{\left(N^2 - \sum_{i=1}^k n_i^2\right)(m+1)}{mN^2},
$$

где  $N$  – количество испытуемых;  $k$  – количество всех возможных результатов тестирования  $(x_1, ..., x_i, ..., x_k)$ ;  $n_i$  – абсолютная частота получения результата  $x_i$  испытуемыми,  $m$  – количество заданий теста.

Коэффициент Фергюста может принимать значения от 0 (по результатам тестирования все испытуемые набрали одинаковое количество баллов) до 1 (распределение баллов, набранных по результатам тестирования испытуемыми, равномерное).

При конструировании СИ следует иметь в виду, что надежность и дискриминативность СИ - характеристики несколько противоположные, т.е. использование заданий с широким спектром возможных результатов его выполнения понижает значение корреляции - внутреннюю согласованность результатов выполнения заданий. Приходится выбирать, что важнее надежность или дискриминативность

Задание 2.1. Постройте в программе SPSS ряды распределений результатов применения теста1-теста5.

Считая, что каждый тест содержит 20 вопросов/заданий, правильность ответа на которые оценивается либо 0 (неверно), либо 1 (верно), определите дискриминативность тестов с помощью коэффициента Фергюста.

#### 2.2. Создание баз статистических данных

SPSS (Statistical Package for the Social Sciences – статистический пакет для социальных наук) - программный продукт, созданный двумя студентами - социологами Стенфордского университета (Сан-Франциско) Норманом Най (Norman Nie) и Дейлом Бент (Dale Bent). Сегодня широко используется для обработки и анализа статистических данных не только в социологии, но и в педагогике, и психологии.

SPSS является универсальной статистической системой программ, поддерживающей процесс анализа данных на любом уровне и предназначенной для реализации полной последовательности шагов анализа данных: от просмотра данных, создания таблиц и вычисления описательных статистик до сложного статистического анализа

Базы статистических данных в SPSS имеют вид таблиц, строки которых соответствуют наблюдениям (опытам, испытаниям), а столбцы - переменным (случайным величинам). В ячейках таблицы помещаются значения соответствующих переменных, зафиксированные в ходе каждого из проведенных наблюдений (опытов, испытаний).

Достоинством SPSS является возможность маркировки данных, т.е. введение текстовых пояснений к числовым значениям переменных, введение их как в текстовой, так и числовой форме, а также возможность установления параметров контроля за вводимыми значениями (количество знаков после запятой, количество цифр в записи чисел, тип шкалы измерения). Все указанные ограничения устанавливаются в процессе создания структуры файла данных.

Пример 2.2. Создадим структуру файла данных, содержащую переменные, приведенные в табл. 2.1.

Таблина 2.1

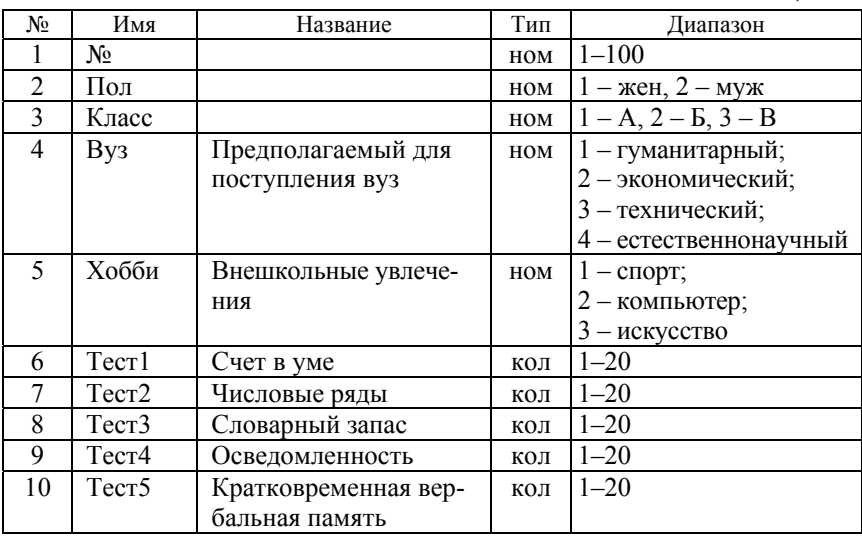

Таблица 2.1

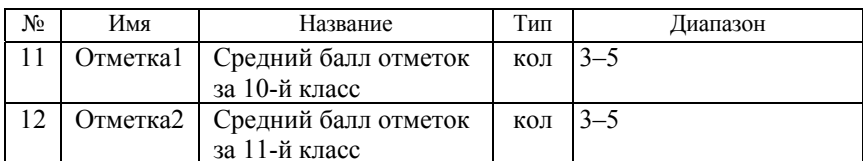

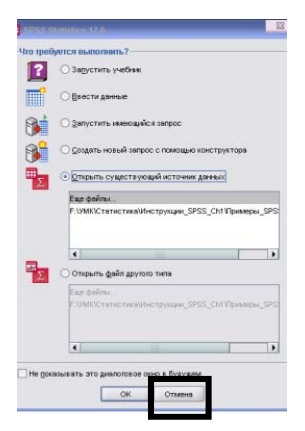

Рис. 2.3. Диалоговое окно для ввода данных

#### Алгоритм действий:

• Запустите программу SPSS. В открывшемся диалоговом окне шелкните на кнопке Отмена (Cancel) (рис. 2.3)

• Перейти на вкладку Variable View (Переменные), щелкнув на ее ярлычке внизу экрана мышью:

• Для задания имен переменных введите в ячейки первого столбца названия переменных, так как указано в колонке «Имя» табл. 2.1. Обратите внимание, что вместе с именем переменной в ячейках таблицы появляются предлагаемые программой варианты заполнения других столбцов данной строки (рис. 2.4)

Замечание. При самостоятельном выборе имени переменной необходимо помнить следующее:

- длина имени не может превышать 8 символов;

- в имени могут использоваться любые буквы и цифры, символы  $(a)$ , №, #, ...\$, однако имя всегда должно начинаться с буквы;

- имена всех переменных должны быть разными;

- имена переменных не должны совпадать с каким-либо из зарезервированных слов (all, ne, eq, to, le, it, by, or, gt, and, not, ge, with).

• Переместите курсор в первую ячейку столбца Десятич... (Decimals). В этом столбце задается количество допустимых знаков после запятой для значений каждой переменной. Для всех переменных, кроме отметка1 и отметка 2, задайте 0 знаков после запятой. У этих переменных сохраните 2 знака после запятой.

|                                                                                                    |                        |     |          |                   |                | райл Правка Вид Данные Преобразовать Анализ Графика Сервис Дополнени <u>я</u> Скно Справка |          |          |                |                      |                                |
|----------------------------------------------------------------------------------------------------|------------------------|-----|----------|-------------------|----------------|--------------------------------------------------------------------------------------------|----------|----------|----------------|----------------------|--------------------------------|
| ∍⊟ ≞                                                                                                    |                        |     |          | 回 もき 当時取 為 相由 田由田 |                | <b>VGGW</b>                                                                                |          |          |                |                      |                                |
|                                                                                                    |                        | Имя | Twn      |                   | Ширина Десятич | Метка                                                                                      | Значения | Пропуски |                | Столбцы Выравнивание | Шкала                          |
| $\mathbf{1}$                                                                                                    | lNo.                   |     | Числовая | B                 | $\overline{2}$ |                                                                                            | Her      | Her      | $\overline{B}$ |                      | <b>■ По право ● Количестве</b> |
| $\overline{z}$                                                                                                    | non                    |     |          |                   |                |                                                                                            |          |          |                |                      |                                |
| $\overline{\mathbf{3}}$                                                                                                    |                        |     |          |                   |                |                                                                                            |          |          |                |                      |                                |
| $\lambda$                                                                                                    |                        |     |          |                   |                |                                                                                            |          |          |                |                      |                                |
| $\sqrt{5}$                                                                                                    |                        |     |          |                   |                |                                                                                            |          |          |                |                      |                                |
| $\begin{array}{c} 6 \\ 7 \end{array}$                                                                                        |                        |     |          |                   |                |                                                                                            |          |          |                |                      |                                |
|                                                                                                    |                        |     |          |                   |                |                                                                                            |          |          |                |                      |                                |
| $\begin{array}{r} 8 \\ 9 \\ 10 \\ 11 \\ 12 \\ 13 \\ 14 \\ 15 \\ 16 \\ 17 \\ 18 \\ 19 \\ 20 \\ 21 \\ 22 \\ 23 \\ \end{array}$ |                        |     |          |                   |                |                                                                                            |          |          |                |                      |                                |
|                                                                                                    |                        |     |          |                   |                |                                                                                            |          |          |                |                      |                                |
|                                                                                                    |                        |     |          |                   |                |                                                                                            |          |          |                |                      |                                |
|                                                                                                    |                        |     |          |                   |                |                                                                                            |          |          |                |                      |                                |
|                                                                                                    |                        |     |          |                   |                |                                                                                            |          |          |                |                      |                                |
|                                                                                                    |                        |     |          |                   |                |                                                                                            |          |          |                |                      |                                |
|                                                                                                    |                        |     |          |                   |                |                                                                                            |          |          |                |                      |                                |
|                                                                                                    |                        |     |          |                   |                |                                                                                            |          |          |                |                      |                                |
|                                                                                                    |                        |     |          |                   |                |                                                                                            |          |          |                |                      |                                |
|                                                                                                    |                        |     |          |                   |                |                                                                                            |          |          |                |                      |                                |
|                                                                                                    |                        |     |          |                   |                |                                                                                            |          |          |                |                      |                                |
|                                                                                                    |                        |     |          |                   |                |                                                                                            |          |          |                |                      |                                |
|                                                                                                    |                        |     |          |                   |                |                                                                                            |          |          |                |                      |                                |
|                                                                                                    |                        |     |          |                   |                |                                                                                            |          |          |                |                      |                                |
|                                                                                                    |                        |     |          |                   |                |                                                                                            |          |          |                |                      |                                |
|                                                                                                    |                        |     |          |                   |                |                                                                                            |          |          |                |                      |                                |
|                                                                                                    |                        |     |          |                   |                |                                                                                            |          |          |                |                      |                                |
|                                                                                                    | $\left  \cdot \right $ |     |          |                   |                |                                                                                            |          |          |                |                      |                                |

*Рис. 2.4.* Диалоговое окно: варианты заполнения, предлагаемые программой

 Переместите курсор в первую ячейку столбца *Ширина* (Width). Здесь задается количество знаков, которые могут быть использованы для записи значений переменных. Для переменной No задайте ширину 3. Для остальных – соответственно описанию переменных в табл. 2.1.

 Переместите курсор в первую ячейку столбца *Метка* (Label). Здесь дается текстовое пояснение введенным переменным (рис. 2.5).

| avenuel nãos             | • Без имени 1 [Наборданных0] - SPSS Statistics Data Editor | Вид Данные Преобразовать Днализ |                | <b>Прифика</b> | Сервис Дополнения Скно Справка       |            |          |              |              |                                   | فكتناكأ                  |
|--------------------------|------------------------------------------------------------|---------------------------------|----------------|----------------|--------------------------------------|------------|----------|--------------|--------------|-----------------------------------|--------------------------|
| $H \triangleq$           | 厨<br>有所                                                    | 三环旧井                            | 相由             | 日中弓            | $\mathcal{A}\oplus\mathcal{A}$<br>45 |            |          |              |              |                                   |                          |
|                          | <b>Vium</b>                                                | Tem                             | Ширина         | Десятич.       | Menca                                | Значения   | Пропуски | Столбцы      | Выравнивание | Шкала                             |                          |
|                          | No                                                         | Числовая                        | 3              | $\theta$       |                                      | Her        | Har      | 8            |              | To npaeo / Konvectee              |                          |
| $\overline{2}$           | non                                                        | Числовая                        | 1              | o              |                                      | Her        | Her      | $\theta$     |              | Ш По право / Количестве           |                          |
| 3                        | KABCC                                                      | Числовая                        | 1              | $\circ$        |                                      | Her        | Her      | $\theta$     |              | Ш По право  ● Количестве          |                          |
| $\overline{4}$           | BY3                                                        | Числовая                        | 1              | $\circ$        |                                      | Her        | Har      | B            | To npaso     | • Количестве                      |                          |
| 5                        | xo65u                                                      | Числовая                        | 2              | o              |                                      | Her        | Har      | 8            |              | ∃ По право  • Количестве          |                          |
| £.                       | TOCT <sup>1</sup>                                          | Числовая                        | $\overline{2}$ | o              | CVIT B VMR                           | Her        | Her      | 8            |              | Ш По право ● Количестве           |                          |
|                          | тест2                                                      | Числовая                        | $\overline{2}$ | o              | числовые ряды                        | Her        | Her      | 8            |              | Ш По право / Количестве           |                          |
| 8                        | rect3                                                      | Числовая                        | $\overline{2}$ | $\Omega$       | словарь                              | Her        | Har      | 8            |              | To право / Количестве             |                          |
| $\overline{9}$           | rect4                                                      | Числовая                        | $\overline{2}$ | $\Omega$       | осведомленость                       | Her        | Har      | 8            |              | <b>III</b> По право  / Количестве |                          |
| 10                       | тест5                                                      | Числовая                        | $\overline{2}$ | o              | кратковремени                        | <b>Her</b> | Har      | 8            |              | III По право  / Количестве        |                          |
| 11                       | отметка?                                                   | Числовая                        | 3              | 2              |                                      | Her        | Mer      | B            |              | III По право  / Количестве        |                          |
| 12                       | отметка2                                                   | Числовая                        | 3              | 2              |                                      | Her        | Har      | $\mathbf{B}$ |              | I По право  / Количестве          |                          |
|                          |                                                            |                                 |                |                |                                      |            |          |              |              |                                   |                          |
| 14                       |                                                            |                                 |                |                |                                      |            |          |              |              |                                   |                          |
| 15                       |                                                            |                                 |                |                |                                      |            |          |              |              |                                   |                          |
| 16                       |                                                            |                                 |                |                |                                      |            |          |              |              |                                   |                          |
| 17                       |                                                            |                                 |                |                |                                      |            |          |              |              |                                   |                          |
| 18                       |                                                            |                                 |                |                |                                      |            |          |              |              |                                   |                          |
| 19                       |                                                            |                                 |                |                |                                      |            |          |              |              |                                   |                          |
| 20                       |                                                            |                                 |                |                |                                      |            |          |              |              |                                   |                          |
| 21                       |                                                            |                                 |                |                |                                      |            |          |              |              |                                   |                          |
| 22                       |                                                            |                                 |                |                |                                      |            |          |              |              |                                   |                          |
| 23                       |                                                            |                                 |                |                |                                      |            |          |              |              |                                   |                          |
| $\overline{\mathcal{M}}$ |                                                            |                                 |                |                |                                      |            |          |              |              |                                   |                          |
| $\infty$                 | $\blacksquare$                                             |                                 |                |                |                                      |            |          |              |              |                                   | $\overline{\phantom{0}}$ |
| <b>Gaves</b>             | Переменные                                                 |                                 |                |                |                                      |            |          |              |              |                                   |                          |

*Рис. 2.5.* Диалоговое окно *Набор данных*
Введите пояснения переменной тест1 – счет в уме, тест2 – числовые ряды, тест3 – словарь, тест4 – осведомленность, тест5 – кратковременная память.

 Переместите курсор в первую ячейку столбца *Значение* (Values). Здесь осуществляется шкалирование вербальных значений переменных (дается пояснение к числам). Щелкните мышью на кнопку с многоточием в ячейке, соответствующей переменной *пол*. В открывшемся диалоговом окне (рис. 2.6) в поле *Значение* (Value) введите 1 и перейдите в поле *Метка* (Value Label), введите *жен* и щелкните на кнопке *Добавить* (Add). Затем введите в поле *Значение* – 2, а в поле *Метка* – *муж* и щелкните на кнопке *Добавить*.

| 日当                       | 量<br>÷       | 三环胶丹                            | 请                | Данья Преобразовать Днапо Графии Сервис Дополнении Сою Стравна<br>日小田 | <b>VGO Y</b> |            |          |                      |                      |                            |  |
|--------------------------|--------------|---------------------------------|------------------|-----------------------------------------------------------------------|--------------|------------|----------|----------------------|----------------------|----------------------------|--|
|                          | <b>Visea</b> | Tam                             |                  | Ширина Десятич.                                                       | Menca        | Значения   | Пропуски |                      | Столбцы Выравнивание | <i><u>Ukana</u></i>        |  |
| 1                        | No           | <b><i>Hechogan</i></b>          |                  | o                                                                     |              | Het        | Het      | g                    | 道 flo mpago          | • Количестве               |  |
| $\overline{a}$           | non          | <b><i><u>Haceboogle</u></i></b> |                  | B                                                                     |              | <b>Har</b> | Hat      | 8                    | 道 flo npaeo          | • Количестве               |  |
| 3                        | xeaco        | <b><i>Hachogan</i></b>          |                  | $\theta$                                                              |              | Het        | Het      | 8                    | 图 flo npage          | / Konvector                |  |
| A                        | sys'         | <b><i><u>Hachoean</u></i></b>   |                  | $\circ$                                                               |              | Het        | Het      | B.                   | El По право:         | Konvectae                  |  |
| 5                        | <b>хобби</b> | <b><i><u>Hacnogan</u></i></b>   | 2                | n                                                                     |              | Her        | Het      | 8                    | Ell По право         | <b><i>A</i></b> Katweecrae |  |
| $\ddot{\mathrm{e}}$      | tect         | <b><i><u>Hachosan</u></i></b>   |                  | <b>CE Menor surveyork</b>                                             |              |            |          |                      | $-2$ and $10$        | / Konwectue.               |  |
| 7                        | rect2        | <b><i><u>Hinchopan</u></i></b>  |                  |                                                                       |              |            |          |                      | 80.                  | Koninvectue                |  |
| $\overline{a}$           | Tect3        | <b>Hacnopan</b>                 |                  | Митог значений                                                        |              |            |          |                      | tó.                  | / Konvector                |  |
| 9                        | ternt        | <b><i><u>Hannopse</u></i></b>   | <b>Systems</b> 2 |                                                                       |              |            |          | Посеерка прфотрафии. | nn.                  | Konvectee.                 |  |
| 10                       | rect5        | Числовая                        |                  | Megax laval                                                           |              |            |          |                      | BO.                  | И Количестве               |  |
| 11                       | coversat     | <b><i><u>Hychoean</u></i></b>   |                  |                                                                       | "sev"        |            |          |                      | no.                  | Количестве                 |  |
| 12                       | отметка2     | <b><i><u>Hinchoean</u></i></b>  |                  | Atóngera                                                              |              |            |          |                      | 80.                  | / Konvectee                |  |
| n<br>Œ                   |              |                                 |                  |                                                                       |              |            |          |                      |                      |                            |  |
| π                        |              |                                 |                  | <b>FANNING</b>                                                        |              |            |          |                      |                      |                            |  |
| $\overline{\phantom{a}}$ |              |                                 |                  |                                                                       |              |            |          |                      |                      |                            |  |
| π                        |              |                                 |                  |                                                                       |              |            |          |                      |                      |                            |  |
| Ħ                        |              |                                 |                  |                                                                       | OK.          | Otterre    | Crosses. |                      |                      |                            |  |
| w                        |              |                                 |                  |                                                                       |              |            |          |                      |                      |                            |  |
|                          |              |                                 |                  |                                                                       |              |            |          |                      |                      |                            |  |
| я                        |              |                                 |                  |                                                                       |              |            |          |                      |                      |                            |  |
|                          |              |                                 |                  |                                                                       |              |            |          |                      |                      |                            |  |
| 2Ż                       |              |                                 |                  |                                                                       |              |            |          |                      |                      |                            |  |
| œ                        |              |                                 |                  |                                                                       |              |            |          |                      |                      |                            |  |

*Рис. 2.6.* Диалоговое окно: шкалирование вербальных значений переменных

Для закрытия диалогового окна нажмите *OK*.

Введите таким же способом пояснения к значениям переменных: *класс, вуз, хобби.*

 Перейдите к столбцу *Шкала* (Measure). Определите тип шкалы измерения каждой переменной и укажите его в соответствующей ячейке: количественная (интервальная, шкала отношений), порядковая, номинальная.

Программа позволяет также дополнять начальный список переменных новыми переменными, зависимыми от начальных. При активном окне редактора данных в меню Преобразовать (Transfom) выберите команду Вычислить переменную (Compute). Откроется диалоговое окно Вычислить переменную (Compute Variable) (рис. 2.7).

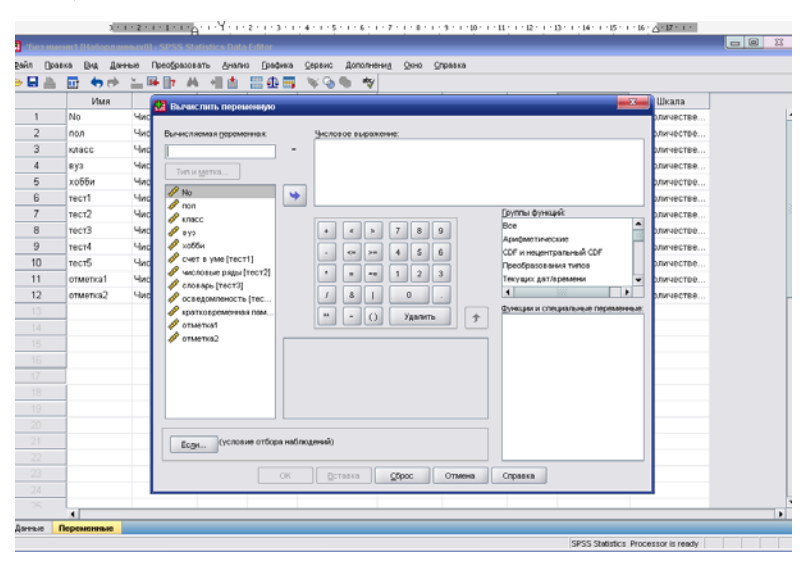

Рис. 2.7. Диалоговое окно Вычислить переменную

В окне Вычисляемая переменная введите название зависимой переменной тест ср (среднее значение по результатам тестирования 1-5). Для получения формулы нахождения ее значений по значениям переменных *mecm1*, *mecm2*, *mecm3*, *mecm4*, *mecm5* в списке переменных выберите сначала тест1 и нажмите на стрелку для копирования ее в окно Числовое выражение, щелкните на кнопке + (или введите знак + с клавиатуры), затем таким же способом добавьте к сумме значения остальных переменных. После получения всей суммы выделите ее и нажмите кнопку (). Затем знак деления (/) и 5. Для того чтобы закрыть диалоговое окно, нажмите ОК.

Заметьте, что введение зависимой переменной фиксируется в окне ведения протокола наших действий (рис. 2.8).

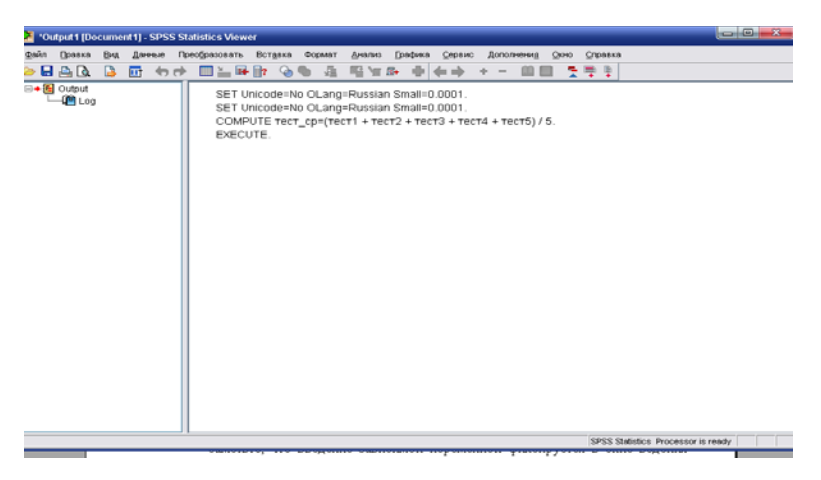

Рис. 2.8. Окно ведения протокола действий

Кроме того, появляется новая строка в перечне переменных  $(pnc. 2.9)$ .

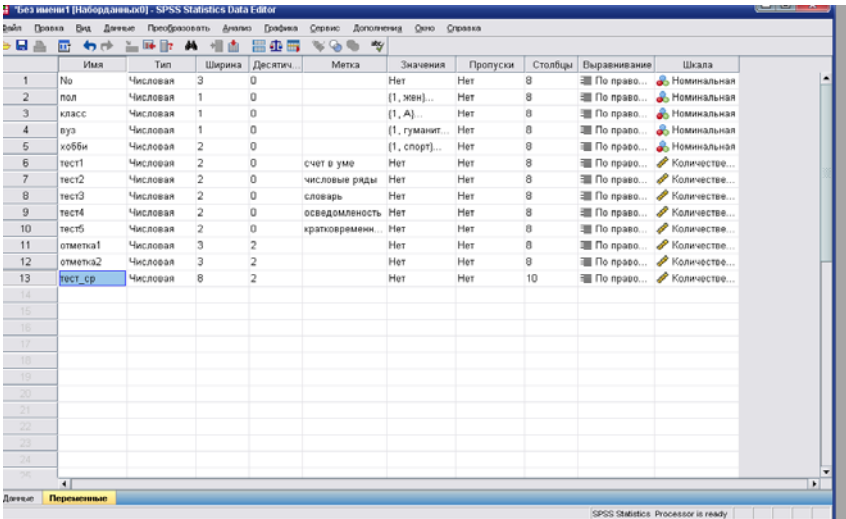

Рис. 2.9. Диалоговое окно: набор данных с новой строкой

Структура базы данных готова. Теперь для заполнения таблицы необходимо перейти на лист Данные.

Такая база данных уже создана и сохранена в файлах ex01.sav и  $ex01a$ .sav.

• Для слияния баз данных откройте файл ex01.sav. Для добавления наблюдений из файла ex01a.sav в меню Данные (Data) выберите<br>команду Слияние файлов  $\rightarrow$  Добавить наблюдения (Merge Files – Add Cases). Через обзор найти внешний файл для слияния ex01a.sav и нажать Продолжить. В открывшемся диалоговом окне увидите список непарных (он в данном случае пуст) и парных переменных. По умолчанию все непарные переменные исключаются из нового рабочего файла. Если захотите сохранить какую-либо из непарных переменных, надо выделить ее в списке и переместить в список Переменные в новом рабочем файле (Variable in New Working Data File) шелчком на кнопке со стрелкой.

# 2.3. Компьютерный дизайн статистической информации

Целью компьютерного дизайна статистической информации является получение статистических рядов распределения случайной величины по данным измерения, а также их представление в наиболее наглядной и удобной для анализа форме (в виде столбчатой или круговой диаграммы, гистограммы или полигона частот).

Пример 2.3. Получим ряды распределения случайных величин пол, класс, вуз, хобби, mecm1 – mecm5, отметка1, отметка2 по<br>данным, хранящимся в файле ex01.sav. Представим их в допустимой графической форме и отредактируем полученное изображение ряда распределения.

Алгоритм действий:

• Запустите программу SPSS. В открывшемся диалоговом окне выбрать строку с указанием пути к файлу ex01.sav. На экране выбрать окно редактора данных.

• В меню Анализ (Analyze) выберите команду Описательные статистики (Descriptive Statistics)  $\rightarrow$  Частоты (Frequencies). Откроется диалоговое окно  $\frac{V}{I}$  (Frequencies).

В левой части окна (рис. 2.10) расположен список всех доступных переменных (случайных величин). На этом шаге получим ряды распределения для переменных (случайных величин), измеренных в номинальной шкале (пол, класс, вуз, хобби):

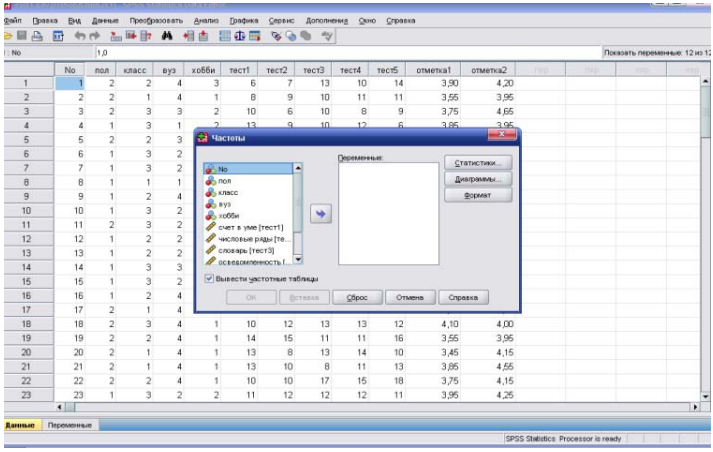

#### Рис. 2.10. Диалоговое окно Частоты

1) щелкните сначала на переменной пол и переместите ее в спи- $\cos$  Переменные (Variable(s));

2) повторите предыдущее действие для остальных переменных;

3) щелкните на кнопке ОК, чтобы открыть в рабочем файле окно вывода:

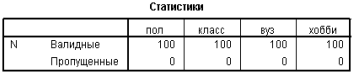

Частотная таблица

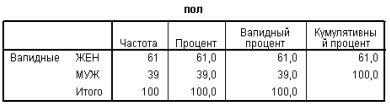

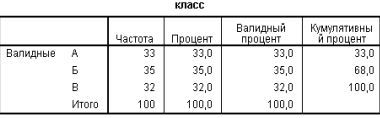

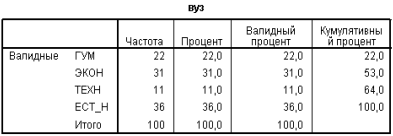

В полученных таблицах использованы следующие термины: частота - абсолютная частота; процент - относительная частота принятия данного значения в процентах от числа всех респондентов; валидный процент - относительная частота принятия данного значения от числа респондентов, предоставивших эти данные (с учетом возможного пропуска значений); кумулятивный процент - суммарный процент от начала упорядоченного ряда распределения до данного значения

• Выполним построение столбчатых диаграмм для частот переменных, измеренных в номинальной шкале (пол, класс, вуз, хобби):

1) в меню Анализ снова выберите команду Описательные статистики  $\rightarrow$  Частоты. Откроется диалоговое окно Частоты;

2) дважды щелкните на переменной пол. Ее имя появится в списке Переменные. Сделайте то же самое для переменных класс, вуз и хобби и щелкните на кнопке Диаграммы (Charts), чтобы открыть диалоговое окно Частоты: Диаграммы (рис. 2.11);

3) в группе *Тип диаграммы* (Chart Type) установите переключатель Столбиковая (Bar charts);

4) в поле Значения на диаграмме выберите Проценты и нажмите Продолжить;

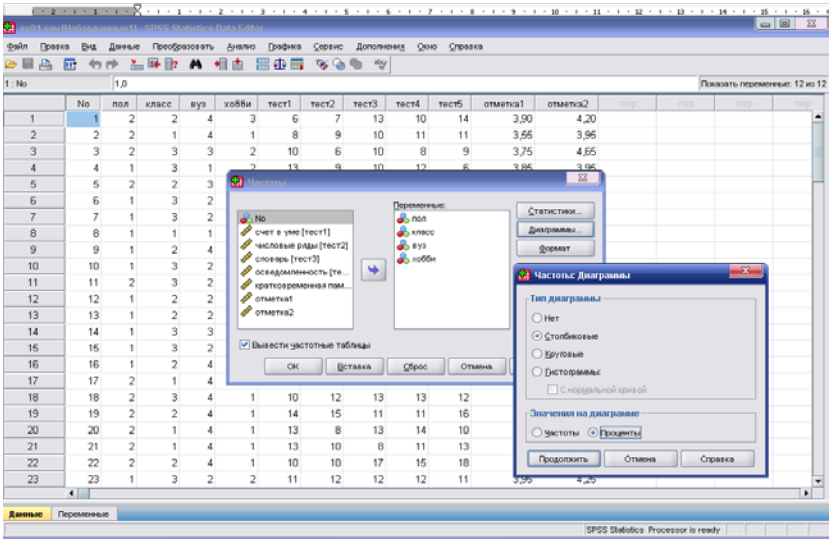

5) щелкните ОК, чтобы открыть окно вывода.

Рис. 2.11. Диалоговое окно: процедура построения диаграмм

В рабочем файле таблицы распределения выбранных случайных величин дополнились столбчатыми диаграммами, показывающими относительную частоту принятия каждого значения в распределении случайной величины (рис. 2.12).

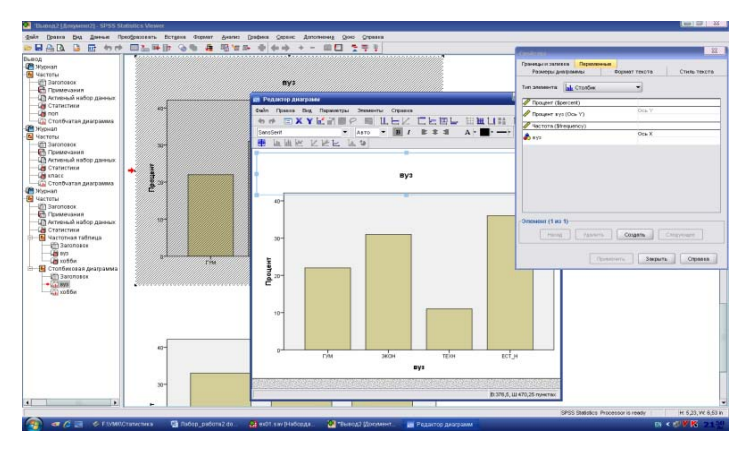

*Рис. 2.12.* Диалоговое окно: построение столбчатых диаграмм

 Шаг направлен на редактирование полученных графических изображений. Для перехода в режим редактирования диаграммы распределения случайной величины *пол* сделайте двойной щелчок по какому-либо из столбцов диаграммы. Откроется диалоговое окно *Редактор диаграмм*.

 Дополним изображение информацией о значениях относительных частот. Для этого во вкладке открывшегося диалогового окна *Редактор диаграмм* (рис. 2.13) выберите маркер *Элементы*, а в нем *Показать метки данных*.

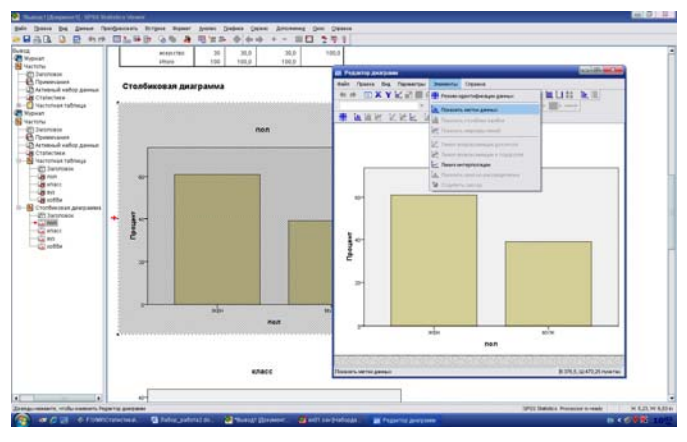

*Рис. 2.13.* Диалоговое окно *Редактор диаграмм*

В результате этих действий открылось новое диалоговое окно *Свойства* (рис. 2.14). В поле *Показать* представлены те метки значений, которые могут быть показаны.

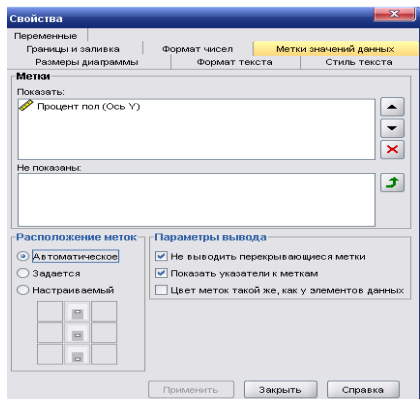

*Рис. 2.14.* Диалоговое окно *Свойства*

Во вкладке *Формат чисел* можно выбрать точность указания значений относительных частот меток данных в разделе *Десятичные знаки*.

В разделе *Границы и заливки* можно поменять цвет столбцов диаграммы и способ их заливки, выделить границы столбцов диаграммы или изменить их цвет и толщину.

В разделе *Размеры диаграммы* можно поменять пропорции (т.е. соотношение длины и ширины поля диаграммы) или при сохранении пропорций сам размер поля диаграммы (площадь, которую она занимает).

В разделе *Формат текста* можно поменять направление текста, изменить поля рамки меток значений.

В разделе *Стиль текста* можно задать вид и размер шрифта меток.

*Задание 2.2.* Создайте метки значений относительных частот на диаграмме с точностью до десятых, шрифт горизонтальный, Times New Roman, размер шрифта 13.

 На этом шаге разделим изображения относительных частот значений случайной величины *пол* на диаграмме по цвету. Поставьте стрелку мыши на столбец *жен* и нажмите на правую кнопку (рис. 2.15).

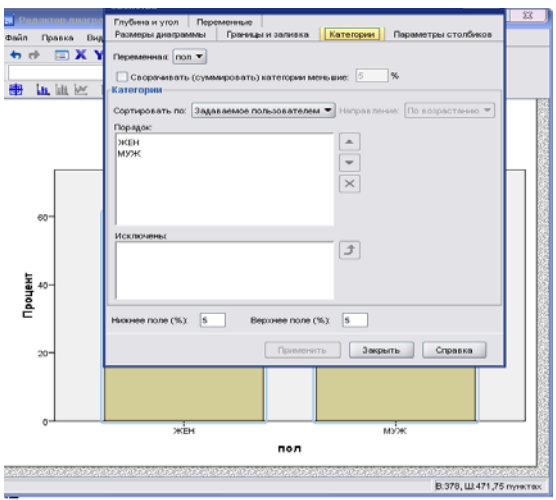

*Рис. 2.15.* Диалоговое окно: деление изображений по цвету

В открывшемся диалоговом окне пройдите по показанной на рис. 2.16 ссылке.

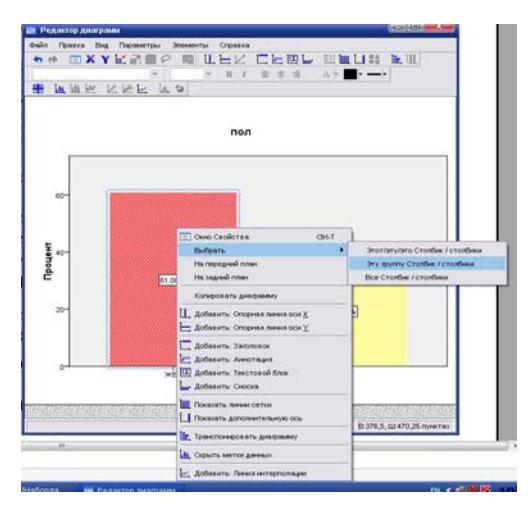

*Рис. 2.16.* Диалоговое окно *Редактор диаграмм* → *Свойства*

Выполним построение гистограмм для плотности распределения переменных (случайных величин) отметка1 и отметка2:

1) откройте диалоговое окно Частоты (Frequencies). Щелкните на кнопке *Сброс* (Reset);

2) переместите переменные отметка1 и отметка2 в список Переменные (Variable(s)) и щелкните на кнопке Диаграммы (Charts), чтобы открыть диалоговое окно Частоты: Диаграммы (Freguencies: Charts).

3) в группе *Тип диаграммы* (Chart Type) установите переключатель Гистограммы (Histograms); если необходимо, установите флажок С нормальной кривой (With normal curve) и щелкните на кнопке Продолжить, чтобы вернуться в диалоговое окно Часто $mbl$ 

4) в диалоговом окне Частоты сбросьте флажок Показывать таблицы частот (Display frequency tables) и щелкните на кнопке  $OK$ 

В окне вывода получим распределение значений этих переменных, а также гистограммы их плотности распределения.

Задание 2.3. Постройте ряды распределения и графические изображения для оставшихся переменных. Перенесите их в документ Word.

## 2.4. Частотный анализ статистической информации

## 2.4.1. Введение в частотный анализ

Подготовка данных. По результатам теста Айзенка был определен тип темперамента 30 респондентов. Также респондентам было предложено выбрать один или несколько вариантов наиболее приемлемого для каждого из них поведения в конфликтной ситуации: компромисс, приспособление, избегание. Итоги эксперимента представлены в табл. 2.2.

Прежде чем приступить к выполнению практической работы, рассмотрим некоторые общие моменты.

Кодировочная таблица - это таблица, позволяющая установить соответствие между вопросом анкеты и переменной. В нашем слу-

*Таблица 2.2* 

| Номер           |         | Тип темпера- |                          | Поведение в конфликтной ситуации |                  |
|-----------------|---------|--------------|--------------------------|----------------------------------|------------------|
| анкеты          | Пол     | мента        | Компромисс               | Приспособление                   | <b>Избегание</b> |
| $\mathbf{1}$    | Женский | Флегматик    |                          | $+$                              | $^{+}$           |
| $\overline{2}$  | Мужской | Флегматик    | $^{+}$                   | $^{+}$                           |                  |
| $\overline{3}$  | Мужской | Сангвиник    |                          | $\ddot{}$                        | $+$              |
| $\overline{4}$  | Женский | Холерик      | $+$                      | $+$                              |                  |
| 5               | Женский | Сангвиник    |                          |                                  | $^{+}$           |
| $\overline{6}$  | Женский | Холерик      | $+$                      |                                  |                  |
| 7               | Мужской | Меланхолик   | $\ddot{}$                |                                  |                  |
| $\overline{8}$  | Женский | Флегматик    | $+$                      |                                  | $^{+}$           |
| $\overline{9}$  | Мужской | Холерик      | $+$                      | $\ddot{}$                        |                  |
| 10              | Мужской | Холерик      |                          |                                  | $+$              |
| 11              | Женский | Меланхолик   | $^{+}$                   |                                  |                  |
| 12              | Мужской | Сангвиник    |                          | $\ddot{}$                        |                  |
| 13              | Женский | Флегматик    | $\overline{\phantom{0}}$ |                                  | $+$              |
| 14              | Женский | Сангвиник    | $+$                      |                                  |                  |
| $\overline{15}$ | Женский | Меланхолик   | $+$                      | $+$                              |                  |
| 16              | Женский | Холерик      | $\ddot{}$                | $+$                              |                  |
| 17              | Мужской | Холерик      | $^{+}$                   |                                  | $^{+}$           |
| $\overline{18}$ | Женский | Меланхолик   | $\ddot{}$                | $\ddot{}$                        |                  |
| 19              | Мужской | Сангвиник    | $\ddot{}$                |                                  |                  |
| 20              | Мужской | Холерик      | $+$                      | $+$                              |                  |
| $\overline{21}$ | Женский | Флегматик    | $\overline{\phantom{0}}$ | $^{+}$                           | $+$              |
| 22              | Женский | Флегматик    | $+$                      |                                  |                  |
| 23              | Мужской | Сангвиник    | $+$                      | $+$                              |                  |
| 24              | Женский | Меланхолик   | $+$                      |                                  | $+$              |
| 25              | Мужской | Сангвиник    |                          |                                  | $^{+}$           |
| 26              | Мужской | Меланхолик   | $+$                      | $+$                              |                  |
| 27              | Мужской | Флегматик    | $+$                      |                                  |                  |
| 28              | Мужской | Сангвиник    | $\ddot{}$                |                                  |                  |
| 29              | Женский | Холерик      | $+$                      | $^{+}$                           |                  |
| 30              | Женский | Сангвиник    | $+$                      |                                  |                  |

чае пункту анкеты «тип темперамента» можно поставить в соответствие переменную spirit.

Все данные, обрабатываемые в SPSS, должны быть представлены в виде *матрицы данных*, которая состоит из определенного количества строк и столбцов. Строка соответствует одной анкете, а столбец – одной переменной, одному вопросу анкеты.

Кодировочная таблица в комплексе с матрицей данных образует файл данных, созданием которого мы и займемся.

Запустить SPSS. Перед вами окно редактора данных (рис. 2.17), включающее в себя две основные закладки: Data View (Обзор данных) и Variable View (Обзор переменных).

|                     | Untitled - SPSS Data Editor                                        |     |     |     |                          |     |     |     |     | $\Box$ $\Box$ $\times$ |                  |
|---------------------|--------------------------------------------------------------------|-----|-----|-----|--------------------------|-----|-----|-----|-----|------------------------|------------------|
|                     | File Edit View Data Transform Analyze Graphs Utilities Window Help |     |     |     |                          |     |     |     |     |                        |                  |
|                     | 6 8 5 9 4 6 6 6 7 6 8 9 5 6 6 7 8 9                                |     |     |     |                          |     |     |     |     |                        |                  |
| $\overline{1}$ :    |                                                                    |     |     |     |                          |     |     |     |     |                        |                  |
|                     | var<br>var                                                         | var | var | var | var                      | var | var | var | var | var                    | $\blacktriangle$ |
|                     |                                                                    |     |     |     |                          |     |     |     |     |                        |                  |
| $\overline{2}$<br>3 |                                                                    |     |     |     |                          |     |     |     |     |                        |                  |
| 4                   |                                                                    |     |     |     |                          |     |     |     |     |                        |                  |
| 5                   |                                                                    |     |     |     |                          |     |     |     |     |                        |                  |
| 6<br>7              |                                                                    |     |     |     |                          |     |     |     |     |                        |                  |
| 8                   |                                                                    |     |     |     |                          |     |     |     |     |                        |                  |
| 9                   |                                                                    |     |     |     |                          |     |     |     |     |                        |                  |
| 10                  |                                                                    |     |     |     |                          |     |     |     |     |                        |                  |
| 11                  |                                                                    |     |     |     |                          |     |     |     |     |                        |                  |
| 12<br>13            |                                                                    |     |     |     |                          |     |     |     |     |                        |                  |
|                     |                                                                    |     |     |     |                          |     |     |     |     |                        |                  |
| $\frac{14}{15}$     |                                                                    |     |     |     |                          |     |     |     |     |                        |                  |
| 16                  |                                                                    |     |     |     |                          |     |     |     |     |                        |                  |
| 17<br>18            |                                                                    |     |     |     |                          |     |     |     |     |                        |                  |
|                     | + ▶ Data View < Variable View /                                    |     |     |     | $\overline{\phantom{a}}$ |     |     |     |     | $\blacktriangleright$  |                  |
|                     |                                                                    |     |     |     | SPSS Processor is ready  |     |     |     |     |                        |                  |

Рис. 2.17. Окно редактора данных: Обзор данных

Для того чтобы определить переменные, дважды щелкните на надписи var (переменная) или перейдите на закладку Variable View (Обзор переменных) (рис. 2.18).

|                                 | Untitled - SPSS Data Editor<br>كاركا                          |       |          |                         |                      |         |         |       |                       |     |
|---------------------------------|---------------------------------------------------------------|-------|----------|-------------------------|----------------------|---------|---------|-------|-----------------------|-----|
| File                            | Edit View Data Transform Analyze Graphs Utilities Window Help |       |          |                         |                      |         |         |       |                       |     |
| ŝ<br>a                          | 2000年11日<br>粵<br>$\mathbb{R}$ $\sim$<br>$ \mathbf{m}_k $      |       |          |                         |                      |         |         |       |                       |     |
| Name                            | Type                                                          | Width | Decimals | Label                   | Values               | Missing | Columns | Align | Measure               |     |
|                                 |                                                               |       |          |                         |                      |         |         |       |                       |     |
| $\overline{2}$                  |                                                               |       |          |                         |                      |         |         |       |                       |     |
| 3                               |                                                               |       |          |                         |                      |         |         |       |                       |     |
| 4                               |                                                               |       |          |                         |                      |         |         |       |                       |     |
| 5                               |                                                               |       |          |                         |                      |         |         |       |                       |     |
| 6                               |                                                               |       |          |                         |                      |         |         |       |                       |     |
| 7<br>8                          |                                                               |       |          |                         |                      |         |         |       |                       |     |
| $^{\rm 9}$                      |                                                               |       |          |                         |                      |         |         |       |                       |     |
| 10                              |                                                               |       |          |                         |                      |         |         |       |                       |     |
| 11                              |                                                               |       |          |                         |                      |         |         |       |                       |     |
| 12                              |                                                               |       |          |                         |                      |         |         |       |                       |     |
| 13                              |                                                               |       |          |                         |                      |         |         |       |                       |     |
| 14                              |                                                               |       |          |                         |                      |         |         |       |                       |     |
| 15                              |                                                               |       |          |                         |                      |         |         |       |                       |     |
| 16                              |                                                               |       |          |                         |                      |         |         |       |                       |     |
| 17                              |                                                               |       |          |                         |                      |         |         |       |                       |     |
| 18                              |                                                               |       |          |                         |                      |         |         |       |                       |     |
| 19                              |                                                               |       |          |                         |                      |         |         |       |                       |     |
| 20                              |                                                               |       |          |                         |                      |         |         |       |                       |     |
| I → Data View A Variable View / |                                                               |       |          |                         | $\blacktriangleleft$ |         |         |       | $\blacktriangleright$ |     |
|                                 |                                                               |       |          | SPSS Processor is ready |                      |         |         |       |                       | /i. |

Рис. 2.18. Окно редактора данных: Обзор переменных

Далее необходимо выполнить следующие действия:

• Задать имя переменной, ввести его в текстовое поле Name (Имя). При этом следует придерживаться следующих правил:

- имена переменных могут содержать буквы латинского алфавита и цифры. Также разрешены специальные символы: подчеркивание, точка, символы  $\omega$  и #. Не разрешаются пробелы, знаки других алфавитов и специальные символы, такие как !, ?," и \*;

- имя переменной должно начинаться с буквы;

- последний символ имени не может быть точкой или знаком подчеркивания;

- длина имени переменной не должна превышать восьми символов.

• Определить тип переменной, выбрать его из списка в поле  $Type$ (Тип), щелкнув в ячейке на кнопке .......... Откроется диалоговое окно Define Variable Type (Определение типа переменной) (рис. 2.19).

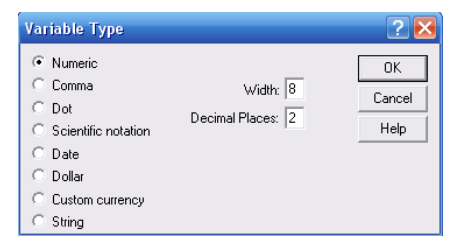

Рис. 2.19. Диалоговое окно Определение типа переменной

В SPSS могут быть обработаны следующие типы данных:

1) Numeric (Численный) - цифры со знаком (плюс или минус). В текстовом поле Length (Длина) задается максимальное количество знаков, включая позицию для десятичного разделителя. В текстовом поле Decimals (Десятичные разряды) вводится количество отображаемых знаков дробной части;

2) Сотта (Запятая) – цифры со знаком (плюс или минус), точка как десятичный разделитель и одна или несколько запятых в качестве разделителей групп разрядов. Длина такой переменной равна максимальному количеству знаков, включая десятичный разделитель и запятые между группами разрядов;

3) *Dot* (Точка) – цифры со знаком (плюс или минус), запятая как десятичный разделитель и одна или несколько точек в качестве разделителей групп разрядов;

4) *Scientific notation* (Экспоненциальное представление) – все допустимые численные значения, включая экспоненциальное представление, о котором свидетельствуют содержащиеся в числе буквы Е или D, а также знаки «плюс» или «минус»;

5) *Date* (Дата) – дата и/или время;

6) *Dollar* (Доллар) – знак доллара, точка как десятичный разделитель и запятые как разделители групп разрядов;

7) *Special currency* (Специальная валюта) – пользователь может задавать собственные форматы валюты. В поле Length в этом случае задается максимальное количество знаков, включая все знаки, заданные пользователем;

8) *String* (Строка символов) – буквы, цифры и специальные символы.

 Выбрать формат столбца (Width); чтобы изменить этот формат, щелкните на кнопке  $\blacktriangleright$ .

 Указать десятичные разряды (Decimals); увеличение или уменьшение этого значения производится при помощи кнопки .

Задать, если это необходимо, метку переменной (Label).

Метка переменной – это название, позволяющее описать переменную более подробно, она может содержать до 256 символов, в ней различаются строчные и прописные буквы.

Задать, если это необходимо, метки значений (Values).

Метки значений – это название, позволяющее более подробно описать возможные значения переменной. Так, например, в случае переменной *spirit* можно задать метку «холерик» для значения «1», метку «флегматик» для значения «2» и так далее.

 Указать пропущенные значения (Missing values), если в результате сбора статистической информации по каким-либо причинам некоторые данные остались неизвестными.

В SPSS допускаются два вида пропущенных значений:

1) пропущенные значения, определяемые системой (Systemdefined missing values): если в матрице данных есть незаполненные численные ячейки, система SPSS самостоятельно идентифицирует их как пропущенные значения;

2) пропущенные значения, задаваемые пользователем (Userdefined missing values): если в определенных случаях у переменных отсутствуют значения, например, если на вопрос не был дан ответ, ответ неизвестен или существуют другие причины, пользователь может с помощью кнопки Missing объявить эти значения как пропущенные.

• Определить ширину, которую будет иметь столбец при отображении значений путем ввода в поле Columns (Столбцы) численного значения, также это можно сделать в редакторе данных путем перетаскивания, поместив курсор мыши между заголовками столбцов с именами переменной.

• Задать тип выравнивания в ячейке, выбрав в поле Alignment (Выравнивание) с помощью кнопки  $\Box$  одно из трех значений: Right (по правому краю), Left (по левому краю) и Center (по центру).

• Выбрать шкалу измерения (Measure). Здесь можно задать шкалу переменной, которая может быть номинальной (шкала наименований) - Nominal, порядковой - Ordinal или метрической - Scale.

Теперь определим переменные на практике. За номер анкеты будет отвечать переменная Number.

Введите в поле Name текст Number. Чтобы задать тип переменной нажмите в поле Туре кнопку ...., в открывшемся диалоговом окне выберите Numeric, установите длину 2 и количество десятичных разрядов 0, так как в опросе принимало участие 30 респондентов, номер анкеты – целое число от 0 до 30. Формат столбца и десятичные разряды оставьте без изменений. В поле Label введите метку переменной «номер анкеты». В графах Values и Missing ничего изменять не надо. В полях Columns и Alignment примите настройки, предлагаемые по умолчанию. В поле Measure щелкните

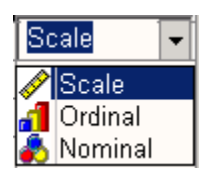

Puc.  $2.20$ Выбор шкалы измерения

на кнопке • Откроется список с тремя возможными шкалами измерения, выберите Ordinal (рис. 2.20).

Запросу пол будет отвечать переменная sex.

Введите в поле Name текст «sex». В поле  $Ty$ ре кнопкой выберите Numeric, установите длину 1 и количество десятичных разрядов 0, так как в данном поле будут храниться только значения 1, 2. Формат столбца и десятичные разряды оставьте без изменений. В поле *Label* введите метку переменной *пол*. В поле *Values* щелкните на кнопке <u>, в откроется диа-</u> логовое окно *Value Lables* (рис. 2.21). Вначале введите в поле *Value* число 1, а в поле *Value label* (Метка значения) текст «женский». Щелкните на кнопке *Add* (Добавить). Метка значения будет добавлена в список. Повторите эти действия для значений 2 – «мужской». В графе *Missing* ничего изменять не надо. В полях *Columns* и *Alignment* примите настройки, предлагаемые по умолчанию. В поле *Measure* установите *Nominal*.

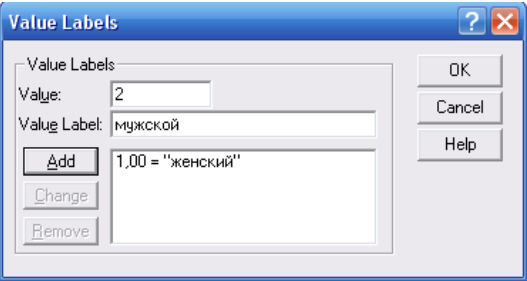

*Рис. 2.21.* Диалоговое окно *Метки значений*

Переменные, соответствующие оставшимся вопросам анкеты, предлагается определить самостоятельно, сверяясь с табл. 2.3, результат определения переменных приведен на рис. 2.22.

*Таблица 2.3* 

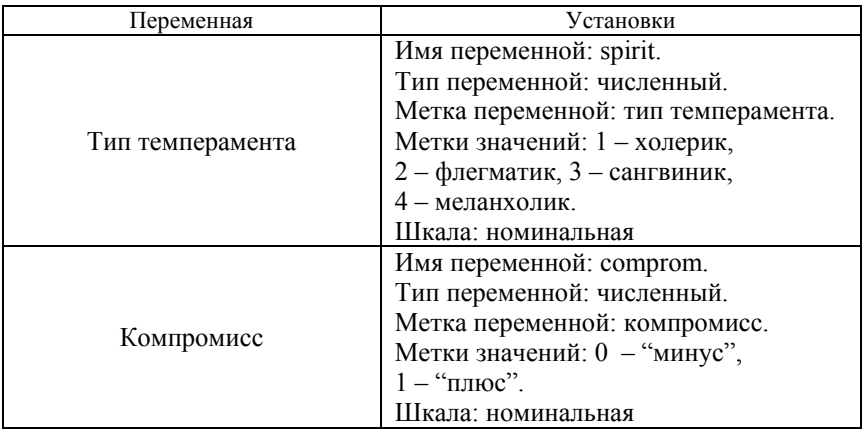

Окончание табл. 2.3

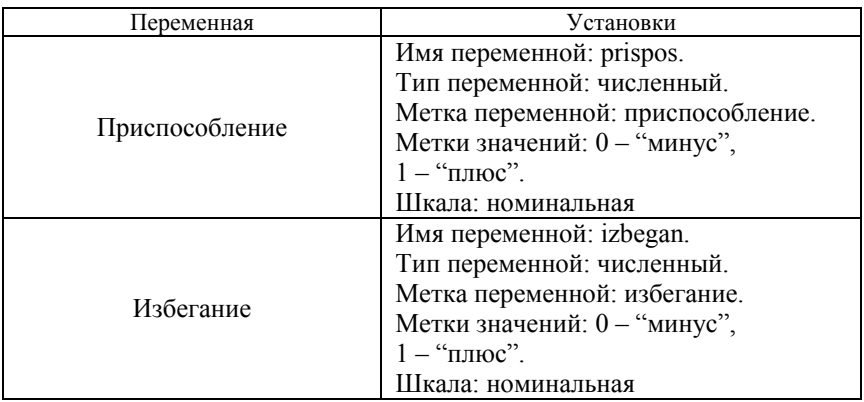

|      | temperamet.sav - SPSS Data Editor |                                         |                                                                          |                                |                     |                                |         |         |       |         |  |
|------|-----------------------------------|-----------------------------------------|--------------------------------------------------------------------------|--------------------------------|---------------------|--------------------------------|---------|---------|-------|---------|--|
| File |                                   | Edit View Data Transform Analyze Graphs |                                                                          |                                | Utilities           | Window Help                    |         |         |       |         |  |
| ĉ.   | 囤<br>8<br>H                       | 500                                     | $\left \underline{\mathrm{d}}\underline{\mathrm{d}}_{\mathrm{b}}\right $ | $\mathbb{L}$ $\mathbb{R}$<br>禍 | 相由  田田  18  18      |                                |         |         |       |         |  |
|      | Name                              | Type                                    | Width                                                                    | Decimals                       | Label               | Values                         | Missina | Columns | Alian | Measure |  |
|      | Inumber                           | Numeric                                 | 2                                                                        |                                | номер анкет None    |                                | None    | 8       | Right | Ordinal |  |
|      | sex                               | Numeric                                 | 1                                                                        | n                              | пол                 | {1, женский}. None             |         | 8       | Right | Nominal |  |
|      | spirit                            | Numeric                                 | 1                                                                        | ٥                              |                     | тип темпера (1, холерик). None |         | 8       | Right | Nominal |  |
|      | 4 komprom                         | Numeric                                 | 1                                                                        | n                              | компромисс (0, -)   |                                | None    | 8       | Right | Nominal |  |
|      | 5 prispos                         | <b>Numeric</b>                          | 1                                                                        | 0                              | приспособле {0, - } |                                | None    | 8       | Right | Nominal |  |
|      | 6 lizbegan                        | Numeric                                 |                                                                          | ٥                              | избегание           | $\{0, -\}$                     | None    | 8       | Right | Nominal |  |
|      |                                   |                                         |                                                                          |                                |                     |                                |         |         |       |         |  |
|      |                                   |                                         |                                                                          |                                |                     |                                |         |         |       |         |  |

Рис. 2.22. Окно редактора данных: обзор переменных после определения всех переменных

Когда все переменные определены, можно осуществлять ввод данных, перейдя на закладку Обзор данных. Данные можно вводить последовательно как по строкам, так и по столбцам (рис. 2.23).

Сохраните созданный файл: File (файл)  $\rightarrow$  Save As (сохранить  $k$ ак)  $\rightarrow$  введите имя файла, например temperament.sav.

Элементы частотного анализа. Все переменные, кроме Number, имеют номинальную шкалу измерения, а возможности анализа таких переменных весьма ограничены и сводятся к подсчету частот, вычислению моды и построению некоторых графических представлений.

• Выберите в меню команды Analyze (Анализ)  $\rightarrow$  Descriptive Statistics (Дескриптивные статистики)  $\rightarrow$  Frequencies (Частоты).

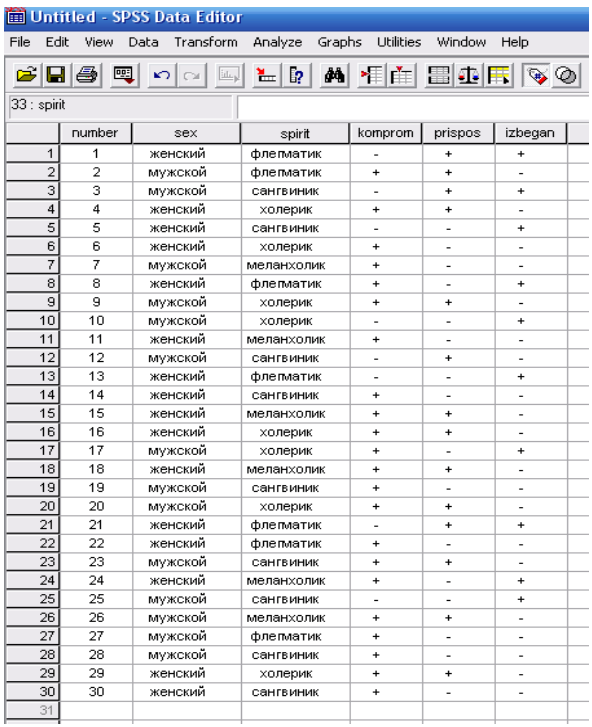

# Рис. 2.23. Окно редактора данных: обзор данных после ввода данных

Появится диалоговое окно Frequencies (рис. 2.24).

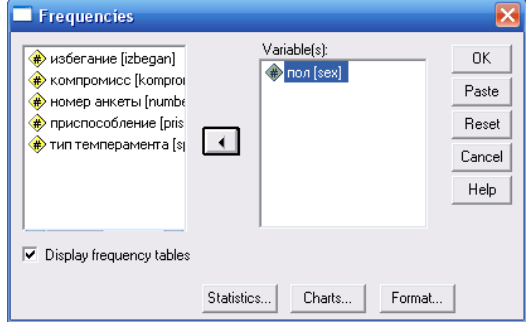

Рис. 2.24. Диалоговое окно Частоты

 Кнопкой с треугольником перенесите переменную *пол* (sex) в список выходных переменных, подтвердите операцию кнопкой *ОK*.

*Замечание.* Если в диалоговом окне перед нажатием кнопки *OK* щелкнуть по кнопке *Statistics*, откроется диалоговое окно *Frequencies*: *Statistics* (Частоты: Статистики). Установив флажок напротив *Мode* (Мода), запустить вычисление моды (рис. 2.25).

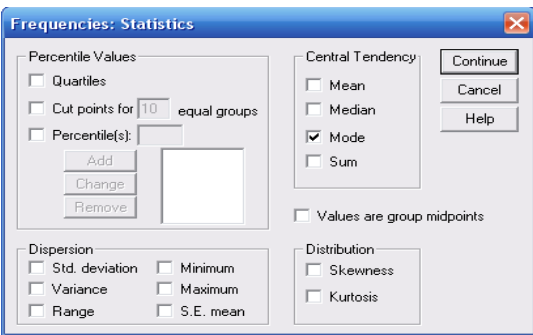

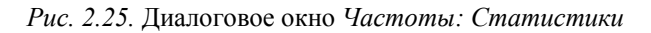

В окне просмотра результатов появятся следующие таблицы:

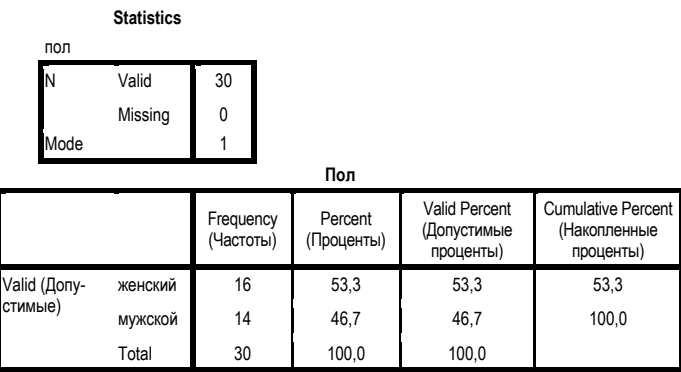

Результаты частотного анализа можно представить графически. Например, построим столбчатую диаграмму частотного распределения.

 Выберите команды: *Analyze* (Анализ) → *Descriptive Statistics* (Дескриптивные статистики) → *Frequencies* (Частоты).

 Перенесите переменную *пол* (sex) в список выходных переменных.

 Нажмите кнопку *Charts*... (Диаграммы). Откроется диалоговое окно *Frequencies: Charts* (Частоты: Диаграммы).

 В открывшемся окне *Frequencies*: *Charts* (рис. 2.26) выберите в разделе *Chart Type* (Тип диаграммы) пункт *Bar charts* (Столбчатая диаграмма), а в разделе *Chart Values* (Значения диаграммы) – пункт *Frequencies* (Частоты). Подтвердите выбор кнопкой *Continue* (Продолжить). Перед вами снова диалоговое окно *Frequencies*.

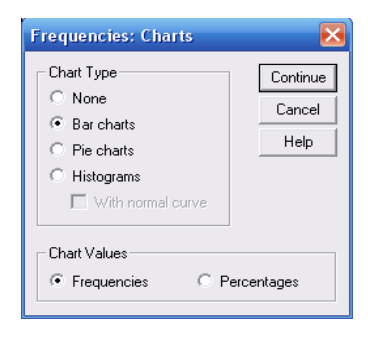

*Рис. 2.26.* Диалоговое окно *Частоты: Диаграммы*

 Чтобы не выводилась рассмотренная ранее частотная таблица, в диалоговом окне *Frequencies* снимите флажок *Display frequency tables* (Показывать частотные таблицы). Затем щелкните на кнопке *ОK*. Диаграмма будет показана в окне просмотра (рис. 2.27).

*Займемся редактированием диаграммы*. Двойным щелчком перенесите диаграмму в редактор диаграмм.

• На панели инструментов щелкните на значке  $\frac{d^n}{dx}$  – *Bar Label Style* (Стиль меток столбцов), в диалоговом окне *Bar Label Style* выберите, например, пункт *Framed* (В рамке), щелкните на кнопке *Apply all* (Применить для всех) и затем на *Close* (Закрыть). Теперь на каждом столбце есть надпись с частотой появления признака. Поэкспериментируйте, выбирая другие значения.

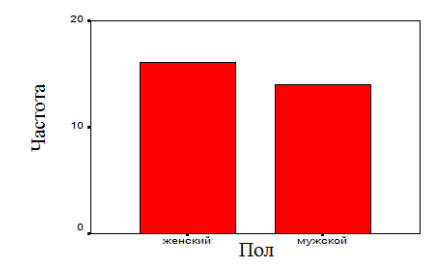

*Рис. 2.27.* Столбчатая диаграмма частотного распределения в окне просмотра

• Щелкните на значке  $\frac{1}{n}$  – Bar Style (Стиль столбцов), в появившемся окне выберите *3D effect* (Объемное представление), щелкните на кнопке *Apply all* (Применить для всех) и затем на *Close* (Закрыть).

 Выделите щелчком мыши любой из столбцов, нажмите символ образца заливки **»** в открывшемся окне *Fill Patterns* (Образцы заливки) выберите понравившийся вам образец, подтвердите кнопкой *Apply* (Применить), закройте диалоговое окно.

 Чтобы изменить заголовок, дважды щелкните на нем и введите новое имя.

На рис. 2.28 представлен возможный вид первоначальной диаграммы после усовершенствования.

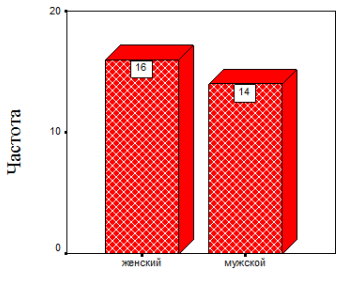

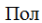

*Рис. 2.28.* Столбчатая диаграмма частотного распределения в окне просмотра после редактирования

Заметим, что можно так же построить круговую диаграмму и гистограмму, выбрав в окне Frequencies: Charts (Частоты: Диаграммы) (см. рис. 2.26) в разделе *Chart Type* (Тип диаграммы) пункт Pie charts (Круговая диаграмма) или Histograms (Гистограмма) соответственно. Выполните это самостоятельно, результаты приведены на рис. 2.29.

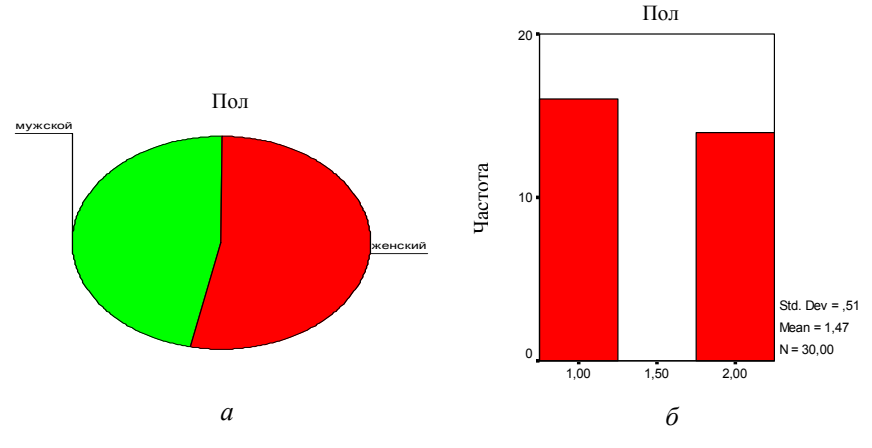

Рис. 2.29. В окне просмотра:  $a$  - круговая диаграмма,  $\delta$  - гистограмма

Задание 2.4. 1. На рис. 2.29, а представлена гистограмма, построение которой предлагалось выполнить. Укажите ошибку в построении. Ответ аргументируйте.

2. Проделайте все описанные в работе действия для остальных переменных, кроме переменной Number: проведите частотный анализ, вычислите моды, постройте столбчатую и круговую диаграммы, а также гистограмму, выполните необходимое редактирование диаграмм.

### 2.4.2. Частотный анализ

Отдел маркетинга крупной швейной фабрики провёл анкетирование 500 человек (женщин) по вопросу роста  $(X, \text{cm})$  и веса  $(Y, \text{kr})$ . Случайным образом для исследования выбрано 48 анкет, в результате была выявлена следующая зависимость (табл. 2.4).

Таблица 2.4

| л | 176 |     | 166 | 182 | 165 | 168 | 170 | 181 | 161 | 168 | 161 | 161 |
|---|-----|-----|-----|-----|-----|-----|-----|-----|-----|-----|-----|-----|
|   | 65  | 70  | 57  | 76  | 59  | 62  | 76  | 68  | 66  | 67  | 55  | 66  |
| Χ | 169 | 163 | 168 | 166 | 172 | 165 | 166 |     | 161 | 163 | 165 | 172 |
|   | 64  | 64  | 58  | 63  | 69  | 76  | 71  | 75  | 56  | 58  | 72  | 66  |
| Χ | 165 | 176 | 165 | 161 | 166 | 167 | 167 | 165 | 168 | 161 | 163 | 168 |
|   | 63  | 78  | 56  | 51  | 62  | 65  | 63  | 63  | 73  | 59  | 65  | 66  |
| Χ | 163 | 168 | 170 | 172 | 167 | 171 | 186 | 164 | 163 | 173 | 167 | 172 |
|   | 58  | 70  | 73  | 67  | 61  | 67  | 72  | 60  | 63  | 66  | 60  | 64  |

Для подготовки данных запустите SPSS. Для определения переменных перейдите на закладку Variable View (Обзор переменных) в редакторе данных. За рост будет отвечать переменная Growth, за вес - переменная Weight. Эти переменные за исключением полей Name и Label имеют одинаковые описания: тип переменной - численный, количество знаков до запятой - 3, меток значений нет, выравнивание можно выбрать по центру, шкала измерений - метрическая.

Теперь можно приступить к введению данных. После ввода данных сохраните созданный файл: File (Файл)  $\rightarrow$  Save As (Сохранить как)  $\rightarrow$  введите имя файла, например vesirost.sav.

В примере, рассмотренном в п. 2.4.1, возможности частотного анализа данных были ограничены ввиду использования номинальной шкалы измерения. В данном случае переменные Рост и Вес относятся к метрической шкале, что позволяет провести полный частотный анапиз

• Выберите в меню команды Analyze (Анализ)  $\rightarrow$  Descriptive Statistics (Дескриптивные статистики)  $\rightarrow$  Frequencies (Частоты). Появится диалоговое окно Frequencies.

• Кнопкой  $\boxed{\blacktriangle}$  перенесите переменную *Growth* в список выходных переменных. Чтобы получить описательную статистику числовых переменных, прежде чем подтвердить операцию кнопкой ОК, можно щелкнуть на кнопке Statistics... (Статистика). Откроется диалоговое окно Frequencies: Statistics (см. рис. 2.25).

Теперь перед вами несколько групп значений.

• В группе Percentile Values (Значения процентилей) можно выбрать следующие варианты.

*Quartiks* (Квартили): будут показаны первый, второй и третий квартили;

Квартили делят распределение на четыре части. Первый квартиль – это точка на шкале измеренных значений, ниже которой располагаются 25 % измеренных значений. Второй квартиль – это точка, ниже которой располагаются 50 % измеренных значений. Второй квартиль также называется медианой. Третий квартиль – это точка на шкале измеренных значений, ниже которой располагаются 75 % значений.

*Cut points* (Точки раздела): будут вычислены значения процентилей, разделяющие выборку на группы наблюдений, которые имеют одинаковую ширину, то есть включают одно и то же количество измеренных значений. Первоначально предлагается количество групп 10, но если задать число 4, то будут вычислены квартили;

*Percentile(s)* (Процентили): здесь значения процентилей определяются пользователем.

Введите значение процентиля в пределах от 0 до 100 и щелкните на кнопке Add (Добавить). Повторите эти действия для всех желаемых значений процентилей.

В группе **Dispersion** (Разброс) можно выбрать следующие меры разброса:

*Std. deviation* (Стандартное отклонение) – квадратный корень из дисперсии;

*Variance* (Дисперсия) – квадрат стандартного отклонения; определяется как сумма квадратов отклонений всех измеренных значений от их среднеарифметического значения, деленная на количество измерений минус 1.

*Range* (Размах) – это разница между наибольшим (maximum) и наименьшим (minimum) значениями.

*S.E. mean* (Стандартная ошибка) – стандартная ошибка среднего значения; определяется как стандартное отклонение, деленное на квадратный корень из объема выборки.

В группе **Central Tendency** (Средние) можно выбрать следующие характеристики:

*Mean* (Среднее значение) – это арифметическое среднее измеренных значений (сумма значений, деленная на их количество);

*Median* (Медиана) – точка на шкале измеренных значений, выше и ниже которой лежит по половине всех измеренных значений.

Медиана показывает точную середину распределения, но нам, возможно, необходимо будет узнать значения, которые разделяют распределение на три или четыре части, или точки, ниже которых находится определенное количество наблюдений.

Mode (Мода) - значение, которое наиболее часто встречается в выборке. Если одна и та же наибольшая частота встречается у нескольких значений, то выбирается наименьшее из них;

Sum (Сумма) - сумма всех значений.

В группе Distribution (Распределение) можно выбрать следующие меры несимметричности распределения:

Skewness (Коэффициент асимметрии) - это мера отклонения<br>распределения частоты от симметричного распределения, то есть такого, у которого на одинаковом удалении от среднего значения по обе стороны выборки данных располагается одинаковое количество значений. Если наблюдения подчиняются нормальному распределению, то асимметрия равна нулю;

Kurtosis (Коэффициент вариации, или эксцесс) - указывает, является ли распределение пологим (при большом значении коэффициента) или крутым. Коэффициент вариации равен нулю, если наблюдения подчиняются нормальному распределению.

• В диалоговом окне Frequencies: Statistics (Частоты: Статистика) (см. рис. 2.25) установите флажки у желаемых характеристик,<br>нажмите *Continue* (Продолжить). Вы вернетесь в диалог Frequencies. Щелкните на кнопке ОК. На листе выводов будут представлены следующие результаты.

Если в диалоге Frequencies деактивировать опцию Display frequency tables (Показывать частотные таблицы), то частотные таблицы отображаться не будут.

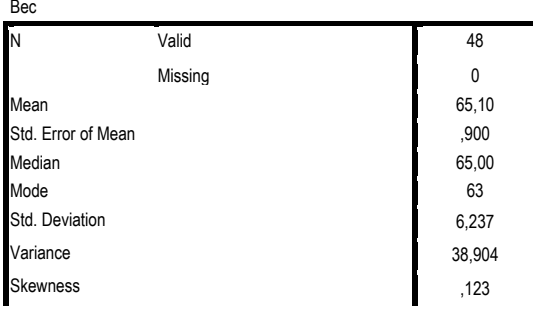

**Statistics** 

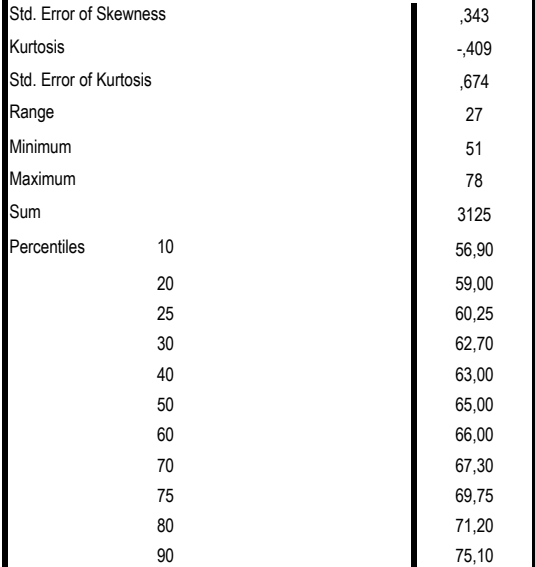

**Вес**

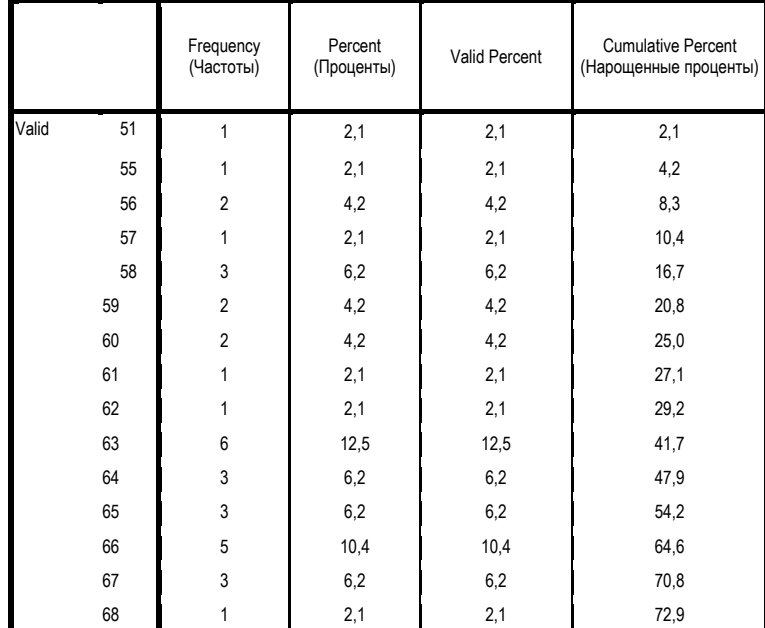

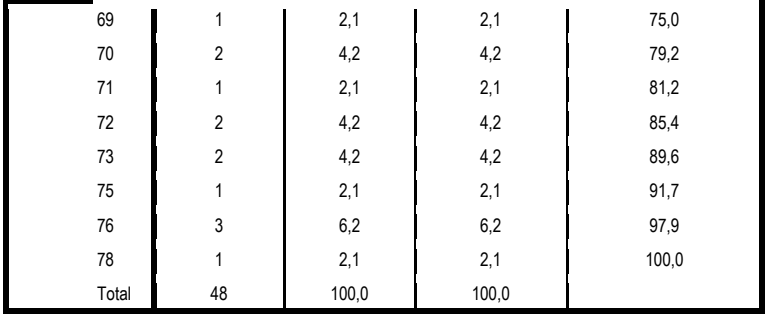

Теперь займемся построением корреляционной таблицы.

Корреляционная таблица - это таблица, строки которой отвечают за переменную X, а столбцы - за переменную Y, при этом на пересечении і-й строки и ј-го столбца указывается частота встречаемости сочетания  $(x_i, y_i)$ .

• Выберите в меню команды Analyze (Анализ)  $\rightarrow$  Descriptive Statistics (Дескриптивные статистики)  $\rightarrow$  Crosstabs (Перекрестные таблицы). Перед вами диалоговое окно Crosstabs (Перекрестные таблицы) (рис. 2.30).

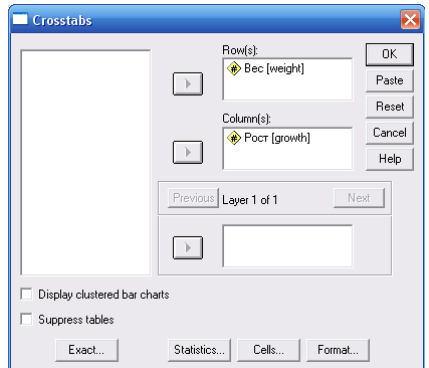

Рис. 2.30. Диалоговое окно Crosstabs (Перекрестные таблицы)

• Перенесите переменную *Вес* (Weight) в поле Rows (Строки), а переменную *Pocm* (growth) в поле Columns (Столбцы). Сделать это можно с использованием кнопки  $\blacksquare$ . Подтвердите изменения нажатием кнопки *OK*.

Далее рассчитаем средние значения переменной *Вес* (Weight) при каждом значении переменной *Рост* (Growth).

 Выберите в меню команды *Analyze* (Анализ) → *Compare Means* (Сравнить средние значения) → *Means* (Средние значения).

 В появившемся диалоговом окне с помощью кнопки с треугольником перенесите переменную *Вес* (Weight) в поле *Dependent List* (Зависимая переменная), а переменную *Рост* (Growth) в поле *Independent List* (Независимая переменная).

 Перейдите к расчетам нажатием кнопки *OK*. На листе выводов получим средний вес женщин при различном росте:

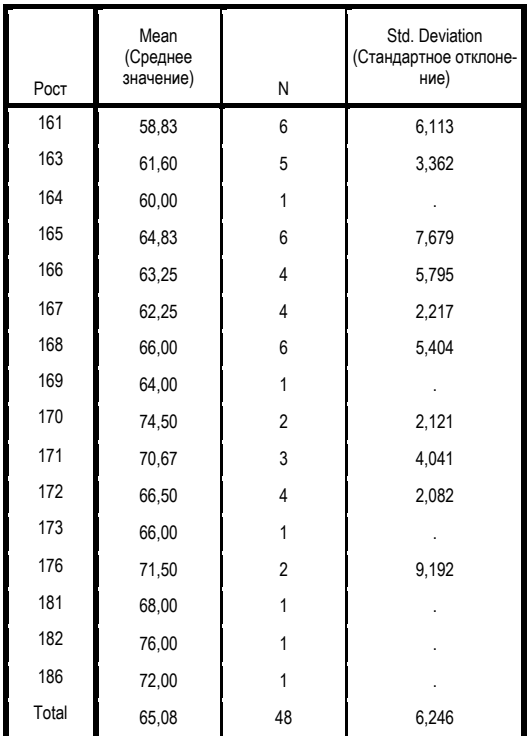

**Report**

Вес

Самостоятельно рассчитайте средние значения переменной Pocm (Growth) при каждом значении переменной Bec (Weight), пользуясь алгоритмом, предложенным выше.

Часто полезным является и графическое представление распре-

-асто полсывым является и графическое представление распре-<br>деления, поэтому используя полученные выше результаты:<br>- выберите команды: Analyze (Анализ)  $\rightarrow$  Descriptive Statistics<br>(Дескриптивные статистики)  $\rightarrow$  Frequenc

ременных;

- нажмите кнопку Charts (Диаграммы). Откроется диалоговое окно Frequencies: Charts (Частоты: Диаграммы), выбирая последовательно в разделе *Chart Type* (Тип диаграммы), выстрая последовательно в разделе *Chart Type* (Тип диаграммы) все предложенные типы диаграмм, постройте столбчатую и круговую диаграмму, гистограмму.

Самостоятельно проведите редактирование с помощью панели оформления графиков в редакторе диаграмм (рис. 2.31).

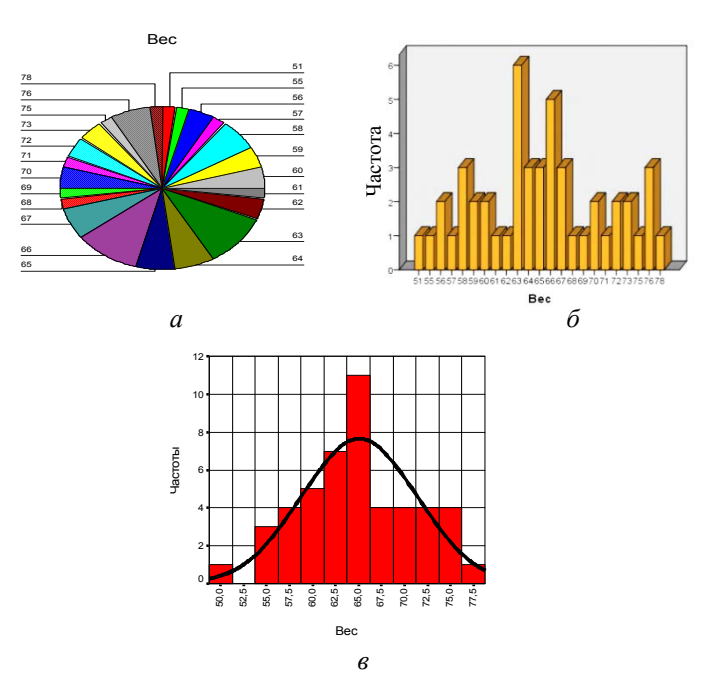

Рис. 2.31. Типы диаграмм:  $a$  - круговая;  $\ddot{o}$  - столбчатая;  $\ddot{o}$  - гистограмма

Замечания. 1. Чтобы на гистограмме отобразить кривую нормального распределения, необходимо при выборе этого типа диаграмм поставить флажок напротив With Normal curve (с линией нормального распределения).

2. Чтобы изменить цвет заливки диаграммы или цвет линии, следует нажать в редакторе диаграмм кнопку • и выбрать в палитре нужный **HRET** 

3. Заголовок оси можно сменить, щелкнув на нем дважды, и в появившемся окне в поле Axis Title указать нужное имя. В этом же окне можно установить флажок напротив Grid lines, тогда будут отображаться линии сетки осей.

# 2.5. Выбор и корректное использование статистических критериев

Критерий t-Стьюдента применяют для проверки гипотезы  $H_0: \overline{X} = \overline{Y}$ , где  $\overline{X}$ ,  $\overline{Y}$  – значения средних арифметических изучаемого свойства в двух группах (генеральных совокупностях), когда изучаемые свойства измерены в метрических шкалах.

Критерий применяют для проверки гипотезы в случае:

а) независимых выборок (критерия t-Стьюдента для независимых выборок);

б) зависимых выборок (критерия t-Стьюдента для зависимых выборок).

Критерий применяют также для проверки гипотезы  $H_0$ :  $\overline{X} = A$ , где А - заранее заданное число (например, известное среднее арифметическое значение изучаемого свойства в генеральной совокупности).

Данный критерий имеет следующие ограничения:

- применяется только в случае подтверждения гипотез о нормальности сравниваемых рядов распределения (по критерию Колмогорова-Смирнова);

- применяется только в случае подтверждения гипотезы о гомогенности (равенстве) дисперсий изучаемого свойства в двух совокупностях (по критерию F-Фишера при вычислении вручную и по критерию Ливина при вычислении в SPSS).

Если хотя бы одно из указанных ограничений не выполняется, то применяют непараметрический критерий U-Манна-Уитни.

При применении критерия t-Стьюдента в случае независимых выборок эмпирическое значение критерия  $t<sub>2</sub>$  вычисляют по следующим формулам:

для приближенных расчетов

$$
t_{3} = \frac{\left| \overline{X} - \overline{Y} \right|}{\sqrt{\frac{\sigma_{x}^{2}}{n_{x}} + \frac{\sigma_{y}^{2}}{n_{y}}}};
$$

для точных расчетов

$$
t_{3} = \frac{\left|\overline{X} - \overline{Y}\right|}{\sqrt{\frac{(n_{x} - 1)\sigma_{x}^{2} + (n_{y} - 1)\sigma_{y}^{2}}{n_{x} + n_{y} - 2}\left(\frac{1}{n_{x}} + \frac{1}{n_{y}}\right)}}
$$

Число степеней свободы  $df = n_r + n_v - 2$ .

Пример 2.4. Проводят исследование, направленное на сравнение уровней интеллектуального развития студентов 1-го и 5-го курсов. Для сбора данных случайным образом отобрали 30 студентов 1-го курса и 28 студентов 5-го курса. Для определения уровня интеллекта использовали одну и ту же методику. В результате исследования были получены следующие данные (табл. 2.5).

Таблица 2.5

| Показатель                | Группа 1:    | Группа 2:    |
|---------------------------|--------------|--------------|
|                           | первый курс  | второй курс  |
| Объем выборки             | $N_{I}$ = 30 | $N_2 = 28$   |
| Среднее арифметическое IQ | $M_1 = 103$  | $M_2 = 109$  |
| Среднее квадратическое    | $\sigma$ =10 | $\sigma$ =12 |
| отклонение Ю              |              |              |

Полученные статистические данные позволили выдвинуть гипотезу о различии уровня интеллекта в двух группах. Выдвинутую гипотезу проверяли на уровне значимости  $\alpha = 0.05$ , используя критерий t-Стьюдента.

Эмпирическое значение критерия:

- по формуле приближенных вычислений

$$
t_{3} = \frac{\overline{\overline{X} - \overline{Y}}}{\sqrt{\frac{\sigma_{x}^{2}}{n_{x}} + \frac{\sigma_{y}^{2}}{n_{y}}}} = \frac{|103 - 109|}{\sqrt{\frac{10^{2}}{30} + \frac{12^{2}}{28}}} \approx 2,06;
$$

- по формуле точных вычислений

$$
t_3 = \frac{\overline{\overline{X} - \overline{Y}}}{\sqrt{\frac{(n_x - 1)\sigma_x^2 + (n_y - 1)\sigma_y^2}{n_x + n_y - 2}} =
$$

$$
= \frac{\left|103 - 109\right|}{\sqrt{\frac{(30 - 1)10^2 + (28 - 1)12^2}{30 + 28 - 2}\left(\frac{1}{30} + \frac{1}{28}\right)}} \approx 2,17.
$$

Число степеней свободы

$$
df = n_x + n_y - 2 = 30 + 28 - 2 = 56.
$$

По таблице критических значений критерия t-Стьюдента (табл. 1.9) определили, что эмпирическое значение критерия  $t_{\gamma} \approx 2.17$  (при  $df = 56$  и  $\alpha = 0.05$ ) находится между теоретическими значениями критерия 2,003 и 2,667, соответствующими уровням значимости 0.05 и 0.01 соответственно. Следовательно, уровень значимости, соответствующий  $t_a \approx 2.17$ , находится между  $0,05$  и 0,01, т.е. меньше 0,05, но больше 0,01.

В таком случае гипотеза  $H_0$  с уровнем значимости, меньшим 0,05 (но большим 0,01!), была отклонена и сделан следующий содержательный вывод: с доверительной вероятностью 95 % эксперимент показал, что уровень интеллекта студентов 5-го курса в генеральной совокупности статистически значимо выше, чем уровень интеллекта студентов 1-го курса.

При применении критерия t-Стьюдента в случае зависимых выборок эмпирическое значение критерия вычисляют по формуле

$$
t_{3} = \frac{\left|\overline{d}\right|}{\frac{\sigma_{d}}{\sqrt{n}}},
$$

где  $|\vec{d}| = \left|\frac{\sum_{i=1}^{n} (x_i - y_i)}{n}\right|$  – абсолютное значение среднего арифметиче-

ского разности соответствующих значений изучаемых признаков  $X$  и  $Y$ ;  $\sigma_d = \sqrt{\frac{\sum_{i=1}^{n} (x_i - y_i)^2}{n}}$  – среднее квадратическое отклонение величины  $d: n -$ выборки.

Формула для числа степеней свободы имеет вид  $df = n - 1$ .

Для расчета эмпирического значения критерия t, удобно составить расчетную таблицу (табл. 2.6).

Таблица 2.6

| Номер<br>испыту-<br>емого | Значение $x_i$<br>изучаемого<br>свойства $X$ | Значение $y_i$<br>изучаемого<br>свойства $Y$ | Значение<br>$d_i = x_i - y_i$                                                | Зна-<br>чение<br>$d_i - d$ | Значение<br>$(d_i - \overline{d})^2$                                      |
|---------------------------|----------------------------------------------|----------------------------------------------|------------------------------------------------------------------------------|----------------------------|---------------------------------------------------------------------------|
| 1                         | $x_I$                                        | $y_I$                                        | $x_l - y_l$                                                                  | $d_1 - d$                  |                                                                           |
| $\mathfrak{D}$            | x <sub>2</sub>                               | $y_2$                                        | $x_2-y_2$                                                                    | $d_2 - d$                  | $\frac{(d_l-\overline{d})^2}{(d_2-\overline{d})^2}$                       |
| .                         | .                                            | .                                            | .                                                                            | $\cdot$                    |                                                                           |
| $\dot{i}$                 | $x_i$                                        | $y_i$                                        | $x_i - y_i$                                                                  | $d_i - d$                  | $\frac{1}{(d_i-\overline{d})^2}$                                          |
| .                         | .                                            | .                                            | $\cdots$                                                                     | $\ldots$                   |                                                                           |
| n                         | $x_n$                                        | $y_n$                                        | $x_n - y_n$                                                                  | $d_n - d$                  | $\frac{}{(d_n-\overline{d})^2}$                                           |
|                           |                                              |                                              | n<br>$\sum_{i=1}^n d_i$                                                      |                            | $\sum_{i=1}^{n} (d_i - \overline{d})^2$<br>$i=1$                          |
|                           |                                              |                                              | $\overline{d} = \frac{\sum\limits_{i=1}^{n} d_i}{\sum\limits_{i=1}^{n} d_i}$ |                            | $\sigma_d =$<br>$\sum_{i=1}^n (d_i - \overline{d})^2$<br>$\boldsymbol{n}$ |

Пример 2.5. В ходе проверки эффективности тренинга каждому из 8 членов группы задавался до и после тренинга вопрос: насколько часто твое мнение совпадает с мнением группы? Для ответов использовалась 10-балльная шкала: 1 - никогда; ...; 5 - в половине случаев; ...,  $10 -$ всегда.

Данные, полученные в результате эксперимента, приведены в табл. 2.7.

Таблица 2.7

| Номер испытуемого | Значение $x_i$ изучаемого<br>свойства Х | Значение $y_i$ изучаемого<br>свойства $Y$ |
|-------------------|-----------------------------------------|-------------------------------------------|
|                   |                                         |                                           |
|                   |                                         |                                           |
|                   |                                         |                                           |
|                   |                                         |                                           |
|                   |                                         |                                           |
|                   |                                         |                                           |
|                   |                                         |                                           |
|                   |                                         |                                           |

Визуальный анализ статистических данных позволил выдвинуть следующую гипотезу: в результате тренинга самооценка конформизма участников возрастает.

Для проверки данной гипотезы была составлена расчетная таблица (табл. 2.8).

Таблица 2.8

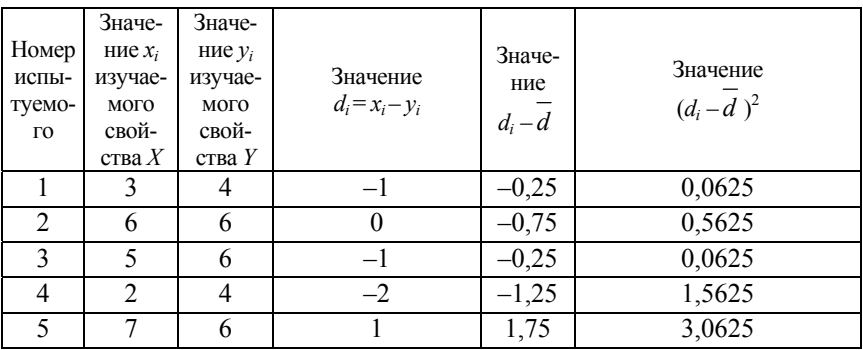

142

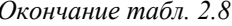

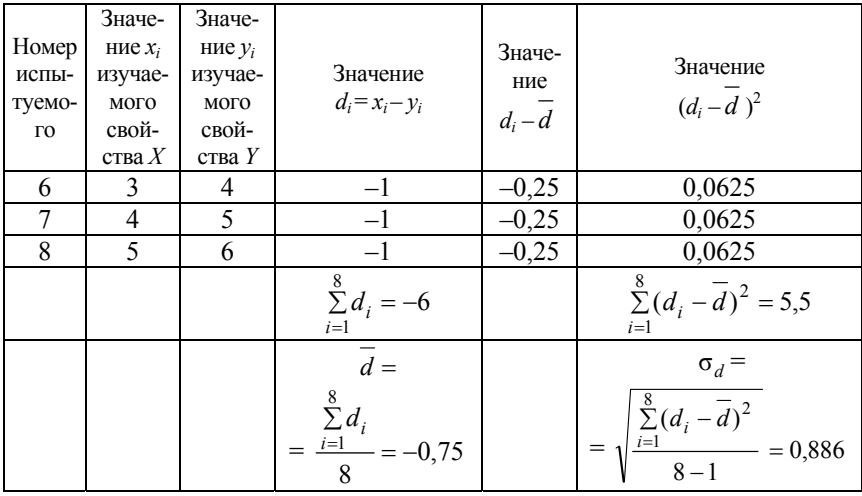

По результатам таблицы вычислили: эмпирическое значение критерия  $t_3 = \frac{|\overline{d}|}{\frac{\sigma_d}{\sqrt{n}}} = \frac{-0.75}{\frac{0.886}{\sqrt{n}}} = 2.394$ ; число степеней свободы  $df = n - 1 = 8 - 1 = 7$ .

По таблице критических значений критерия t-Стьюдента (табл. 1.9) определили, что эмпирическое значение критерия  $t_1 \approx 2,394$ (при  $df = 7$  и  $\alpha = 0.05$ ) находится между теоретическими значениями критерия 2,365 и 2,499, соответствующими уровням значимости 0.05 и 0.01 соответственно. Следовательно, уровень значимости, соответствующий  $t_1 \approx 2,394$ , находится между 0,05 и 0,01, т.е. меньше 0,05, но больше 0,01.

В таком случае гипотеза  $H_0$  с уровнем значимости, меньшим 0,05 (но большим 0,01!), была отклонена и сделан следующий содержательный вывод: с доверительной вероятностью 95 % эксперимент показал, что проведение тренинга способствует повышению уровня конформизма.

При применении критерия t-Стьюдента в случае одной выборки эмпирическое значение критерия рассчитывается по формуле

$$
t_{3} = \frac{\overline{X} - A}{\frac{\sigma_{x}}{\sqrt{n}}},
$$
число степеней свободы по формуле  $df = n - 1$ .

Пример 2.6 (с использованием SPSS). Проверим гипотезу о том, что на уровне значимости 0,05 в генеральной совокупности учащихся старших классов средняя оценка за контрольный срез равна четырем баллам по данным обследования одной и той же группы учащихся сначала в 10-м классе (отметка 1), а затем в 11-м классе (отметка 2). Результаты эксперимента представлены в файле ex01 sav (см. электронное приложение к учебному пособию).

Алгоритм проверки гипотезы:

• Пройти по ссылке Анализ  $\rightarrow$  Сравнение средних  $\rightarrow$  Одновыборочный Т-критерий.

• Перенести в правое окно переменные: отметка 1, отметка 2.

• Выставить в окне Проверяемое значение число 4. Нажать ОК (рис. 2.32).

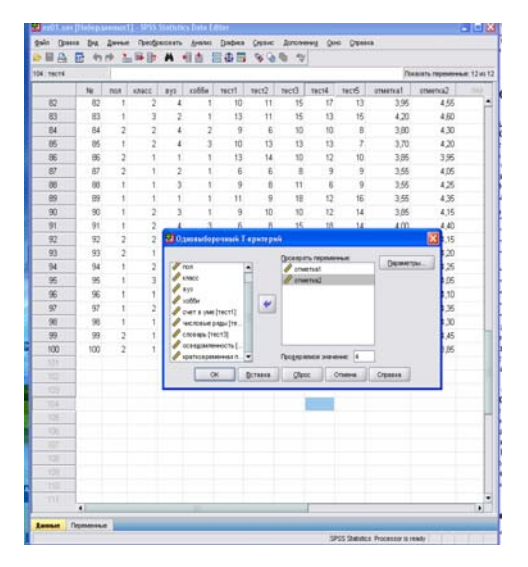

Рис. 2.32. Диалоговое окно Одновыборочный Т-критерий
#### • Считать с листа вывода полученные результаты:

#### • Т-критерий

отметка2

[Наборданных1] F:\УМК\Статистика\SPSS2\Примеры\_SPSS\ex01.sav

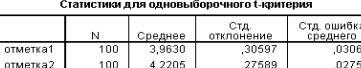

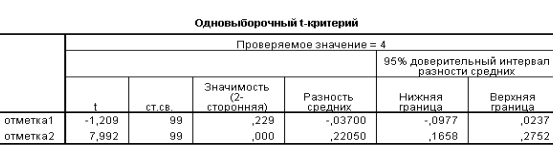

27589

Вывод: относительно величины отметка 1 следует принять гипотезу  $H_0$  (значение среднего значения не значимо отличается от значения 4); относительно величины отметка 2 следует принять гипотезу  $H_1$  (значение среднего значения значимо отличается от значения 4).

Пример 2.7 (с использованием SPSS). По данным эксперимента, представленным в примере 2.6, проверим гипотезу о равенстве в генеральной совокупности средних значений отметка 1 и отметка  $2$  на уровне значимости  $0,5$  по данным, представленным в файле ex01.sav.

Заметим, что в данном случае необходимо учитывать тот факт, что выборки являются зависимыми.

Алгоритм проверки гипотезы для зависимых выборок:

Пройти по ссылке: Анализ  $\rightarrow$  Сравнение средних  $\rightarrow$  Т-критерий для парных выборок (рис. 2.33).

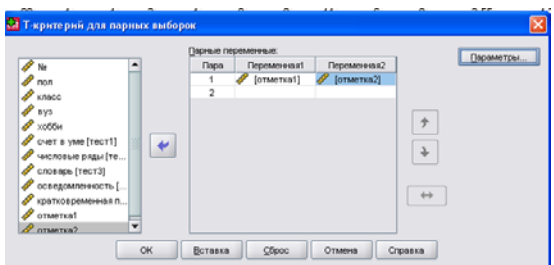

Рис. 2.33. Диалоговое окно Т-критерий для парных выборок

• Перенести в правое окно сравниваемую пару переменных: отметка 1 и отметка 2. Нажать ОК.

• Считать с листа вывода полученные результаты:

#### • Т-критерий

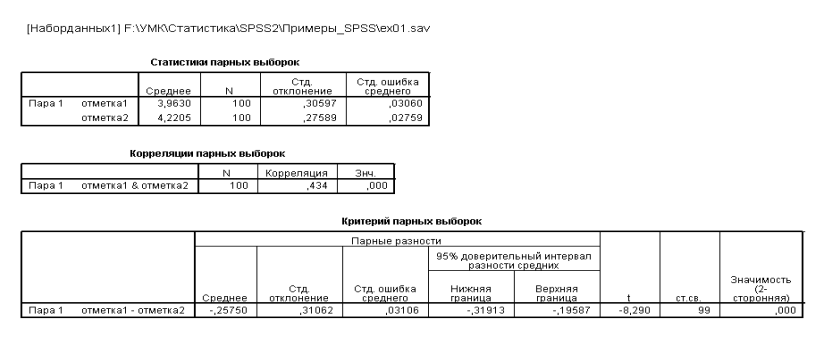

Вывод: принимается гипотеза  $H_1$  о значимости различий средних значений

## 2.6. Непараметрические тесты для сравнения двух независимых выборок

Рассмотрим пример. В группе слушателей ФКП по педагогике и психологии назрел конфликт между иногородними слушателями и слушателями, проживающими в Санкт-Петербурге, где проходили занятия. В курсе психологического практикума иногородним слушателям было предложено принять на себя роль петербуржцев и участвовать в споре на их стороне. 7 слушателей были протагонистами - активными игроками, перевоплотившимися в петербуржцев, а 7 других суфлировали им, подсказывая реплики и ссылки на те или иные факты. После этого сеанса социодраматической замены ролей участникам был задан вопрос: «Если принять за 100 % психологическую дистанцию между вами и петербуржцами до дискуссии, то на сколько процентов она сократилась или увеличилась после дискуссии?»

Результаты представлены в табл. 2.9.

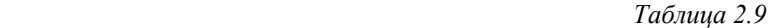

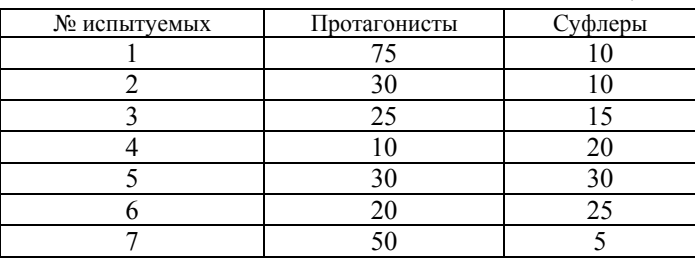

Ответить на вопрос задачи можно, сравнив две независимые выборки показателей дистанции для первой группы – протагонисты и второй группы – суфлеры. Для этого сформулируем две гипотезы:

**1-я:** группа протагонистов не превосходит группу суфлеров по показателю сокращения психологической дистанции с оппонентами;

**2-я:** группа протагонистов превосходит группу суфлеров по показателю сокращения психологической дистанции с оппонентами.

*Алгоритм действий*:

 Запустите SPSS. Так как при проведении непараметрических тестов в SPSS выборки формируются автоматически через группирующую переменную, то табл. 2.9 придется видоизменить (табл. 2.10).

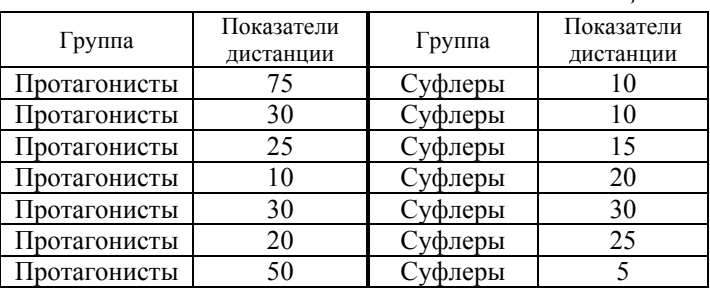

 *Таблица 2.10* 

Теперь необходимо определить всего две переменные:

– Name: Group; Label: Группа; Values: значению 1 присвоить метку Протагонисты, значению 2 – Суфлеры; Meagsure: Nominal;

– Name: Distance; Label: Показатели дистанции; Meagsure: Scale. Осуществите ввод данных.

Прежде чем приступить к непараметрическим тестам, построим гистограмму с кривой нормального распределения и выполним проверку на нормальное распределение Колмогорова–Смирнова.

 Выберите в меню *Graphs* (Графики) → *Histogram* (Гистограмма). Откроется диалоговое окно *Histogram*. Кнопкой **•** перенесите переменную *Показатели дистанции* (Distance) в текстовое поле и поставьте галочку напротив *Display normal curve* (Отображать линию нормально распределения) (рис. 2.34).

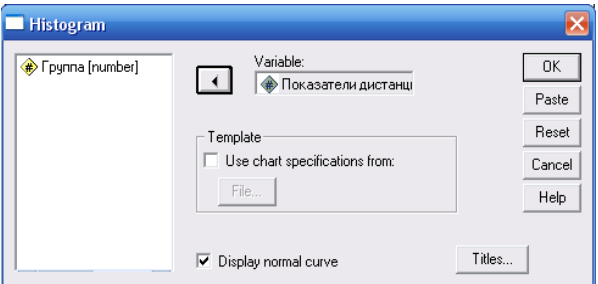

*Рис. 2.34.* Диалоговое окно *Гистограмма*

Подтвердите свой выбор нажатием *OK*. Результат показан на рис. 2.35.

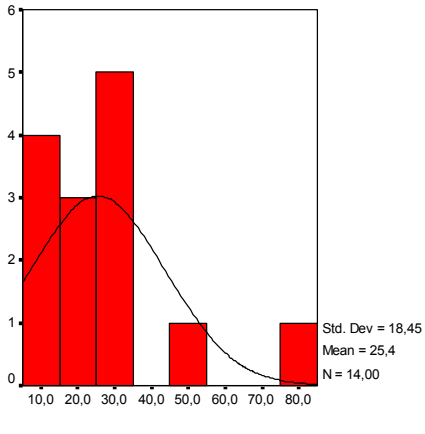

Показатели дистанции

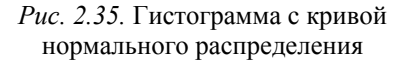

 Выберите в меню *Analyze* (Анализ) → *Nonparametric Tests* (Непараметрические тесты) → *1-Sample KS* (К-С одной выборки). Появится диалоговое окно *One Sample*. *Kolomgorov-Smirnov Test* (Тест Колмогорова–Cмирнова для одной выборки) (рис. 2.36).

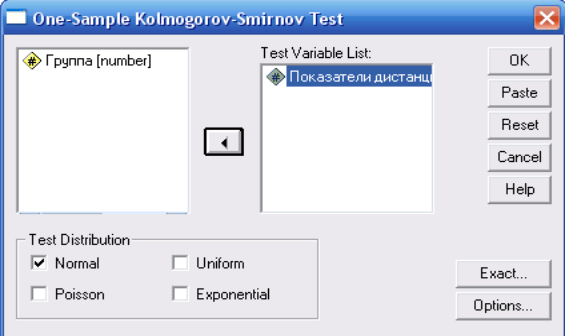

*Рис. 2.36.* Диалоговое окно *Тест Колмогорова–Cмирнова для одной выборки*

 Перенесите переменную *Показатели дистанции* в поле тестируемых переменных. В группе *Test Distribution* выберите *Normal*. Если щёлкнуть на кнопке *Options* (Опции), то можно дополнительно организовать вывод характеристик дескриптивной статистики и квартилей, рассмотренных выше.

Щёлкните на *ОK*.

Результаты теста Колмогорова–Смирнова на определение распределения выглядят следующим образом:

|                                                                      | One-Sample Kolmogorov-Smirnov Test |                         |
|----------------------------------------------------------------------|------------------------------------|-------------------------|
|                                                                      |                                    | Показатели<br>дистанции |
| N(кол-во переменных)                                                 |                                    | 14                      |
| Normal Parameters <sup>a</sup>                                       | Mean(среднее значение)             | 25.36                   |
|                                                                      | Std. Deviation                     | 18,446                  |
| Most Extreme Differences                                             | Absolute                           | .258                    |
|                                                                      | Positive                           | .258                    |
|                                                                      | Negative                           | $-135$                  |
| Kolmogorov-Smirnov Z                                                 |                                    | ,965                    |
| Asymp. Sig. (2-tailed)<br>(Асимптотическая значимость (2-сторонняя)) |                                    | .310                    |

**One-Sample Kolmogorov-Smirnov Test**

Получаем, что данное распределение является нормальным с уровнем значимости  $p = 0.310$ . Так как  $p > 0.05$ , то данное распределение нельзя считать нормальным. Заметим, что об этом также свидетельствует построенная нами гистограмма.

В SPSS для анализа двух независимых выборок, которые в совокупности не подчиняются нормальному закону распределения, предлагается использовать U-тест по методу Манна и Уитни.

• Выберите в меню Analyze (Анализ)  $\rightarrow$  Nonparametric Tests (Непараметрические тесты)  $\rightarrow$  2 Independent Samples (Две независимые выборки). Перед вами диалоговое окно Two Independent Samples Tests (Тесты для двух независимых выборок) (рис. 2.37). U-тест по методу Манна и Уитни уже выбран по умолчанию.

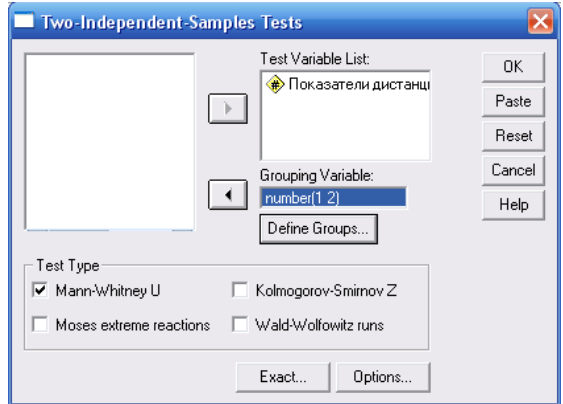

Puc. 2.37. Диалоговое окно Two Independent Samples Tests (Тесты для двух независимых выборок)

• Перенесите переменную Показатели дистанции из поля исходных переменных в поле тестируемых переменных, а переменную Группа [Group] в поле групповых переменных.

• Нажмите кнопку Define Groups (Определить группы). Теперь введите коды (1 для протагонистов и 2 для суфлеров), необходимые для идентификации групп. После щелчка на *Continue* вы вернетесь в исходное диалоговое окно.

• Запустите расчеты с помощью кнопки  $OK$ .

Если все выполнено правильно, то перед вами следующие результаты:

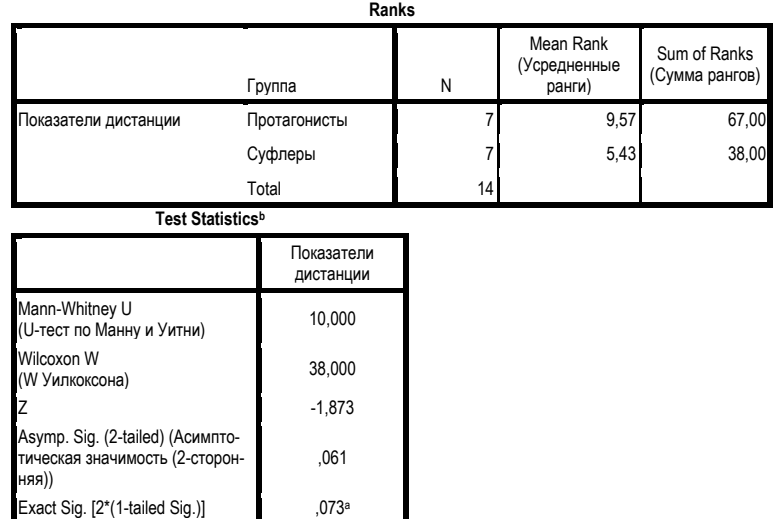

a. Not corrected for ties.

b. Grouping Variable: Группа

Результаты включают в себя:

- количество наблюдений, усреднённые ранги и ранговую сумму для двух выборок;

- тестовую величину U, определенную с помощью теста Манна и Уитни:

- наименьшее значение из обеих ранговых сумм (W-тест Уилкоксона);

- точное значение вероятности ошибки р при количестве наблюдений менее 30;

- тестовую величину z, определенную по тесту Колмогорова-Смирнова, а также относящуюся к ней вероятность ошибки р. которую следует использовать при количестве наблюдений более 30.

Различия между двумя выборками можно считать значимыми, так как  $U \le U_{0.05}$ , 10 ≤ 11, но их нельзя считать тем более достоверными, так как  $U > U_{0.01}$ , 10 > 6.

Таким образом, наша 1-я гипотеза отклоняется. Группа протагонистов превосходит группу суфлеров по показателю сокращения психологической листанции с оппонентами.

На основе вышеизложенного можно заключить, что данные могут использоваться для подтверждения идеи Д.Л. Морено о том, что принятие на себя роли оппонента способствует сближению с ним.

Чтобы преимущества решения этой задачи в SPSS стали очевидными, решим эту же задачу, используя MS Excel. (Предполагается, что пользователи достаточно хорошо владеют данной программой.)

• Запустите MS Excel, создайте на первом листе табл. 2.9.

• Теперь проранжируем все значения так, как будто они принадлежат одной общей выборке, присваивая большему значению больший ранг. Для этого:

1) перенесите значения столбцов «Протагонисты» и «Суфлеры» в один столбец «Значение»;

2) выделите весь диапазон перенесенных значений, как показано на рис. 2.38, а). В меню выберите Данные  $\rightarrow$  Сортировка  $\rightarrow$ Сортировать в пределах указанного выделения  $\rightarrow$  Сортировка. В окне Сортировка диапазона, в разделе «сортировать по», выберите по убыванию. Результат представлен на рис. 2.38, б.

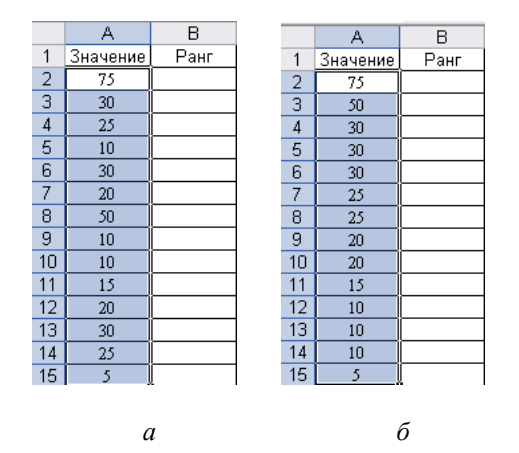

Рис. 2.38. Сортировка перенесенных значений по убыванию

 Приступим к определению рангов. Большему значению присваиваем больший ранг. Например, для значения 75 ранг будет равен 14 (так как объем выборки равен 14), для значения 50 ранг будет равен 13. Если значения встречаются в выборке несколько раз, то им присваивается усредненное значение ранга. Например, для 30 ранги равны 12, 11 и 10, а усредненный ранг равен 11 3  $\frac{12 + 11 + 10}{2} = 11$ .

В столбце «Ранг» пронумеруйте все значения, начиная с 14, последовательно сверху вниз.

Если значение встречается однократно, то в столбец «Окончательный ранг» перенесите соответствующее значение из столбца «Ранг», если значение встречается несколько раз, то в столбце «Окончательный ранг» (рис. 2.39) объедините ячейки, соответствующие повторяющимся значениям и введите в них формулу:

Окончательный ранг . *Количество одинаковых значений Сумма рангов*

|                | А        | в              | Ċ                  |
|----------------|----------|----------------|--------------------|
| 1              | Значение | Ранг           | Окончательный ранг |
| $\overline{a}$ | 75       | 14             | 14                 |
| 3              | 50       | 13             | 13                 |
| 4              | 30       | 12             |                    |
| 5              | 30       | 11             |                    |
| 6              | 30       | 10             | 11                 |
| 7              | 25       | 9              |                    |
| 8              | 25       | 8              | $=(B7 + B8)/2$     |
| 9              | 20       | 7              |                    |
| 10             | 20       | 6              | 6,5                |
| 11             | 15       | 5              | 5                  |
| 12             | 10       | 4              |                    |
| 13             | 10       | 3              |                    |
| 14             | 10       | $\overline{2}$ | 3                  |
| 15             | 5        | 1              | 1                  |
| 16             |          |                |                    |

*Рис. 2.39.* Приписывание рангов

 Теперь построим таблицу, в которой будут представлены индивидуальные значения и их окончательные ранги отдельно по двум группам (рис. 2.40).

| D       | E        | F            | G             | Η    |  |
|---------|----------|--------------|---------------|------|--|
|         |          | Протагонисты | Суфлеры       |      |  |
|         | Значение | Ранг         | Значение      | Ранг |  |
|         | 75       | 14           |               |      |  |
|         | 50       | 13           |               |      |  |
|         | 30       | 11           |               |      |  |
|         | 30       | 11           | 30            | 11   |  |
|         | 25       | 8,5          | 25            | 8,5  |  |
|         | 20       | 6,5          | 20            | 6,5  |  |
|         |          |              | 15            | 5    |  |
|         | 10       | 3            | 10            | 3    |  |
|         |          |              | з<br>10       |      |  |
|         |          |              | 5             |      |  |
| Суммы   | 240      | 67           | =CYMM(H3:H12) |      |  |
| Средние | 34,28571 |              | 16,42857      |      |  |

Рис. 2.40. Приписывание окончательных рангов по двум группам

• Проверим, совпадает ли общая сумма рангов с расчетной величиной<sup>.</sup>

$$
\sum R_i = 67 + 38 = 105 \ , \ \sum R_i = \frac{(n_1 + n_2 + 1)(n_1 + n_2)}{2} = \frac{(7 + 7 + 1)(7 + 7)}{2} = 105 \ .
$$

Эти подсчеты можно выполнять в отдельных ячейках путем ввода в них соответствующих формул. Так как расчетная величина и сумма рангов равны, то можно переходить к формулировке гипотез, о которых было сказано выше.

• Теперь опять путем ввода формулы в ячейку определяем эмпирическое значение  $U$ :

$$
U = n_1 n_2 + \frac{n_x (n_x + 1)}{2} - T_x = 7 \cdot 7 + \frac{7(7 + 1)}{2} - 67 = 49 + 28 - 67 = 10.
$$

Заметим, что мы получили такой же результат, как и при использовании SPSS. Далее путем сравнения критического и эмпирического значений делаем необходимые выводы.

Очевидным является то, что решая задачу в MS Excel, мы могли допустить ошибки во время ввода данных, ранжирования, вычисления сумм и средних значений, сравнения рангов, расчета эмпирического значения, так как эти операции частично автоматизированы и зависят от действий пользователя. В SPSS мы могли ошибиться лишь на этапе ввода данных.

*Задание 2.5.* Студенты физического и психологического факультетов Ленинградского университета были обследованы с помощью методики Д. Векслера для измерения вербального и невербального интеллекта. Показатели невербального интеллекта сформированы в таблицу:

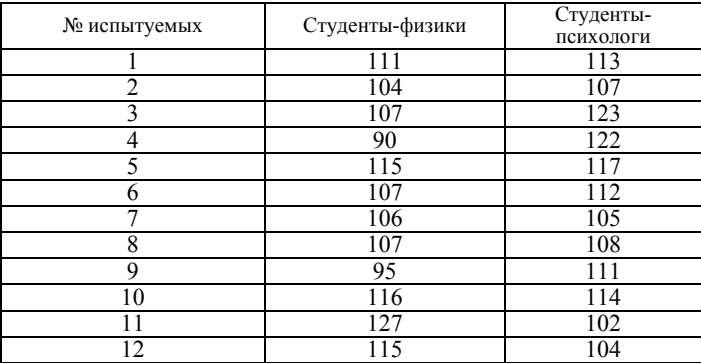

Можно ли утверждать, что одна из выборок превосходит другую по уровню невербального интеллекта? Решите задачу в пакете SPSS и в MS Excel.

# **2.7. Непараметрические тесты для сравнения более чем двух независимых выборок**

Рассмотрим пример. В выборке из 28 мужчин-руководителей подразделений крупного промышленного предприятия Санкт-Петербурга перед началом курса тренинга партнерского общения проводилось обследование с помощью 16-факторного личностного опросника Р.Б. Кеттела (форма А). В табл. 2.11 приведены индивидуальные значения испытуемых по фактору N, отражающему житейскую искушенность и проницательность. Данные представлены в «сырых» баллах и сформированы по четырем возрастным группам. Можно ли утверждать, что есть определенная тенденция изменения значения фактора N при переходе от группы к группе?

 Запустите SPSS. Так как при проведении непараметрических тестов в SPSS выборки формируются автоматически через группирующую переменную, то табл. 2.11 придется видоизменить (табл. 2.12).

 *Таблица 2.11* 

| № испытуемых | 26-31 год | $32 - 37$ лет | 38-42 года | 46-52 года |
|--------------|-----------|---------------|------------|------------|
|              |           |               |            |            |
|              |           |               |            |            |
|              |           |               |            |            |
|              |           |               |            |            |
|              |           |               |            |            |
|              |           |               |            |            |
|              |           |               |            |            |

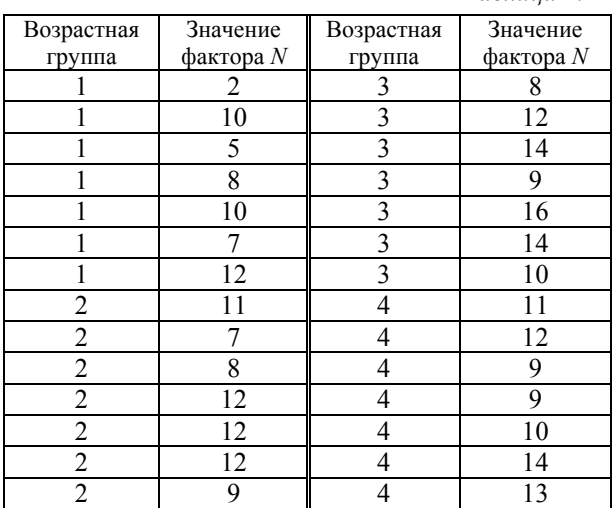

 *Таблица 2.12* 

Теперь необходимо определить всего две переменные:

– Name: Group; Label: Возрастная группа; Values: значению 1 присвоить метку 26–31 год, значению 2 – 32–37 лет и тд.; Meagsure: Nominal;

– Name: Factor; Label: Значение фактора *N*; Meagsure: Scale.

 Осуществите ввод данных. Выберите *Analyze* (Анализ) → *Compare Means* (Сравнить средние значения) → *Means* (Средние значения). В появившемся диалоговом окне с помощью кнопки перенесите переменную *Значение фактора N* [Factor] в поле *Dependent List* (Зависимая переменная), а переменную *Возрастная группа* [Group] в поле *Independent List* (Независимая переменная) (рис. 2.41).

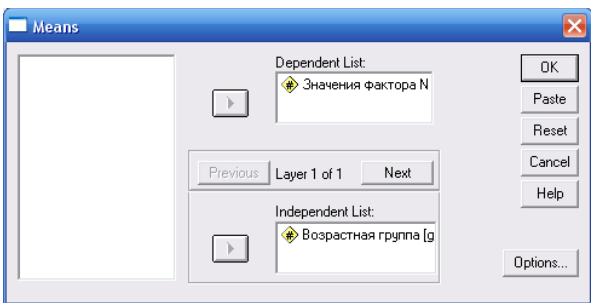

Рис. 2.41. Лиалоговое окно Средние

• Перейдите к расчетам нажатием кнопки ОК, перед вами результаты - средние значения фактора  $N$  в каждой возрастной группе:

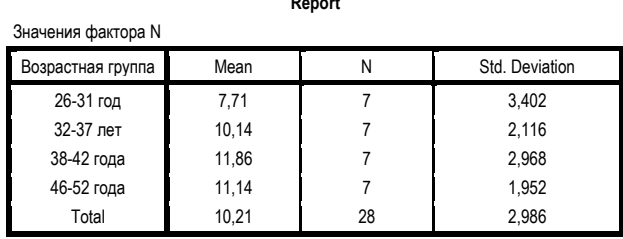

Задание 2.6. Самостоятельно, руководствуясь рассмотренным примером, проведите тест Колмогорова-Смирнова для определения вида распределения, а также постройте гистограмму с последующим редактированием.

Задание 2.7. Утомленная изучением статистики студентка Катя посетила несколько магазинов, чтобы определить, действительно ли цены на простоквашу значительно различаются в зависимости от сорта. Ее наблюдения приводятся ниже. Может ли Катя сделать вывод, что цены на простоквашу зависят от сорта?

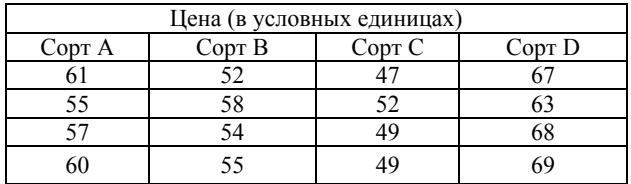

Проведите решение рассмотренной задачи методом Крускала-Уоллиса, используя MS Excel. Сравните полученный вами результат и результат, полученный выше.

## 2.8. Непараметрические тесты для сравнения двух зависимых выборок

В табл. 2.13 указано время решения контрольных задач (в секундах) одиннадцатью учащимися до и после специальных упражнений по устному счету. Можно ли считать, что эти упражнения улучшили способности учащихся в решении задач?

Таблица 2.13

| До упражнения       | 87       | 61 | 98 | $90^{\circ}$ | ۵2 | 74 | -- |  |  |
|---------------------|----------|----|----|--------------|----|----|----|--|--|
| После<br>упражнения | cΛ<br>эu |    | 70 | ۵Λ           | 88 | 65 | 70 |  |  |

• Запустите SPSS. Прежде чем перейти к решению задачи необходимо подготовить данные, с этой целью:

- перейдите на закладку Variable View (Обзор переменных) в редакторе данных и определите две переменные Do и Posle, отвечающие соответственно за время решения задач до и после упражнений;

- перейдите на закладку Data View (Обзор данных) и введите данные табл. 2.13.

Решать данную задачу будем, используя непараметрические тесты для сравнения двух зависимых выборок. В SPSS предложены следующие тесты:

Т-критерий Вилкоксона:

G-критерий знаков;

тест  $\chi^2$  по методу Мак Немара.

Рассмотрим первые два из них, тест  $\chi^2$  по методу Мак Немара предлагается выполнить самостоятельно.

G-критерий знаков. Здесь ведётся подсчёт только положительных и отрицательных разностей, что может оказаться полезным тогда, когда различия между выборками будут не слишком заметны

Сформулируем гипотезы:

1-я: сдвиг в сторону улучшения в решении задач (т.е. в сторону уменьшения времени) после упражнений является случайным;

2-я: сдвиг в сторону улучшения в решении задач (т.е. в сторону уменьшения времени) после упражнений является неслучайным.

Рассмотрим алгоритм применения G-критерия знаков, воспользовавшись MS Excel. (Предполагается, что пользователи достаточно хорошо владеют данной программой.)

1. Запустите MS Excel, создайте на первом листе табл. 2.13.

2. Добавьте к таблице еще одну строку «Разность», в которую будем заносить сдвиги - разность между временем, необходимым для решения задач после упражнений и до них для каждого испытуемого (табл. 2.14). Например, для первого испытуемого:  $50 - 87 = -37$ .

Таблица 2.14

| упражнения          | $\Omega$<br>O                         | 61 | 98     | 90 | ۵2<br>ت                  | 74 | o٦<br>OJ. | $\mathbf{a}$ | O  | −<br>ت | റി<br>0. |
|---------------------|---------------------------------------|----|--------|----|--------------------------|----|-----------|--------------|----|--------|----------|
| После<br>упражнения | 50                                    | 45 | 79     | 90 | 88                       | 65 | 52        | 70           | 84 |        |          |
| Разность            | $\overline{\phantom{0}}$<br>⌒<br>$-5$ | -  | Q<br>- |    | $\overline{\phantom{a}}$ | -5 | -         | -            |    | -      |          |

Замечание. Для организации подсчета сдвигов в первую свободную ячейку строки «Разность» введите формулу =  $B2 - B1$ , как показано на рис. 2.42, и протяните ее на всю строку.

|   | До упражнения    | o٠     | 98    | O2 |
|---|------------------|--------|-------|----|
|   | После упражнения |        | 70    | 88 |
| 3 | Разность         | =B2-B1 | $-19$ | -9 |

Рис. 2.42. Организация подсчета сдвигов в MS Excel

1. Далее необходимо учитывать только положительные и отрицательные сдвиги, а нулевые отбрасывать. Естественно, что количество пар исследуемых значений при этом уменьшается на количество нулевых сдвигов. В нашем случае имеется один нулевой сдвиг, то есть пар исследуемых значений:  $n = 9$ .

2. Подсчитайте количество положительных и отрицательных сдвигов (число отрицательных сдвигов равно 8, а положитель- $H$ ых  $-2$ ).

«Типичными сдвигами» будем называть преобладающие сдвиги, а «нетипичными» - сдвиги более редкого, противоположного направления.  $G_{\rm s}$  – это число нетипичных сдвигов.

Применительно к нашей задаче  $G<sub>2</sub> = 2$ ; сравним его с критическим значением:

$$
G_{\rm kp} = \begin{cases} 1(p \le 0.05); \\ 0(p \le 0.01). \end{cases}
$$

5. Так как  $G_2 > G_{\kappa n}$ , то 1-я гипотеза принимается, то есть сдвиг в сторону улучшения решения задач после упражнений является случайным.

Чтобы применить критерий знаков в SPSS достаточно выполнить следующую последовательность действий.

• В меню выберите команду Analyze (Анализ)  $\rightarrow$  Nonparametric Tests (Непараметрические тесты)  $\rightarrow$  2 Related Samples (Две связанные выборки). Откроется диалоговое окно Two-Related-Samples Tests (Тесты для двух связанных выборок) (рис. 2.43).

• Выделите в левом поле одновременно переменные До упражнения (Do) и После упражнения (Posle), нажав кнопку  $\blacktriangle$ , перенесите их в правое поле. Таким образом, определили данные переменные в качестве тестируемой пары.

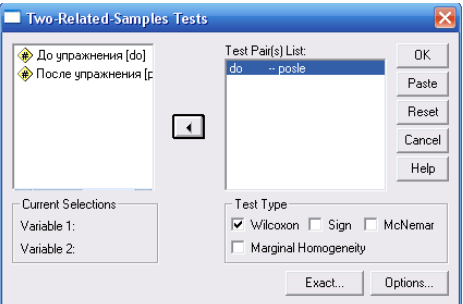

Puc. 2.43. Диалоговое окно Two-Related-Samples Tests (Тесты для двух связанных выборок)

• Вместо предварительно установленного теста Вилкоксона необходимо выбрать знаковый тест, установив галочку напротив Sign.

 Запустите расчёт на исполнение при помощи нажатия *ОK*. В окне просмотра появятся результаты расчёта:

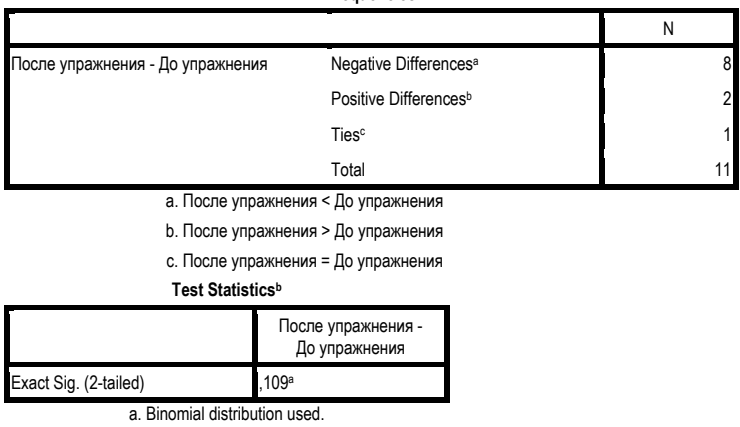

**Frequencies**

b. Sign Test

Таблица Frequencies содержит следующие результаты:

- количество отрицательных сдвигов (Negative Differences<sup>a</sup>), где а – сноска на условие, при котором получены отрицательные сдвиги: *После упражнения* < *До упражнения*;

 $-$  количество положительных сдвигов (Positive Differences<sup>b</sup>), где b – сноска на условие, при котором получены положительные сдвиги: *После упражнения* > *До упражнения*;

– количество нулевых сдвигов (Ties<sup>c</sup>), где с – сноска на условие, при котором получены нулевые сдвиги: *После упражнения* = = *До упражнения*;

– количество пар исследуемых значений (Total).

Опираясь на данные таблицы и алгоритм применения критерия в MS Excel, сделайте необходимые выводы и ответьте на вопрос задачи.

Таблица Test Statistics содержит уровень значимости Exact Sig. (2-tailed):  $p = 0,109$ . Так как  $p > 0,05$ , то улучшение в решении задач после упражнений является незначимым, то есть носит случайный характер.

**Т**-**критерий Вилкоксона.** Критерий применяется для сопоставления показателей, измеренных в двух разных условиях на одной и той же выборке испытуемых. Он позволяет установить не только направленность изменений, но и их выраженность. С его помощью мы можем определить, является ли сдвиг в одном направлении более интенсивным, чем в другом.

Сформулируем гипотезы:

**1-я:** интенсивность сдвигов в сторону улучшения в решении задач после упражнений не превышает интенсивности сдвигов в сторону ее ухудшения;

**2-я:** интенсивность сдвигов в сторону улучшения в решении задач после упражнений превышает интенсивность сдвигов в сторону ее ухудшения.

 В меню выберите команду *Analyze* (Анализ) → *Nonparametric Tests* (Непараметрические тесты) → 2 *Related Samples* (Две связанные выборки), откроется диалоговое окно *Two-Related-Samples Tests* (Тесты для двух связанных выборок) (см. рис. 2.43).

 Выделите в левом поле одновременно переменные *До упражнения* [Do] и *После упражнения* [Posle], нажав кнопку ■, перенесите их в правое поле. Таким образом, определили данные переменные в качестве тестируемой пары.

 Оставьте галочку около теста Вилкоксона. Запустите расчет. В окне просмотра появятся результаты расчета:

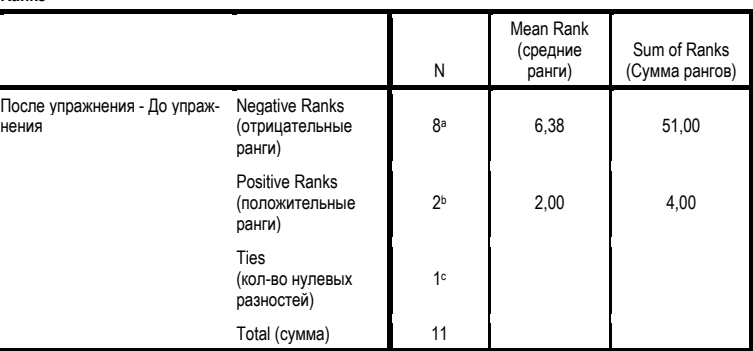

**Ranks**

a. После упражнения < До упражнения

b. После упражнения > До упражнения

c. После упражнения = До упражнения

Test Statistics<sup>b</sup>

|                                                                | После упражнения -<br>До упражнения |
|----------------------------------------------------------------|-------------------------------------|
| Z (контрольная величина)                                       | $-2.397a$                           |
| Asymp. Sig. (2-tailed)<br>(вероятность ошибки<br>двусторонняя) | .017                                |

a. Based on positive ranks. b. Wilcoxon Signed Ranks Test

#### Результаты содержат:

- количества, средние ранги и ранговые суммы для отрицательных и положительных разностей (причём большим абсолютным разностям присваивается более высокое ранговое место):

- количество нулевых разностей;

- контрольную величину z с соответствующей вероятностью ошибки *р*.

Сумма рангов для положительных разностей равна 4, для отрицательных - 51. Таким образом статистика критерия:  $T = 4$ , срав-

ним это значение с критическим  $T_{\rm kp} = \begin{cases} 5(p \le 0.05), \\ 1(p \le 0.01). \end{cases}$ 

Так как  $T < T_{\text{sn}}$  при  $p \le 0.05$ , то первая гипотеза отвергается, и интенсивность отрицательного сдвига превышает интенсивность положительного сдвига, то есть интенсивность улучшения в решении задач больше интенсивности ухудшения в решении задач.

Задание 2.8. Для десяти человек была предложена специальная диета. После двухнедельного питания по этой диете масса их тела (в кг) изменилась следующим образом:

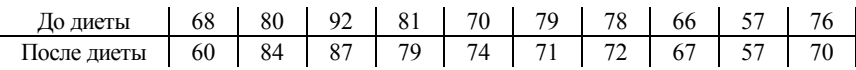

Можно ли рекомендовать эту диету для людей, желающих похудеть? Оказывает ли эта диета какое-либо существенное действие на массу тела?

Задание 2.9. Предполагается, что один из двух приборов, определяющих скорость автомобиля, имеет систематическую ошибку. Для проверки этого предположения определили скорость десяти автомобилей, причем скорость каждого фиксировалась одновременно двумя приборами:

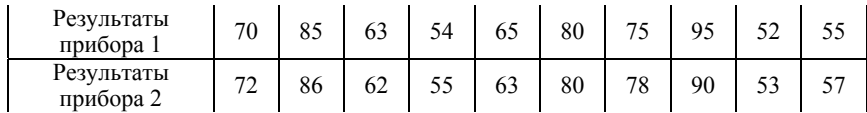

Позволяют ли эти результаты утверждать, что второй прибор дает завышенные значения скорости?

Задание 2.10. Составьте задачу, решение которой может быть осуществлено с помощью непараметрических тестов для двух зависимых выборок в SPSS. Представьте ее решения двумя способами: в SPSS и в MS Excel. Сделайте необходимые выводы и обоснуйте их.

#### 2.9. Непараметрические тесты для сравнения более чем двух зависимых выборок

В исследовании было установлено, что испытуемые по разному относятся к наказаниям, которые совершают по отношению к их детям разные люди. Например, наказание со стороны самого родителя считается более приемлемым, чем наказание со стороны бабушки и тем более воспитательницы или учительницы. Оценки степени согласия с утверждениями о допустимости телесных наказаний в экспериментальной группе приведены в табл. 2.15.

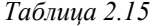

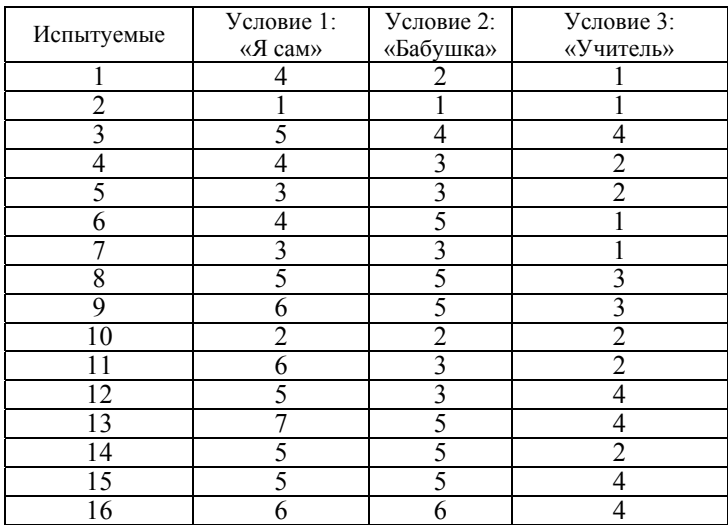

Можно ли говорить о достоверной тенденции в оценках?

 Запустите SPSS. Необходимо определить четыре переменные. При необходимости воспользуйтесь подсказками:

– Name: Number; Label: Испытуемые; Meagsure: Ordinal;

– Name: Yslovie1; Label: «Я сам»; Meagsure: Ordinal;

– Name: Yslovie2; Label: «Бабушка»; Meagsure: Ordinal;

– Name: Yslovie3; Label: «Учитель»; Meagsure: Ordinal.

Для решения задачи используем вначале критерий Фридмана. Сформулируем две гипотезы:

**1**-**я:** испытуемые примерно в равной степени оправдывают (признают возможными) телесные наказания, которые их ребенок может получить от них самих, от бабушки и от воспитательницы (учительницы);

**2**-**я:** испытуемые в разной степени оправдывают (признают возможными) телесные наказания, которые их ребенок может получить от них самих, от бабушки и от воспитательницы (учительницы).

 Выберите в меню *Analyze* (Анализ) → *Nonparametric Tests* (Непараметрические тесты) → *К Related Samples* (Две связанные выборки). Вы увидите, что по умолчанию установлен тест Фридмана (рис. 2.44).

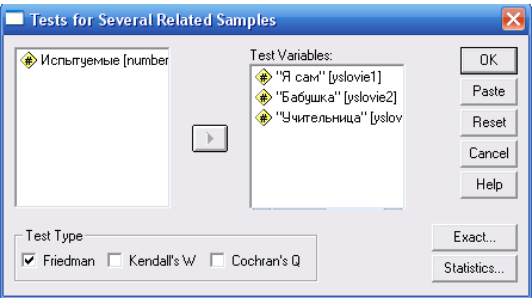

*Рис. 2.44.* Диалоговое окно *Тесты для нескольких зависимых выборок*

 Перенесите переменные «Я сам» [yslovie1], «Бабушка» [yslovie2], «Учительница» [yslovie3] в поле тестируемых переменных. Если нажать на кнопке *Statistic* (Статистики), то возможно организовать вывод дескриптивных статистик и квантилей. (Рекомендуется проделать это самостоятельно.)

• Запустите расчёт путём нажатия ОК. В окне просмотра появятся результаты расчета:

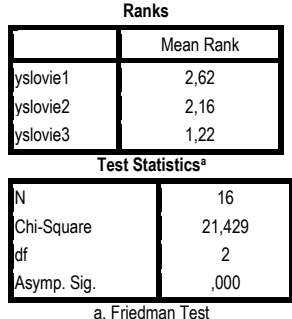

Полученные результаты содержат:

- усреднённые ранги участвующих переменных (Mean Rank), где большим значениям присваиваются более высокие места;

- суммарное количество наблюдений  $N$ ;

- величину критерия  $\chi^2$ , полученную в результате теста;

- соответствующее число степеней свободы  $(df)$  и вероятность ошибки р.

В приведенном примере получился очень значимый показатель  $p < 0.001$ , то есть различия между выборками являются значимыми.

Теперь сопоставим эмпирическое значение  $\chi^2 = 21,429$  с критическим<sup>.</sup>

$$
\chi_{\text{kp}}^2 = \begin{cases} 9,210 \ (p \le 0,01), \\ 5,991 \ (p \le 0,05). \end{cases}
$$

Так как  $\chi^2 > \chi^2_{\text{kn}}$  при  $p \le 0.01$ , то 1-я гипотеза отклоняется, то есть испытуемые в разной степени оправдывают (признают возможными) телесные наказания, которые их ребенок может получить от них самих, от бабушки и от воспитательницы (учительницы).

Задание 2.11. Опираясь на алгоритм рассмотренного примера, примените попарное тестирование при помощи теста Вилкоксона и выясните, какие временные выборки попарно отличаются друг от друга.

Решите данную задачу, используя W-критерий Кендала и О-критерий Кохрона.

## 2.10. Выявление различий и сдвигов в значениях исследуемого признака

В рамках педагогического эксперимента часто возникает задача сравнения двух распределений одного и того же признака, но полученных на разных выборках испытуемых или при повторном обследовании одной и той же выборки. Сравнение графических изображений двух распределений позволяет сформулировать статистическую типотезу о существовании или отсутствии различий, а также сдвигов<br>данных в сторону более высоких или более низких значений.

Проверка таких гипотез требует описания сравниваемых распределений через характеристики вариации, центральной тенденции и ассиметрии с последующим использованием соответствующих сформулированным гипотезам и шкалам статистических критериев.

Установим, существуют ли статистически значимые (с доверительной вероятностью 0,95 %, т.е. на уровне значимости  $\alpha = 0.5$ )<br>различия между распределениями двух изучаемых свойств: отметка 1 и отметка 2, хранящимися в файле: ex01.sav. Определим характер сдвига значений, если различия обнаружены.

Предварительное исследование оснований выбора статистических критериев приведено в табл. 2.16.

Таблица 2.16

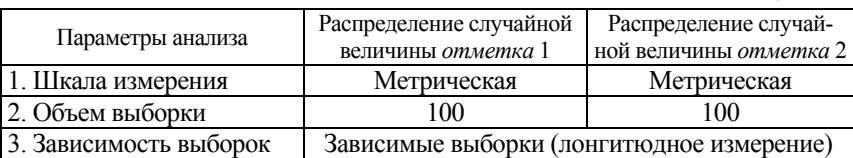

Выводы: 1) виды применяемых критериев: можно применять параметрические (проверяют гипотезы относительно описательных характеристик распределения при известных законах распределения) и непараметрические (проверяют гипотезы о сходстве, различии распределений, сдвигах значений признаков); 2) выборки зависимые, применяются критерии для зависимых выборок.

Алгоритм действий:

• Запустите программу SPSS. В открывшемся диалоговом окне выбрать строку с указанием пути к файлу ex01.sav.

• В меню Analyze (Анализ) выберите команду Descriptive Statistics (Описательные статистики)  $\rightarrow$  Frequencies (Частоты). Откроется диалоговое окно Frequencies (Частоты).

Введите в поле переменные отметка 1 и отметка 2. Создайте табличное и графическое описание их распределений, а также задайте все необходимые для получения вывода описательные статистики. Для этого пройдите по вкладкам статистики и диаграммы. Из сравнения гистограмм сформулируйте две пары гипотез  $H_0$ и  $H_1$ : ненаправленные гипотезы о наличии или отсутствии различий и направленные о характере сдвига.

Ненаправленные:

 $H_0$  - средние значения распределений изучаемых свойств отметка 1 и отметка 2 не отличаются друг от друга;

 $H_1$  - средние значения распределений изучаемых свойств отметка 1 и отметка 2 статистически значимо отличаются друг от друга.

Направленные:

 $H_0$  – сдвиг в сторону более высоких оценок в распределении отметка 2 по отношению распределения отметка 1 является случайным;

 $H_1$  - сдвиг в сторону более высоких оценок в распределении отметка 2 по отношению распределения отметка 1 является неслучайным.

• Для проверки гипотезы  $H_0$  о параметрах распределения двух зависимых изучаемых свойств в случае ненаправленных гипотез, измеренных в метрической шкале, может быть использован критерий t-Стьюдента для зависимых выборок.

Критерий требует предварительной проверки распределений на нормальность.

Для проверки распределений на нормальность надо пройти по ссылке Анализ  $\rightarrow$  Непараметрические критерии  $\rightarrow$  Одновыборочный критерий Колмогорова-Смирнова. Перенесите нужные переменные в правое окно. Проверьте наличие флажка, указывающего на проверку нормальности распределения. Нажмите ОК.

### В окне просмотра появятся результаты расчета:

#### **→ Непараметрические Критерии**

[Наборданных1] F:\УМК\Статистика\SPSS2\Примеры SPSS\ex01.sav

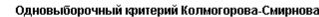

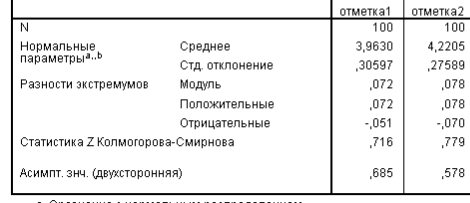

а. Сравнение с нормальным распределением b. Оценивается по данным.

Сделайте вывод о возможности принятия или необходимости отклонения гипотезы *Н*0 – распределение изучаемого свойства *отметка 1/отметка 2* является нормальным.

Так как уровень значимости более 0,1, то следует принять гипотезу *H*<sub>0</sub> о нормальности распределений.

Проверим гипотезу *Н*0: **средние значения двух распределений изучаемого свойства равны**. Для применения критерия *t*-Стьюдента надо пройти по ссылке: *Анализ* → Сравнение средних → *Т-критерий для парных выборок*. Создать в правом окне пару *отметка 1* и *отметка 2* (см. рис. 2.33), нажать *OK*.

Перейти в окно вывода:

#### • Т-критерий

[Наборданных1] F:\УМК\Статистика\SPSS2\Примеры SPSS\ex01.sav

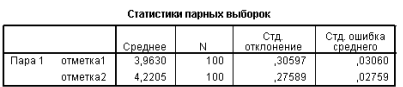

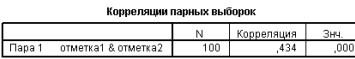

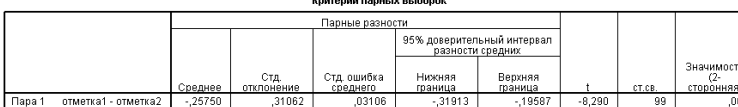

Сделайте вывод о возможности принятия/отклонения гипотезы  $H_0$  на уровне значимости 0,05 на основе полученных данных.

**Ответ:**  $H_0$  с высокой значимостью, более 0,001, следует отклонить гипотезу и принять гипотезу  $H_1$  «различия средних распределений отметка 1 и отметка 2 статистически значимы».

Для проверки  $H_0$  в случае направленных гипотез о случайности сдвига в сторону более высоких оценок в распределении отметка 2 по отношению распределения отметка 1 обычно применяются Т-критерий Уилкоксона и критерий знаков. Для использования критериев пройдите по ссылке Анализ  $\rightarrow$  Непараметрические критерии  $\rightarrow$  Для двух связных выборок. Перенесите в правое поле исследуемые переменные (рис. 2.45). Отметьте применяемые для статистического вывода критерии Уилкоксона и Знаков. Нажмите ОК.

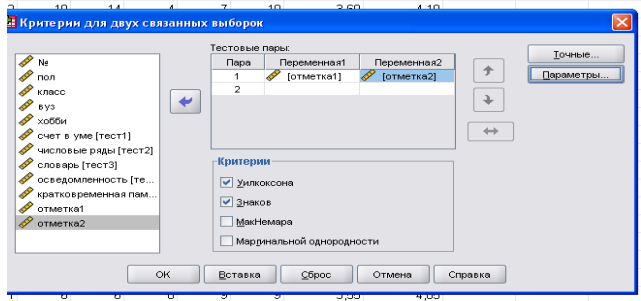

Рис. 2.45. Диалоговое окно Критерии для двух связанных выборок

В окне просмотра появятся результаты расчета:

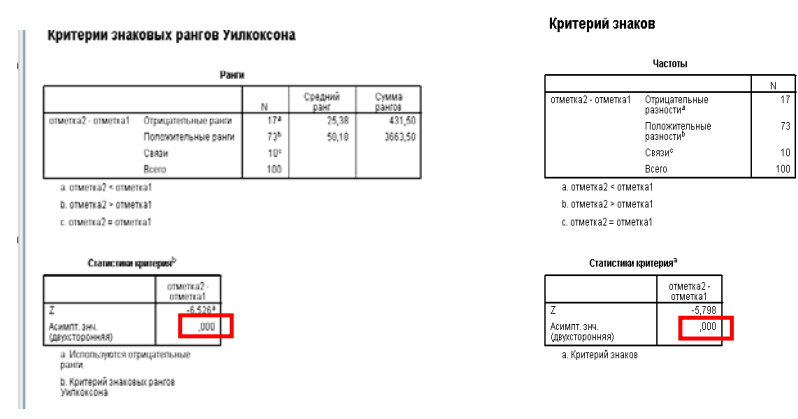

С высокой значимостью, более 0,001, следует отклонить  $H_0$  и принять гипотезу  $H_1$  – о неслучайности сдвига.

Задание 2.12. Установите, существуют ли статистически значимые (с доверительной вероятностью 0,95 %, т.е. на уровне значимости  $\alpha = 0.5$ ) различия между распределениями двух случайных величин - Счет в уме и Числовые ряды, хранящимися в файле ex01.sav. Подготовьте файл с отчетом о выполнении залания

## 2.11. Дисперсионный анализ. Установление изменчивости изучаемого свойства под влиянием одного или нескольких факторов

В большом университете был проведен эксперимент по преподаванию начальной биологии. Одна группа студентов обучалась по традиционному методу «лекции плюс лабораторные работы»; вторая группа - по методу «только лабораторные работы плюс демонстрации»; третья группа - по методу «видеозаписи лекций плюс демонстрации». Студентов случайным образом распределили по указанным трем группам. В конце семестра все студенты сдавали экзамен. Были получены случайные выборки оценок для каждой группы (табл. 2.17). Существует ли значимое отличие в знаниях (оценках) студентов в зависимости от метода обучения?

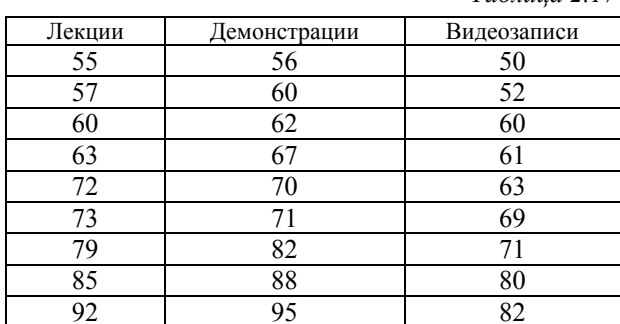

 $Ta\delta$ mnia 217

• Запустите SPSS. Определим переменные:

- переменная, отвечающая за метод обучения: Name: Method; Label: Метод обучения: Values: значению 1 присвоить метку Лекции, значению 2 - Демонстрации, значению 3 - Видеозаписи; Meagsure: Nominal;

- переменная, отвечающая за оценку: Name: Mark; Label: Оценка: Meagsure: Ordinal.

Осуществите ввод данных, используя табл. 2.17.

• Выберите в меню Analyze (Анализ)  $\rightarrow$  General Linear Model (Общая линейная модель)  $\rightarrow$  Univariate (Одномерная). Перед вами диалоговое окно Univariate (Одномерная) (рис. 2.46).

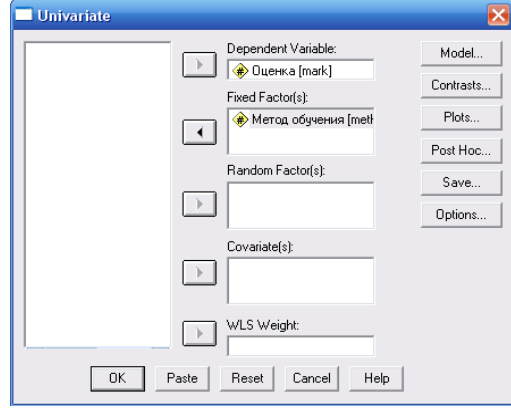

Рис. 2.46. Диалоговое окно Одномерная

• Перенесите переменную Оценка (Mark) в поле зависимых переменных, а переменную Метод обучения (Method) - в поле фиксированных факторов.

Фиксированными факторами будем называть факторы, которые охватывают все возможные классификационные слои одной независимой переменной, например: пол - мужской/женский или метод обучения - лекции/видеозаписи/демонстрации.

• Нажмите кнопку Model (Модель). Откроется диалоговое окно Univariate: Model (Одномерная: Модель) (рис. 2.47).

В данном случае модель - это математическое соотношение, в котором каждая переменная представлена в виде суммы среднего значения и ошибки. По умолчанию установлена полнофакторная модель Full factorial. Для формирования сумм квадратов для МНК (Sum of squares) существует четыре различных подхода, по умолчанию установлен тип III.

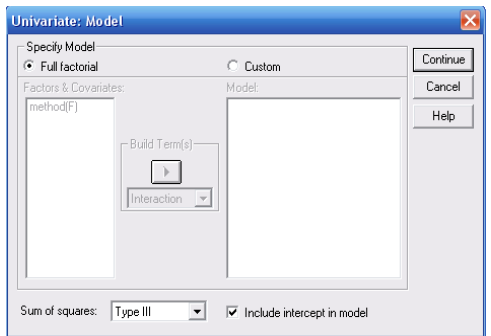

Рис. 2.47. Диалоговое окно Одномерная: Модель

• Изучите содержание данного диалогового окна и покиньте его, ничего не меняя, нажатием кнопки Continue (Далее).

• Нажмите кнопку Options (Опции). Откроется диалоговое окно Univariate: Options (Одномерная: Опции) (рис. 2.48).

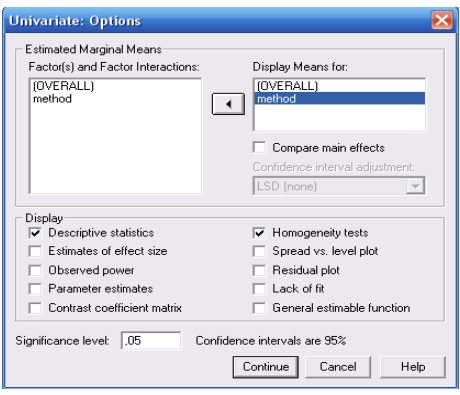

Рис. 2.48. Диалоговое окно Одномерная: Опции

• Перенесите OVERALL (В целом) и обе переменные Method в поле Display means for (Показать средние значения для); после выбора данной опции будут выведены средние значения и стандартная ошибка для совокупной выборки (OVERALL) и трех методов: лекции, видеозаписи, демонстрации.

• Поставьте галочку напротив Descriptive Statistics (Дескриптивные статистики); тем самым вы организуете вывод средних значений, стандартных отклонений и количества наблюдений во всех ячейках

• Поставьте галочку напротив Homogeneity tests (Тесты на однородность). Таким образом запускается проверка однородности дисперсии. Нажмите Continue (Далее).

 $\bullet$  Нажмите кнопку *Post Hoc* (Дополнительный тест). Откроется диалоговое окно Univariate: Post Hoc Multiple Comparisons for Observed Means (Одномерная: Дополнительно - множественные сравнения для наблюдаемых средних значений) (рис. 2.49).

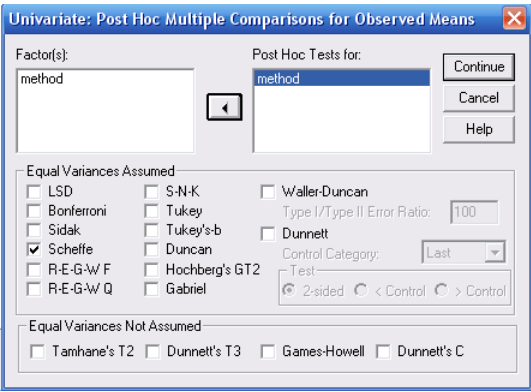

Рис. 2.49. Диалоговое окно Одномерная: Дополнительно - множественные сравнения для наблюдаемых средних значений

• Теперь можно выбрать один или несколько тестов для анализа взаимосвязи слоев фактора. Поместите переменную Method в поле Post Hoc Tests for (Дополнительные тесты для). Отметьте галочкой три произвольных теста и тест *Шеффе* (Scheffe). Нажмите Continue (Далее).

• Далее возможно определить контрасты и для каждого наблюдения сохранить некоторые статистические характеристики как новые переменные, но мы не будем останавливаться на этом. Начните расчёт нажатием ОК.

Рассмотрим результаты расчета.

Таблица «межсубъектные факторы» выглядит следующим образом:

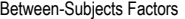

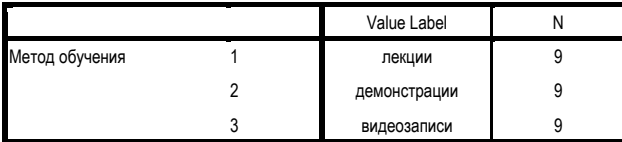

Здесь указывается число студентов, которые обучались с использованием трех перечисленных методов, так как в каждой группе одинаковое число студентов, то *N* = 9 для каждого метода обучения.

Вывод дискриптивных статистик представлен в таблице:

Descriptive Statistics

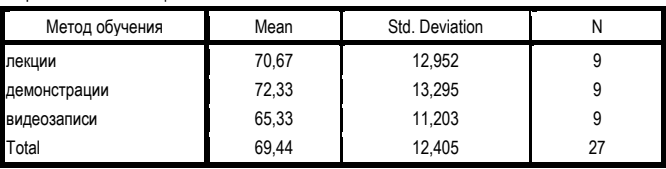

Здесь приводятся средние значения оценок в каждой группе студентов. Так, например, в группе обучавшихся по методике «лекции» средний балл равен 70,67, по методике «демонстрации» – 72,33, по методике «видеозаписи» – 65,33 . Так же выводятся стандартные отклонения и количество наблюдений для отдельных ячеек. Зная средний балл в каждой группе, можем предположить, что наиболее эффективным является метод демонстрации, а самым неэффективным – метод видеозаписи. Но это только наше предположение, его еще необходимо обосновать.

Результаты теста на однородность можно просмотреть в таблице *Levene's Test of Equality of Error Variances*<sup>a</sup> (Тест Левене на равенство дисперсии ошибок):

Levene's Test of Equality of Error Variancesa

Dependent Variable: Оценка

Dependent Variable:Оценка

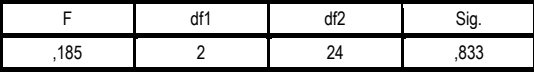

Tests the null hypothesis that the error variance of the dependent variable is equal across groups.

a. Design: Intercept + method

Этот тест проверяет нулевую гипотезу о том, что дисперсия ошибок зависимых переменных одинакова для всех групп. Тест Левене на равенство дисперсий показывает незначимый результат со значением вероятности ошибки *р* = 0,833. Это означает, что однородность дисперсий между группами существует.

В таблице *Tests of Between-Subjects Effects* (Тест межсубъектных эффектов) отражена схема дисперсионного анализа:

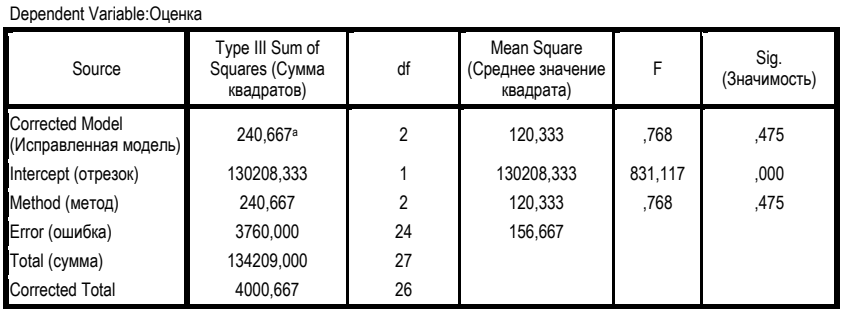

Tests of Between-Subjects Effects

a. R Squared = ,060 (Adjusted R Squared = -,018)

Обратимся к последнему столбцу данной таблицы, где указан уровень значимости. Получаем, что влияние метода обучения на уровень полученных знаний незначимо, так как *р* = 0,475.

Результаты теста Шеффе на сравнение отдельных групп:

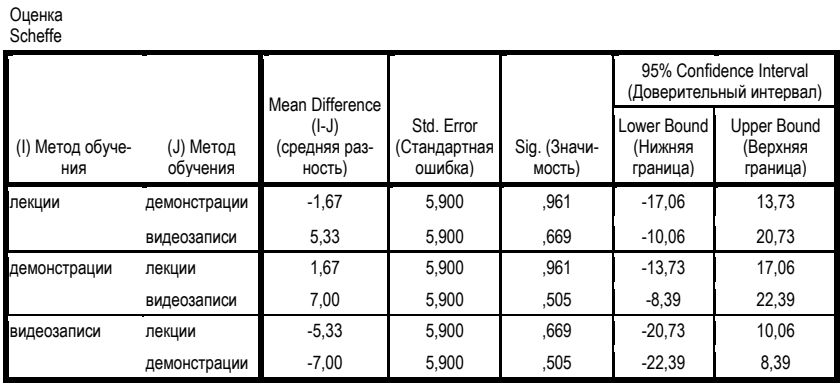

Multiple Comparisons

Based on observed means.

The error term is Mean Square(Error) = 156,667.

Проанализировав столбец с уровнями значимости, заключаем, что отличия между первой группой (лекции) и двумя оставшимися (демонстрации и видеозаписи) незначимы, так как р равно соответственно 0,961 и 0,669. Аналогично и для второй, и третьей групп.

В последней таблице выводятся полученные ранее результаты средний балл в каждой группе, а также уровень значимости  $p = 0.505$ , то есть различия в оценках в трех исследуемых группах не существенны:

Оценка

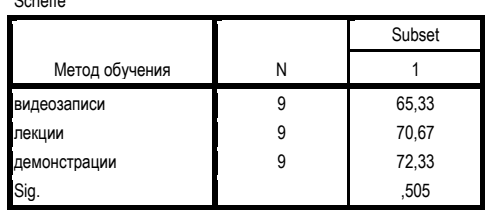

Means for groups in homogeneous subsets are displayed. Based on observed means.

The error term is Mean Square(Error) = 156,667.

 $0.1.14$ 

Теперь используем для анализа метод Фишера. Так как этот вид анализа уже не выводится в диалоговое окно, то воспользуемся программным синтаксисом (процедура ANOVA):

• Выберите в меню File (Файл)  $\rightarrow$  New (Новый)  $\rightarrow$  Syntax (Синтаксис). В окне редактора синтаксиса (рис. 2.50) введите следующее:

# $\widehat{ANOVA}$  VARIABLES=mark BY method $(1.3)$ /STATISTICS MCA MEAN **METHOD EXPERIM**

• Сохраните изменения, нажав на Save, под именем: fisher.sps.

| <b>Revised SPSS Syntax Editor</b>                                              |  |
|--------------------------------------------------------------------------------|--|
| File Edit View Analyze Graphs Utilities Run Window<br>Help                     |  |
| GBBBC 이 EN HOM - I 이 더 ! I                                                     |  |
| ANOVA VARIABLES=mark BY method(1,3)<br>/STATISTICS MCA MEAN<br>METHOD EXPERIM. |  |
|                                                                                |  |

Рис. 2.50. Окно редактора синтаксиса

В первой строке (ANOVA VARIABLES=mark BY method(1,3)) задаем исследование зависимости переменной «Оценка» (mark) от переменной «Метод обучения» (method), которая, в свою очередь, принимает три значения - лекции (1), демонстрации (2), видеозаписи (3).

Далее (STATISTICS MCA MEAN) организовываем вывод Mean средних значений оценок в каждой группе обучаемых и суммарное количество наблюдений.

В последней строке (/METHOD EXPERIM.) выбираем метод обработки EXPERIMENTAL: эффекты обрабатываются в следующей последовательности: эффекты ковариаций, главные эффекты, взаимодействия в порядке возрастания. При расчёте одного эффекта производится вычисление всех предшествующих эффектов и эффектов, находящихся на том же уровне.

• Запустите написанную вами программу на исполнение шелчком на кнопке с треугольником Run Current (Запустить синтаксис) в окне редактора синтаксиса.

Замечание. Окно редактора синтаксиса можно открыть, если последовательно выбрать: File (файл)  $\rightarrow$  Open (открыть)  $\rightarrow$  Syntax (синтакс)  $\rightarrow$ fisher.sps  $\rightarrow$  Открыть.

Если вы все сделали правильно, то перед вами следующие результаты:

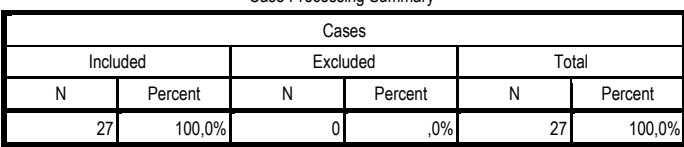

Case Processing Summary<sup>a</sup>

а. Оценка by Метод обучения

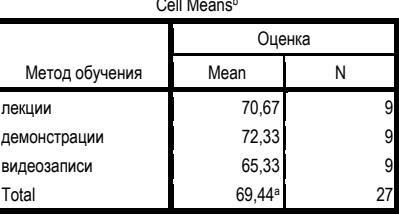

a. Grand Mean

**b.** Оценка by Метод обучения

Таблица Case Processing Summary – обычная сводная таблица обрабатываемых наблюдений. В следующей таблице выводятся средние значения и частоты. Затем следует таблица, содержащая сводку дисперсионного анализа с суммами квадратов, степенями свободы, средними значениями сумм квадратов и т.д.:

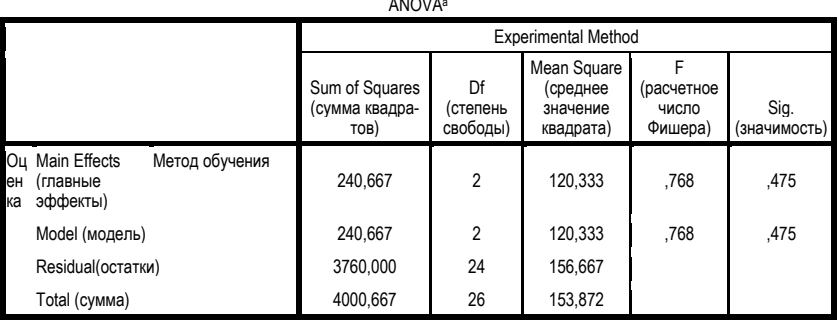

ANOVAa

Оценка by Метод обучения

В нашем случае *F* = 0,768. Если мы примем уровень значимости равным 0,05, то область критических значений для степеней свободы 2 и 24 будет начинаться от 3,4, а наблюдаемое нами значение меньше 1. То есть можем сделать вывод: знания студентов по данному предмету не изменяются значимо в зависимости от метода обучения.

Возможен другой подход: так как уровень значимости равен 0,475 и больше 0,05, то различия в оценках у студентов, обучаемых с помощью различных методов, незначимы.

## **2.12. Корреляционный анализ. Коэффициенты корреляции Пирсона, Спирмена и Кендалла**

Рассмотрим пример. В исследовании, моделирующем деятельность авиадиспетчера, группа испытуемых проходила подготовку перед началом работы на тренажере. Испытуемые должны были решить задачи по выбору оптимального типа взлетно-посадочной полосы для заданного типа самолета. Результаты представлены в табл. 2.18. Связано ли количество ошибок, допущенных в тренировочной сессии, с показателями вербального и невербального интеллекта?

 *Таблица 2.18* 

| Номер<br>испытуемого | Количество<br>ошибок | Показатель<br>вербального<br>интеллекта | Показатель<br>невербального<br>интеллекта |
|----------------------|----------------------|-----------------------------------------|-------------------------------------------|
|                      | 29                   | 131                                     | 106                                       |
|                      | 54                   | 132                                     | 90                                        |
| 3                    | 13                   | 121                                     | 95                                        |
|                      | 8                    | 127                                     | 116                                       |
| ς                    | 14                   | 136                                     | 127                                       |
|                      | 26                   | 124                                     | 107                                       |
|                      | q                    | 134                                     | 104                                       |
| 8                    | 20                   | 136                                     | 102                                       |
| Q                    |                      | 132                                     |                                           |
|                      |                      | 136                                     |                                           |

 Запустите SPSS. Перейдите на закладку *Variable View* (Обзор переменных) в редакторе данных и определите необходимые переменные, руководствуясь следующим:

– номер испытуемого: Name – Number; Type – Numeric; Width = 1, Decimals = 0; Label: Номер испытуемого; Meagsure: Scale;

– количество ошибок: Name – mistake: Type – Numeric: Width = 2. Decimals = 0; Label: Количество ошибок; Meagsure: Ordinal;

– показатель вербального интеллекта: Name – Verbal; Type – Numeric; Width = 3, Decimals = 0; Label: Невербальный интеллект, Meagsure: Ordinal.

Показатель невербального интеллекта предлагается определить самостоятельно.

 Перейдите на закладку *Data View* (Обзор данных) и введите данные табл. 2.18. Чтобы исключить возможность технической ошибки, связанной с переносом информации в SPSS, выполните проверку введенных данных и данных из табл. 2.18.

Для графического представления корреляционной связи можно использовать прямоугольную систему координат с осями, которые соответствуют обеим переменным. Каждая пара значений маркируется при помощи определенного символа. Такой график, называемый «диаграммой рассеяния» для двух зависимых переменных, можно построить путём вызова меню *Graphs* (Графики) → *Scatter plots* (Диаграммы рассеяния).

 В появившемся диалоговом окне *Scatter plots* (Диаграммы рассеяния) выберите *Simple* (Простая) и щёлкните на кнопке *Define* (Определить).
• Теперь перед вами диалоговое окно Simple Scatter plot (Простая диаграмма рассеяния) (рис. 2.51). Переменную Количество *ошибок* (Mistake) перенесите в поле  $Y A x is$  (Ось ординат), а переменную Вербальный интеллект (verbal) - в поле X Axis (ось абсцисс), используя кнопку В. В подтверждение нажмите ОК.

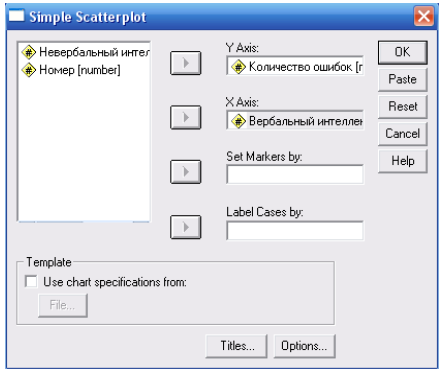

Рис. 2.51. Диалоговое окно Простая диаграмма рассеяния

В окне просмотра результатов появится диаграмма рассеивания (рис. 2.52).

Образовавшееся скопление точек - корреляционное облако - не позволяет выявить какую-либо связь между количеством ошибок и уровнем вербального интеллекта. Например, нельзя заключить,

что испытуемые с высоким уровнем вербального интеллекта лелают меньше ошибок. То есть для ответа на вопрос задачи построения диаграммы рассеивания недостаточно.

Приступим к вычислению коэффициентов корреляции между количеством ошибок и уровнем вербального интеллекта по Пирсону, Спирману и Кендалу.

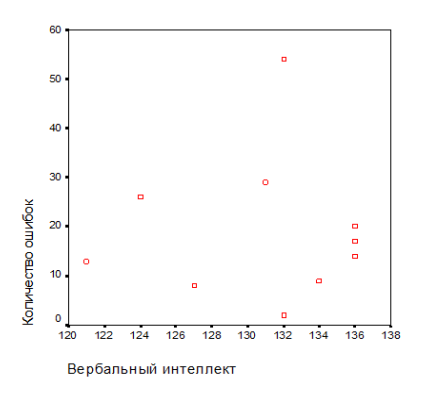

Рис. 2.52. Диаграмма рассеивания

 Выберите в меню *Analyze* (Анализ) → *Correlate* (Корреляция) → *Bivariate* (Парная). Перед вами откроется окно *Bivariate Correlations* (Парные корреляции) (рис. 2.53).

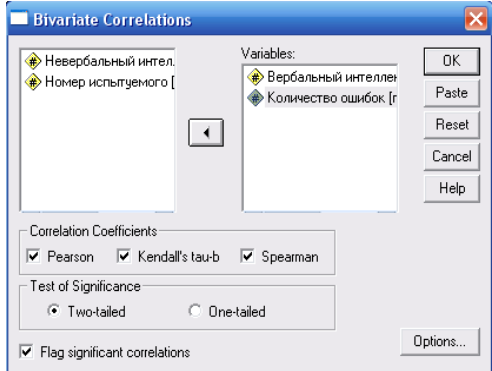

*Рис. 2.53*. Окно *Парные корреляции*

 Начните расчёт путём нажатия кнопки *ОK*. В результате получим следующий лист расчетов:

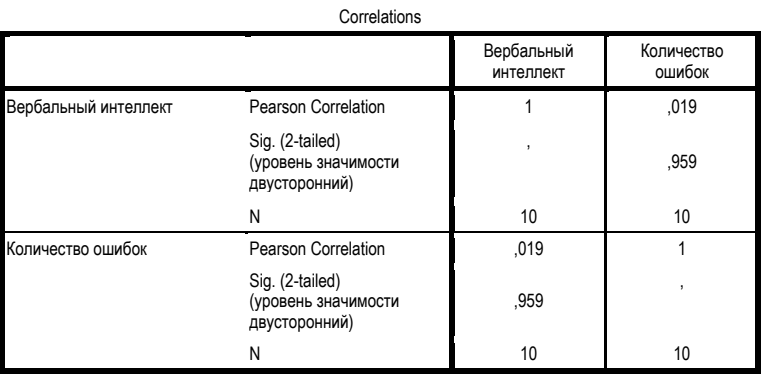

 Переменные *Вербальный интеллект* (Verbal), *Количество ошибок* (Mistake) перенесите по очереди в поле тестируемых переменных. Расчёт коэффициента корреляции по Пирсону является предварительной установкой, так же как двусторонняя проверка значимости и маркировка значимых корреляций. Установите также галочки напротив *Kendals tau-b* и *Spearman* для расчета коэффициентов по Кендалу и Спирману соответственно.

182

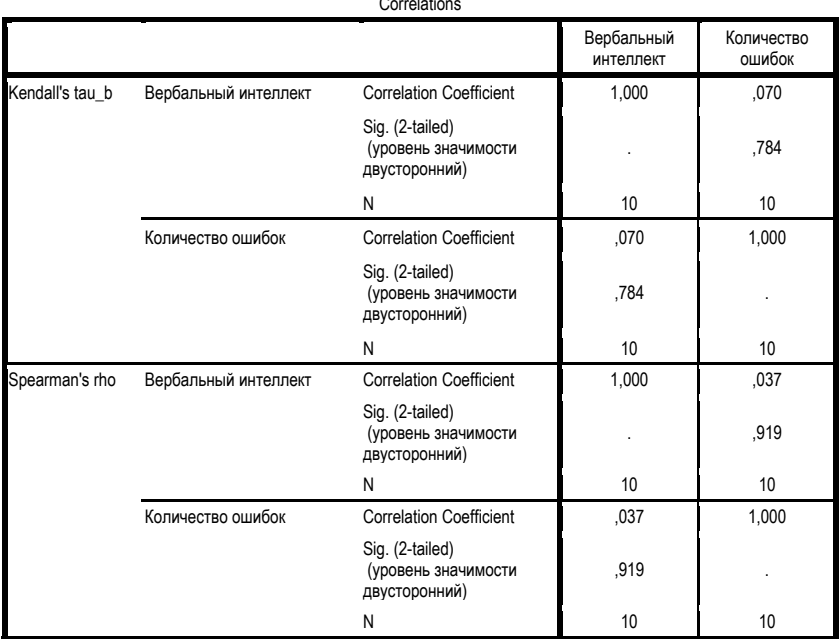

Сравните полученные вами результаты с результатами, представленными ниже: Correlations

В первой таблице приводится коэффициент корреляции по Пирсону между переменной *Количество ошибок* и переменной *Вербальный интеллект*, равный 0,019.

Во второй таблице приводятся коэффициенты корреляции по Кендалу и Спирмену между переменной *Количество ошибок* и переменной *Вербальный интеллект*, равные соответственно 0,07 и 0,037.

На основе вышеизложенного заключаем, что по Пирсону, Кендалу и Спирмену связь между вербальным интеллектом и количеством ошибок очень слабая, и переменные признаются независимыми.

*Замечание.* Если в окне *Bivariate Correlations* (Парные корреляции) щелкнуть на кнопке *Options* (Опции) можно дополнительно организовать вывод дискриптивных статистик, рассмотренных ранее.

*Задание 2.13.* Пользуясь предложенным выше алгоритмом, вычислите коэффициенты корреляции по Пирсону, Кендалу и Спирмену между переменной *Количество ошибок* и переменной *Невербальный интеллект*,

дайте интерпретацию полученным результатам, а также постройте диаграмму рассеивания для данных переменных.

Имеет ли место ошибка в вычислении коэффициента корреляции по Пирсону? Свой ответ аргументируйте. Если ошибка существует, далее расчет коэффициента Пирсона не производите.

Задание 2.14. Допустим, исследователь задался целью проверить утверждение, что бег трусцой благоприятно влияет не только на физическое, но и на психологическое состояние человека. Действительно ли у людей, занимающихся оздоровительным бегом, повышается уровень самоуважения? Результаты выборки приведены в табл. 2.19.

| Номер<br>испытуемого | Уровень<br>самоуважения | Уровень занятия бегом |
|----------------------|-------------------------|-----------------------|
|                      | 15                      | 18                    |
| $\mathfrak{D}$       | 18                      | 17                    |
| 3                    | 12                      | 15                    |
|                      | 16                      | 12                    |
| 5                    | 6                       | 10                    |
| 6                    | 10                      | q                     |
|                      | 8                       | 8                     |
| 8                    |                         | 8                     |
| $\Omega$             | 5                       | 5                     |
|                      |                         |                       |

Таблица 2.19

Постройте диаграмму рассеивания для уровня самоуважения и уровня занятия бегом. Можно ли предположить наличие или отсутствие связи между переменными по данной диаграмме?

Выполните расчет коэффициентов корреляции по Пирсону, Спирману и Кендалу между уровнем самоуважения и уровнем занятия бегом, пользуясь алгоритмом, предложенным выше. Сделайте необходимые выводы.

### 2.13. Парная линейная регрессия

Подготовка данных. SPSS позволяет обрабатывать не только данные, внесенные непосредственно с помощью редактора данных, но и использовать данные, заранее систематизированные в других файлах, например с расширением xls и txt.

 Запустите MS Excel и внесите данные по бракам и разводам 1990–2006 гг., предоставленные Территориальным органом Федеральной службы государственной статистики по Архангельской области, в соответствии с табл. 2.20.

| Годы | Браки | Разводы | Годы | Браки | Разводы |
|------|-------|---------|------|-------|---------|
| 1990 | 12915 | 4758    | 1999 | 7862  | 4139    |
| 1991 | 12180 | 5405    | 2000 | 7114  | 5118    |
| 1992 | 9555  | 5882    | 2001 | 8740  | 6701    |
| 1993 | 10114 | 6561    | 2002 | 8898  | 7586    |
| 1994 | 9487  | 6768    | 2003 | 9704  | 7338    |
| 1995 | 9933  | 6455    | 2004 | 7825  | 5508    |
| 1996 | 7183  | 4724    | 2005 | 9689  | 5210    |
| 1997 | 8399  | 4532    | 2006 | 9804  | 5613    |
| 1998 | 7118  | 3809    |      |       |         |

 *Таблица 2.20* 

Далее в меню Файл выберите *Сохранить как* → *Браки\_разводы*.

 Запустите SPSS, в появившемся окне выберите *Open and exiting data sourse*, подтвердите свой выбор нажатием *OK*. Откроется окно *Open File* (рис. 2.54), в графе тип файла выберите значение Excel из выпадающего списка, в графе имя файла укажите имя ранее сохраненного файла Браки разводы, нажмите кнопку открыть.

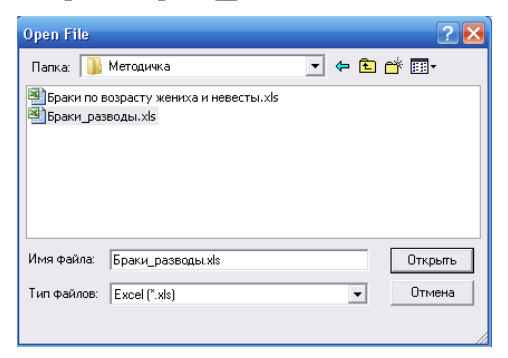

*Рис. 2.54.* Окно *Open File*: открытие в SPSS файла Браки\_разводы.xls

Перейдите на закладку Variable View (Обзор переменных).

Так как имена переменной могут содержать только буквы латинского алфавита, необходимо внести следующие изменения (рис. 2.55):

1-я строка: Name – Year, Lable – Годы;

2-я строка: Name – Marriage, Lable – Браки;

3-я строка: Name - Divorce, Lable - Разводы.

|              |                 | <b>Did</b> braki.sav - SPSS Data Editor |                                                |                          |         |             |         |         |       |         |  |
|--------------|-----------------|-----------------------------------------|------------------------------------------------|--------------------------|---------|-------------|---------|---------|-------|---------|--|
| File<br>Edit | <b>View</b>     | Data Transform                          |                                                | Analyze Graphs Utilities |         | Window Help |         |         |       |         |  |
| Ê<br>٦U.     | 马<br><b>PD:</b> | 500                                     | ■<br>$\left[\underline{L}\underline{L}\right]$ | ß,<br>商                  |         | 相由日本国家の     |         |         |       |         |  |
|              | Name            | Type                                    | Width                                          | Decimals                 | Label   | Values      | Missing | Columns | Align | Measure |  |
|              | vear            | Numeric                                 | 11                                             | ıo                       | Годы    | None        | None    | 8       | Richt | Ordinal |  |
|              | marriage        | Numeric                                 | 11                                             | O                        | Браки   | None        | None    | 8       | Right | Ordinal |  |
| 3            | divorce         | Numeric                                 | 11                                             | 0                        | Разводы | None        | None    | 8       | Richt | Ordinal |  |
|              |                 |                                         |                                                |                          |         |             |         |         |       |         |  |
| 5            |                 |                                         |                                                |                          |         |             |         |         |       |         |  |
|              |                 |                                         |                                                |                          |         |             |         |         |       |         |  |
|              |                 |                                         |                                                |                          |         |             |         |         |       |         |  |
| 8            |                 |                                         |                                                |                          |         |             |         |         |       |         |  |

Рис. 2.55. Закладка Обзор переменных после внесения изменений

Линейная регрессия. Будем изучать зависимость числа браков от числа разводов. Для построения уравнения вида  $y = bx + a$ , в нашем случае  $E$ раки =  $b \times Pa$ зводы + Константа, необходимо выполнить следующий порядок действий:

• В меню выберите Analyze (Анализ)  $\rightarrow$  Regression (Регрессия)  $\rightarrow$ Linear (Линейная). Откроется диалоговое окно Linear Regression (Линейная регрессия).

• Перенесите переменную  $Bpa\kappa u$  (Marriage) в поле для зависимых переменных и присвойте переменной Разводы (Divorce) статус независимой переменной, используя кнопку

• Начните расчёт, нажав ОК. Если ошибок не допущено, то вывод основных результатов выглядит следующим образом:

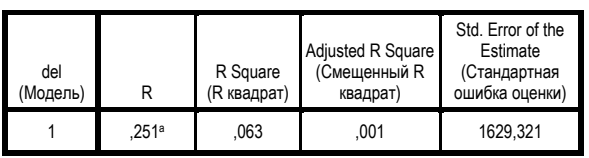

Model Summary (Сводная таблица по модели)

a. Predictors: (Constant), Разводы (прогностические факторы: константа, разводы)

**ANOVA**b

| Model<br>(Модель)         | Sum of Squares<br>(Сумма<br>квадратов) | df | Mean Square<br>(Среднее значе-<br>ние квадрата) | F     | Sig.<br>(Значимость) |
|---------------------------|----------------------------------------|----|-------------------------------------------------|-------|----------------------|
| Regression<br>(регрессия) | 2679200,559                            |    | 2679200,559                                     | 1.009 | ,331a                |
| Residual<br>(остатки)     | 3,982E7                                | 15 | 2654686,159                                     |       |                      |
| Total<br>(сумма)          | 4,250E7                                | 16 |                                                 |       |                      |

a. Predictors: (Constant), Разводы (прогностические факторы: константа, разводы)

b. Dependent Variable: Браки (зависимая переменная: Браки)

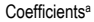

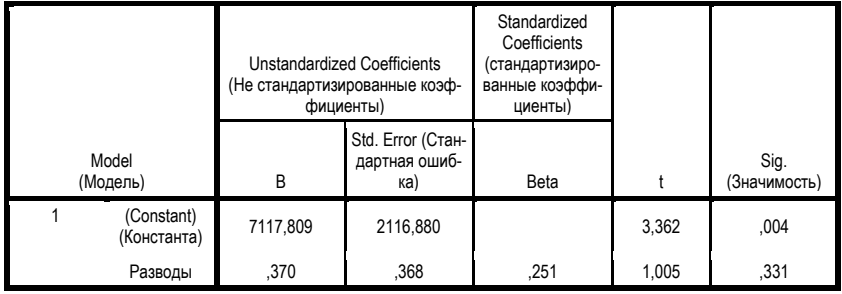

В третьей таблице представлены коэффициент регрессии *b* и смещение по оси ординат *a* , именуемое константа.

Таким образом, уравнение регрессии имеет вид:  $$ 

**Построение диаграммы рассеяния и регрессионной прямой.**  Для построения диаграммы рассеяния выберите следующие опции: *Graphs* (Графики) → *Scatter plots* (Диаграммы рассеяния). Откроется диалоговое окно *Scatter plots* (Диаграммы рассеяния), как

показано на рис. 2.56. В этом окне выберите *Simple* (Простая) и щёлкните на кнопке *Define* (Определить).

Перед вами диалоговое окно *Simple Scatter plot* (Простая диаграмма рассеяния), необходимо перенести переменную Браки (Marriage) в поле Y

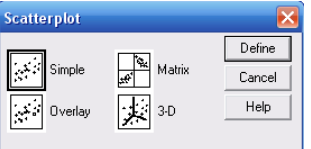

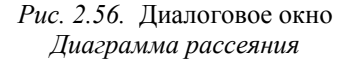

Axis (ось ординат), а переменную Разводы (Divorce) – в поле X Axis (ось абсцисс), используя кнопку ▶ В подтвержде ние нажмите ОК.

Теперь в окне просмотра результатов появится диаграмма рассеивания (рис. 2.57).

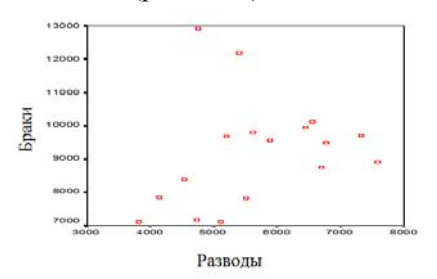

Рис. 2.57. Диаграмма рассеивания

• Двойным щелчком на графике перенесите его в редактор диаграмм.

• Выберите в редакторе диаграмм меню *Chart* (Диаграмма)  $\rightarrow$  Options (Опшии). Откроется диалоговое окно Scatterplot Options (Опции для диаграммы рассеяния). Выполните дейст-

вия в соответствии с рис. 2.58. Откроется диалоговое окно Scatterplot Options: Fit Line (Опции для диаграммы рассеяния: приближенная кривая) (рис. 2.59).

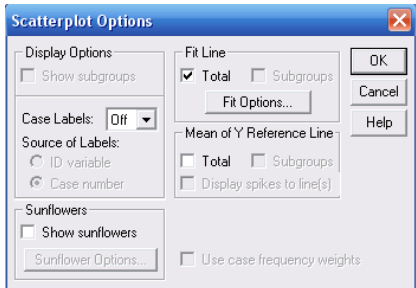

Рис. 2.58. Диалоговое окно Опции для диаграммы рассеяния

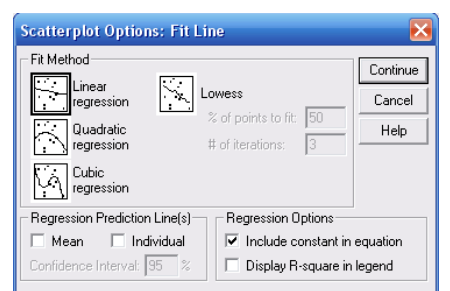

Рис. 2.59. Диалоговое окно. Опции для диаграммы рассеяния: приближенная кривая

• Подтвердите установку Linear Regression (Линейная регрессия) щелчком *Continue* (Далее) и затем ОК.

• Закройте редактор диаграмм. Теперь в диаграмме рассеивания появится регрессионная кривая (рис. 2.60).

Когда основная задача выполнена, можно изменить оформление графика, открыв его двойным щелчком в редакторе диаграмм и выбрав на панели инструментов одну из кнопок, представленных на рис. 2.61. Разобрать ся с назначением кажлой из них легко на практике, предлагаем это сделать самостоятельно

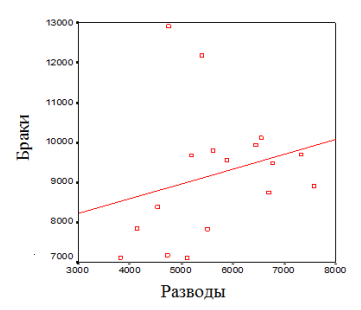

Рис. 2.60. Диаграмма рассеивания и регрессионная кривая

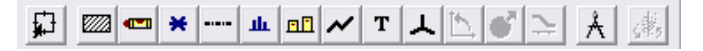

Рис. 2.61. Панель оформления графиков

Задание 2.15. Опираясь на рассмотренный пример, провести линейный регрессионный анализ, выявить зависимость числа браков от времени, числа разводов от времени, составить уравнение регрессионных прямых, построить регрессионные прямые и диаграммы рассеивания.

### 2.14. Множественная линейная регрессия

Создадим таблицу MS Excel, используя данные, представленные Территориальным органом Федеральной службы государственной статистики по Архангельской области (табл. 2.21).

• Выберите файл Сохранить как  $\rightarrow$  Браки по возрасту жениха и невесты.

Запустите SPSS, откройте ранее сохраненный файл Браки по возрасту жениха.xls.

Перейдите на закладку Variable View (Обзор переменных).

Так как имена переменной могут содержать только буквы латинского алфавита, необходимо внести следующие изменения:

1-я строка: Name – Year, Lable – Годы;

2-я строка: Name – Vsego, Lable – Всего браков;

3-я строка: Name – group2, Lable – Мужчины до 18;

4-я строка: Name – group2, Lable – Мужчины 18–24.

Продолжите самостоятельно.

*Таблица 2.21* 

| Год  | Всего  | Мужчины | Мужчины   | Мужчины   | Мужчины    | Мужчины        |
|------|--------|---------|-----------|-----------|------------|----------------|
|      | браков | ло 18   | $18 - 24$ | $25 - 34$ | 35 и более | не указан      |
| 1990 | 12915  | 129     | 6892      | 3946      | 1946       | 2              |
| 1991 | 12180  | 114     | 6305      | 3757      | 2004       | $\theta$       |
| 1992 | 9555   | 88      | 5204      | 2774      | 1489       | $\theta$       |
| 1993 | 10114  | 723     | 5136      | 2787      | 1468       | $\theta$       |
| 1994 | 9487   | 638     | 4883      | 2585      | 1381       | $\theta$       |
| 1995 | 9933   | 612     | 4978      | 2888      | 1455       | $\overline{0}$ |
| 1996 | 7183   | 49      | 4078      | 1968      | 1088       | $\overline{0}$ |
| 1997 | 8399   | 36      | 4495      | 2526      | 1342       | $\overline{0}$ |
| 1998 | 7118   | 22      | 3735      | 2214      | 1147       | $\overline{0}$ |
| 1999 | 7862   | 20      | 3829      | 2624      | 1389       | $\overline{0}$ |
| 2000 | 7114   | 20      | 3354      | 2461      | 1279       | $\overline{0}$ |
| 2001 | 8740   | 15      | 3923      | 3165      | 1637       | $\overline{0}$ |
| 2002 | 8898   | 12      | 3742      | 3458      | 1680       | 6              |
| 2003 | 9704   | 23      | 3868      | 3863      | 1929       | 21             |
| 2004 | 7825   | 14      | 3006      | 3131      | 1670       | 4              |
| 2005 | 9689   | 12      | 3594      | 4098      | 1980       | 5              |
| 2006 | 9804   | 11      | 3541      | 4244      | 2004       | 4              |

Теперь можно перейти непосредственно к построению модели множественной регрессии. Будем искать зависимость общего числа браков у мужчин от числа браков у мужчин в первых трех возрастных группах.

Введем обозначения:

- *y* общее количество браков;
- $x_1$  количество мужчин, вступивших в брак в возрасте до 18 лет;
- <sup>2</sup> *x* количество мужчин, вступивших в брак в возрасте 18–24 года;
- $x_3$  количество мужчин, вступивших в брак в возрасте до 25–34 лет.

Тогда уравнение регрессии будем искать в виде

$$
y = a_1 x_1 + a_2 x_2 + a_3 x_3 + c.
$$

• Выберите в меню Analyze (Анализ)  $\rightarrow$  Regression...(Регрессия)  $\rightarrow$ Linear (Линейная). Откроется окно Linear Regression (Линейная регрессия).

• Поместите переменную Всего браков (Vsego) в поле для зависимых переменных (рис. 2.62), объявите переменные Мужчины до 18 (group1), Мужчины 18-24 (group2), Мужчины 25-34 (group3) – независимыми

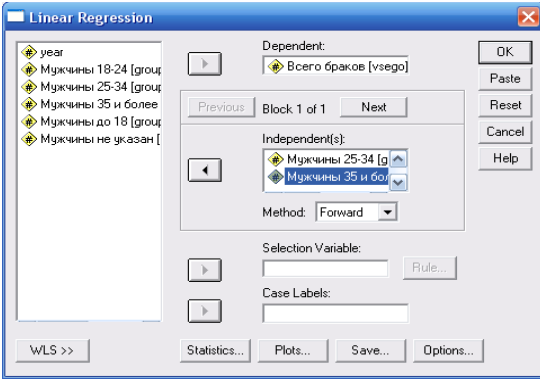

Рис. 2.62. Диалоговое окно Линейная регрессия

Для множественного анализа с несколькими независимыми переменными не рекомендуется оставлять метод включения всех переменных (Enter), установленный по умолчанию. Этот метод соответствует одновременной обработке всех независимых переменных, выбранных для анализа, и поэтому он может быть рекомендован для использования только в случае простого анализа с одной независимой переменной. Для множественного анализа следует выбрать один из пошаговых методов, поэтому в поле Method выберите из выпадающего списка, например Forward.

• Запустите расчеты, нажав на ОК. SPSS выведет к просмотру пять таблиц, остановимся на той из них, которая содержит коэффициенты модели:

|                |               | <b>Unstandardized Coefficients</b> |            | Standardized<br>Coefficients |        |      |  |  |  |  |
|----------------|---------------|------------------------------------|------------|------------------------------|--------|------|--|--|--|--|
| Model          |               | B                                  | Std. Error | Beta                         |        | Sig. |  |  |  |  |
| 11             | (Constant)    | 3671,964                           | 1033,392   |                              | 3,553  | ,003 |  |  |  |  |
|                | Мужчины 18-24 | 1,262                              | .229       | ,818                         | 5,500  | ,000 |  |  |  |  |
| $\mathbf{z}$   | (Constant)    | 155,458                            | 325.043    |                              | ,478   | ,640 |  |  |  |  |
|                | Мужчины 18-24 | 1.125                              | ,054       | ,729                         | 20.740 | ,000 |  |  |  |  |
|                | Мужчины 25-34 | 1.333                              | ,083       | .568                         | 16,153 | ,000 |  |  |  |  |
| $\mathbf{I}$ 3 | (Constant)    | 166,302                            | 74.884     |                              | 2.221  | ,045 |  |  |  |  |
|                | Мужчины 18-24 | 1.023                              | ,014       | .663                         | 72.650 | ,000 |  |  |  |  |
|                | Мужчины 25-34 | 1.429                              | ,020       | ,608                         | 71,626 | ,000 |  |  |  |  |
|                | Мужчины до 18 | ,966                               | .061       | .146                         | 15,837 | ,000 |  |  |  |  |

Coefficientsa

a. Dependent Variable: Всего браков

Анализируя расчетную таблицу, применительно к нашему случаю получаем:

$$
\begin{cases}\na_2 = 1,023, \\
a_3 = 1,429, \\
a_1 = 0,966, \\
c = 166,302.\n\end{cases}
$$

То есть уравнение регрессии принимает вид:

$$
y = 0.966x_1 + 1.023x_2 + 1.429x_3 + 166.302.
$$

*Замечание.* В процессе построения уравнения регрессии можно сохранить переменные и использовать их в дальнейших расчётах. Для этого в диалоговом окне *Linear Regression* (Линейная регрессия) щёлкните на кнопке *Save* (Сохранить). Откроется диалоговое окно *Linear Regression: Save* (Линейная регрессия: Сохранение), как показано на рис. 2.63.

Обратите внимание на опцию *Unstandardized* (Нестандартизированные значения) в группе *Predicted values* (Прогнозируемые величины опции) и в группе *Residuals* (остатки).

Выбрав эту опцию в первой группе, мы организуем вывод в новую переменную pre\_1 теоретического значения *y* – общего количества браков, рассчитанного из уравнения регрессии.

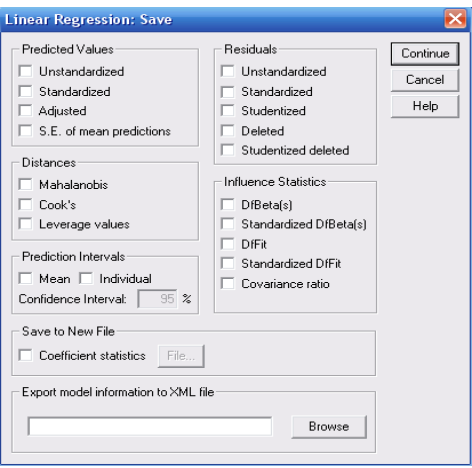

Рис. 2.63. Диалоговое окно Линейная регрессия: Сохранение

Выбрав эту опцию во второй группе, мы организуем вывод в новую переменную res 1 остатков - разностей между фактическим значением у и теоретическим, рассчитанным из уравнения регрессии.

Щёлкните в диалоговом окне Linear Regression: Save (Линейная регрессия: Сохранение) в группе Predicted values (Прогнозируемые значения) и в группе Residuals (Остатки) на опции Unstandardized (Нестандартизированные значения). Подтвердите нажатием Contiпие (Далее) и ОК.

Теперь в редакторе данных появились новые переменные под именем pre  $1$  и res  $1$ .

Важным моментом является анализ остатков - отклонений наблюдаемых значений от теоретически ожидаемых. Остатки должны появляться случайно. Проще всего это проверить, если построить гистограмму остатков. Напомним, что для этого необходимо:

- выбрать в меню Graphs (Графики)  $\rightarrow$  Histogram (Гистограмма). Откроется диалоговое окно *Histogram*. Кнопкой  $\rightarrow$  перенести переменную res 1 в текстовое поле и поставить галочку напротив Display normal curve (Отображать линию нормально распределения);

- подтвердить свой выбор нажатием ОК. Результат представлен на рис. 2.64.

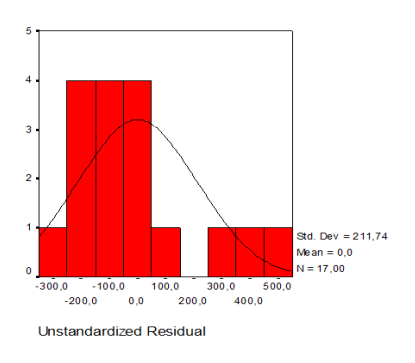

Рис. 2.64. Гистограмма распределения остатков

Гистограмма и кривая нормального распределения практически не согласуются, поэтому можем считать, что распределение не является нормальным.

Задание 2.16. Постройте множественную регрессионную модель зависимости общего числа браков от числа мужчин, вступивших в брак в возрасте 25-34 год и в возрасте от 35 лет и старше. Организуйте вывод расчетных значений обшего количесоответствующих ства браков И

остатков. Постройте гистограмму распределения остатков и сравните с нормальным распределением.

Какие коэффициенты будут получены, если строить регрессионную модель зависимости общего числа браков от численности всех возрастных групп мужчин, вступивших в брак, представленных в исходной таблице?

## 2.15. Нелинейная регрессия

Многие связи по своей природе являются либо строго линейными, либо могут быть сведены к таковым при помощи преобразований

Так как в SPSS для проведения нелинейного регрессионного анализа используется метод итераций, то прежде всего стоит убедиться, что выбранная модель связи переменных не может быть приведена к линейной.

Для проведения регрессионного анализа будем использовать данные о численности населения на 1 января с 1990 по 2006 гг., предоставленные Территориальным органом Федеральной службы государственной статистики по Архангельской области (табл. 2.22).

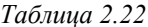

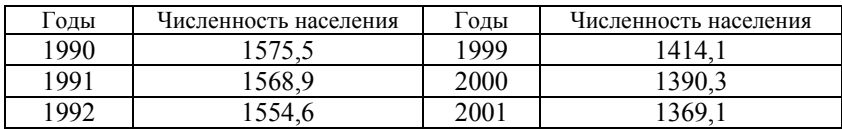

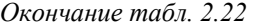

| Годы | Численность населения | Годы | Численность населения |
|------|-----------------------|------|-----------------------|
| 1993 | 1537,8                | 2002 | 1350,5                |
| 1994 | 1518                  | 2003 | 1332,7                |
| 1995 | 1498,2                | 2004 | 1317,9                |
| 1996 | 1476,1                | 2005 | 1304,5                |
| 1997 | 1454,9                | 2006 | 1291.4                |
| 1998 | 1433,9                |      |                       |

Для дальнейших исследований пронумеруем каждый год (табл. 2.23).

 *Таблица 2.23* 

|      | Номер                                                                                                    | Численность |      | Номер | Численность |
|------|----------------------------------------------------------------------------------------------------|-------------|------|-------|-------------|
|      | Годы<br>Годы<br>года<br>года<br>населения<br>1999<br>1575,5<br>10<br>1568,9<br>2000<br>$\overline{2}$<br>11<br>1554,6<br>2001<br>3<br>12<br>1537,8<br>2002<br>13<br>4<br>1518<br>2003<br>5<br>14<br>1498,2<br>2004<br>15<br>6 | населения   |      |       |             |
| 1990 |                                                                                                    |             |      |       | 1414,1      |
| 1991 |                                                                                                    |             |      |       | 1390,3      |
| 1992 |                                                                                                    |             |      |       | 1369,1      |
| 1993 |                                                                                                    |             |      |       | 1350,5      |
| 1994 |                                                                                                    |             |      |       | 1332,7      |
| 1995 |                                                                                                    |             |      |       | 1317,9      |
| 1996 |                                                                                                    | 1476,1      | 2005 | 16    | 1304,5      |
| 1997 | 8                                                                                                    | 1454,9      | 2006 | 17    | 1291,4      |
| 1998 | 9                                                                                                    | 1433,9      |      |       |             |

Данную таблицу предлагается выполнить в MS Excel, сохранить под именем «численность населения» и открыть в SPSS

Перейдите на закладку *Variable View* и внесите построчно следующие изменения (рис. 2.65):

Name – Year, Label – Годы;

Name  $-x$ , Label – Номер года;

Name – *y*, Label – Численность населения.

| Untitled - SPSS Data Editor                                                                             |             |         |       |          |               |        |         |              |        |         |   |
|----------------------------------------------------------------------------------------------------|-------------|---------|-------|----------|---------------|--------|---------|--------------|--------|---------|---|
| File Edit View Data Transform Analyze Graphs Utilities Window Help                                      |             |         |       |          |               |        |         |              |        |         |   |
| $\mathbb{Z}$ is<br>▲ 相由 田中田 ⊗ ◎<br>191<br>8<br>e d'<br>$\left  \frac{f_{L}}{f_{L}} \right $<br>$\Omega$ |             |         |       |          |               |        |         |              |        |         |   |
|                                                                                                    | Name        | Type    | Width | Decimals | Label         | Values | Missing | Columns      | Alian  | Measure | ∸ |
|                                                                                                    | <i>vear</i> | Numeric | 11    | ın       | Годы          | None   | None    | 9            | Center | Scale   |   |
| 2 x                                                                                                    |             | Numeric | 11    | 'n       | Номер года    | None   | None    | $\mathbf{Q}$ | Center | Scale   |   |
| зlу                                                                                                    |             | Numeric | 11    |          | Численность н | None   | None    | ÷<br>10      | Center | Scale   |   |
|                                                                                                    |             |         |       |          |               |        |         |              |        |         |   |
|                                                                                                    |             |         |       |          |               |        |         |              |        |         |   |
|                                                                                                    |             |         |       |          |               |        |         |              |        |         |   |
|                                                                                                    |             |         |       |          |               |        |         |              |        |         |   |
|                                                                                                    |             |         |       |          |               |        |         |              |        |         |   |
|                                                                                                    |             |         |       |          |               |        |         |              |        |         |   |

*Рис. 2.65.* Закладка *Обзор переменных* после внесения изменений

Предположим, что между переменными Номер года [x] и Численность населения [у] существует гиперболическая связь:

 $y = a + \frac{b}{x}$ .

Проведем регрессионный анализ для данного случая.

• Выберите в меню Analyze (Анализ)  $\rightarrow$  Regression (Регрессия)  $\rightarrow$ Nonlinear (Нелинейная).

• В диалоговом окне Nonlinear Regression (Нелинейная регрессия) перенесите переменную Численность населения (у) в поле для зависимых переменных (рис. 2.66).

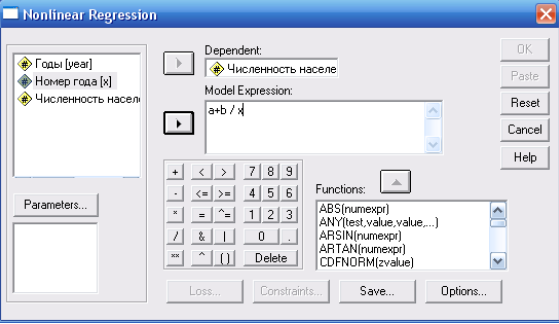

Рис. 2.66. Диалоговое окно Nonlinear Regression (Нелинейная регрессия)

• Активируйте щелчком поле Model Expression (Модельное выражение) и внесите в него следующую формулу:  $a + \frac{b}{a}$ .

• Теперь необходимо определить параметры  $a, b, a$  точнее, их стартовые значения. При  $x = 1$  получаем:  $1575, 5 = a + b$ , отсюда  $1000 = a$ ,  $575.5 = b$ .

• Щёлкните на кнопке Parameter (Параметр). Теперь перед вами диалоговое окно, в котором вы можете задать начальные значения параметров. Укажите в поле имён имя первого параметра, например а, затем щёлкните в поле Starting value (Начальное значение), введите значение 1575,5 и щёлкните на Add (Добавить). Повторите аналогичные действия для параметра b.

• Нажмите Далее. Щёлкните на кнопке Save (Сохранить). Отметьте в диалоговом окне Nonlinear Regression: Save New Variables (Нелинейная регрессия: Сохранить новые переменные) параметры Predicted Values (Прогнозируемые значения) и Residuals (Остатки). Таким образом, создадите две новые переменные (с именами: pred и resid), которые содержат вычисленные значения и остатки для каждого года.

• Начните расчёт нажатием ОК. Перед вами следующие результаты:

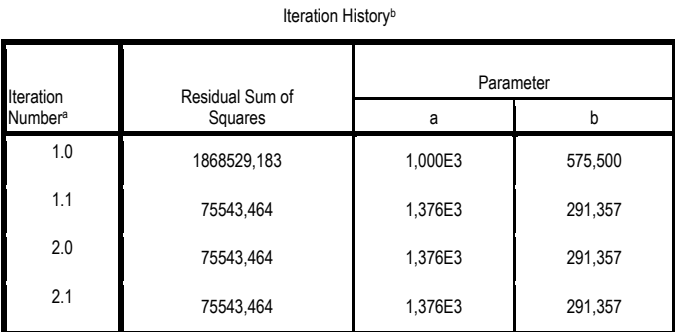

Derivatives are calculated numerically.

a. Major iteration number is displayed to the left of the decimal, and minor iteration number is to the right of the decimal.

b. Run stopped after 4 model evaluations and 2 derivative evaluations because the relative reduction between successive residual sums of squares is at most SSCON = 1,00E-008, and the relative reduction between successive parameter estimates is at most PCON = 1.00E-008.

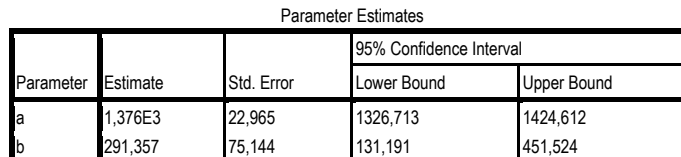

Correlations of Parameter Estimates

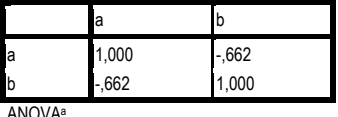

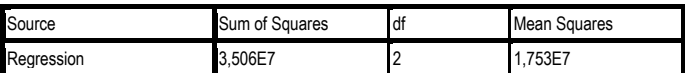

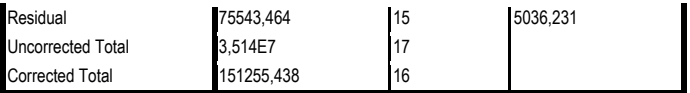

Dependent variable: Численность населения

a. R squared = 1 - (Residual Sum of Squares) / (Corrected Sum of Squares) = ,501.

Таким образом, в модели *x*  $y = a + \frac{b}{a}$  для нашего случая коэффициенты имеют значения: *a* =1,376E3, *b* =291,357.

Заметим также, что эта модель легко может быть сведена к линейной регрессии. Если положить  $\frac{1}{x} = t$ , тогда  $y = a + bt$ . Теперь

можно рассчитать коэффициенты с помощью линейной регрессии.

Откройте файл *Численность населения.xls* и приведите таблицу к виду

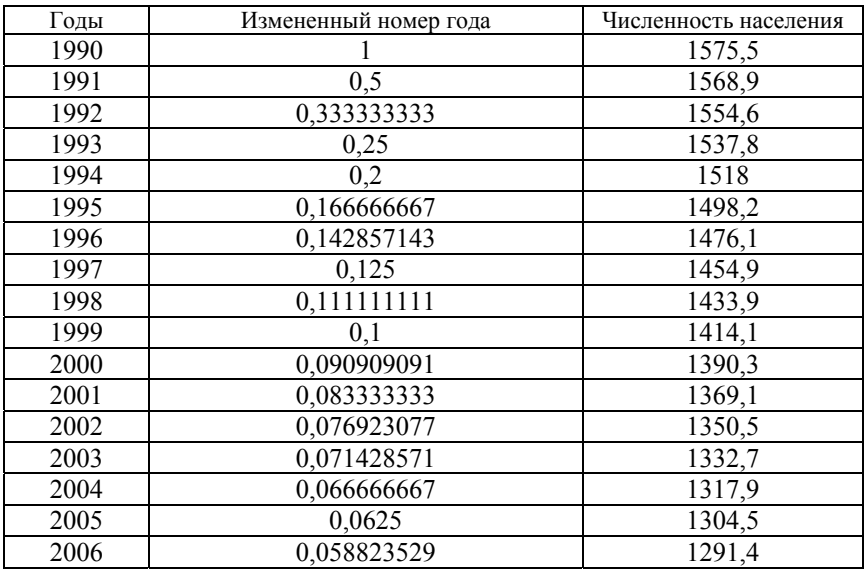

Измененный номер года=1/номер года. Сохраните изменения в файле и откройте его в SPSS.

Перейдите на закладку *Variable View* и внесите построчно следующие изменения:

Name – Year, Label – Годы;

Name – t, Label – Измененный номер года;

Name – *y*, Label – Численность населения.

Видоизменить табл. 2.21 можно непосредственно в SPSS.

 Путем выделения активизируйте первую пустую ячейку столбца следующего за столбцом *y* – Численность населения;

 Выберите в меню команды *Transform* (Преобразовать) → *Compute* (Вычислить). Откроется диалоговое окно *Compute Variable* (Вычислить переменную) (рис. 2.67).

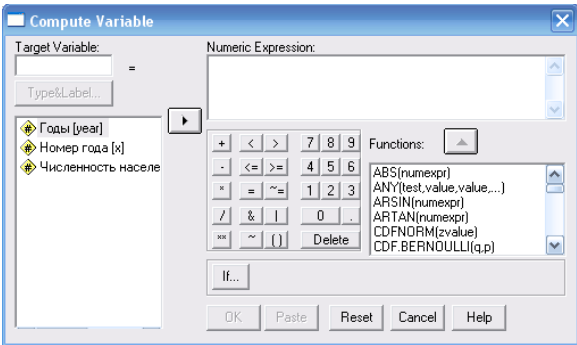

*Рис. 2.67.* Диалоговое окно *Вычислить переменную*

 В поле *Target Variable* введите имя новой переменной, например *t*. Затем щелчком по кнопке *Type and Label* задайте тип и метку переменной, например: числовая, измененный номер года.

 В поле *Numeric Expression* (Числовое выражение) введите формулу, используя переменные, отображаемые в левом нижнем поле, кнопку с треугольником и знаки математических операций: 1/Номер года [x].

 Подтвердите нажатием кнопки *OK*. В окне обзора данных и в окне обзора переменных появится новая переменная, значения которой уже рассчитаны.

Можно приступать к расчетам.

 В меню выберите *Analyze* (Анализ) → *Regression* (Регрессия) → *Linear* (Линейная). Откроется диалоговое окно *Linear Regression*  (Линейная регрессия).

 Перенесите переменную *Численность населения* (y) в поле для зависимых переменных и присвойте переменной *Измененный номер*  $\partial \partial \partial a$  (*t*) статус независимой переменной, используя кнопку  $\blacktriangleright$ .

Начните расчёт, нажав *OK*.

## Если ошибок не допущено, то вывод основных результатов выглядит следующим образом:

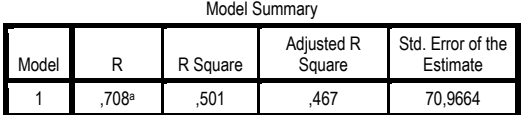

a. Predictors: (Constant), Измененный номер года

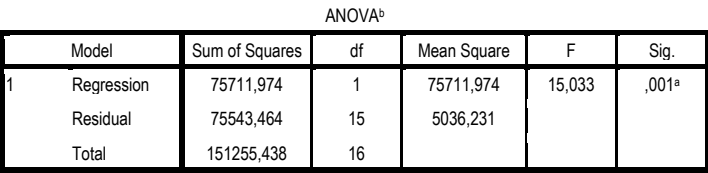

a. Predictors: (Constant), Измененный номер года

b. Dependent Variable: Численность населения

Coefficientsa

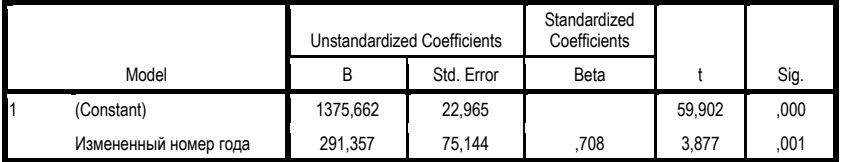

a. Dependent Variable: Численность населения

Опираясь на данные расчетных таблиц, получаем уравнение регрессии:  $y = 291,357 \cdot t + 1375,662$ .

С учетом замены:  $\frac{1}{x} = t$ , данное уравнение перепишется в виде  $=\frac{291,357}{1375,662}$ *x*  $y = \frac{251,551}{1} + 1375,662$ .

#### **Список использованной литературы**

Вуколов Э.А. Основы статистического анализа. Практикум по статистическим методам и исследованию операций с использованием пакетов STATISTICA и EXCEL: учеб. пособие. – М.: ФОРУМ: ИНФА-М, 2004. – 464 с.

Наследов А.Д. Математические методы психологического исследования. Анализ и интерпретация данных: учеб. пособие. – СПб.: Речь, 2004. – 392 с.

Сидоренко Е.В. Методы математической обработки в психологии. – СПб.: Речь, 2002. – 350 с.

Хили Дж. Статистика. Социологические и маркетинговые исследования: пер. с англ. / под ред. А.А. Руденко. – 6-е изд. – Киев: ДиасофтЮП; СПб.: Питер, 2005. – 638 с.

## **ОГЛАВЛЕНИЕ**

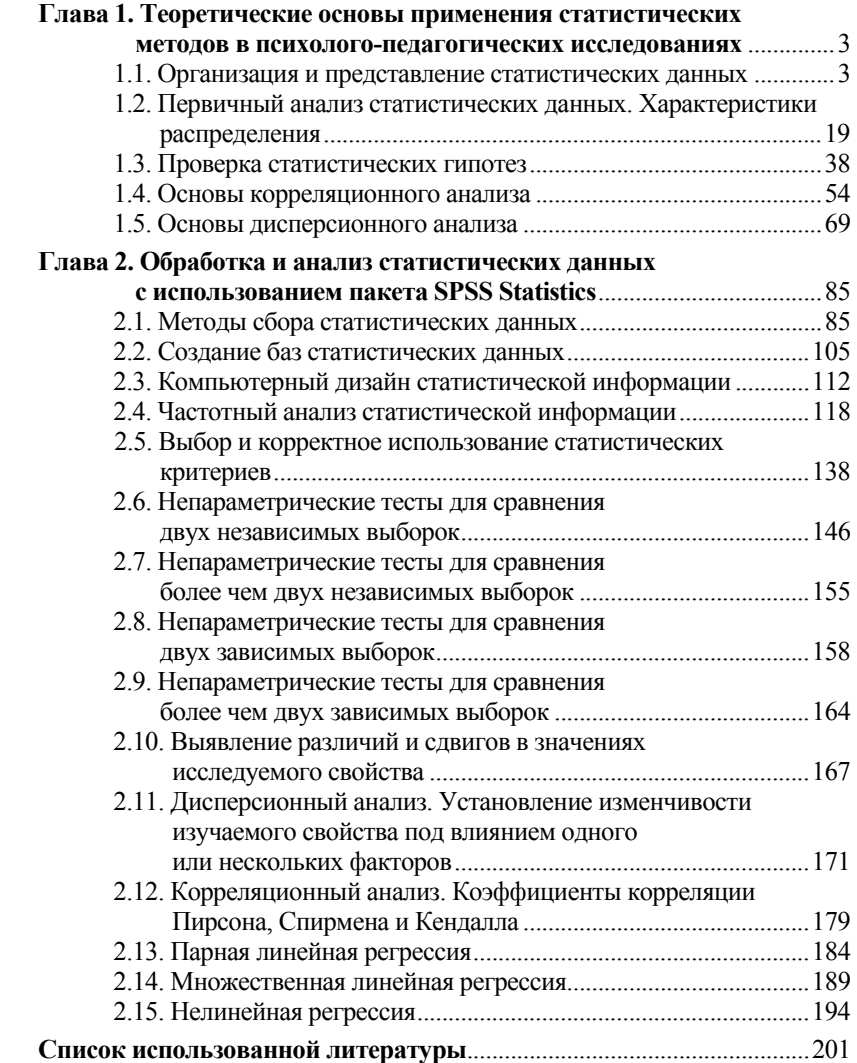

Учебное издание

**Патронова** Нина Николаевна **Шабанова** Мария Валерьевна

# **СТАТИСТИЧЕСКИЕ МЕТОДЫ В ПСИХОЛОГО-ПЕДАГОГИЧЕСКИХ ИССЛЕДОВАНИЯХ**

*Учебное пособие* 

Редактор Е.А. Зажигина Оригинал-макет И.И. Свищенковой Дизайн обложки Е. А. Банниковой

Подписано в печать 25.12.2013. Формат 60×84/16. Усл. печ. л. 11,8. Тираж 100 экз. Заказ № 1081.

Издательско-полиграфический центр им. В.Н. Булатова ФГАОУ ВПО САФУ 163060, г. Архангельск, ул. Урицкого, д. 56